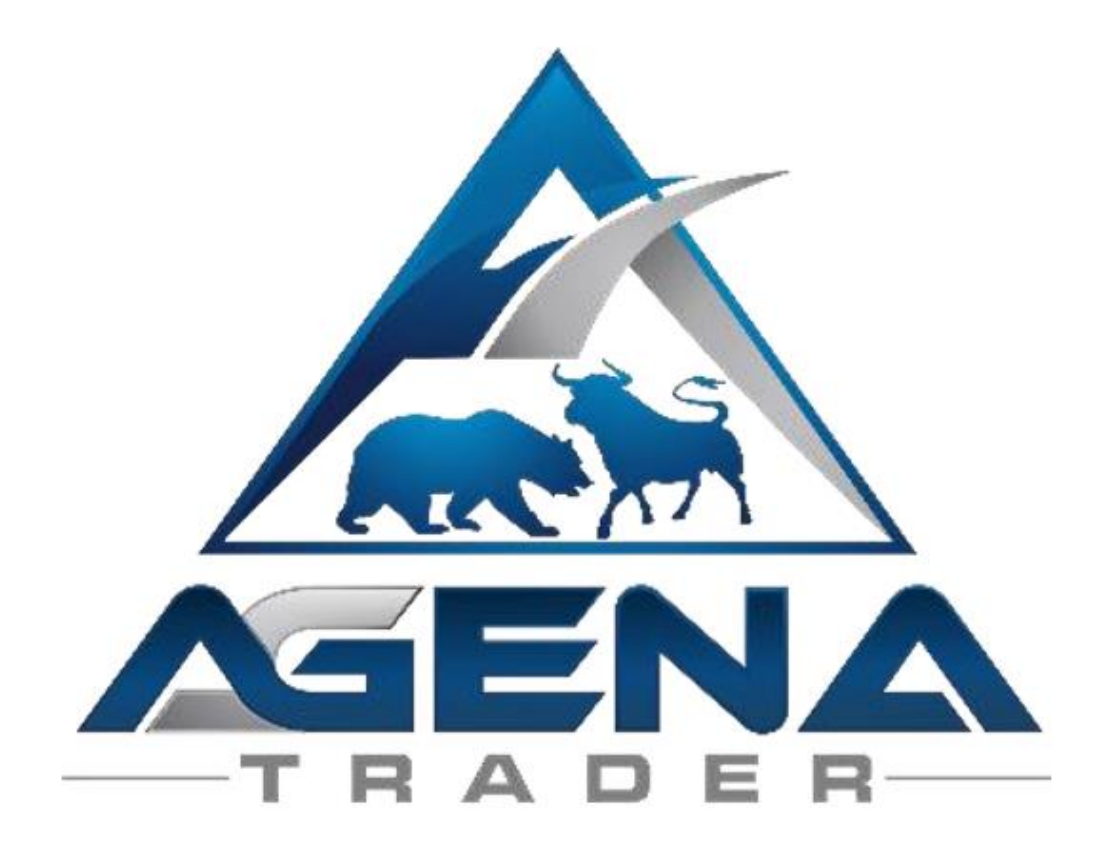

# Ruhnau Turningpoint Package

Entwickelt von

Marcus Ruhnau

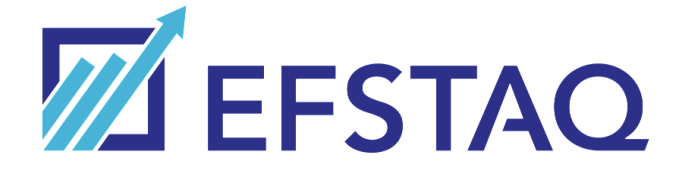

<https://efstaq.com/tp-doc.php>

Handbuch erstellt durch:

Rüdiger Jung Coaching und Consulting

Version: 1.0.4

## Inhalt

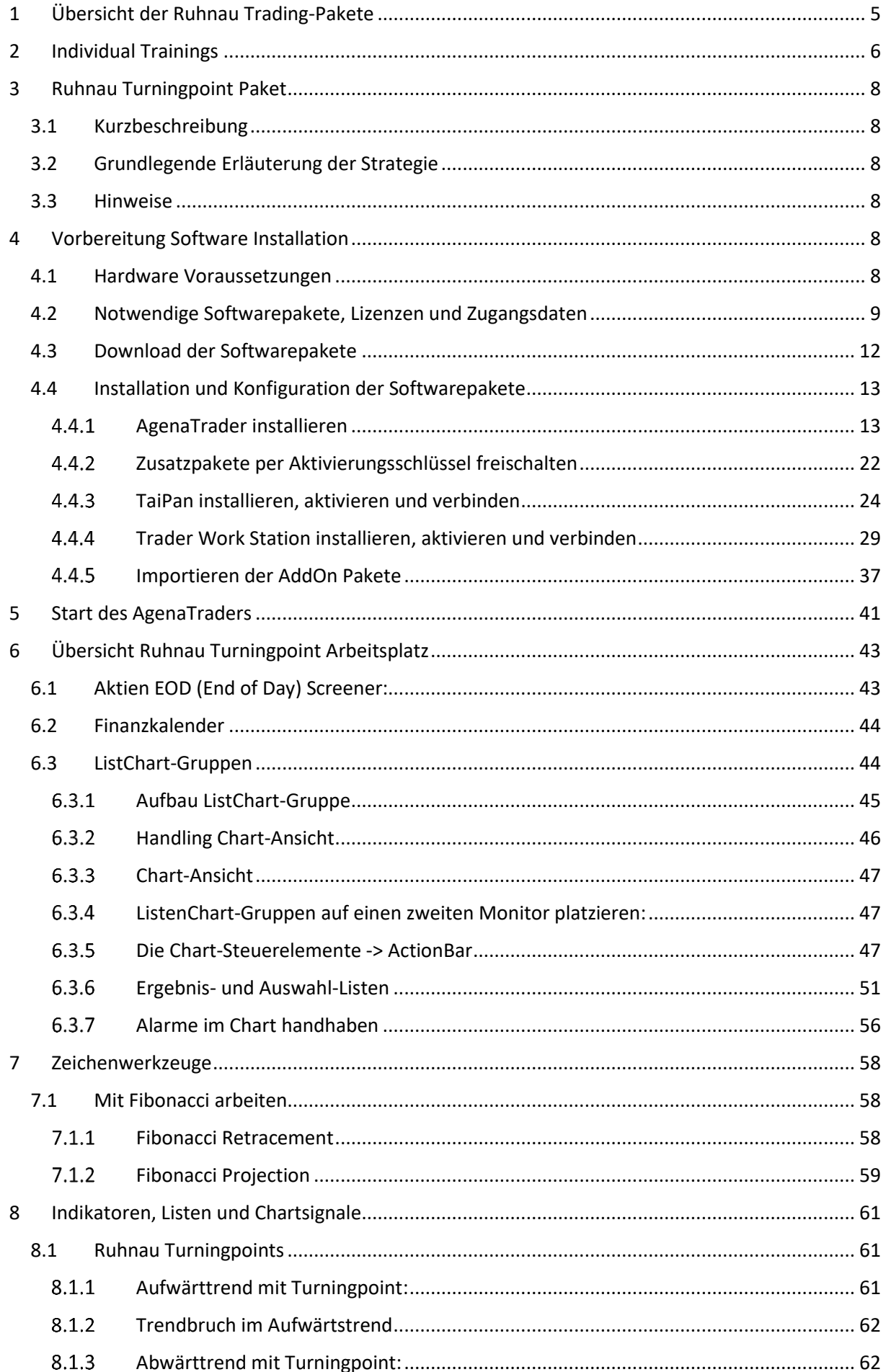

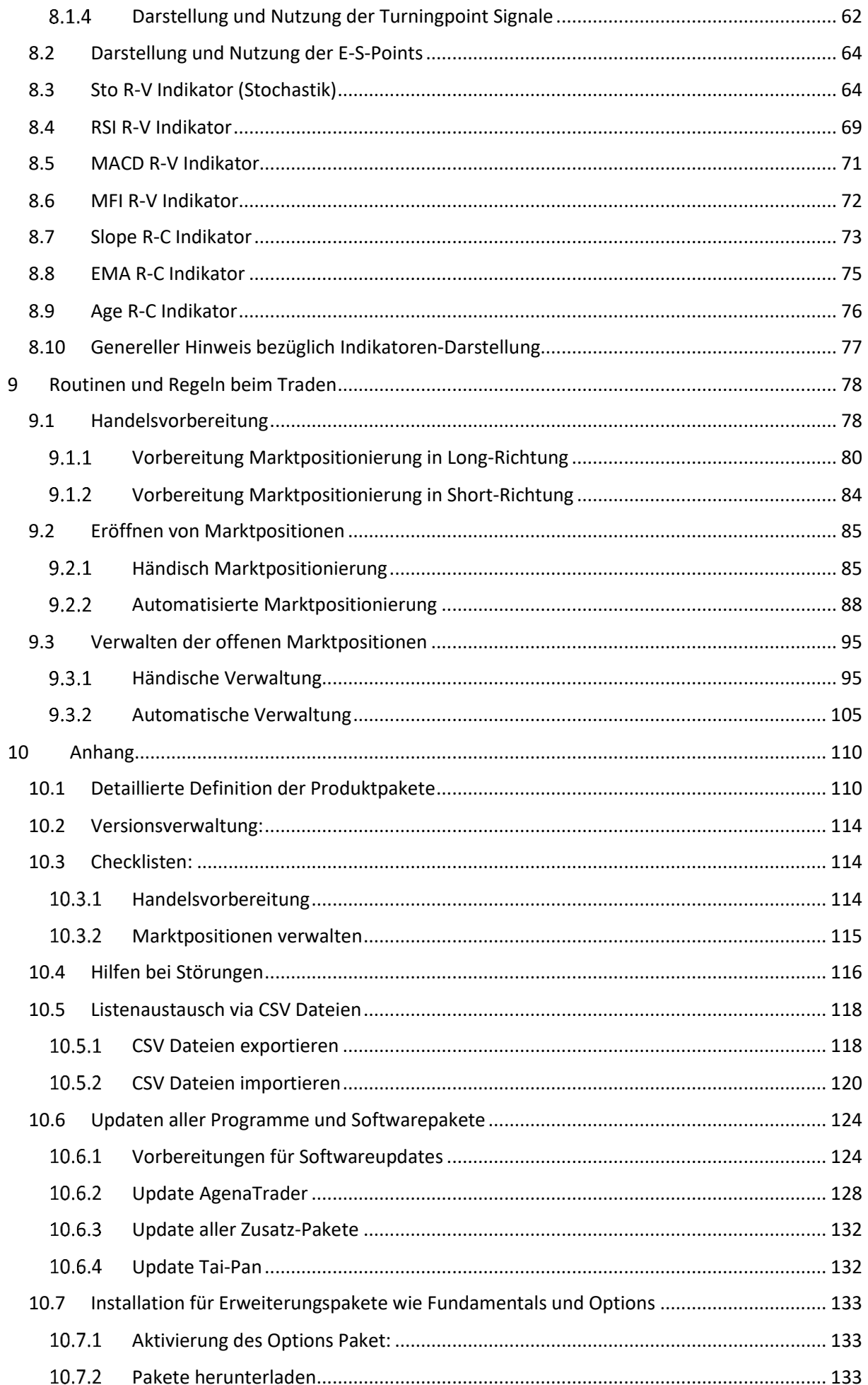

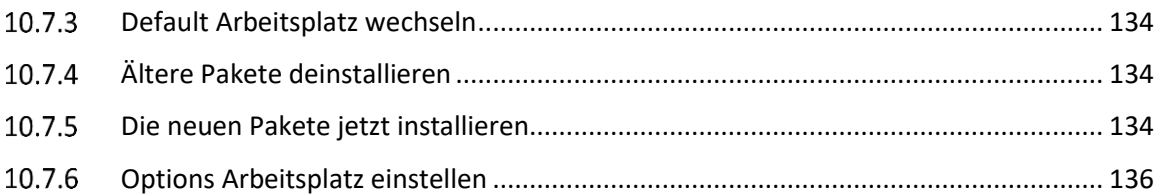

## <span id="page-4-0"></span>1 Übersicht der Ruhnau Trading-Pakete

In diesem Handbuch wird das Ruhnau Turningpoint Paket im Detail erläutert. Daneben existieren weitere Tradingpakete, die hier im Überblick dargestellt werden:

## **TurningPoints**

*für Indikator und Trendbasierte Aktien / CFD Trader*

#### **Key Features\***

- Optimierter Arbeitsplatz
- TurningPoint Signale auf mehreren Zeitebenen
- Automatisierte Hoch/Tief Bewegungserkennung
- Vollständig vorkonfigurierter End of Day Screener
- Optimierte Screeninglisten (lassen die besten Einstiegswerte im Handumdrehen finden)
- Weiterentwickelte Indikatoren
- Automatisierte Positionseröffnung
- Integriertes Risikomanagment

## **Fundamentals**

### *für Investoren*

#### **Key Features\*\***

- Voll integrierte Fundamentaldaten-Nutzung (in Listen und Charts)
- Weiter optimierte Screeninglisten (zusätzliche Qualitätssteigerung beim Finden der Einstiegswerte)
- Zusätzliche Indikatoren

## **Optionen**

### *für Optionsstrategie Trader*

#### **Key Features\*\***

- Alle Features des Fundamental-Pakets
- Chartbasierte Anzeige von geeigneten Optionsstrategien
- Optimierte Screeninglisten für unterschiedliche Optionsstrategien

## **Optionen Light**

### *für Options Stillhalte Trader*

#### **Key Features\*\***

- Chartbasierte Anzeige von geeigneten Optionsstrategien
- Optimierte Screeninglisten für unterschiedliche Optionsstrategien

## **Earnings**

### *für Basis informierte Trader*

#### **Key Features**

• Chart-Integrierte Anzeige der Earningstermine vieler weltweiter Werte

\* Softwarevoraussetzung: AgenaTrader (Andromeda)

\*\* Softwarevoraussetzung: AgenaTrader (Mercury)

Die Detail-Features und deren Zuordnung zu den Paketen sind im Anhang unter dem Kapitel: "Detaillierte Definition der Produktpakete" genaustens beschrieben. Die Pakete können separat oder kombiniert betrieben werden. Die verschiedenen Paketkombinationen werden über unterschiedlich vordefinierte Arbeitsplätze optimiert unterstützt.

## <span id="page-5-0"></span>2 Individual Trainings

Aufgrund der Zusammenarbeit von

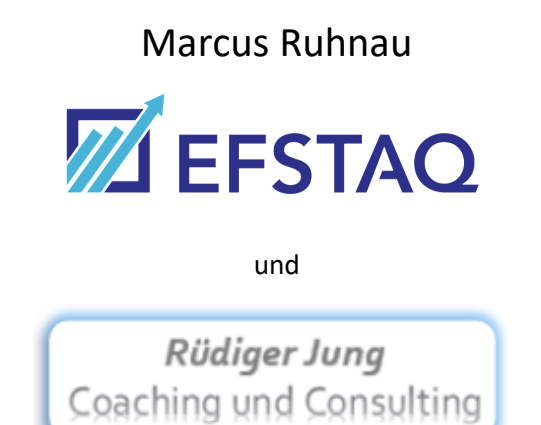

werden individuell auf Kundenwünsche angepasste Trainings für das Turningpoint- und Fundamental Paket angeboten. Hierbei liegt der vorrangige Fokus auf der konkreten Anwendung des Systems. Dabei werden die folgenden Themenschwerpunkte angeboten:

- Wichtigsten Voreinstellungen an System und ListChart-Gruppen
- Die wichtigsten Indikatoren
- Die konkrete Umsetzung des Risikomanagement (Systemeinstellungen und Tradingstrategien)
- Konkrete Aktienauswahl (Was sind die relevanten Auswahlkriterien)
- Die wichtigsten Schritte zur Positionseröffnung
- Positionsverwaltung (Welche Aktie mit welcher Strategie handhaben)

Inhalte können nach Wunsch ergänzt werden

Das Training wird für Einzelpersonen oder Kleingruppen bis max. 5 Teilnehmern auf Stundenbasis online angeboten.

Leistungsumfang:

- Training via Zoom-Meeting
- Bei Einzeltraining Aufschaltung auf den Kundenrechner, so dass alle Voreinstellungen direkt beim Kundensystem umgesetzt sind
- Aufzeichnung des Trainings (wenn gewünscht)
- Word-Dokumentation der Trainingsinhalte (im Stile dieses Handbuchs)

Bei Interesse können unter den folgenden Kontaktdaten weitere Details geklärt werden:

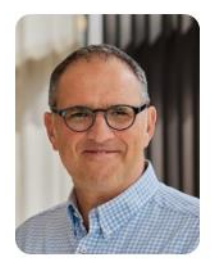

**Rüdiger Jung** Berater und Trainer

Rüdiger Jung

Coaching und Consulting

Mobile: +49 1575 6689319 E-Mail: ruediger.jung010@hotmail.com

Adresse: Steinknappen 69a, 45470 Mülheim an der Ruhr

### <span id="page-7-0"></span>3 Ruhnau Turningpoint Paket

#### <span id="page-7-1"></span>3.1 Kurzbeschreibung

Das "Ruhnau Turningpoint" AddOn liefert einfach erkennbare Einstiegspunkte, verbunden mit einem klaren Tradingregelwerk und integriertem Risikomanagement. Dahinter steht ein hochkomplexer und effizienter Screener, dessen Algorithmen mit modernsten "Supervised Machine Learning"-Methoden entwickelt wurden. So werden automatisiert aus Tausenden von Basiswerten die aussichtreichsten Trading-Konstellationen für Aktien und Optionen täglich extrahiert, komprimiert gelistet und grafisch dargestellt. In Kombination mit klaren Handlungsanweisungen kann das "Ruhnau Turningpoint" Paket die Rendite und die mentale Sicherheit des eigenen Tradings deutlich erhöhen.

#### <span id="page-7-2"></span>3.2 Grundlegende Erläuterung der Strategie

Dieses System ist vom Grundkonzept weltweit auf alle Märkte für Aktien und generell auch für Optionen anwendbar. Es ist so aufgebaut, dass sich damit sowohl in steigenden als auch fallenden Märkten in Long- und Short-Richtung agieren lässt. Im Grundansatz werden in Haupttrendrichtung Trendkorrekturen mit einer signifikant hohen Trefferquote gehandelt.

#### <span id="page-7-3"></span>3.3 Hinweise

Bevor Sie mit Ruhnau Turningpoint Signalen, Tools und Indikatoren zu arbeiten beginnen, ersuchen wir Sie, diese Anleitung detailliert zu studieren, ehe Sie etwaige Einstellungen modifizieren.

Das Ruhnau Turningpoint AddOn ist ein sehr fortschrittliches Tool, das viele Einstellungen und Parameter beinhaltet. Unsachgemäße Einstellungen können zu unerwünschtem Verhalten führen.

#### WICHTIG!

Sie können jegliche Änderungen in den Indikator-Einstellungen vornehmen, wir empfehlen aber ausdrücklich, nur die Parameter anzufassen, die Ihnen vertraut sind.

Fachlich korrektes Ruhnau Turningpoint Trading ist ein äußerst effektiver Trading-Stil, der aber von Grund auf verstanden und verinnerlicht sein muss, um die erwarteten Ergebnisse an den Märkten erzielen zu können.

### <span id="page-7-4"></span>4 Vorbereitung Software Installation

#### <span id="page-7-5"></span>4.1 Hardware Voraussetzungen

Um effizient und flüssig mit den gesamten Softwarepaketen online arbeiten zu können werden folgende Hardware-Konfigurationen empfohlen:

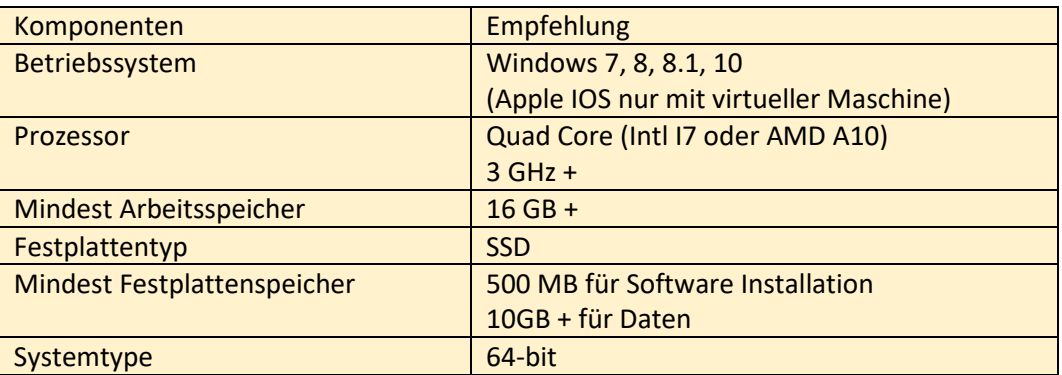

#### <span id="page-8-0"></span>4.2 Notwendige Softwarepakete, Lizenzen und Zugangsdaten

In diesem Kapitel wird die Standardsoftwarekonfiguration für den Ruhnau Turningpoint Arbeitsplatz gezeigt. Die Installation von zusätzlichen Erweiterungspaketen, wie zum Beispiel "Fundamentals und Options" sind im Anhang unter Kapitel [10.7](#page-132-0) beschrieben.

Bevor die Installation des gesamten Systems vorgenommen werden kann, müssen die notwendigen Softwarepakete, deren Lizenzen und Zugangsdaten bereitgestellt werden.

Benötigt werden:

- AgenaTrader Andromeda (nur bei Verwendung des Ruhnau Turningpoint AddOn)
- Ruhnau Turningpoint AddOn
- Datenfeed zur Bereitstellung der Marktdaten z.B. TAI-PAN von Lenz & Partner.
- Handelsplattform z.B. Trading Workstation von InteractiveBroker:

Bis auf die Handelsplattform lassen sich alle Pakete in den folgenden Shop erwerben:

EFSTAQ Shop:<https://efstaq.com/shop.php> (Webseitenshop von Hr. Ruhnau)

Datenfeed und Handelsplattform lassen sich wie folgt erwerben:

- Datenfeed zur Bereitstellung der Marktdaten z.B. TAI-PAN von Lenz & Partner. Erwerb der Software und Zugangsdaten kann über das folgende Bestellformular angestoßen werden: [https://www.lp](https://www.lp-software.de/mylp/mylp_publiccampaign.aspx?campaignid=CAM0000000498)[software.de/mylp/mylp\\_publiccampaign.aspx?campaignid=CAM0000000498](https://www.lp-software.de/mylp/mylp_publiccampaign.aspx?campaignid=CAM0000000498) Nach Erwerb der Software wird eine Email von Lenz & Partner zugesandt, die den Benutzername und Password enthält.
- Handelsplattform z.B. Trading Workstation von InteractiveBroker: Ein entsprechendes Konto und eine Trading Software ist bei dem jeweiligen Broker zu eröffnen und zu beziehen.

Sind die Pakete erworben erhält man von AgenaTrader eine E-Mail, die alle Zugangsdaten in den angehangenen "key.dat Dateien enthalten:

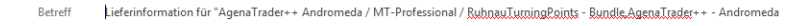

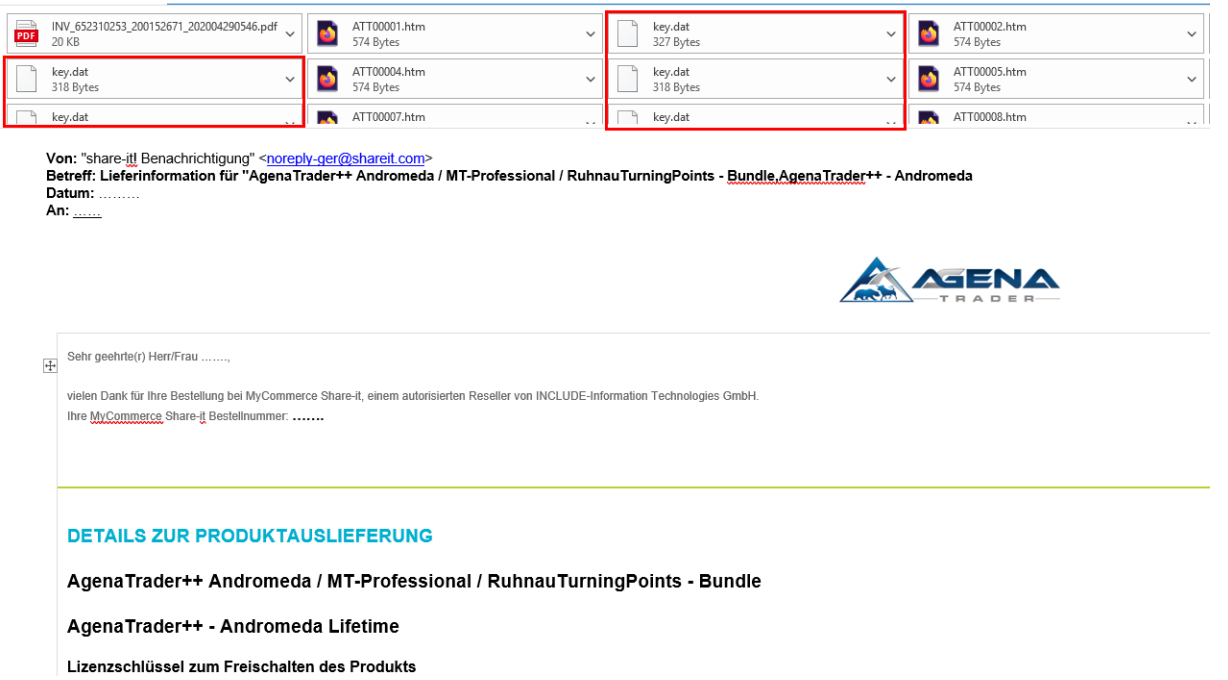

Es wird empfohlen sich die Softwareschlüssel vor Beginn der Installation wie folgt im Windows Editor vorzubereiten:

1. Den Windows Editor starten:

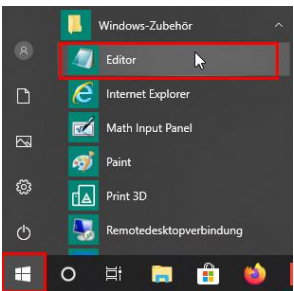

2. Editor Datei wie folgt vorbereiten:

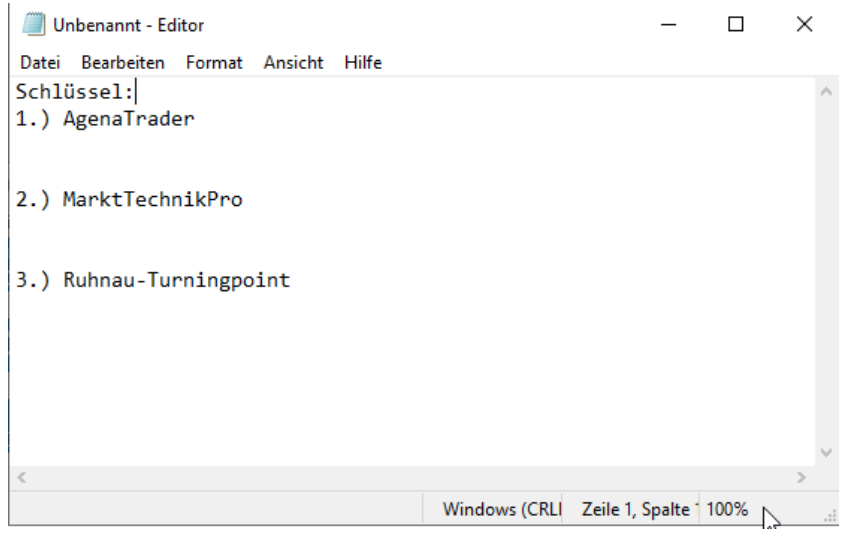

Datei entsprechend speichern.

3. Die erste key.dat Datei aus der Email wie folgt öffnen:

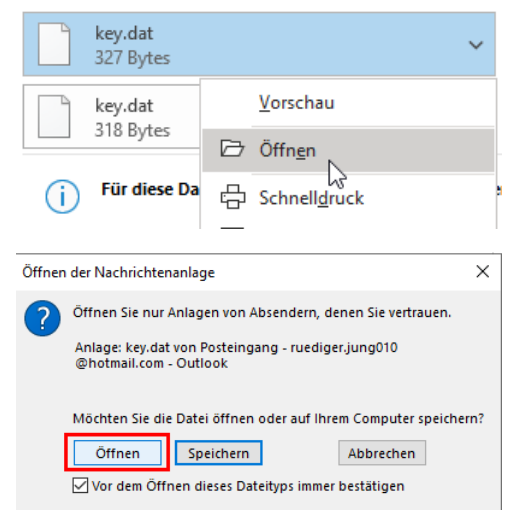

Im nächsten Fenster "Weitere Apps" auswählen und "Immer diese App.." deaktivieren:

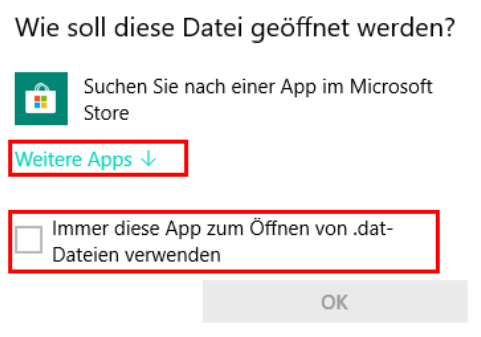

#### Den Windows Editor auswählen:

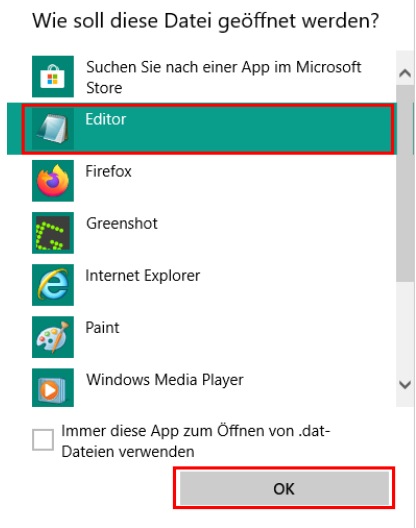

Jetzt öffnet sich die Editor Datei mit dem ersten Schlüssel

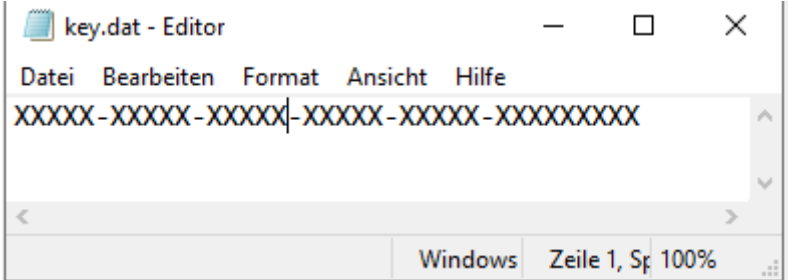

Prinzipiell weisen die Schlüssel folgende Grundstruktur auf:

Der AgenaTrader hat eine 5x5 + 1x9 Zeichen Struktur.

Die Beiden Add On Schlüssen eine 4x5 + 1x6 Zeichen Struktur.

Diese gilt es in den verschiedenen key.dat Dateien der Email herauszusuchen und in die vorgeschlagene Editor Datei zu kopieren. Diese könnte dann wie folgt aussehen:

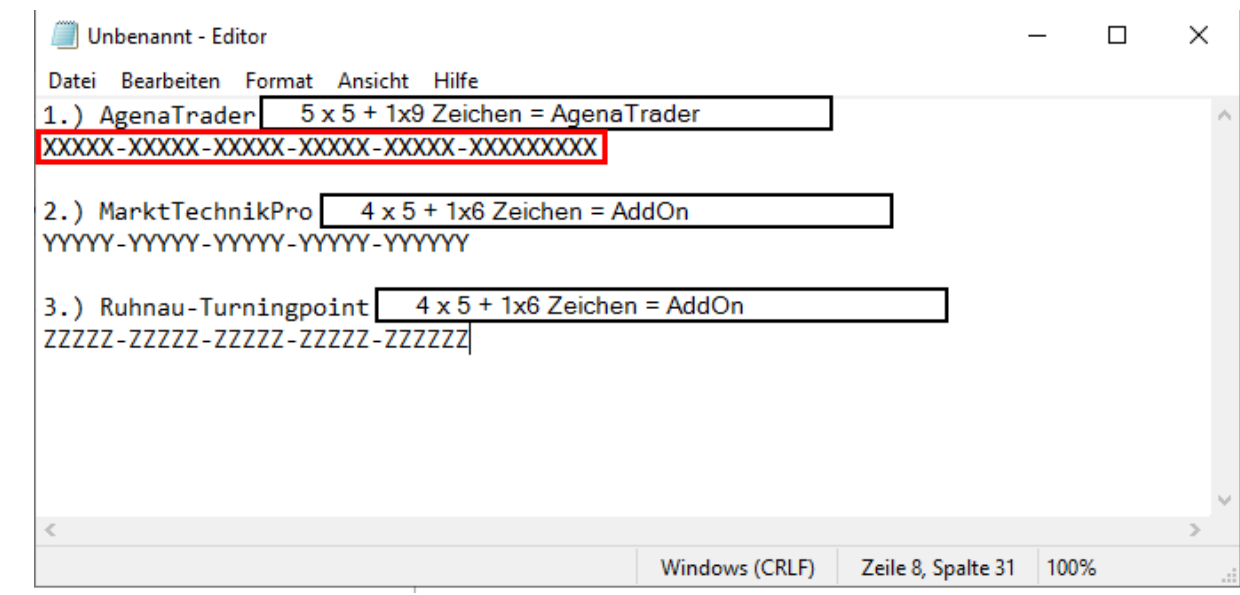

Leider ist eine genaue Zuordnung der AddOn Schlüssel aus den key.dat Dateien nicht eindeutig möglich und müssen daher später im Freischaltungsprozess eventuell ausprobiert werden.

Die Datei ist dann unter entsprechendem Namen zu speichern und für die Installation bereitzuhalten.

#### <span id="page-11-0"></span>4.3 Download der Softwarepakete

Die Softwarepakete können unter folgenden Links (in den jeweils höchsten Versionen) heruntergeladen werden und sollten in einem gemeinsamen Ordner gespeichert werden, um die Installationen reibungsfrei ablaufen zu lassen:

- AgenaTrader:<https://agenatrader.com/download/2.0/beta/>
- Die beiden AddOn' Markttechnik Pro und Ruhnau Turningpoint können von folgender Webseite heruntergeladen werden: <https://agenatrader.com/download/appstore/V3/>

MarktTechnikProfessionalPackageVX. X. X. X. atpack

RuhnauTurningpoints VX. X. X. X. atpack

Bitte auf die neuste Version achten.

- Tai-Pan:

<http://www.lp-software.de/Download/TPR.exe>

- Handelsplattform z.B. Trader-Work-Station von Interactive Brokers: [https://download2.interactivebrokers.com/installers/tws/latest/tws-latest-windows](https://download2.interactivebrokers.com/installers/tws/latest/tws-latest-windows-x64.exe)[x64.exe](https://download2.interactivebrokers.com/installers/tws/latest/tws-latest-windows-x64.exe)

### <span id="page-12-0"></span>4.4 Installation und Konfiguration der Softwarepakete

In diesem Kapitel wird die Installation und vor allem die Konfiguration aller Softwarepakete Schrittweise in der notwendigen Reihenfolge beschrieben:

- AgenaTrader Software installieren
- Zusatzpakete per Aktivierungsschlüssel freischalten
- TaiPan Software installieren
- Datenfeeds zwischen AgenaTrader und TaiPan einrichten
- TWS Software installieren
- Datenfeeds zwischen AgenaTrader und TWS einrichten
- AgenaTrader Zusatzpakete importieren

#### <span id="page-12-1"></span>AgenaTrader installieren

Die aktuelle Version der AgenaTrader Software wird, wie bereits in Kapite[l 4.3](#page-11-0) beschrieben, aus dem Downloadbereich heruntergeladen:

#### [https://agenatrader.com/download/2.0/beta/.](https://agenatrader.com/download/2.0/beta/)

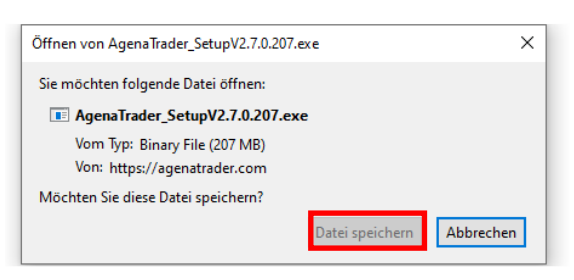

Falls die Software wie gezeigt nicht automatisch startet, ist diese aus dem Downloadbereich heraus mit Doppelklick anzustoßen.

Nach dem Start wird man durch die folgenden Menu-Fenster geführt:

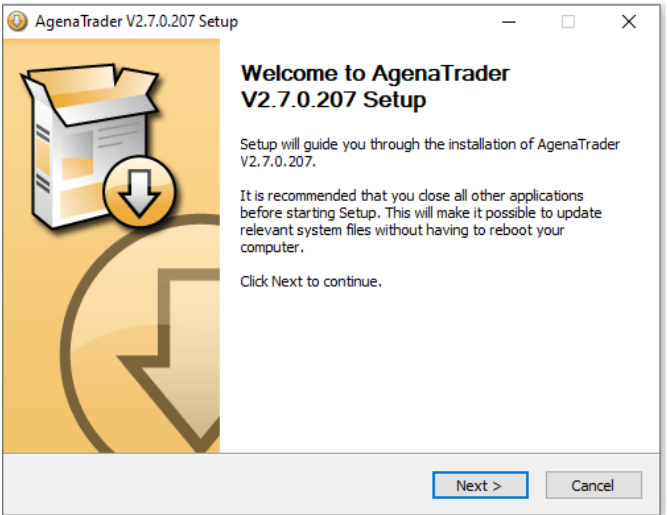

Den standardmäßig vorgeschlagenen Installationsbereich wählen.

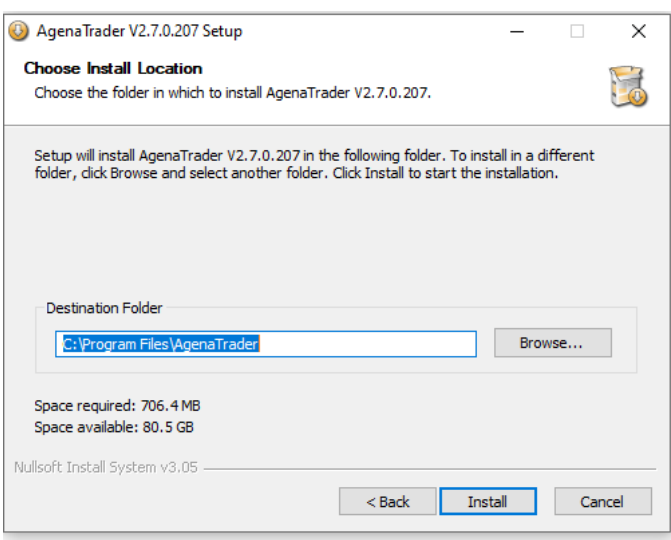

Falls nicht die geforderte Microsoft SQL Server Software installiert ist, startet der AgenaTrader diese Installation selbstständig:

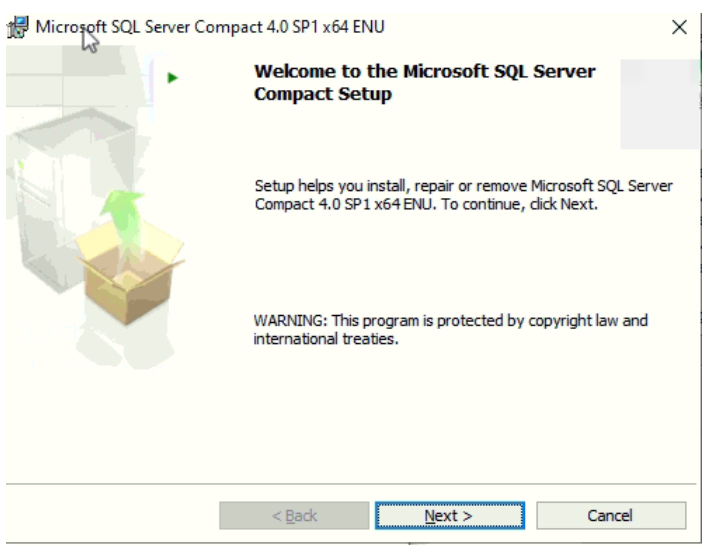

Hier ist die Lizenzvereinbarung zu akzeptieren und weiter mit dem Next Button:

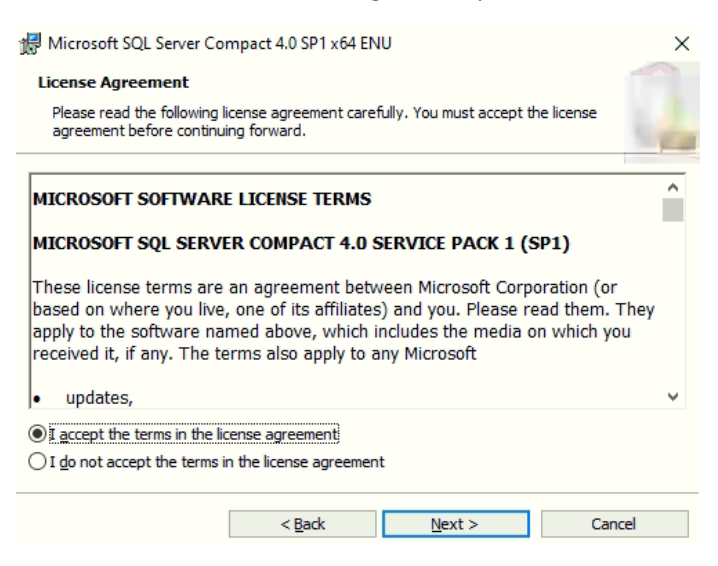

Im folgenden Fenster die Installation starten:

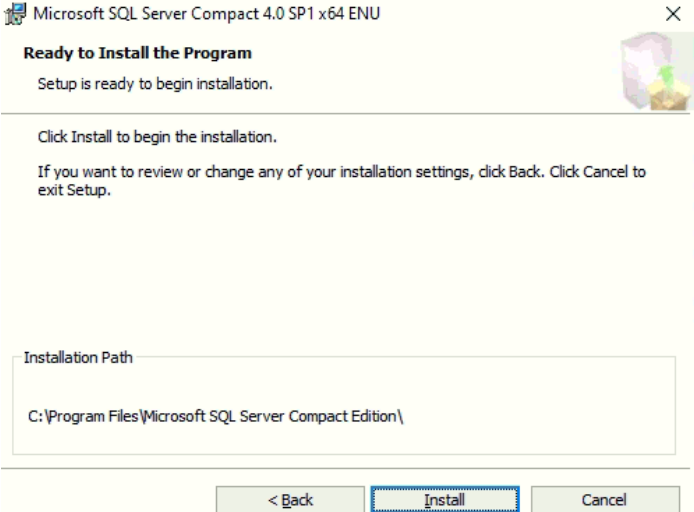

Installationsstatus wird dann angezeigt:

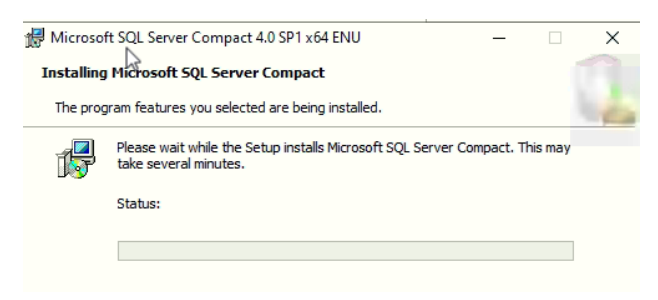

Jetzt den Abschluss der SQL Server Installation bestätigen:

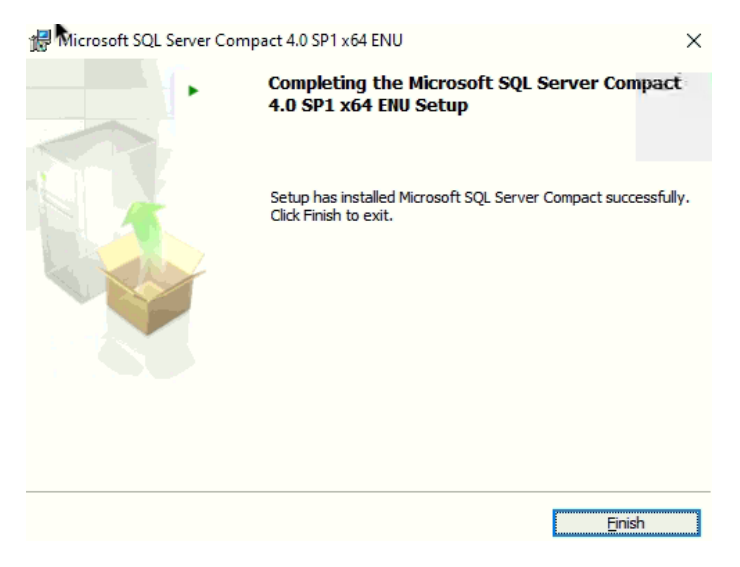

Hier erfolgt nun notwendiger Weise ein Neustart des Rechners:

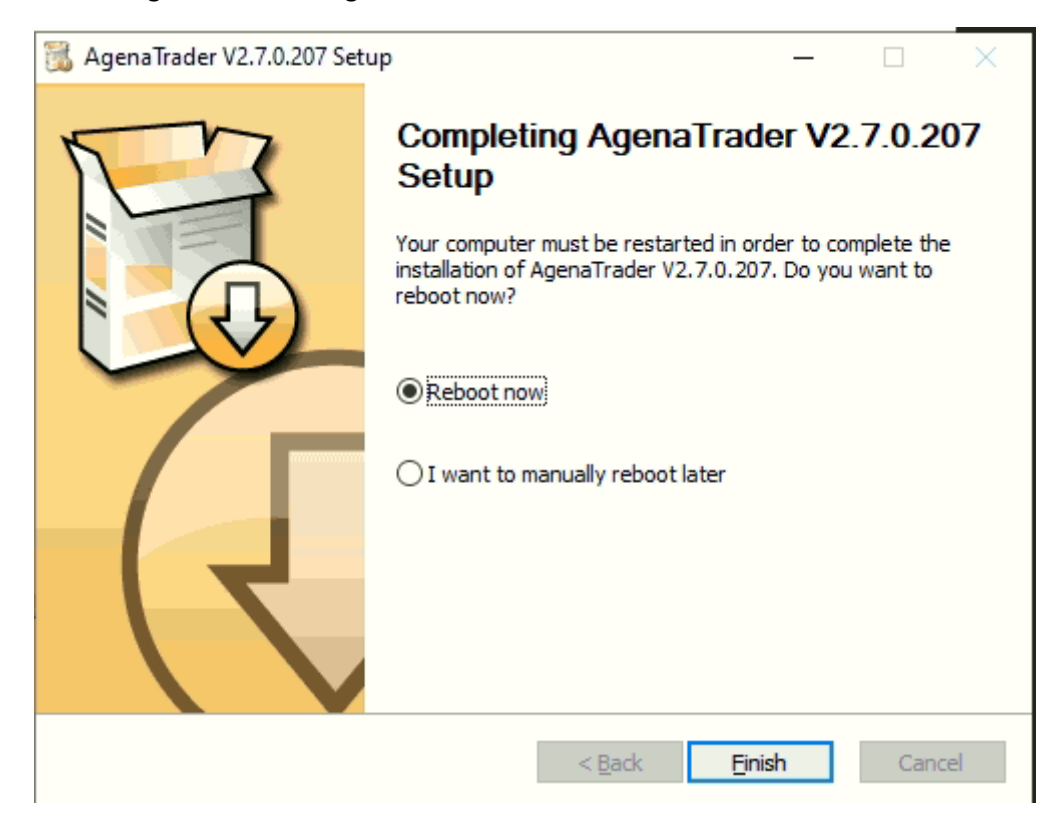

Nach dem Neustart des Rechners muss jetzt die AgenaTrader Software wieder gestartet werden. Dies kann über das Icon auf dem Desktop oder im Windowsmenu erfolgen:

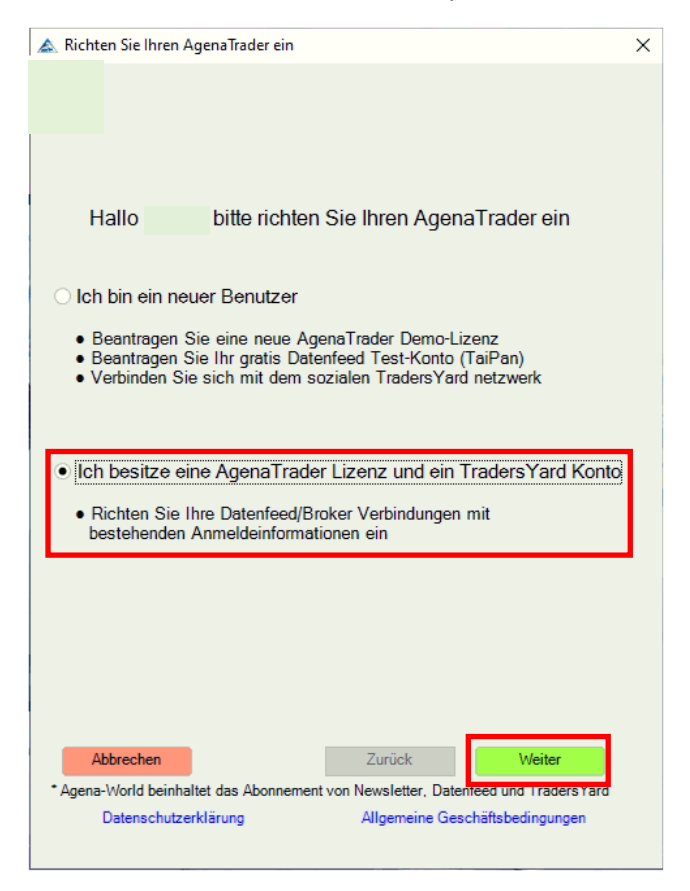

An diesem Punkt werden die Lizenzschlüssel benötigt. Hierzu die Windows Editor Datei, die im Kapitel [4.2](#page-8-0) vorbereitet wurde öffnen.

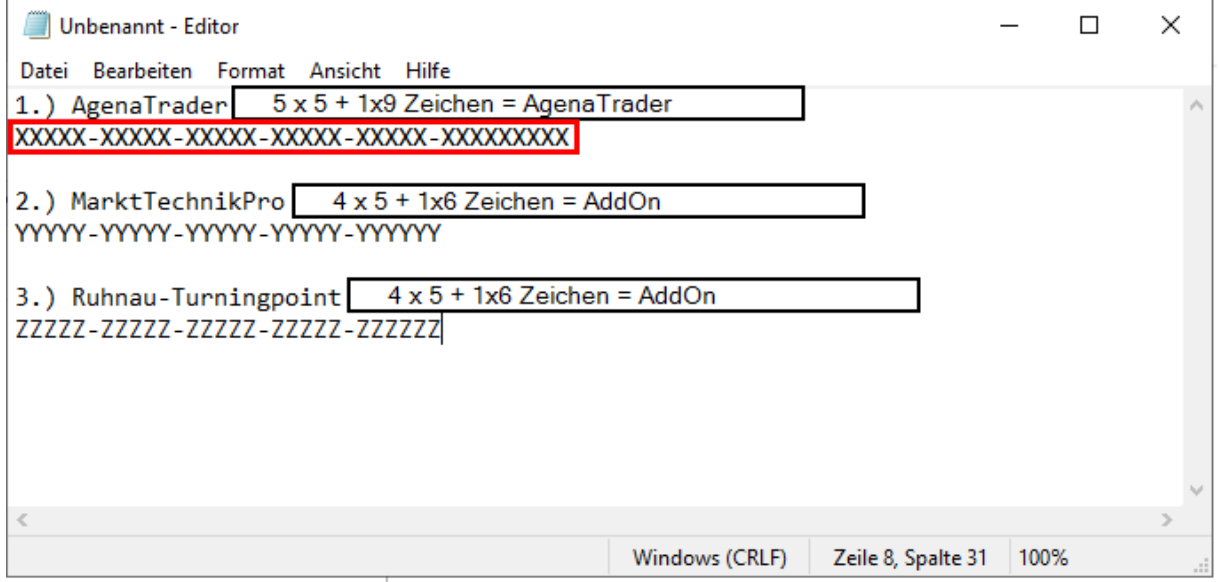

Und wie folgt eintragen:

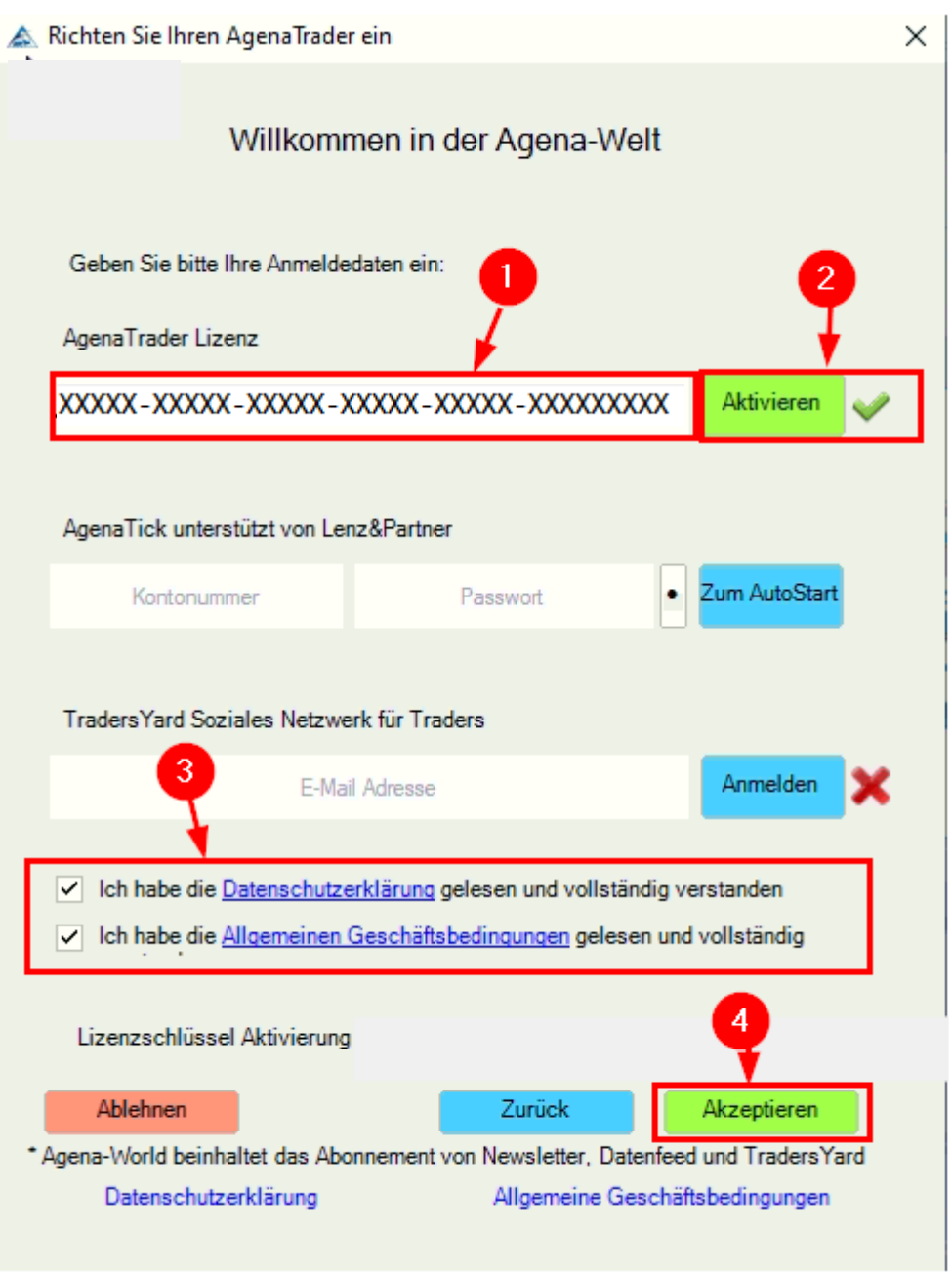

- 1) Der AgenaTrader Schlüssel muss jetzt eingefügt werden
- Aktivieren 2
- 3 Datenschutzerklärung und Allgemeine Geschäftsbedingungen bestätigen
- 4 Akzeptieren

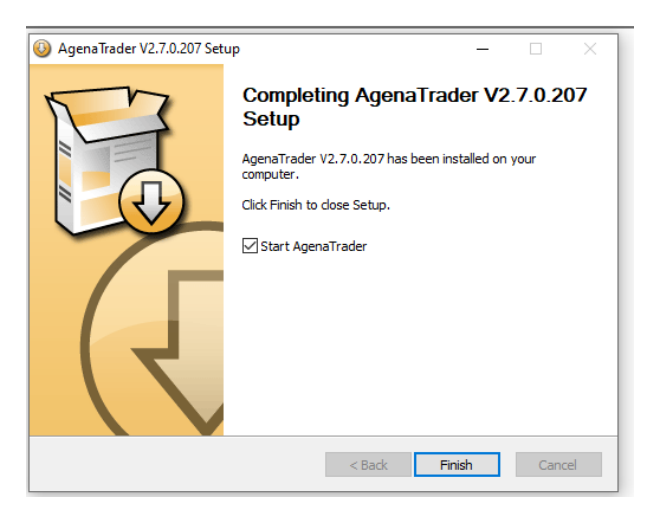

Damit ist die Installation des AgenaTrader abgeschlossen und die Software sollte automatisch selbst starten.

Falls dies nicht geschieht, sollte die Software über das Windows Startmenu separat gestartet werden.

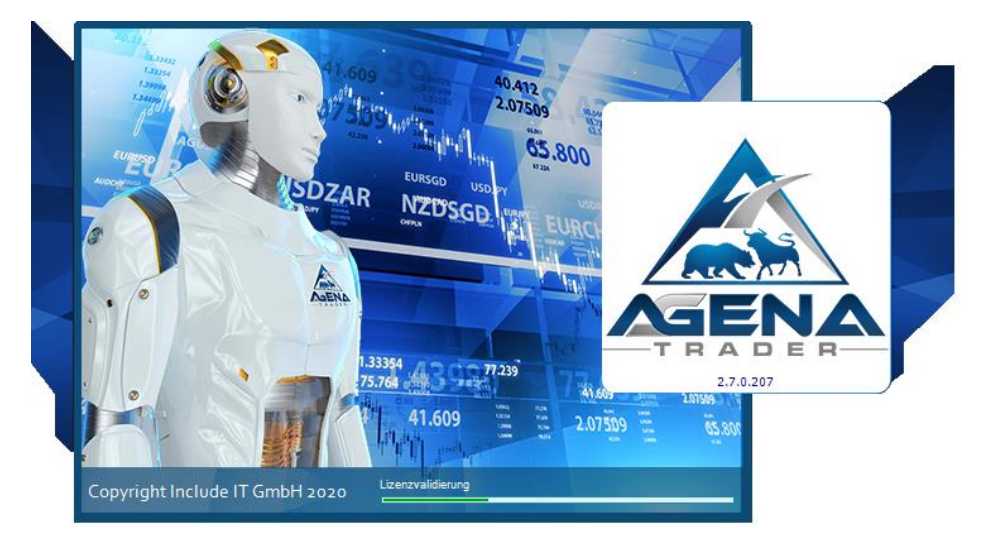

Nun erfolgt eine Pin-Code Lizenzvalidierung. Hierzu sollte die eigene E-Mailadresse in dem folgenden Dialogfenster eingetragen sein und es ist lediglich der Pin Code per Request Button anzufordern.

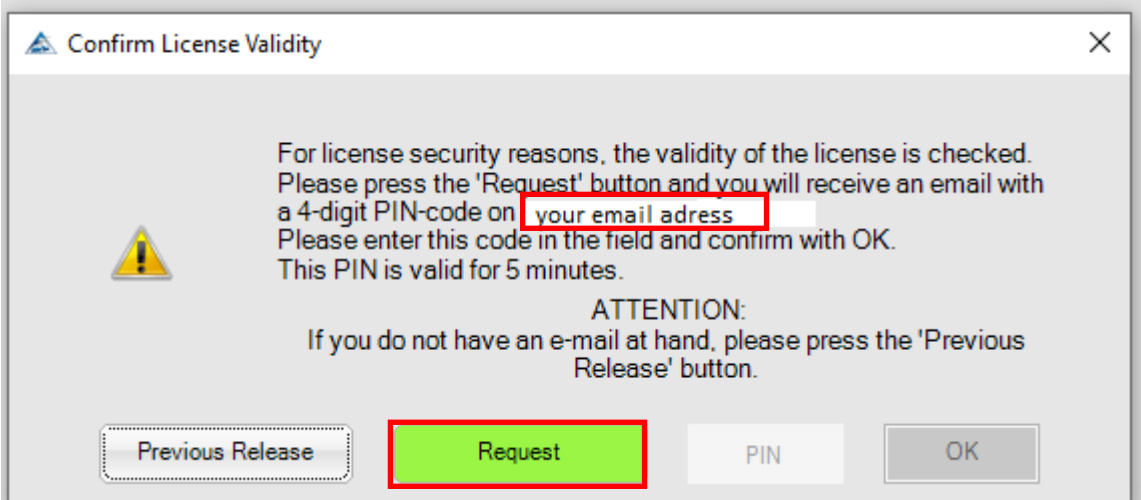

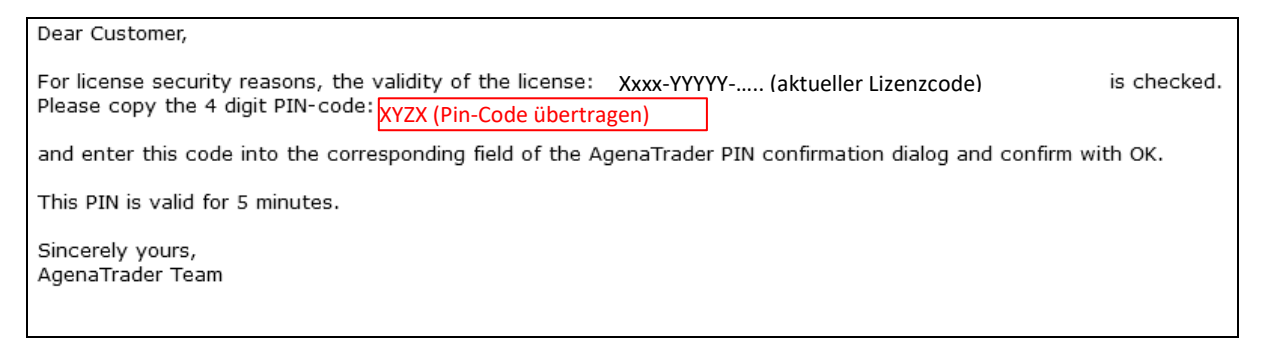

Pin-Code im aktuell offenen Dialogfenster übertragen und mit Ok bestätigen.

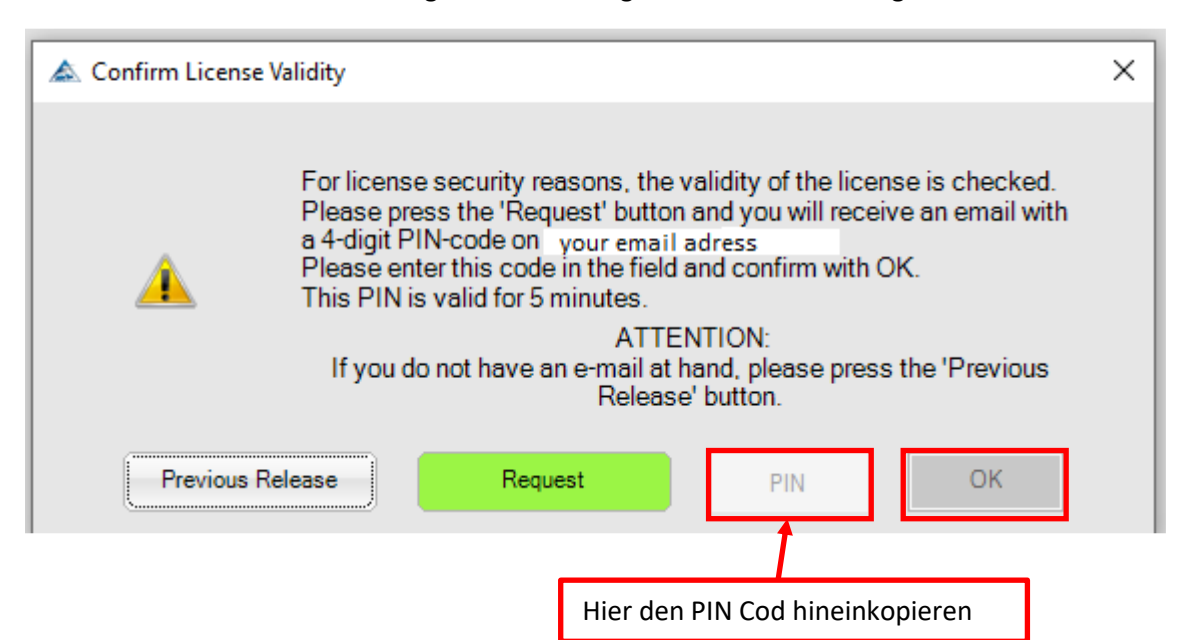

Jetzt erfolgt die Freigabe für die Verwendung von Software- und Webseitennutzungsdaten (Cookies). Hier wird aufgrund der intensiven Nutzung der AgenaTrader-Software die Zulassung aller Ebenen empfohlen.

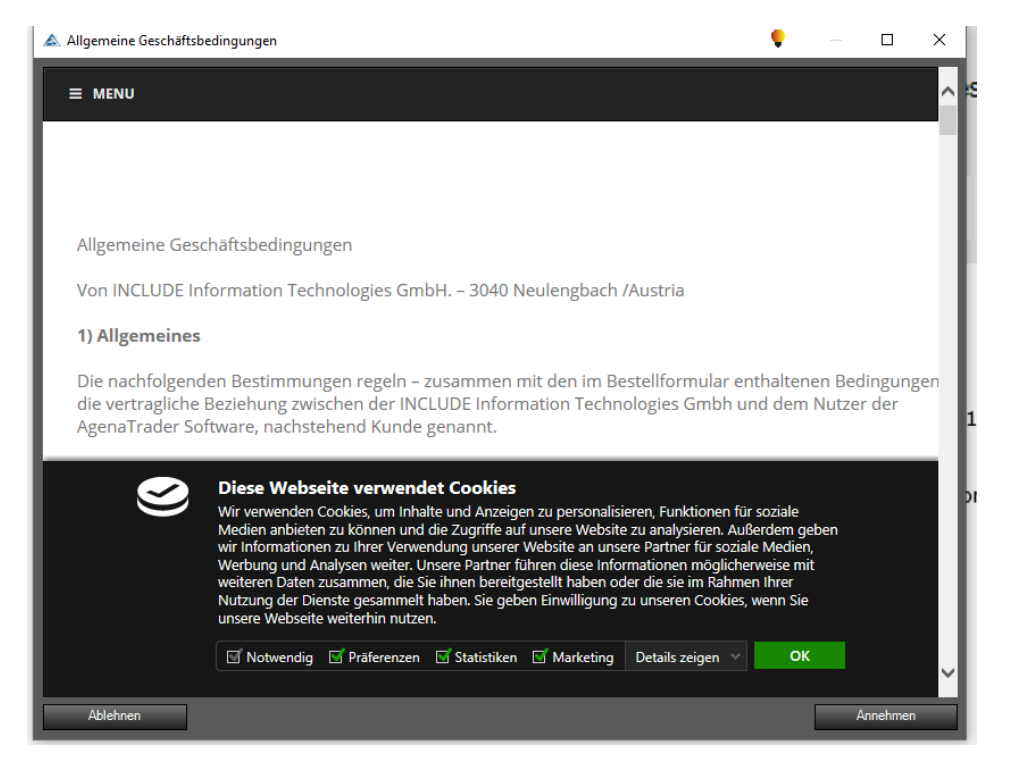

#### Danach die allgemeinen Geschäftsbedingungen bestätigen.

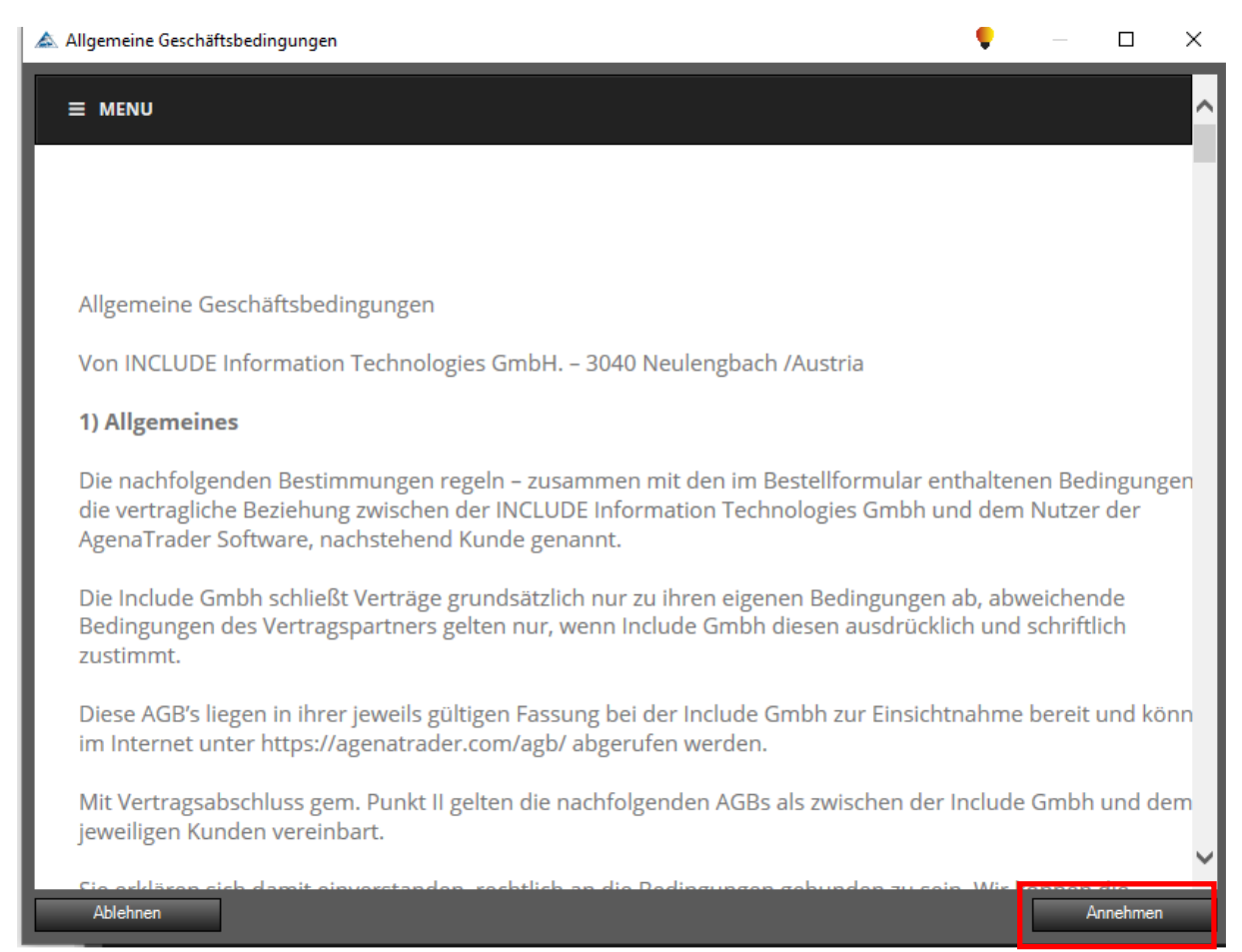

#### Es erfolgt nun der Start des AgenaTrader in seinem Grund Setup.

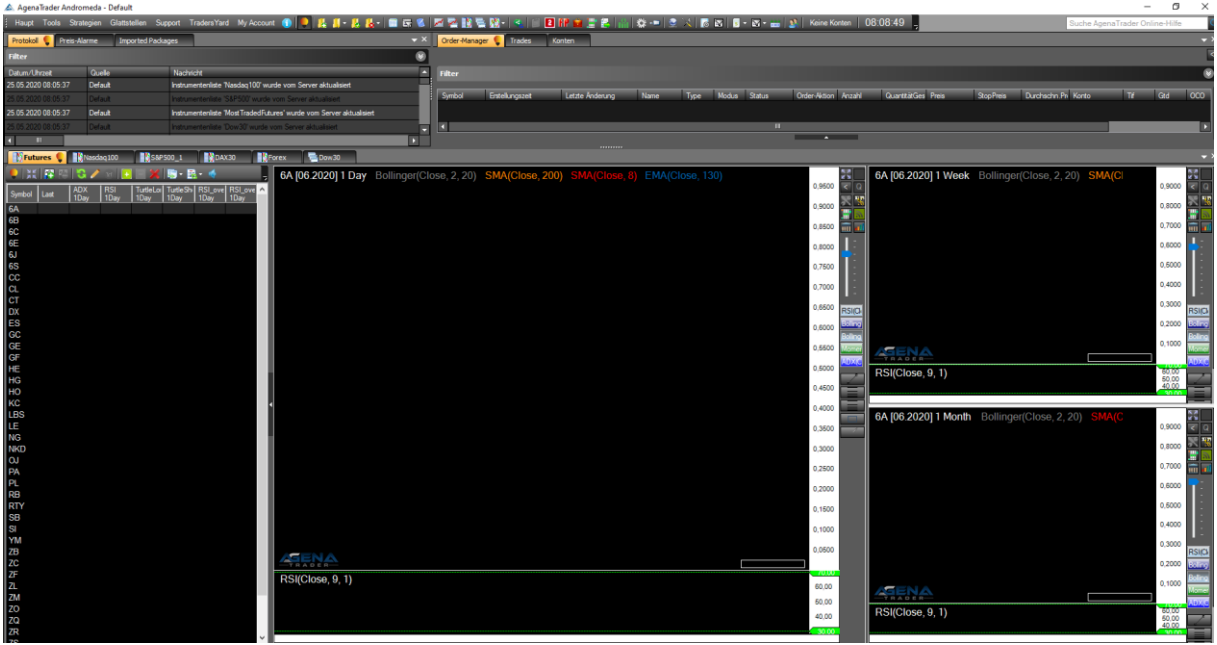

#### <span id="page-21-0"></span>4.4.2 Zusatzpakete per Aktivierungsschlüssel freischalten

Als erstes gilt es jetzt die AddOn SoftwarePakete im AgenaTrader via Aktivierungsschlüssel freizugeben. Hierzu zählen:

- Der AgenaTrader in der "Andromeda" Ausführung selbst
- Das Markttechnik Pro Paket
- Das Ruhnau Turningpoint Paket

Alle Freischaltungen werden in dem " My Account" Menu-Fenster vorgenommen, das wie folgt geöffnet wird:

#### A AgenaTrader Andromeda - Default

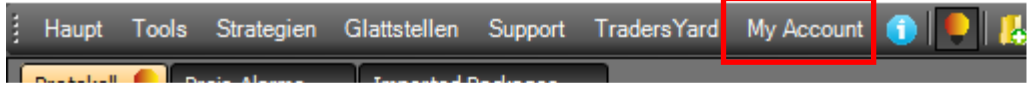

Wie im nachfolgenden Bild gezeigt, sollte der AgenaTrader Aktivierungsschlüssel bereits hinterlegt sein.

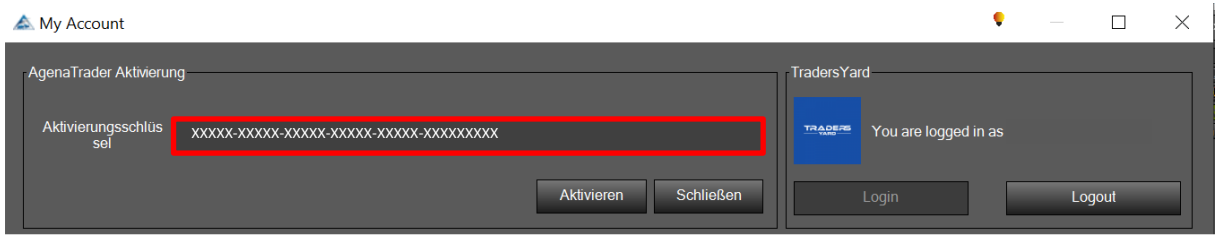

Danach wird wieder die Windows Editor Datei mit den Lizenzschlüsseln benötigt:

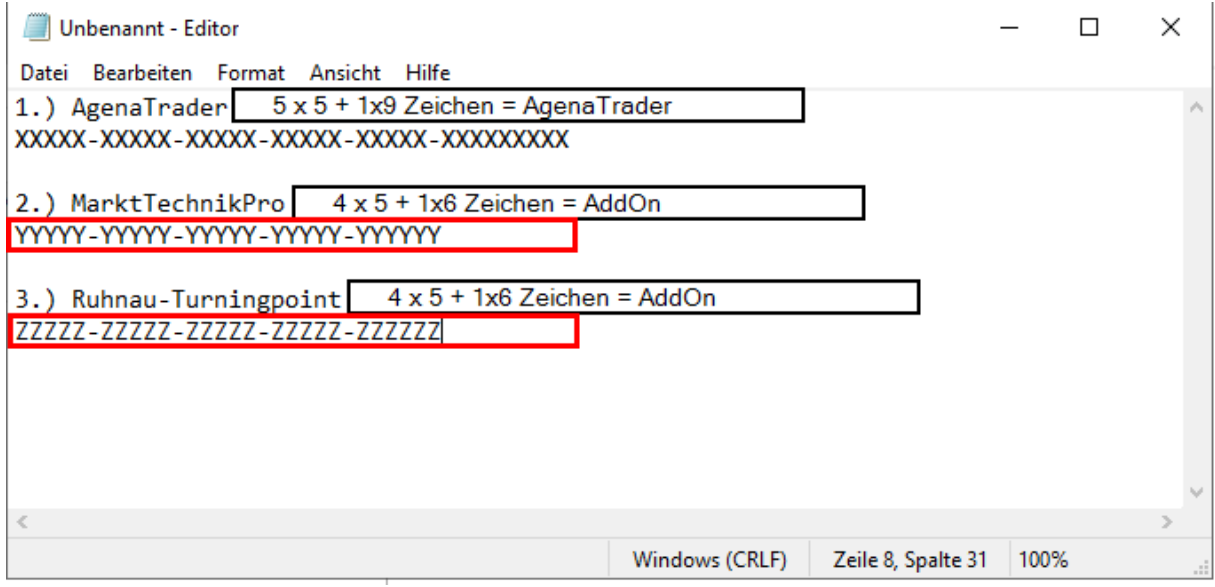

Jetzt gilt es das Markttechnik Pro Paket aus der Liste der AddOns heraussuchen, per Mausklick zu markieren und der Aktivierungsschlüssel in dem unteren markierten Eingabebereiche einzutragen.

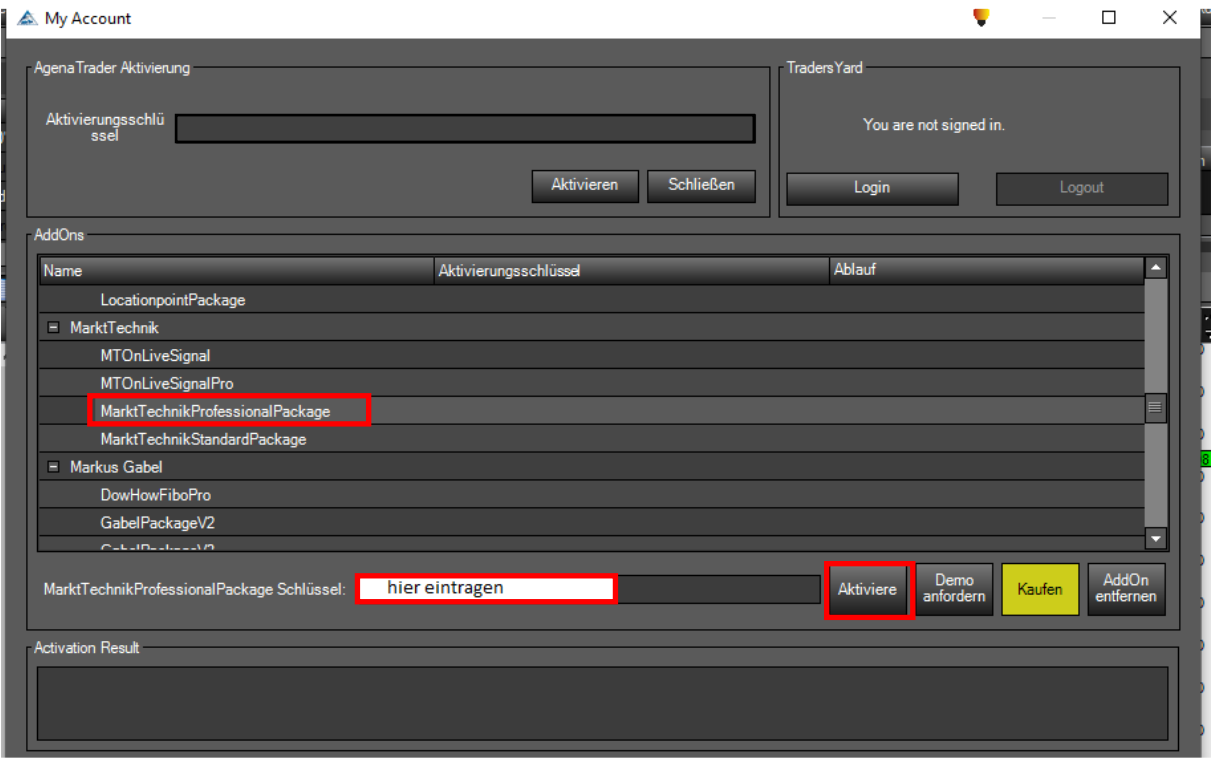

Gegebenenfalls müssen die AddOn Schlüssel hier noch einmal getauscht werden, falls keine Bestätigung nach der Aktivierung erfolgt.

In gleicher Weise wird nun auch das Ruhnau Turningpointpaket aktiviert:

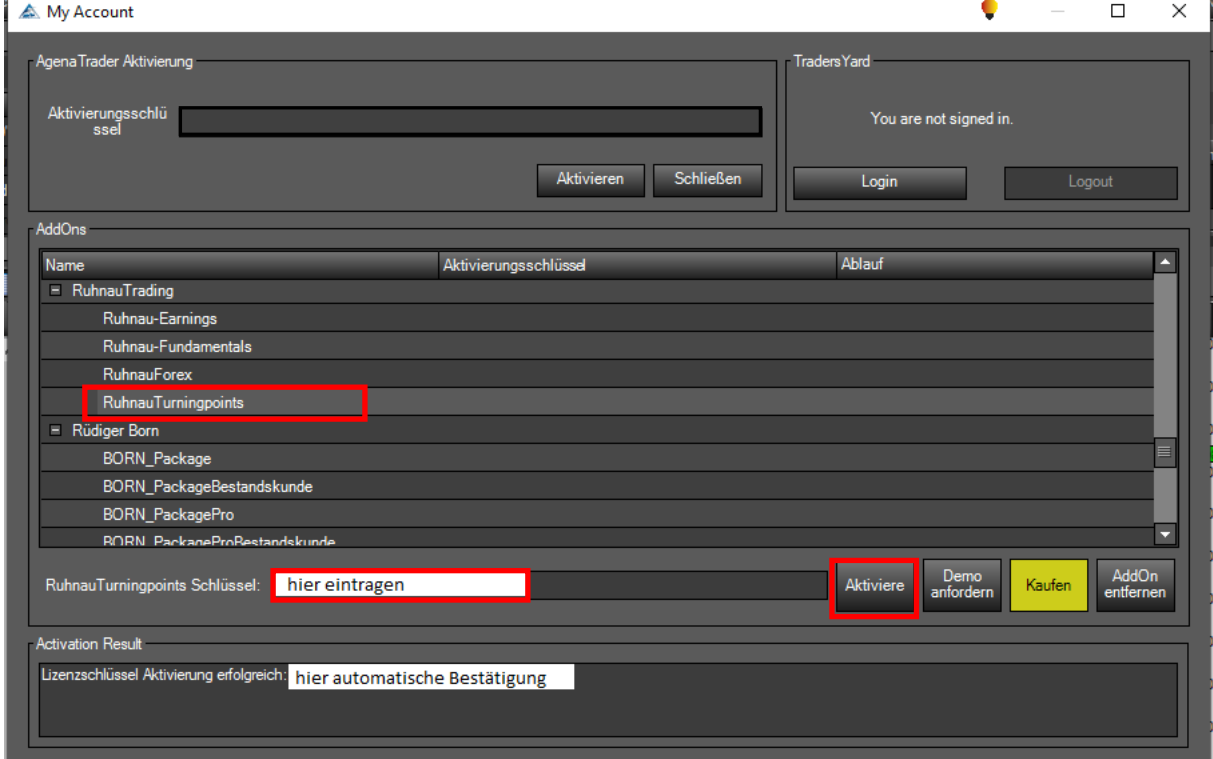

Ist die Aktivierung erfolgreich abgeschlossen sind die Aktivierungsschlüssel jetzt im System hinterlegt.

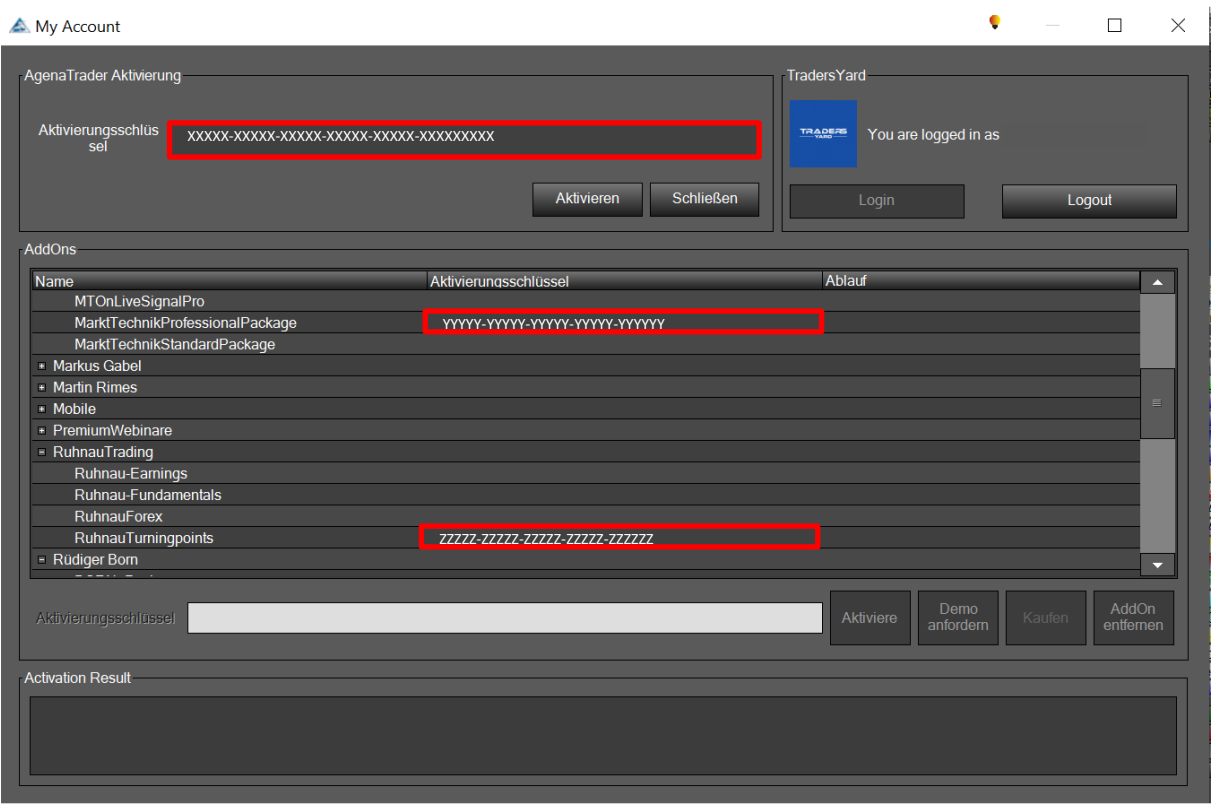

Jetzt kann das Dialogfenster geschlossen werden

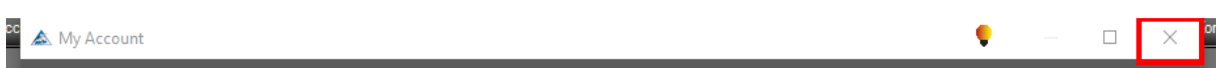

#### <span id="page-23-0"></span>TaiPan installieren, aktivieren und verbinden

Das bereits heruntergeladene TaiPan Installationspaket (siehe Kapitel [4.3](#page-11-0) ) ist jetzt zu installieren.

Nach dem Start der Ausführbaren Setup Datei TPR.exe der TaiPan Software wird folgender Dialog gestartet:

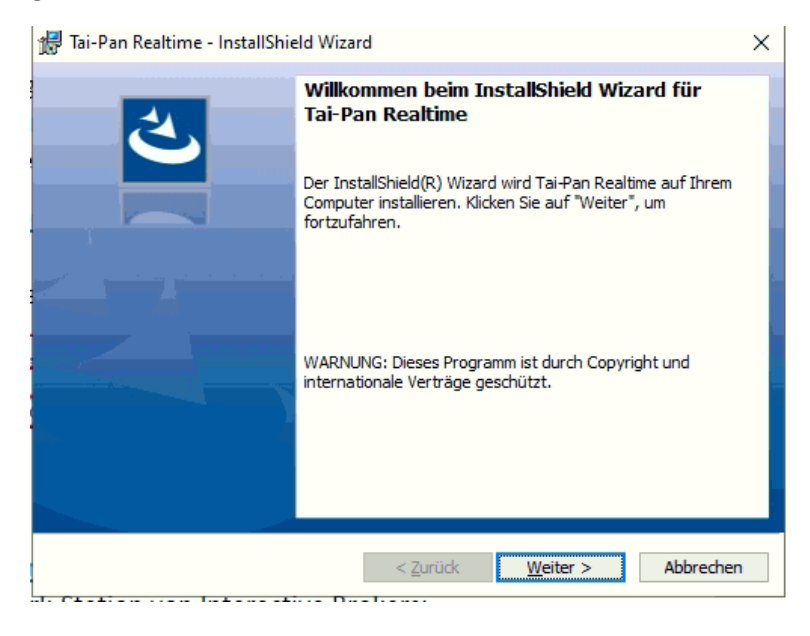

### Den vorgeschlagenen Zielordner bestätigen:

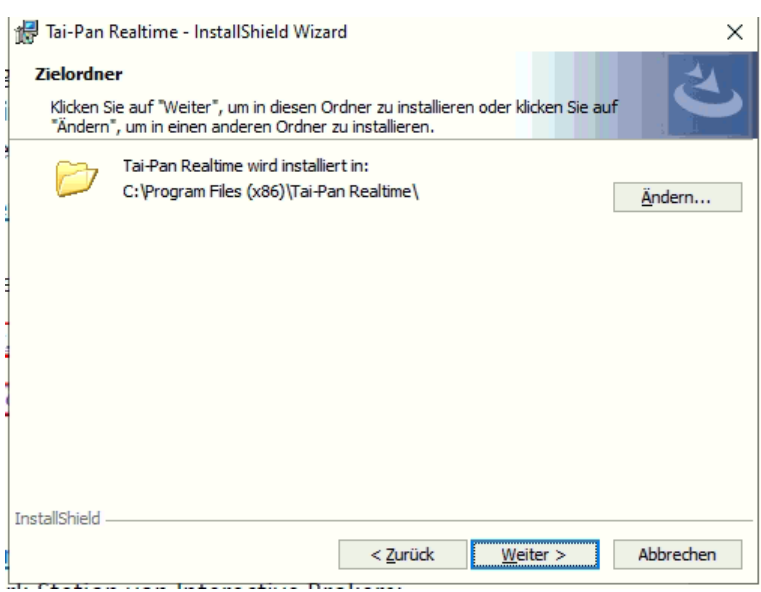

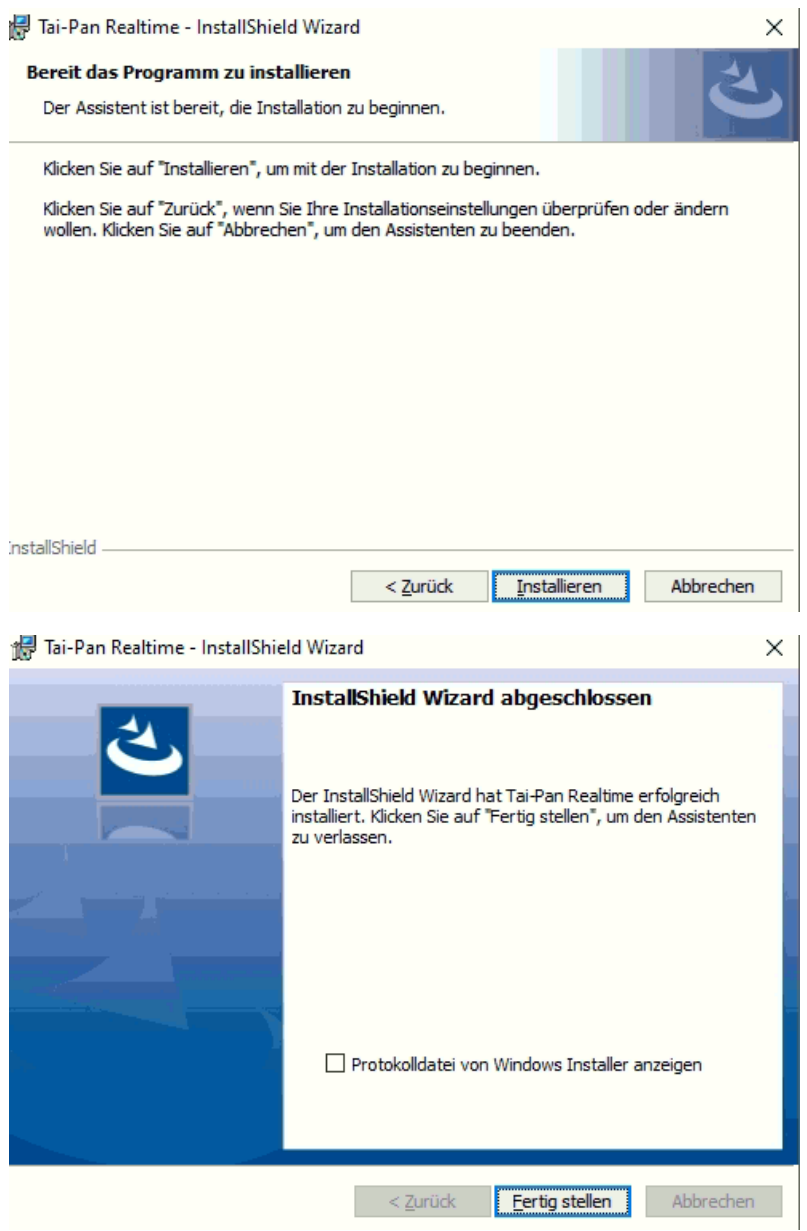

Die Software muss allerdings nicht gestartet werden. Dies erfolgt später automatisch über die AgenaTrader Einbindung.

Zugangs- und Freischaltungsdaten sind direkt von TaiPan zu beziehen und zu verwenden.

Nach der Installation der TaiPan Software werden die folgenden Aktivitäten ausschließlich im AgenaTrader wie folgt vorgenommen:

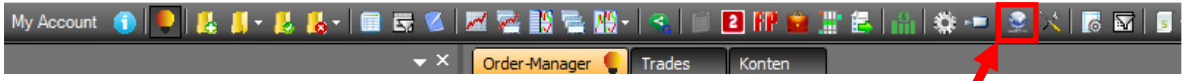

Im sich öffnenden Dialogfenster den Hinzufüge Button anklicken:

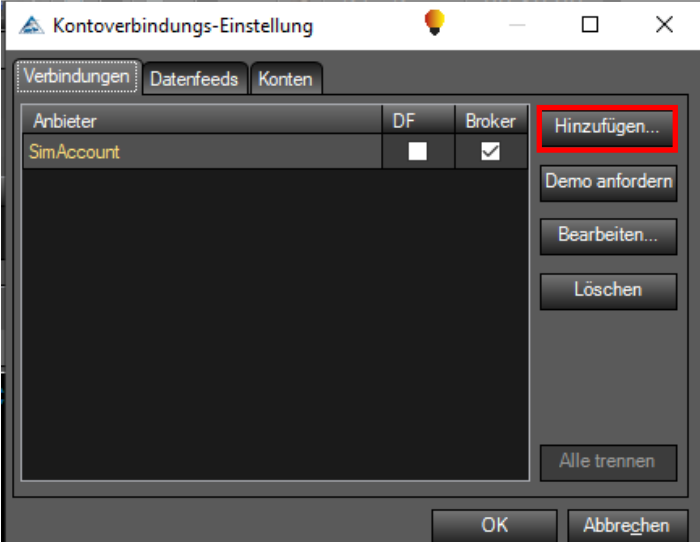

In dem folgenden Dialogfenster die TaiPan Verbindung anmelden

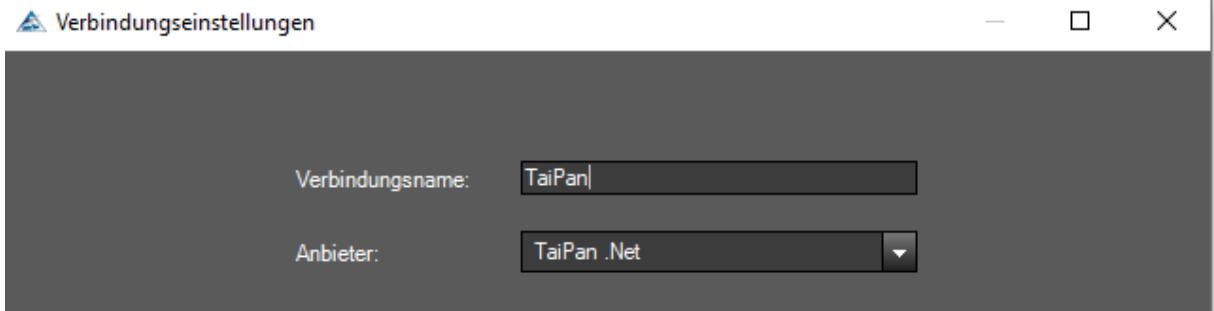

Im nachfolgenden Fenster sind die Verbindungsdaten, die Ihnen von Lenz & Partner (TaiPan) via E-Mail zu Verfügung gestellt wurden, einzutragen und die entsprechenden Auswahlen zu markieren:

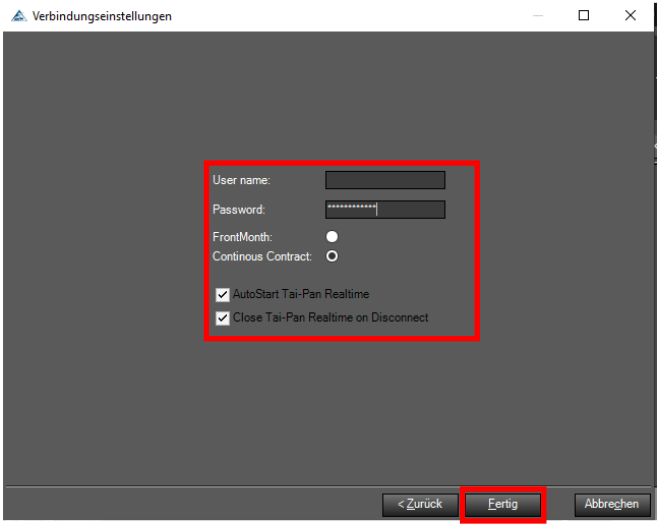

Im folgenden Schritt wird der TaiPan Datenfeed verbunden.

Hierbei werden folgende Schritte der Reihe nach automatisch durchgeführt:

• Mapping

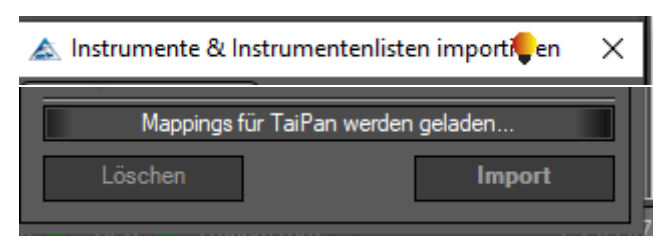

• Laden der Instrumente (Aktien)

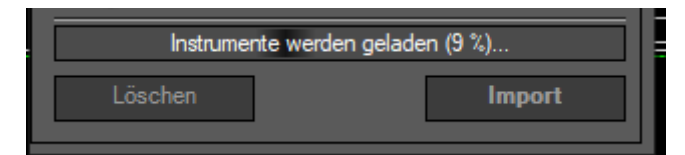

• Und die Speicherung

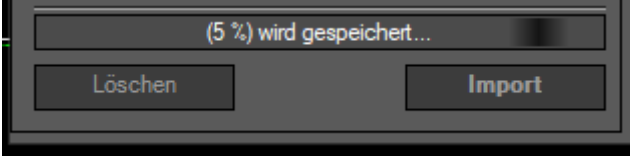

Dieser Vorgang kann etwas Zeit in Anspruch nehmen.

Nun gilt es den TaiPan Datenfeed zu konfigurieren:

9. I ∛G - ∎ I  $\mathbf{v} \times \mathbf{z}$  Order-Manager Trade

Kontoverbindungs-Einstellung ٠  $\Box$  $\times$ Verbindungen Datenfeeds Konten Märkte Datenfeed Instrument Typen Option; CFD **InteractiveBrokers** Future; Stock; Index; Currency Taipan  $\sqrt{}$  Future  $\sqrt{\ }$  Stock  $\overline{\smile}$  Index  $\sqrt{\phantom{a}}$  Currency  $\Box$  Option  $\exists$  CFD  $\overline{A}$ Nur Märkte OK Abbrechen

In dem folgenden Dialogfenster die folgenden Einstellungen vornehmen:

- 1 Das Register Datenfeeds auswählen
- Die gezeigte Auswahl treffen 2
- 3 Die gezeigte Auswahl treffen
- 4 Mit OK den Dialog aubschließen

Wichtig: Jetzt erfolgt die automatische Abfrage bezüglich des Standard-Arbeitsplatzes, welche zu verneinen ist:

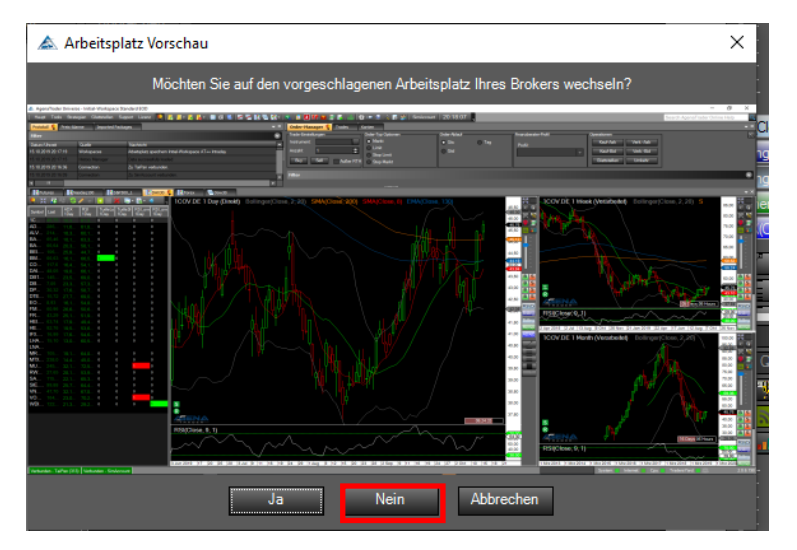

Wenn eine stabile Verbindung zu TaiPan aufgebaut ist, erscheint im linken unteren Rand des Arbeitsplatzes die Verbindungsstatusanzeige in dunkel Grün.

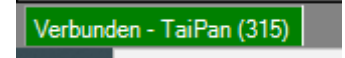

Damit ist die TaiPan Anbindung abgeschossen.

#### <span id="page-28-0"></span>Trader Work Station installieren, aktivieren und verbinden

In diesem Handbuch wird die Nutzung der Trader-Work-Station von Interactive Brokers beschrieben. Es ist aber auch die Nutzung anderer Broker und deren Handelsplattformen möglich. Weitere Informationen hierzu sind direkt von den entsprechenden Brokern und dem AgenaTrader Support einzuholen.

Das bereits heruntergeladene TWS Installationspaket (siehe Kapite[l 4.3](#page-11-0) ) ist jetzt zu installieren. Zugangs- und Freischaltungsdaten sind direkt bei Interaktive Brokers zu beziehen und zu verwenden.

Ist die TWS gestartet sind folgende Einstellungen für die Verbindung mit dem AgenaTrader vorzunehmen:

Öffnen des Dialogfenster für die Einstellungen

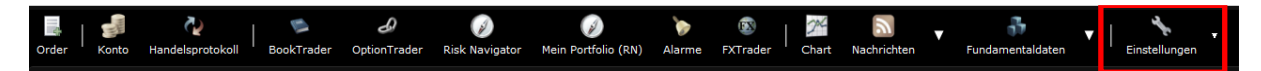

Im Bereich der API Einstellungen ist sicherzustellen, dass folgende Konfigurationen vorgenommen sind:

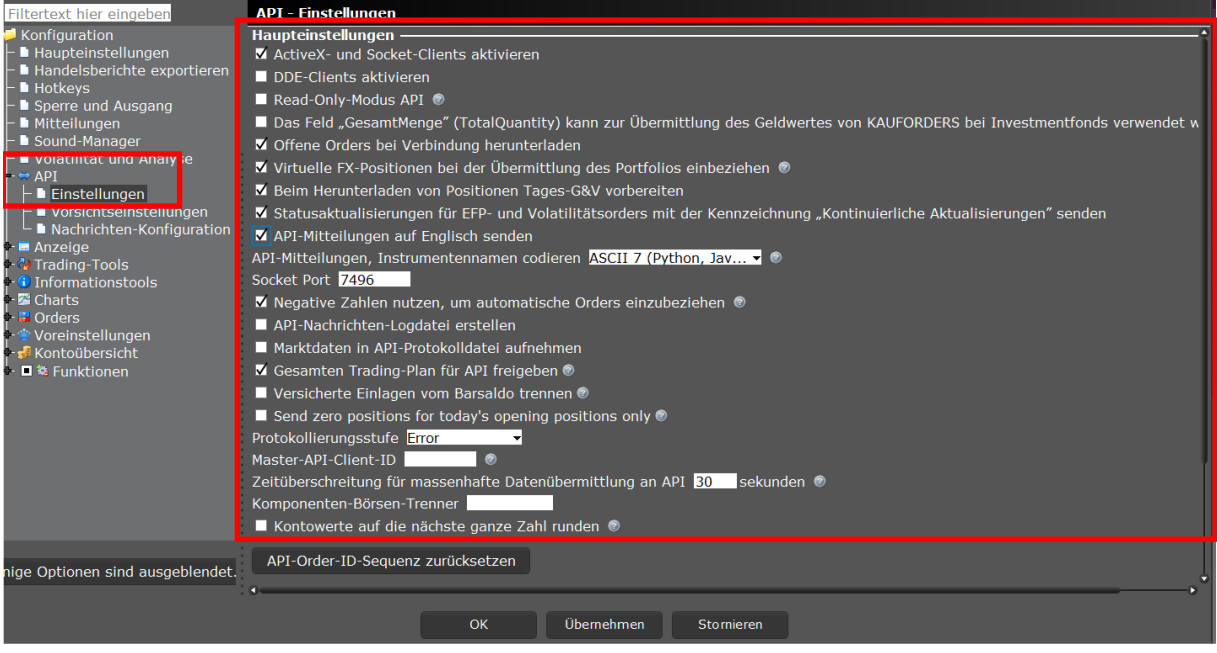

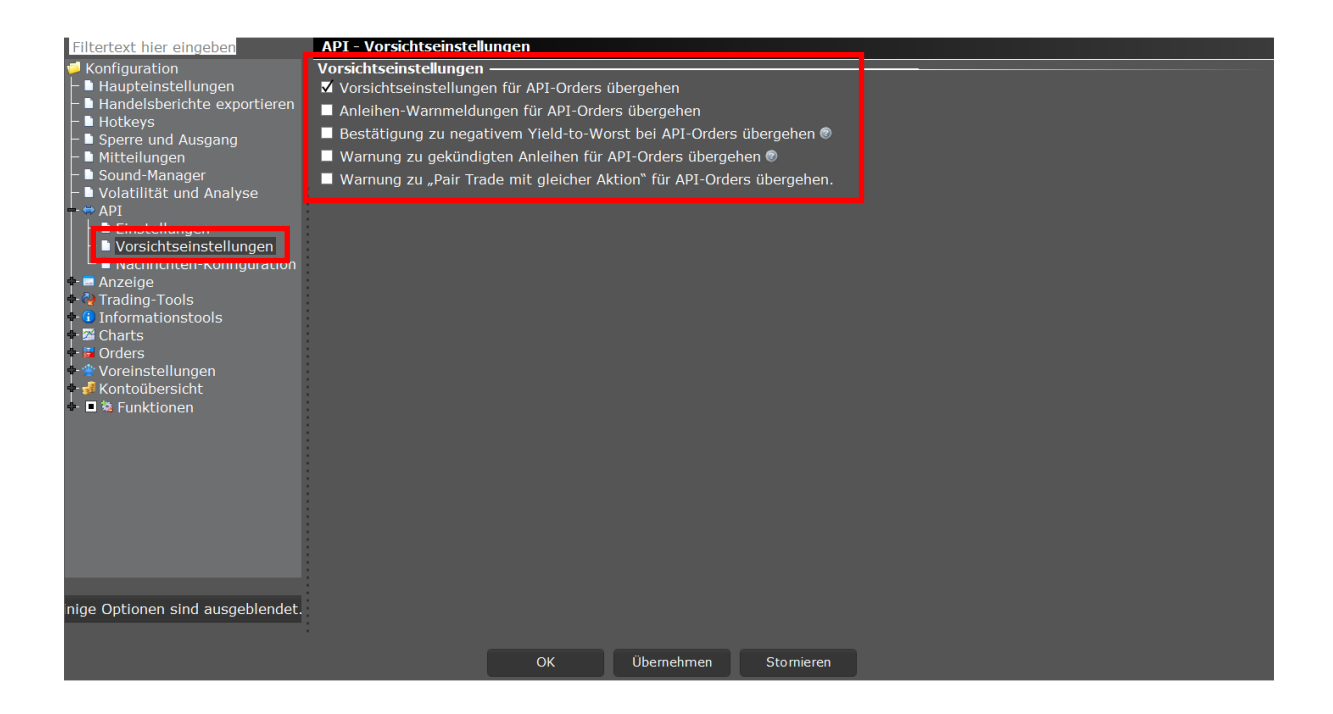

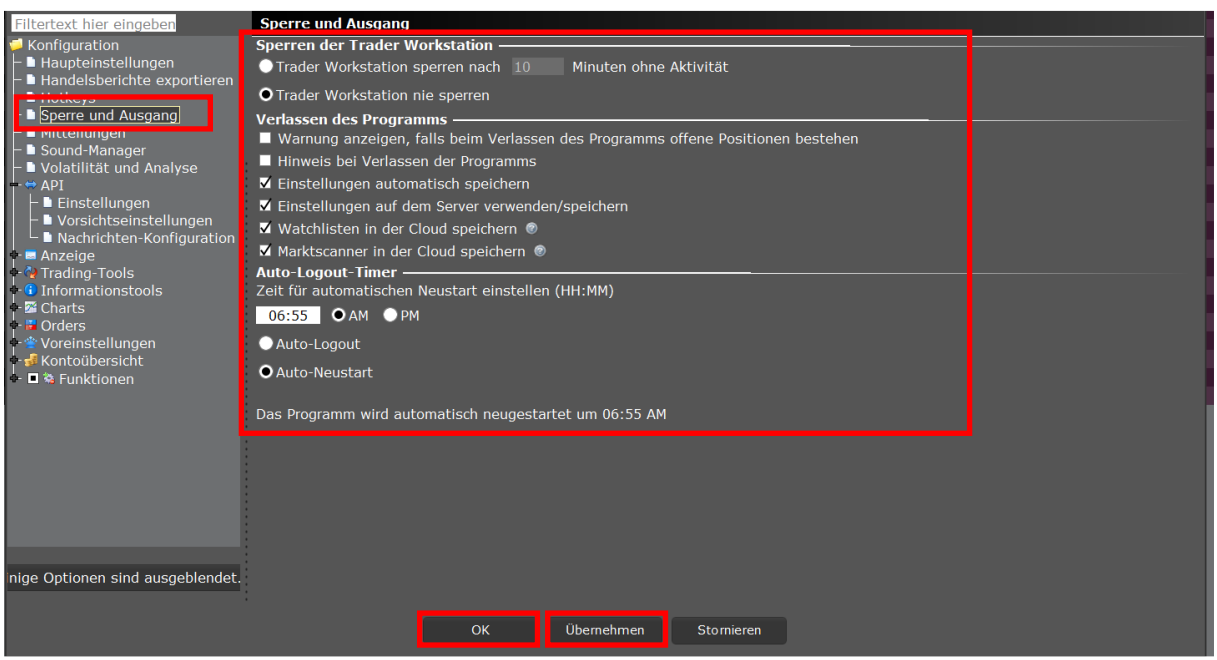

Sind diese Einstellungen überprüft und gegeben falls angepasst, können diese jetzt übernommen und der Dialog per OK geschlossen werden.

#### Jetzt das Handelsprotokoll in der TWS öffnen:

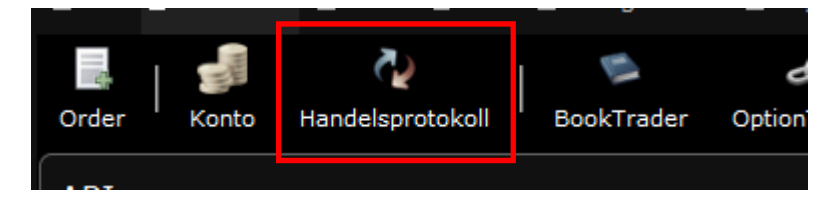

Und die Transaktionen auf eine Dauer von 7 Tagen einstellen:

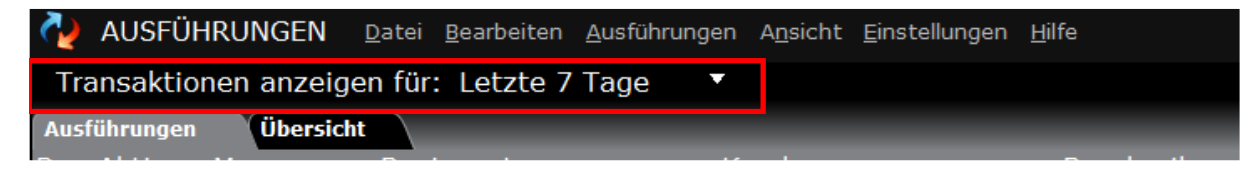

Nachfolgend wird der TWS Konten / Datenfeed im AgenaTrader konfiguriert:

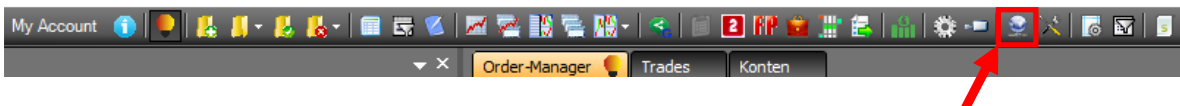

Und die folgenden Einstellungen vorgenommen:

Als erstes muss die Trennung aller Verbindungen vorgenommen werden:

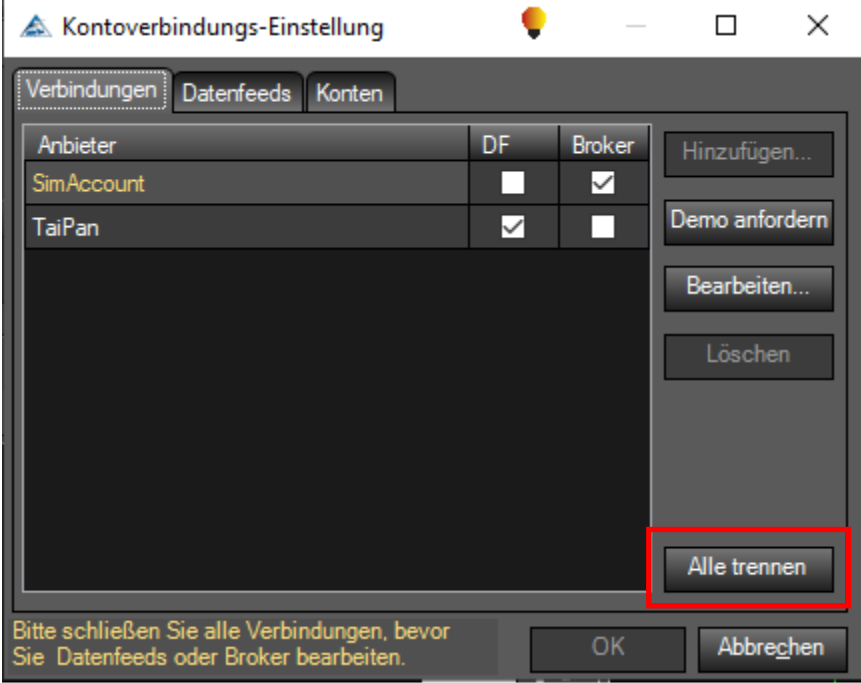

Damit im nächsten Schritt die TWS Anbindung hinzugefügt werden kann:

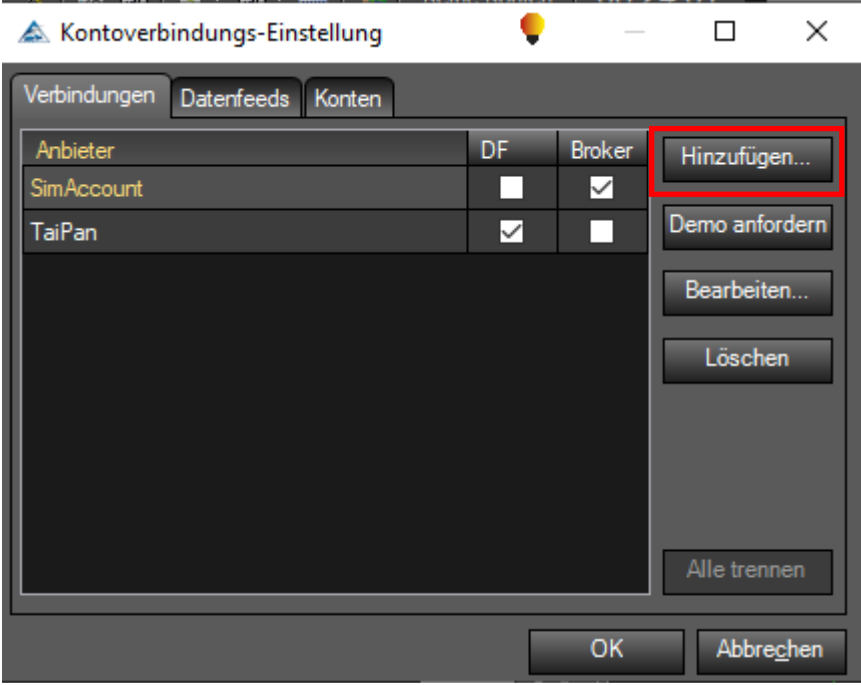

Und die Anmeldung der Verbindung zu Interactive Brokers vorgenommen wird:

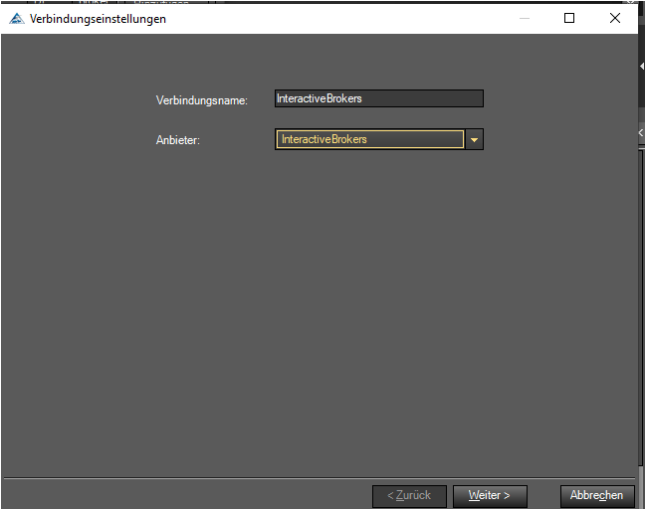

Bezüglich der Konfiguration der Verbindung sind folgende Einstellungen zu definieren:

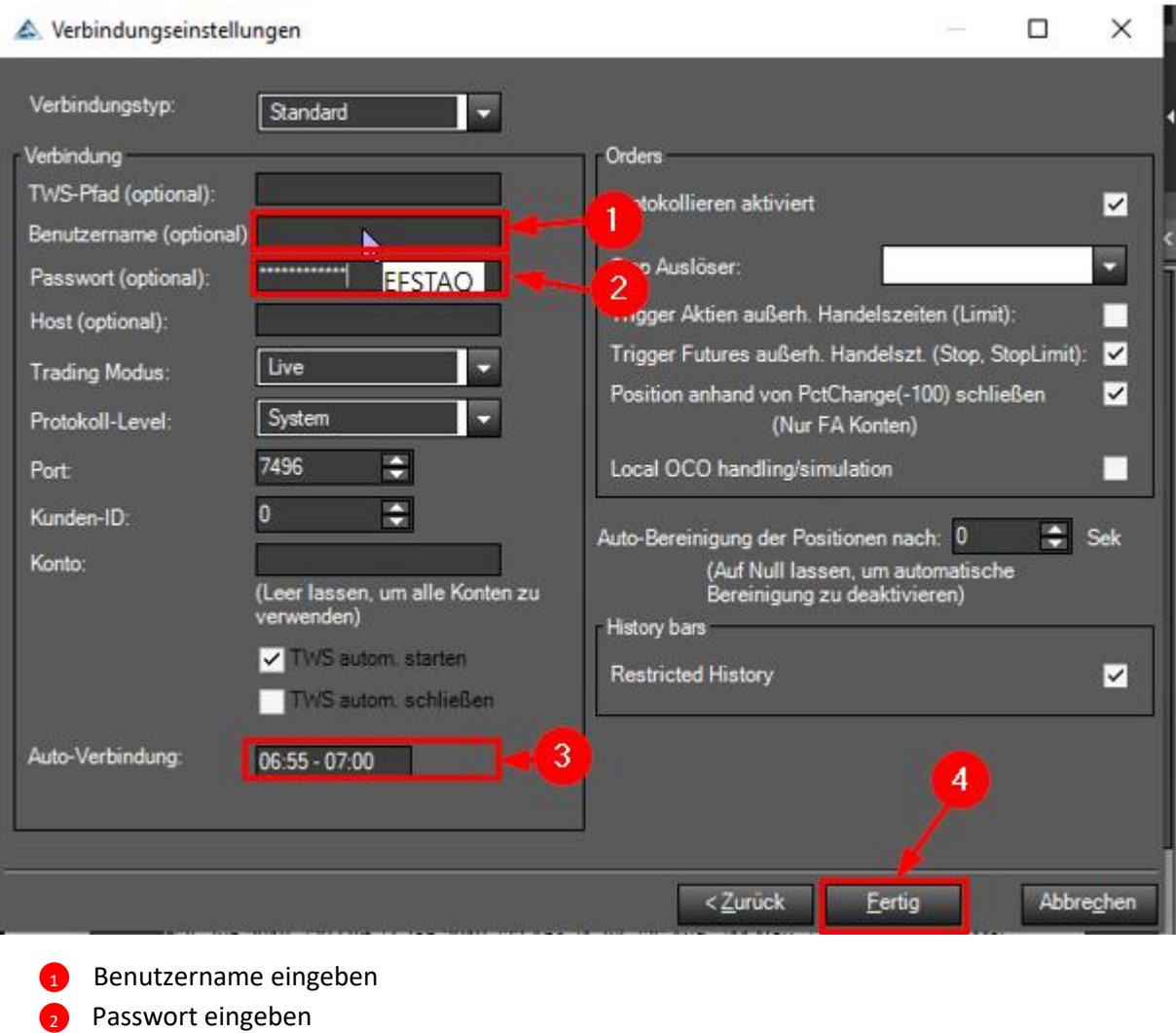

- **3** Die Zeit für die Auto Verbindung auf 06:55 07:00 setzen
- 4 Fertig anklicken

Nach der Fertigstellung der Verbindungskonfiguration erscheinen beim AgenaTrader das folgende Informationsfenster, welches zu bestätigen ist:

#### Die neue Kontoverbindung wurde erfolgreich hinzugefügt. Bitte lesen Sie folgenden Informationen sowie den Haftungsausschluss: DIE PLATTFORM DES BROKERS STELLT IMMER DIE REFERENZPLATT × Sofern möglich, bitte s Brokers als Sind Sie sicher? Backup gleichzeitig Dies gibt Ihnen den **sammenspiel** Ja Nein zwischen AgenaTra Aufgrund fehlender Informationen seitens des Brokers kann es vorkommen, dass z.b. Gewinn/Verlust oder andere

Tradinginformationen in AgenaTrader unterschiedlich angezeigt werden. Cancel Accept

Jetzt erfolgt wie bei der TaiPan Anbindung ebenfalls das Mapping, Laden und Speichern der Instrumente für die Interactive Borkers Datenverbindung:

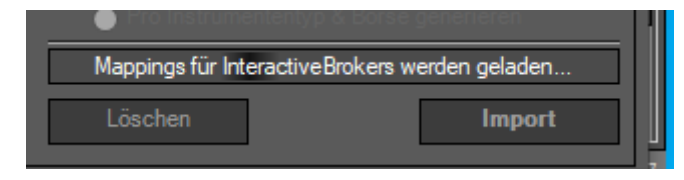

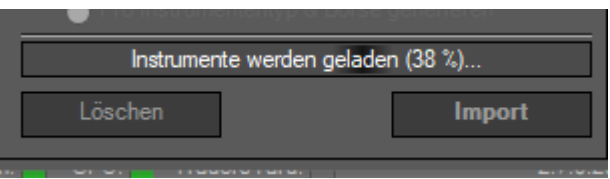

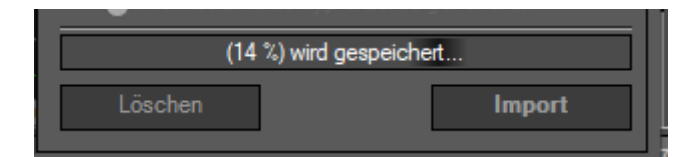

Jetzt erfolgt noch einmal final die Abfrage bezüglich des Arbeitsplatzes, die zu verneinen ist:

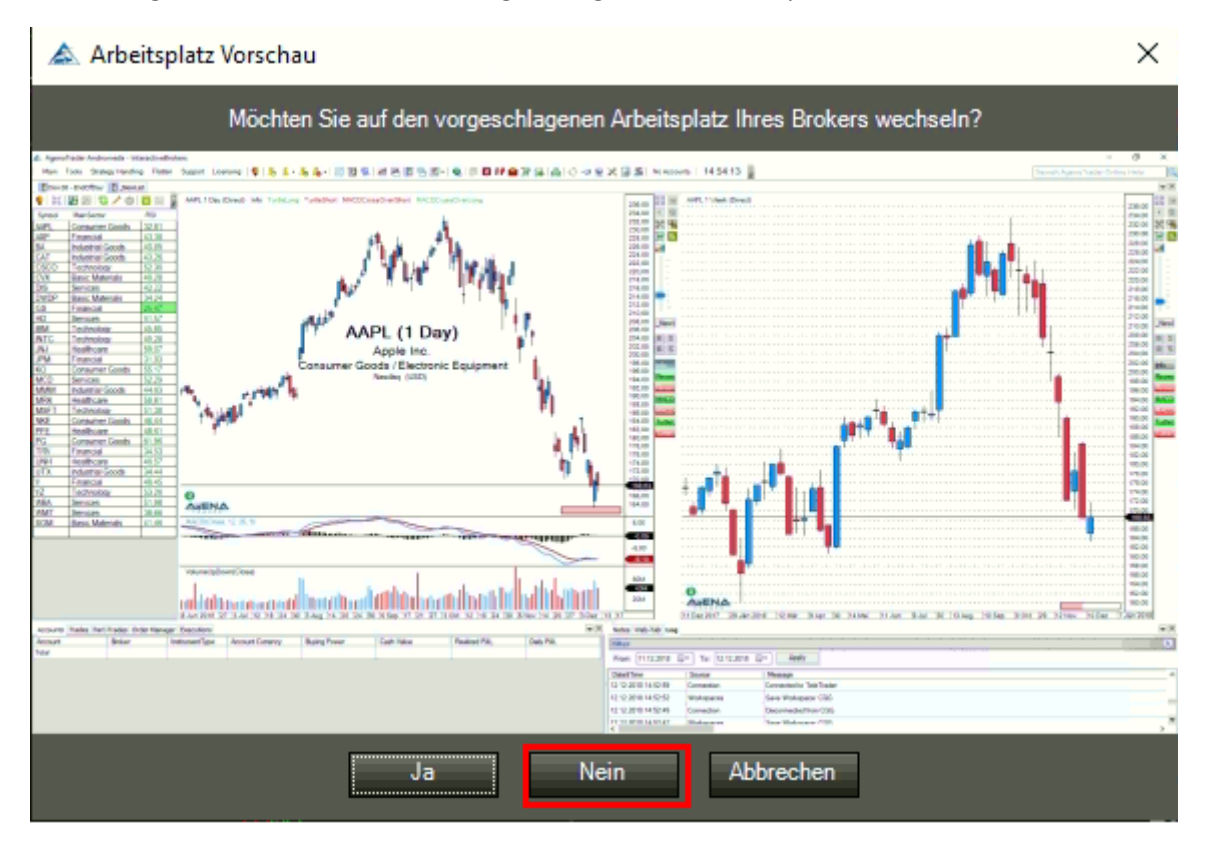

Jetzt werden die Einstellungen zum TWS Datenfeed vorgenommen:

Hierzu ist das entsprechende Dialogfenster wieder zu öffnen:

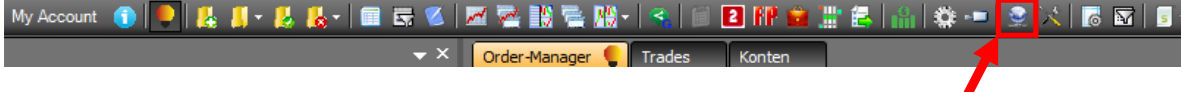

Und wie folgt zu konfigurieren:

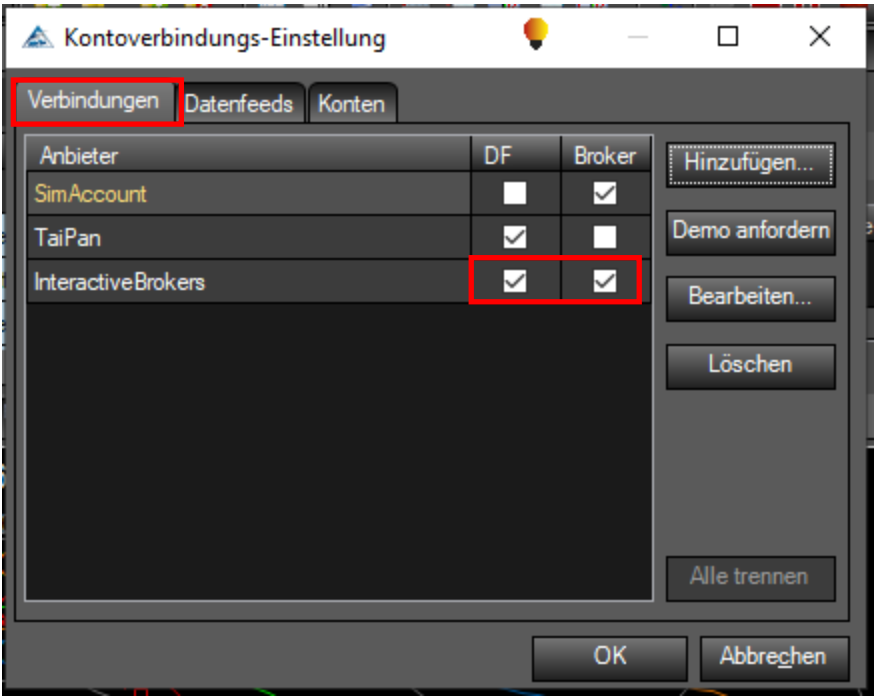

Und bei Datenfeeds lediglich den Instrumenten Typ Option wie folgt auswählen:

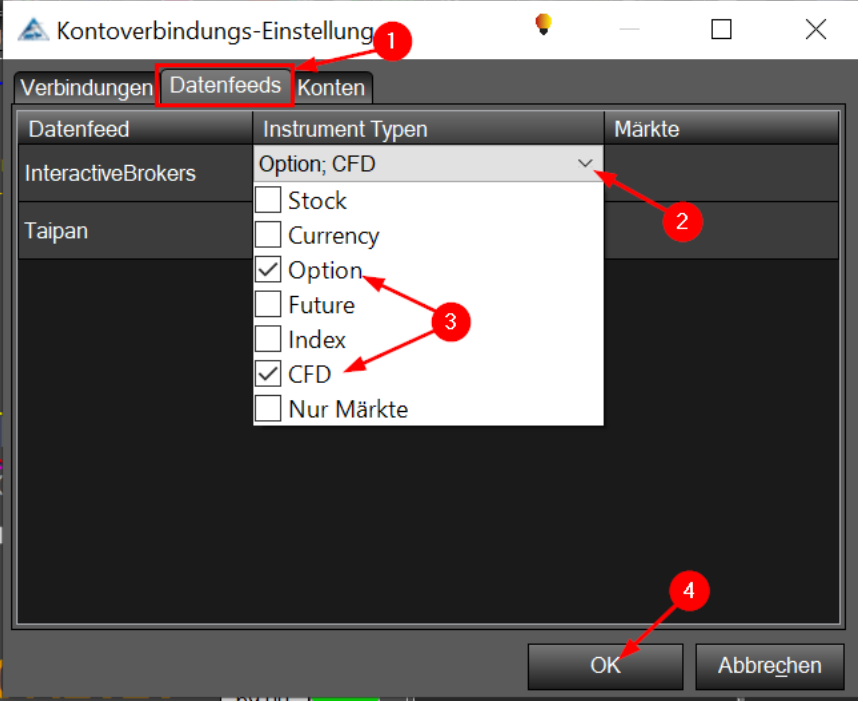

- Register Datenfeeds auswählen 1
- 2) Bei InteractiveBrokers das Dropdown Menu öffnen
- 3 Die gezeigte Auswahl aktivieren
- 4 Mit OK Dialog abschließen

Danach ist der Warnhinweis mit Verbindung herstellen zu bestätigen:
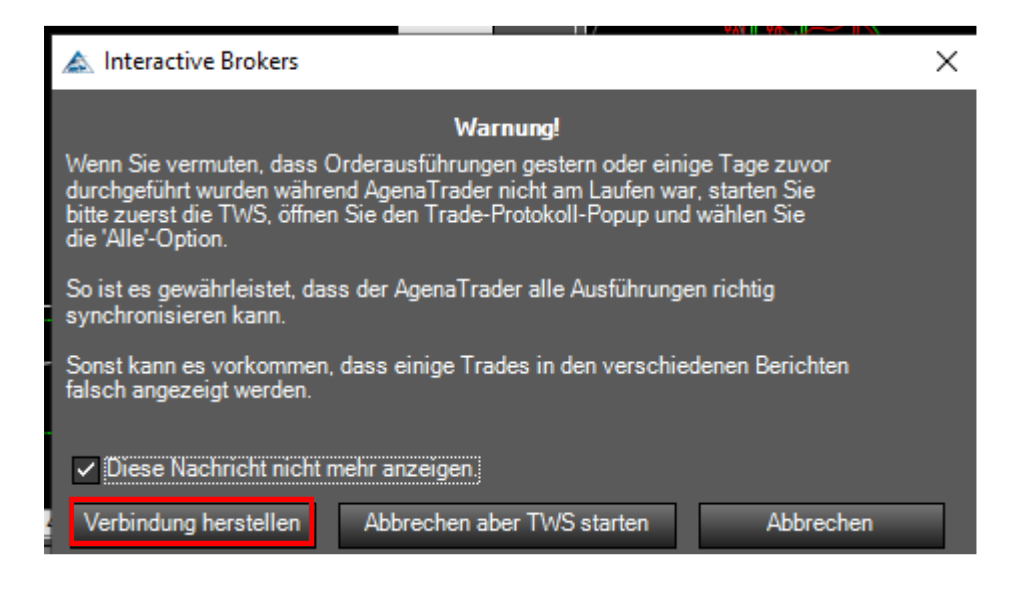

Wenn eine stabile Verbindung zur TWS aufgebaut ist, erscheint im linken unteren Rand des Arbeitsplatzes auch hier die Verbindungsstatusanzeige in dunkel Grün.

Verbunden - InteractiveBrokers (122)

#### Importieren der AddOn Pakete

Als letzter Schritt erfolgt nun das Importieren der AddOn Pakete, welche wie bereits in Kapitel [4.3](#page-11-0) heruntergeladen wurden.

Hierzu den folgenden Dialog öffnen:

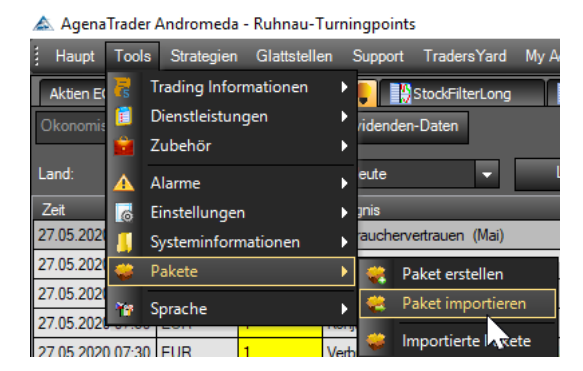

Dann erst das MarktTechnikProfessionalPackage zum Importieren auswählen:

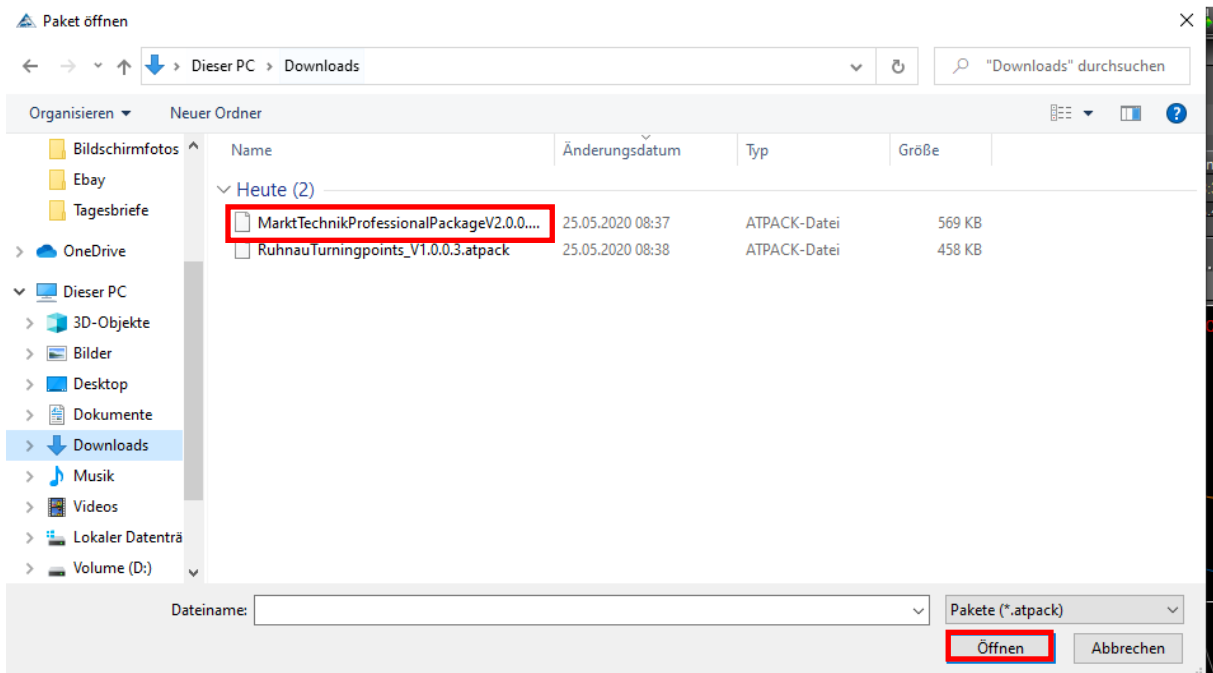

#### Das Anlegen des Backups mit OK bestätigen:

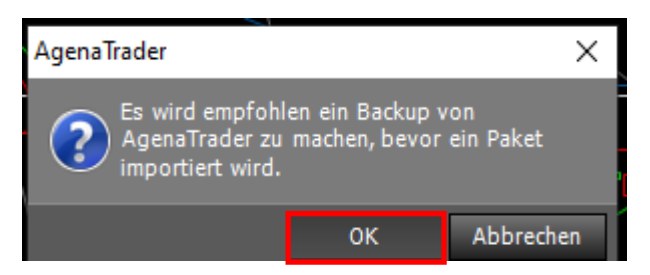

Das kann etwas Zeit in Anspruch nehmen.

#### Den Neustart des AgenaTraders verneinen:

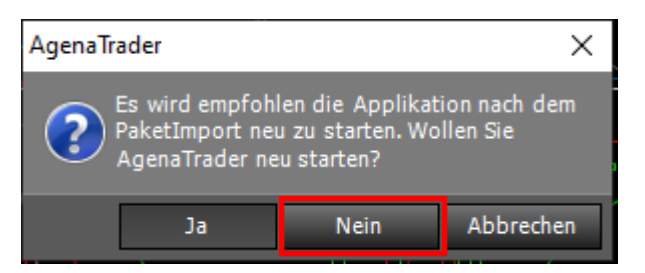

#### Danach das RuhnauTurningpoint Paket importieren:

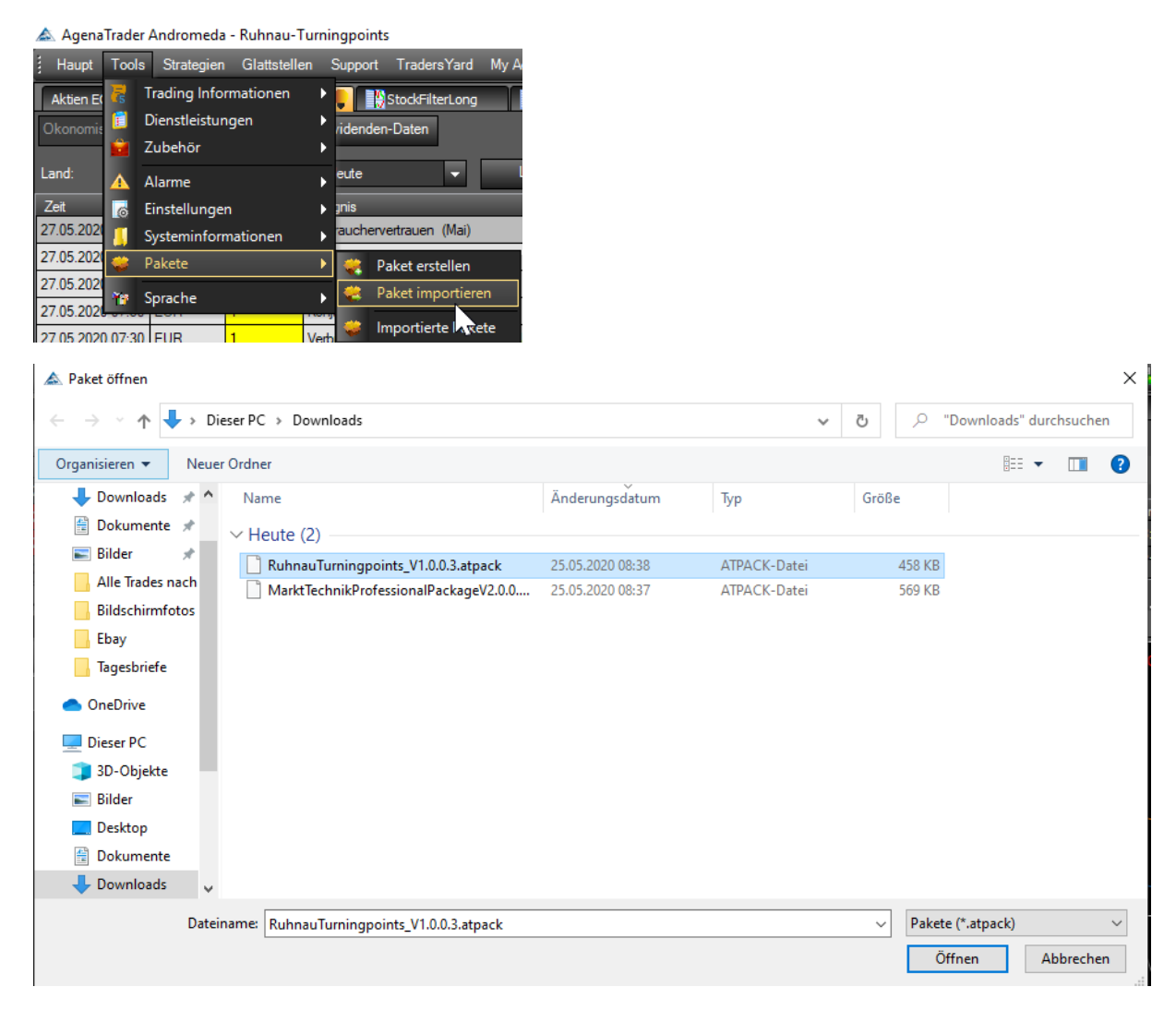

#### Jetzt allerdings den Neustart mit "Ja" quitieren.

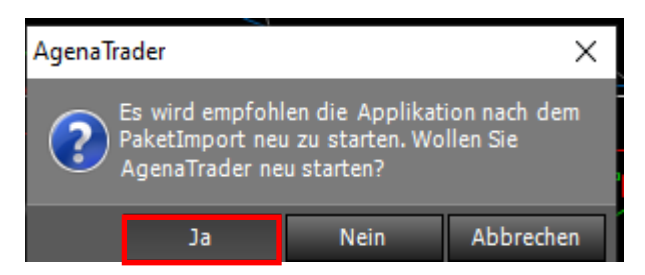

Wichtig: den Arbeitsplatz als Default speichern verneinen:

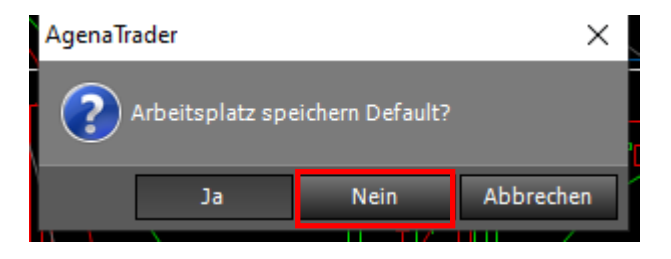

Nachdem jetzt beide AddOn Pakete importiert sind wird die AgenaTrader Software neu gestartet und es erscheint der Default Arbeitsplatz:

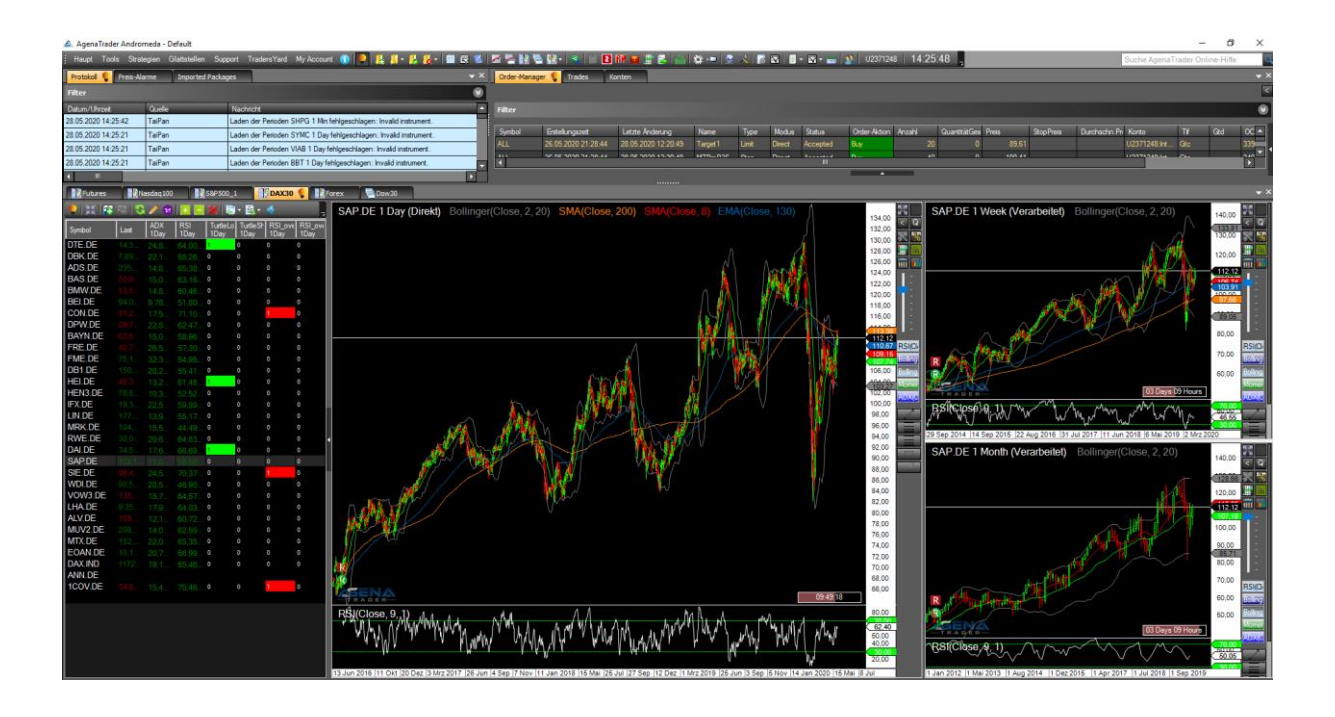

Diesen gilt es jetzt einmalig auf den Ruhnau Turning Point Arbeitsplatz wie folgt umzustellen:

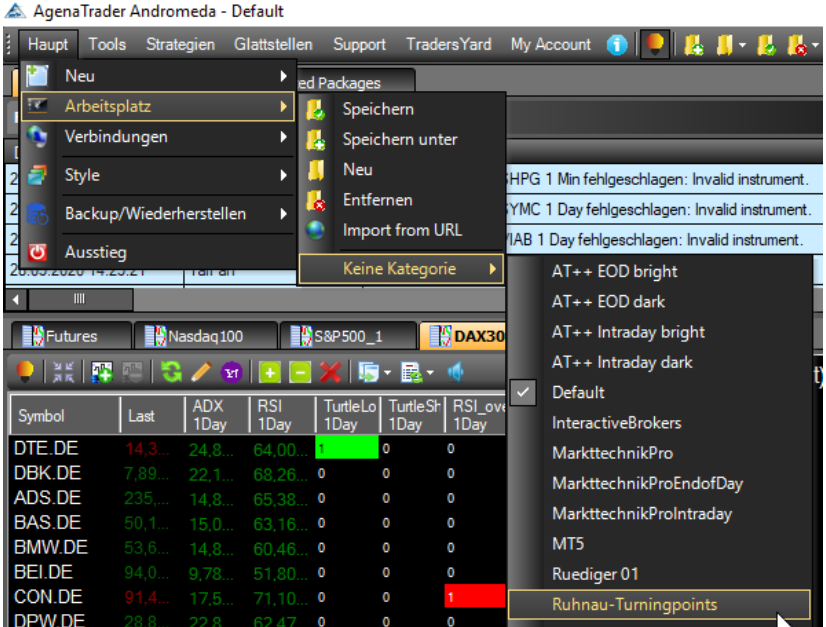

Damit wird der vordefinierte Ruhnau Turning Point Arbeitsplatz geladen, der in den weiteren Kapitel in aller Detailtiefe erklärt wird.

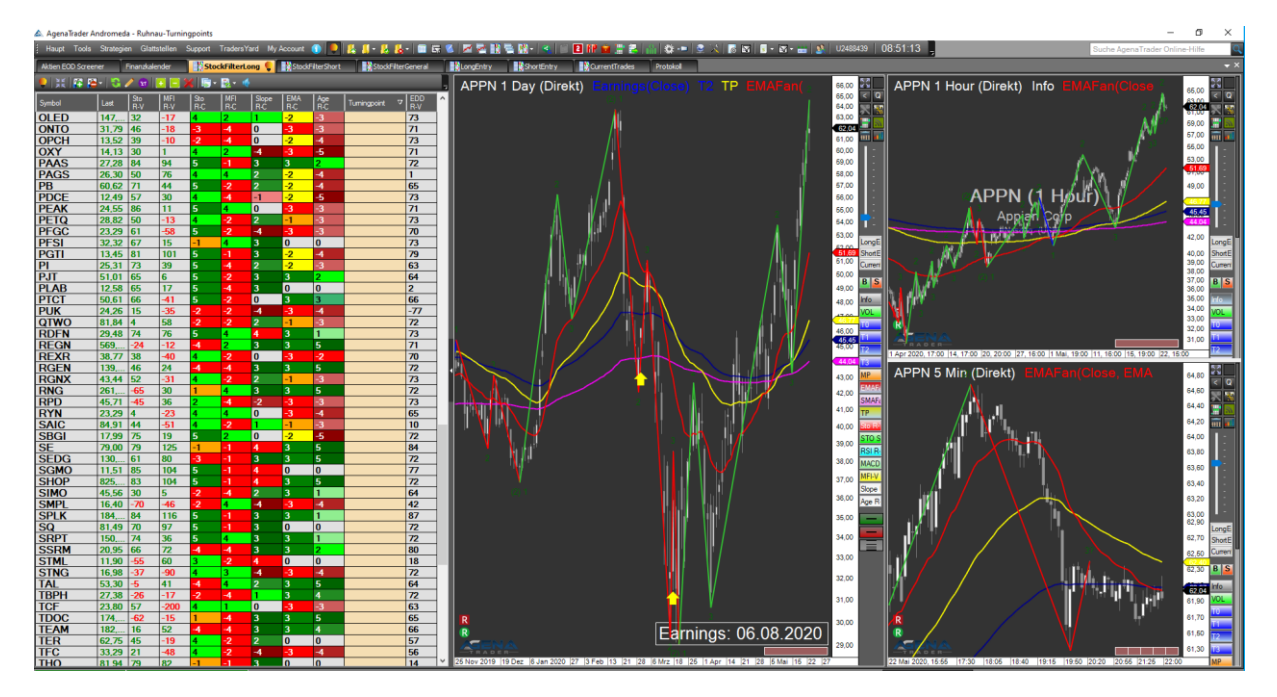

# 5 Start des AgenaTraders

Der AgenaTrader kann aus dem Windows Startmenu oder dem Desktop Startbutton heraus aufgerufen werden.

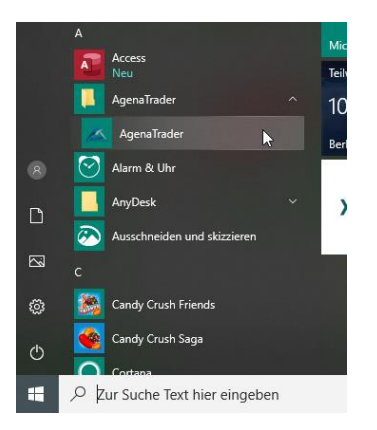

Im Regelfall wird beim Laden des AgenaTraders auch die "Tai-Pan Realtime Select" Software mit gestartet.

Tai-Pan Realtime Select Tai-Pan Ansicht Werkzeuge Fenster ?

Ebenso erfolgt auch der Start der TraderWorkStation automatisch.

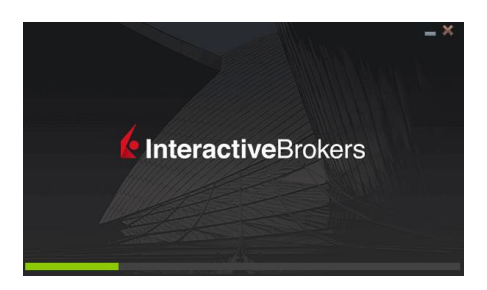

Bleibt der automatische Start der genannten Softwarepakete aus, so kann dies über die Aktivierung der Verbindungseinstellungen im AgenaTrader nachgeholt werden:

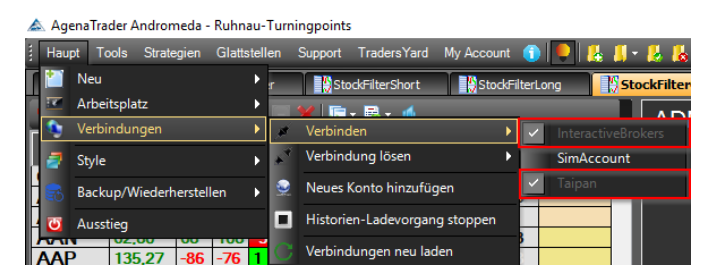

Sind die Verbindungen aufgebaut und arbeiten korrekt, werden diese in Dunkelgrün am unteren linken Rand des AgenaTraders angezeigt.

Verbunden - InteractiveBrokers Verbunden - Taipan (1666)

Dies kann im Falle der Tai-Pan Verbindung etwas dauern, da eine Vielzahl an Daten übertragen und verarbeitet werden muss.

Nun ist sicherzustellen, dass der richtige Arbeitsplatz geladen ist. Hierzu gibt es eine Auswahl, die je nach installierter Paketkombination genutzt werden kann.

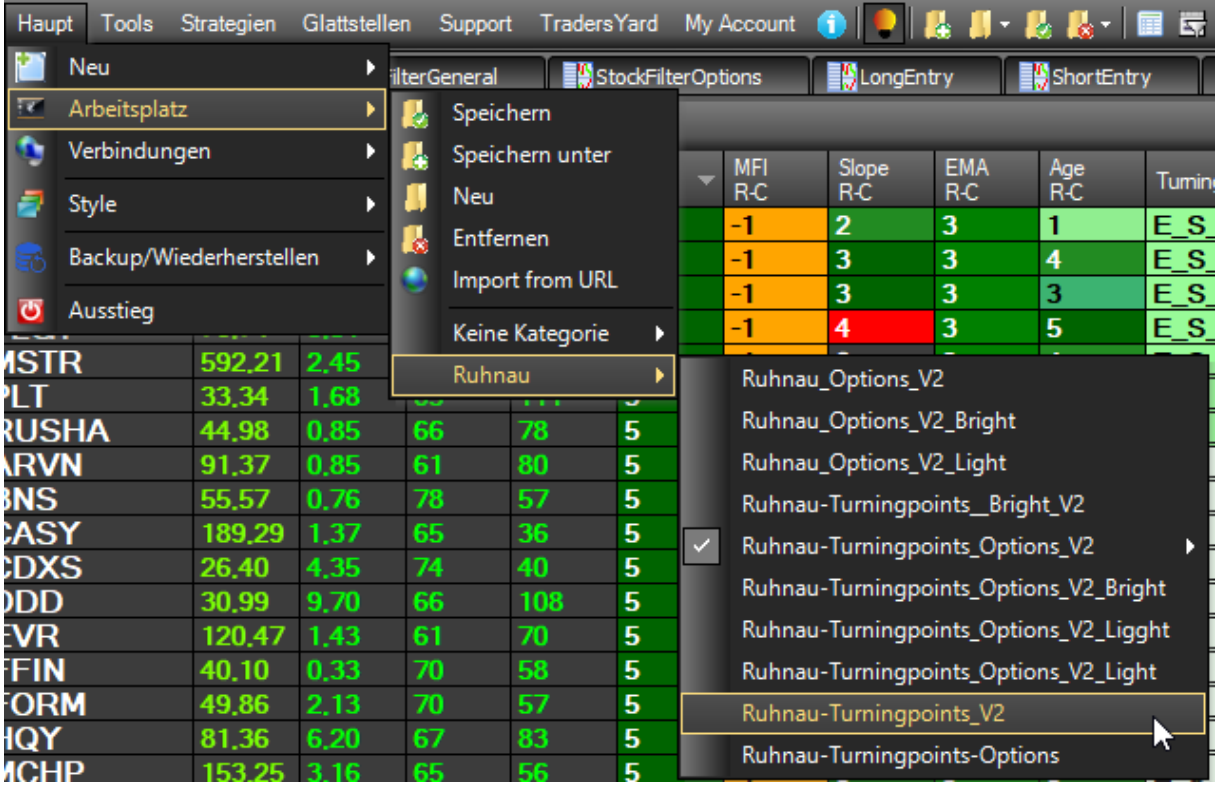

Bei Nutzung des reinen Turningpoint-AddOn ist der "Ruhnau Turningpoint V2" aufzurufen:

Ist dieser einmal eingestellt, wird er beim normalen Start automatisch geladen.

Es wird in regelmäßigen Abständen empfohlen darauf zu achten das die Softwarepakete jeweils auf dem neusten Stand sind. Die Vorgehensweise hierzu ist in Kapitel [10.6](#page-123-0) genau beschrieben.

# 6 Übersicht Ruhnau Turningpoint Arbeitsplatz

In diesem Handbuch werden im Wesentlichen die Besonderheiten, die sich durch das Ruhnau Turningpoint Paket ergeben, beschrieben. Die Standardfunktionalitäten des AgenaTraders und deren Erklärungen sind dem entsprechenden Online-Handbuch zu entnehmen.

In diesem Kapitel erfolgt die Vorstellung der einzelnen Elemente des Arbeitsplatzes. Die detaillierte Beschreibung wie die Informationen aus Listen, Indikatoren sowie den zusätzlichen Chartinformationen zu kombinieren und zu interpretieren sind erfolgt in Kapite[l 9.1.](#page-77-0)

#### **Wichtig:**

#### **In keinem Konfigurationsfenster oder Dialog den Button "Apply All" betätigen!!!!**

**Die ChartList-Gruppen sind unterschiedlich konfiguriert. Mit dem Button "Apply All" werden die Konfigurationen der aktuell bearbeiteten ChartList-Gruppe auf alle übertragen, was den Grundaufbau des Arbeitsplatzes zunichtemacht. Dies kann dann nur durch einen Neuinstallation der Pakete korrigiert werden.**

Der Ruhnau Turningpoint Arbeitsplatz enthält standardmäßig die folgenden Reiter:

- Aktien EOD (End of Day) Screener
- Finanzkalender
- StockFilterShort,
- StockFilterLong
- StockFilterGeneral
- ShortEntry
- LongEntry
- CurrentTrades

Diese sind auf dem Arbeitsplatz wie folgt angeordnet:

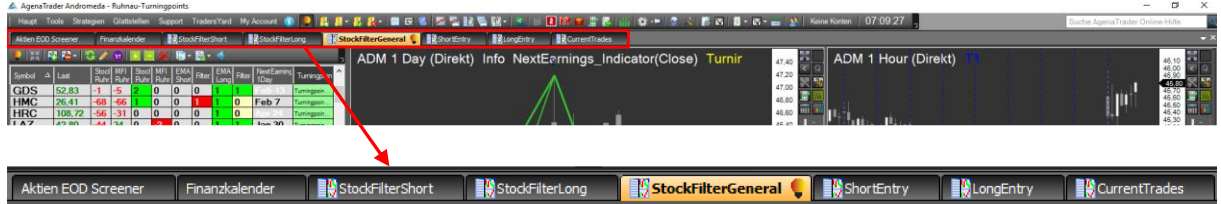

Dahinter verbergen sich im Einzelnen folgende Fenster:

# 6.1 Aktien EOD (End of Day) Screener:

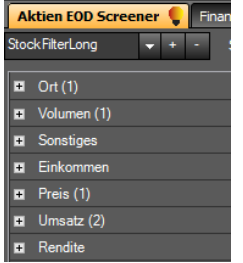

Im "End of Day" (EOD) Screener sind einige Einstellungen zum täglichen Filtern von Aktien vorgenommen, welche aber in der Regel nicht verändert werden sollen.

# 6.2 Finanzkalender

Der Finanzkalender gibt Auskunft über

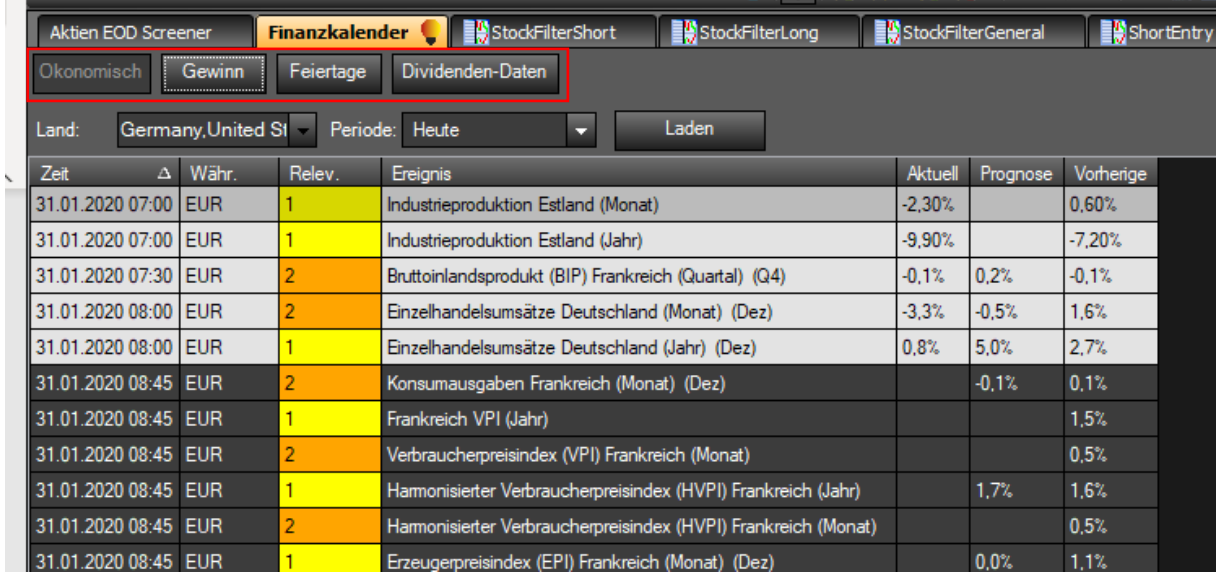

- Ökonomisch: Wichtige tägliche übergreifende Nachrichten und Informationen
- Gewinn: Zeitpunkt der Earnings inklusive der wichtigsten Prognosedaten
- Feiertage: Wann die Handelsplätze wegen eines Feiertages geschlossen sind
- Dividenden-Daten

### 6.3 ListChart-Gruppen

Unter den ListChart-Gruppen "StockFilter-Short, -Long und -General"

**Executive** StockFilterShort **Band StockFilterSeneral Constitution** Construction Constitution Constitution Constitution Constitution Constitution Constitution Constitution Constitution Constitution Constitution Constitutio ● | 浜 | 藤 磨~ | 3ノ 命 | 国 国 <mark>米 | 磨~ 昆~ 垂</mark> J ADM 1 Day (Direkt) Info NextEarnings Indicator(Close) Turning

werden die Screening-Ergebnisse der automatisierten Aktienanalyse bereitgestellt. Hierbei sind die allgemeinen Ergebnisse in Long- und Short Richtung in der ListChart-Gruppe StockFilterGeneral gelistet. Die zusätzlich auch auf Fundamentaldaten gefilterten Ergebnisse werden nach Trading Richtung separat in der StockFilterLong und -Short angezeigt. Diese Listen stellen die Basis für die tägliche Auswahlroutine der zu eröffnenden Marktpositionen dar.

Unter den ListChart-Gruppen "ShortEntry" und "LongEntry"

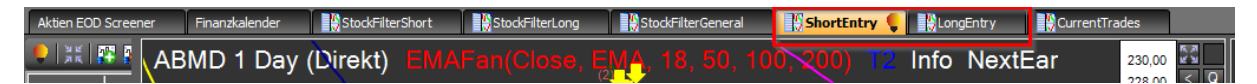

werden die Basiswerte, die zur Marktpositionierung in die engere Auswahl genommen werden, verschoben. Die detaillierte Beschreibung dieses Vorgehens ist im Kapite[l 9.1](#page-77-0) zu finden. Aus diesen ListChart-Gruppen heraus erfolgt auch die Eröffnung der jeweiligen Marktpositionen.

Unter der ListChart-Gruppe "Current Trades"

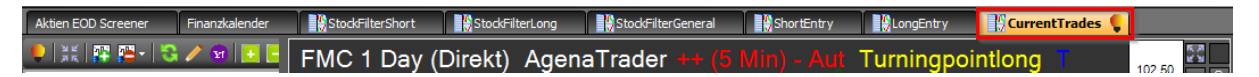

werden die aktuell gehandelten Positionen verwaltet.

# 6.3.1 Aufbau ListChart-Gruppe

Unter den ListChart-Gruppen StockFilter-Short, -Long, -General sowie Long-, ShortEntry und CurrentTrades stellt sich die voreingestellte List-Chart-Gruppe im Wesentlichen wie folgt dar:

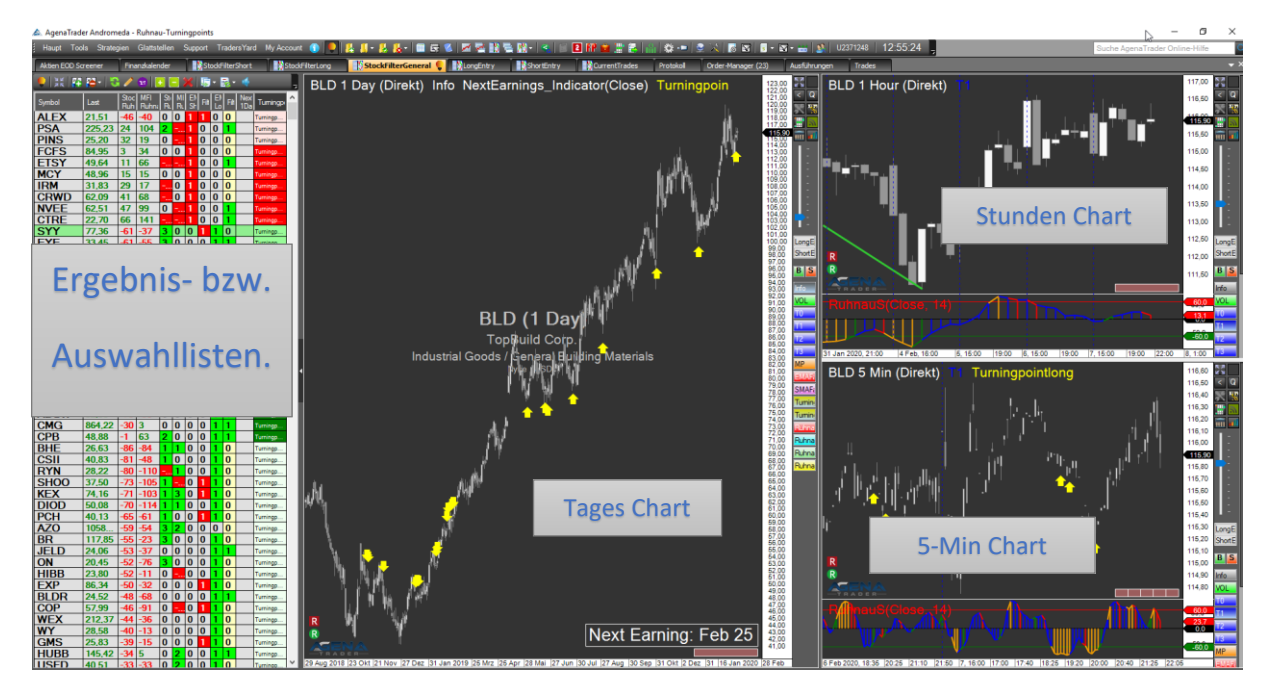

## 6.3.2 Handling Chart-Ansicht

Die Chart-Ansicht kann wie folgt verändert werden:

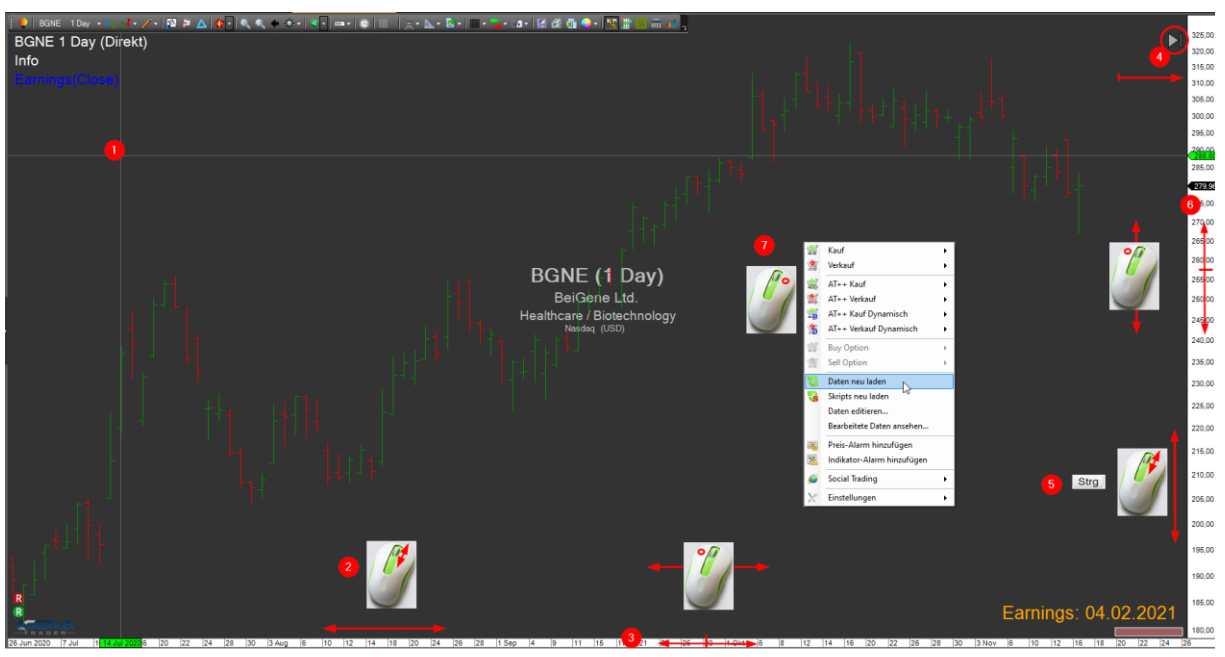

- Der entsprechende Chart ist durch einen linken Mausklick zu aktivieren. 1
- Durch drehen am Mausrad wird der Chart in der Zeitachse (X-Achse) gestaucht oder gestreckt. 2
- <sup>3</sup> Durch anklicken und halten der Zeitachse mit der linken Maustaste und verschieben der Maus, kann diese nach links oder rechts verschoben werden.
- 4) Ist der Chart nicht vollständig rechts ausgerichtet erscheint der gezeigte Pfeil. Klickt man diesen mit der linken Maustaste an wird der Chart vollständig nach rechts gesetzt.
- Durch halten der STRG-Taste und scrollen des Mausrades wird der Chart in der Werteachse 5 (Y-Achse) gestaucht oder gestreckt.
- Durch anklicken und halten der Werteachse mit der linken Maustaste und verschieben der 6 Maus, kann diese nach oben oder unten verschoben werden..
- Durch rechtklick der Maus und Auswahl "Daten neu laden" wird der Chart automatisch wieder ausgerichtet.  $\bullet$

# 6.3.3 Chart-Ansicht

Das Ruhnau Turningpoint Paket hat folgende Besonderheiten in den Charts-Ansichten enthalten:

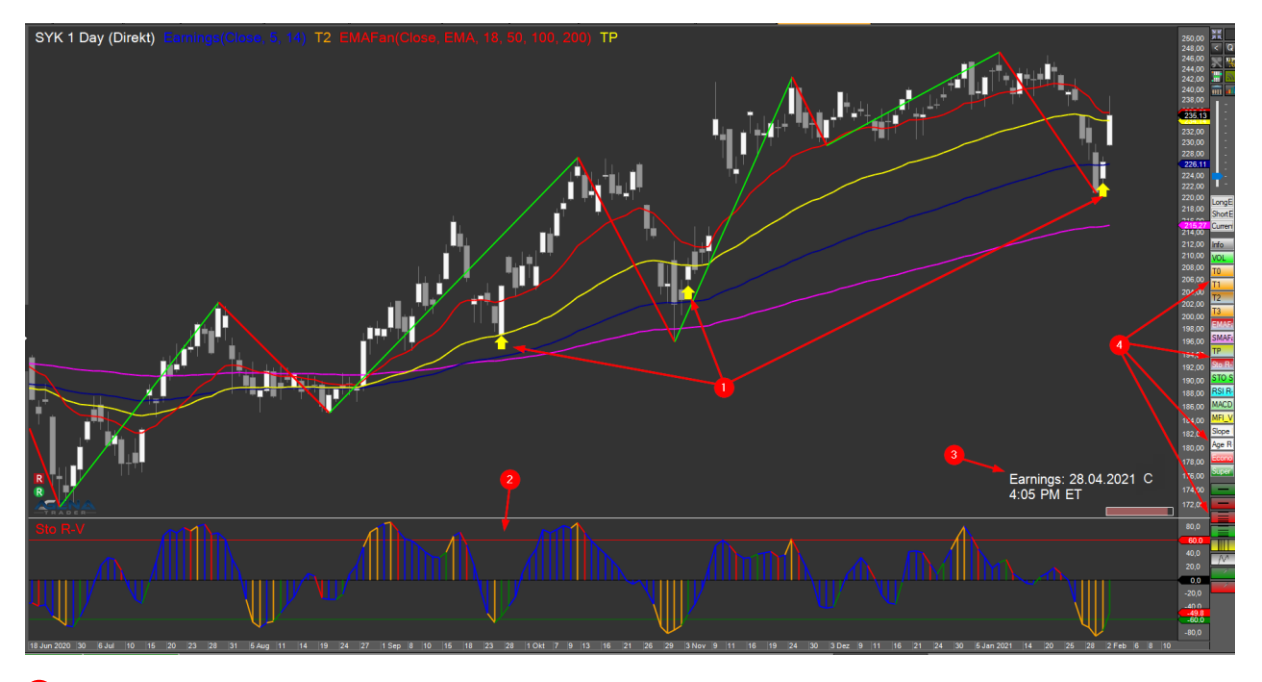

- Eingeblendete Turningpoint Signale (Pfeile) 4
- Eingeblendete Zusatzinikatoren 2

Informationen zu Earnings:

Datum

 $\bullet$ 

- Uhrzeit sowie
- Zusatzinformationen: C: Confirmed (bestätigt bei Earnings-Whispers)
- 4 Zusätzliche Chart-Steuerelemente (ActionBar)

#### ListenChart-Gruppen auf einen zweiten Monitor platzieren:

Wenn gewünscht, können ListChart-Gruppen auf mehrere Monitore verteilt werden. Mit der rechten Maustaste auf den Reiter der ListenChart-Gruppe klicken:

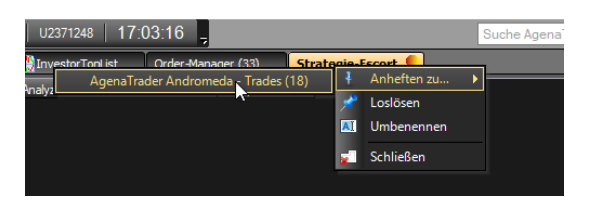

# Die Chart-Steuerelemente -> ActionBar

Es sind die folgenden zusätzlichen Chart-Steuerelement in der ActionBar vorhanden:

#### *6.3.5.1 Verschiebe Button:*

Hiermit werden die aktivierten Instrumente in die folgenden Chartlist-Gruppen kopiert:

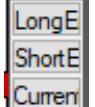

- **→** LongEntry ChartList-Gruppe
- **→** ShortEntry ChartList-Gruppe
- **→** CurrentTrades ChartList-Gruppe

Beim Anklicken färbt sich die Buttonbeschriftung von schwarz nach rot.

### *6.3.5.2 Turningpoint Signalpfeil Aktivierungsbutton:*

Hiermit lassen sich die gelben Turningpoints Pfeile für Short- und Long Signale im Chart ein- und ausblenden.

#### ➔ Signalpfeile für Long- und Shortpositionierung **TP**

# *6.3.5.3 Die Aktivierungsbuttons für die Ruhnau Indikatoren und Zusatzinformationen:*

Diese Buttons blenden die Ruhnau Indikatoren in den unteren Chartbereich ein und aus. Genauere Informationen zu der Funktionsweise und deren Interpretation finden sich unter Kapitel [8.](#page-60-0)

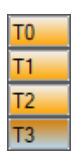

MFI-V Slope Age R → Automatisierte Hoch/Tief Erkennung in 4 unterschiedlichen Stufen

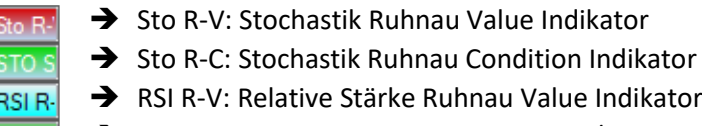

- **MACD** ➔ MACD: Moving Average Convergence / Divergence Indikator
	- → MFI -V: Money Flow Value Indikator Value
	- ➔ Slope: Slope (Trendsteigung Indikator
	- → Age R-C: Age (Trenddauer) Ruhnau Condition Indikator

#### Rating **→** Rating: Wesentliche Informationen eines Unternehmens

Ist im Fundamental- und im Optionspaket enthalten und besteht aus der folgenden Informationsanzeige:

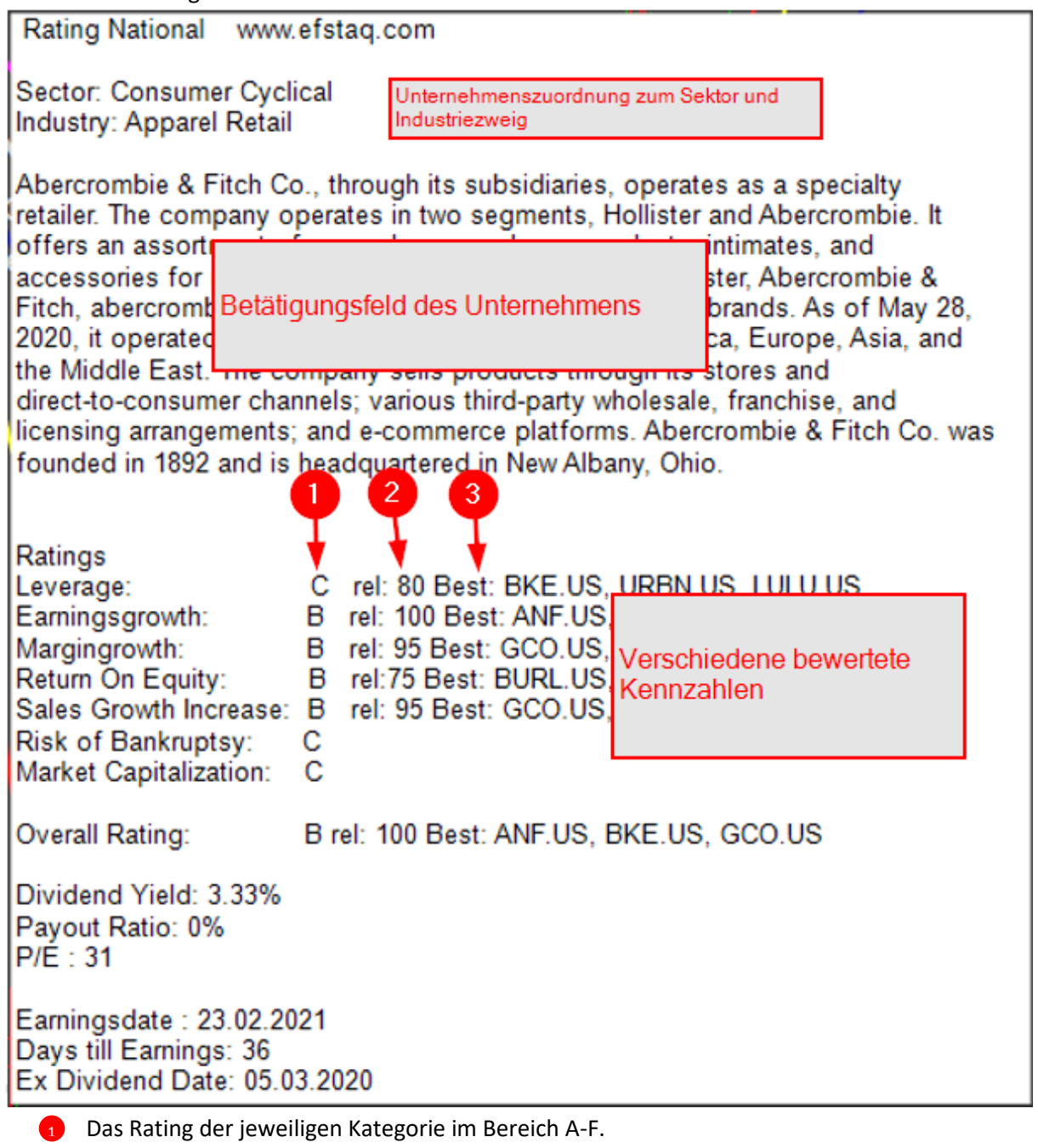

2) Positionierung des Unternehmens (in Prozent) in der genannten Kategorie innerhalb des Industy – Sectors (Maximal positiver Wert = 100).

3) Die Besten drei Unternehmen der jeweiligen Kategorie innerhalb des Industry - Sectors.

Dabei haben die verschiedenen Ratingskategorien folgende Bedeutung :

- o Leverage: Verschuldungsgrad
- o Earningsgrowth: Ertragswachstum
- o Margingrowth: Operating Marginwachstum entspricht dem Wachstum des operativen Einkommen/gesamt Gewinn
- o Return on Equity: Eigenkapitalrendite (Verzinsung des Eigenkapitals)
- o Sales Growth Increase: Umsatzwachstum
- o Risk of Bankruptsy: Konkursrisiko (Altman Z-Score)
- o Market Capitalization: Marktkapitalisierung
- o Overall Rating: Gesamtbewertung
- o Dividend Yield: Dividendenrendite
- o Payout Ratio: Dividenden Auszahlungsrate
- o P/E: Kursgewinnverhältnis

loi

- o Earningsdate: Datum der Quartalszahlen
- o Days till Earnings: Anzahl Tage bis zur Veröffentlichung der Quartalszahlen
- o Ex Dividend Date: Datum Dividendenzahlung

Die Berechnung der Kennzahlen erfolgt auf Basis der letzten 4 Quartale

➔ Economic Calender: Blendet die nächsten Ereignisse des Finanzkalenders im Chart ein.

→ Open Interest: Zeigt die im Orderbuch stehenden offenen Put- und Call-Verkäufe im Markt an und können direkt im Chart an der rechten Preisskala eingeblendet werden.

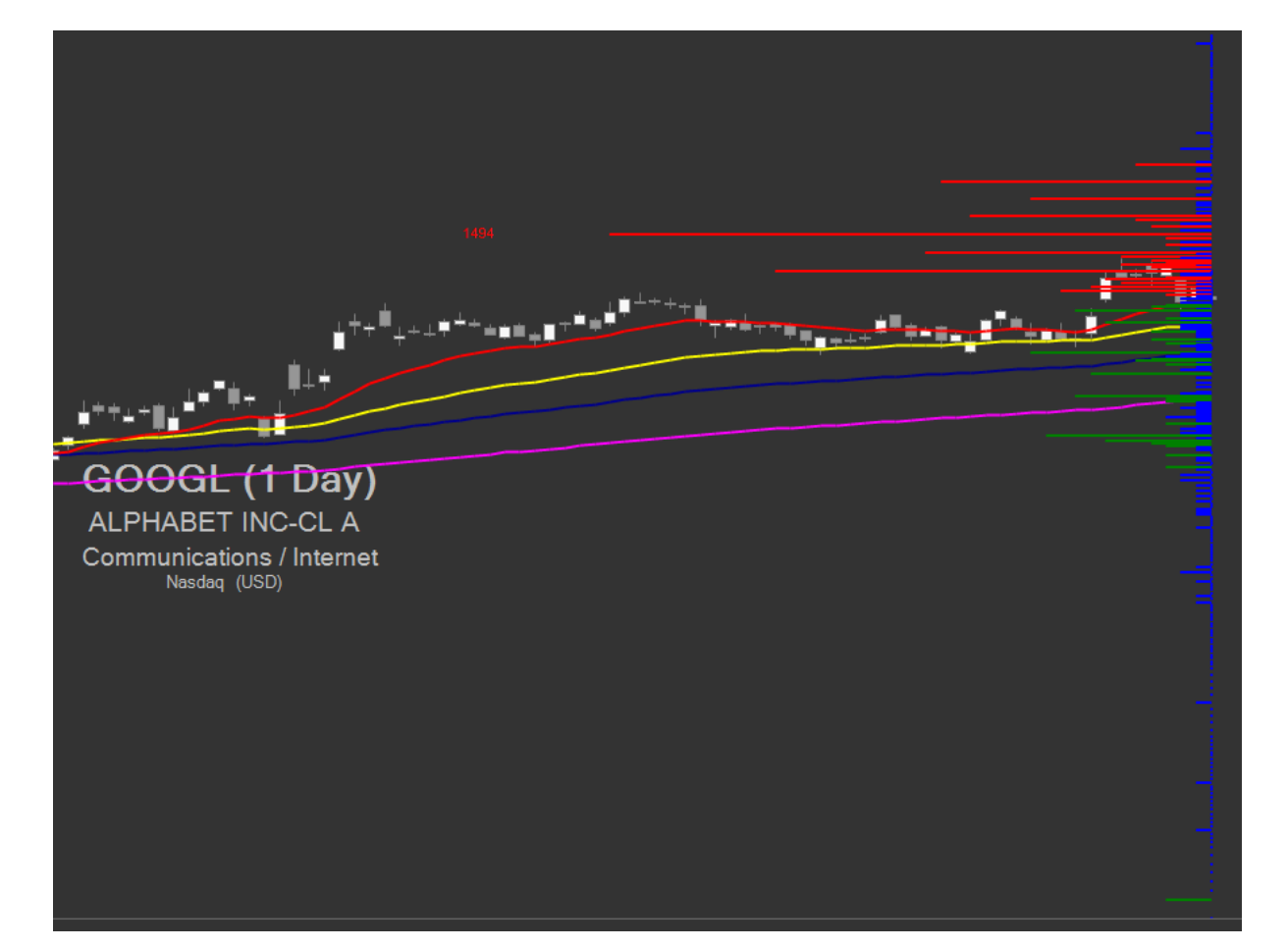

Grün: Als Verkaufsorder platzierte Puts.

Rot: Als Verkaufsorder platzierte Calls.

Der längste Balken wird zu Skalierungszwecken mit der Anzahl der platzierten Verkaufsordern versehen. Diese Darstellung gibt einen Hinweis wo im Markt Unterstützungen und Widerstände zu erwarten sind. Diese Information lässt sich sehr gut beim Setzen der Stopps verwenden. Diese Order Interest Anzeige ist nur im Options Paket bzw. im Options Paket Light enthalten.

## *6.3.5.4 Zusätzliche Standardbuttons:*

- ➔ Horizontale grüne Linie, für das Einzeichnen von Targetlinien
- ➔ Horizontale rote Linie, für das Einzeichnen von Stopplinien
- ➔ Fibonacci Retracement, Fibonacci Verhältniszahlen für Trendkorrekturen
- ➔ Fibonacci Projection, Fibonacci Verhältniszahlen für Trendprojektionen
- ➔ Fibonacci Time Zones, Fibonacci Verhältniszahlen für Zeitachsenprojektionen
- → Elliott Waves, öffnet das Elliot Wave Pad um die verschiedene Elliot Wellen Formationen in den Chart einzeichnen zu können
- **→** Freihandlinie grün
- ➔ Freihandlinie rot

### Ergebnis- und Auswahl-Listen

Die Listen sind grundsätzlich vergleichbar aufgebaut, variieren aber je nach ListChart-Gruppe bezüglich der Spalteninhalte.

#### *6.3.6.1 StockFilter-Short, -Long sowie -General:*

In den ListChart-Gruppe StockFilter-Short, -Long sowie -General werden die Ergebnisse aus dem End-Of-Day Screener dargestellt. Vom Aufbau her sind die Listen gleich zusammengestellt:

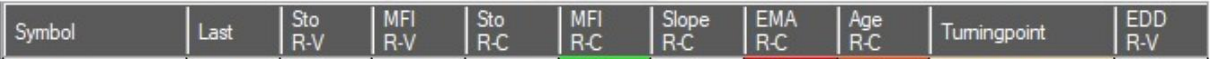

- Symbol: Handelskürzel
- Last: Aktueller Kurs
- Sto R-V: Aktueller Zahlenwert des Stochastic Ruhnau-Value Indikators
- MFI R-V: Zahlenwert des Ruhnau Money Flow Index
- Sto R-C: Signalzahl des Stochastic Ruhnau-Condition Indikators
- MFI R-C: Signalzahl des Money Flow Index Ruhnau -Condition Indikators
- Slope R-C: Slope Ruhnau-Condition Filter. Steigungslevel des Chart-Trends
- EMA R-C: Signalzahl des Exponential Moving Average Ruhnau-Condition als Aussage über die Trendrichtung
- Age R-C: Signalzahl zur Trenddauer
- Turningpoint: Ein / Ausstiegs Signal für die Turningspointstrategie
- EDD R-V: Earnings Day Difference Ruhnau Value, Verbleibende Tage bis zu den Earnings

In der ListChart-Gruppe StockFilter- General werden alle Ergebnisse des End-Of-Day Screener inklusive der Turningpoints dargestellt. Im Vergleich dazu werden bei den ListChart-Gruppe StockFilter-Short / Long noch zusätzliche Fundamentaldaten überprüft und die Unterscheidung zwischen Long und Short Kandidaten vorgenommen.

#### *6.3.6.2 LongEntry und ShortEntry:*

In der Long und ShortEntry gibt es darüber hinaus noch die rot markierten Einträge:

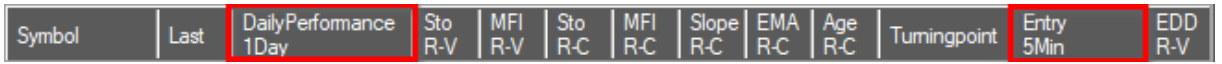

- Daily Performance: Tagesaktueller Gewinn / Verlust pro Aktie
- Entry 5Min: Turningpoint Signal auf 5 min Basis

#### *6.3.6.3 CurrentTrades:*

In der CurrentTrades Liste gibt es dann noch den folgenden Eintrag:

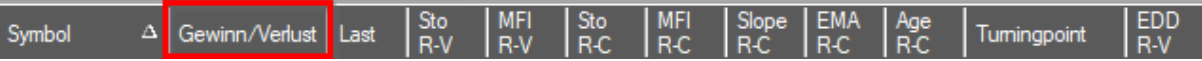

• Gewinn/Verlust: Der aktuelle Gewinn / Verlust seit Eröffnung der Position

#### *6.3.6.4 Listen neu laden*

Falls die Listen nicht oder nur fehlerhaft angezeigt werden, können diese wie folgt neu geladen werden. Hierbei erst überprüfen, ob die richtige Liste ausgewählt ist:

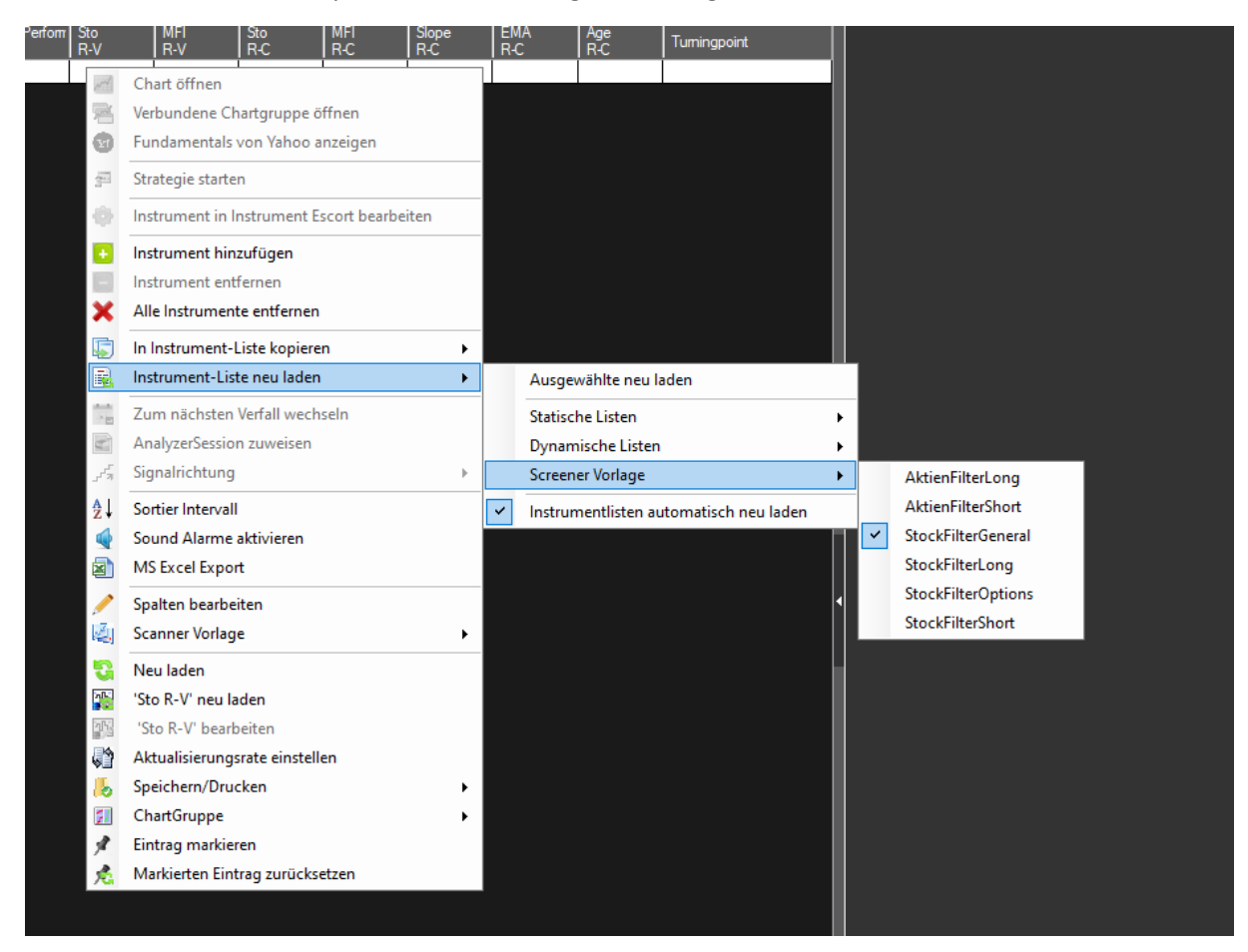

#### Danach die ausgewählte Liste neu laden:

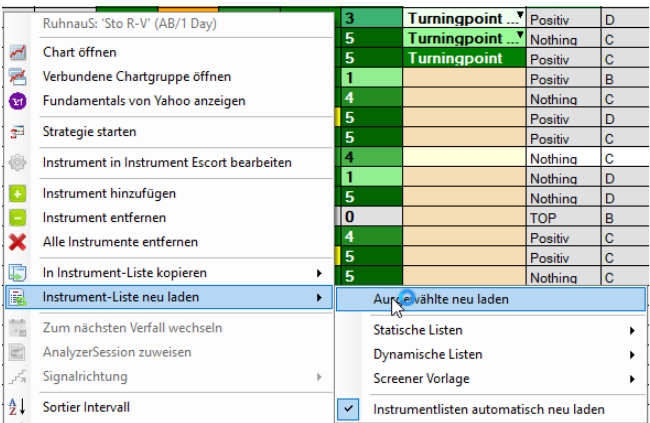

# *6.3.6.5 Persönliche Listenanpassungen*

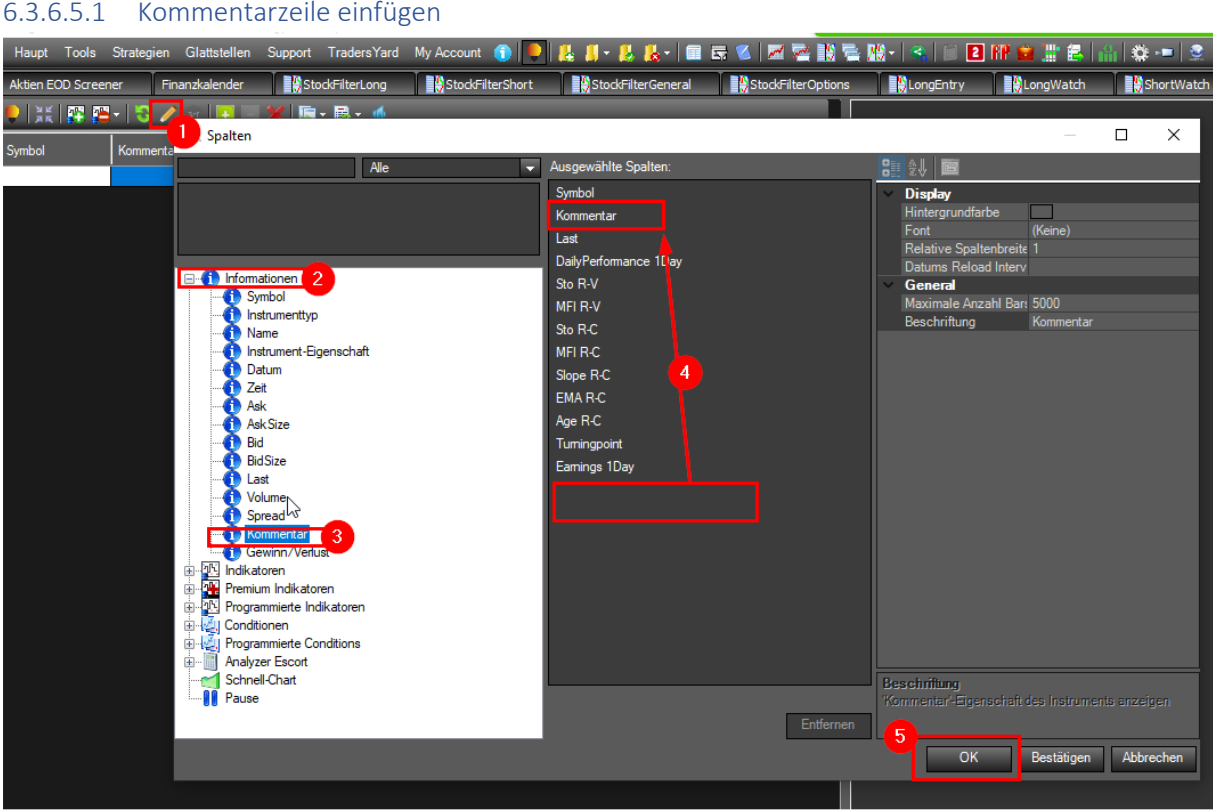

Hier können hilfreiche Stichwörter ergänzt werden. Z.B. welche Strategie man mit diesem Wert fahren möchte.

#### 6.3.6.5.2 TurningPoint und E\_S\_Point Signal aktivieren, deaktivieren

Die "TurningPoint" Spalte kann in der Auswahl der dargestellten Signale wie folgt eingestellt werden:

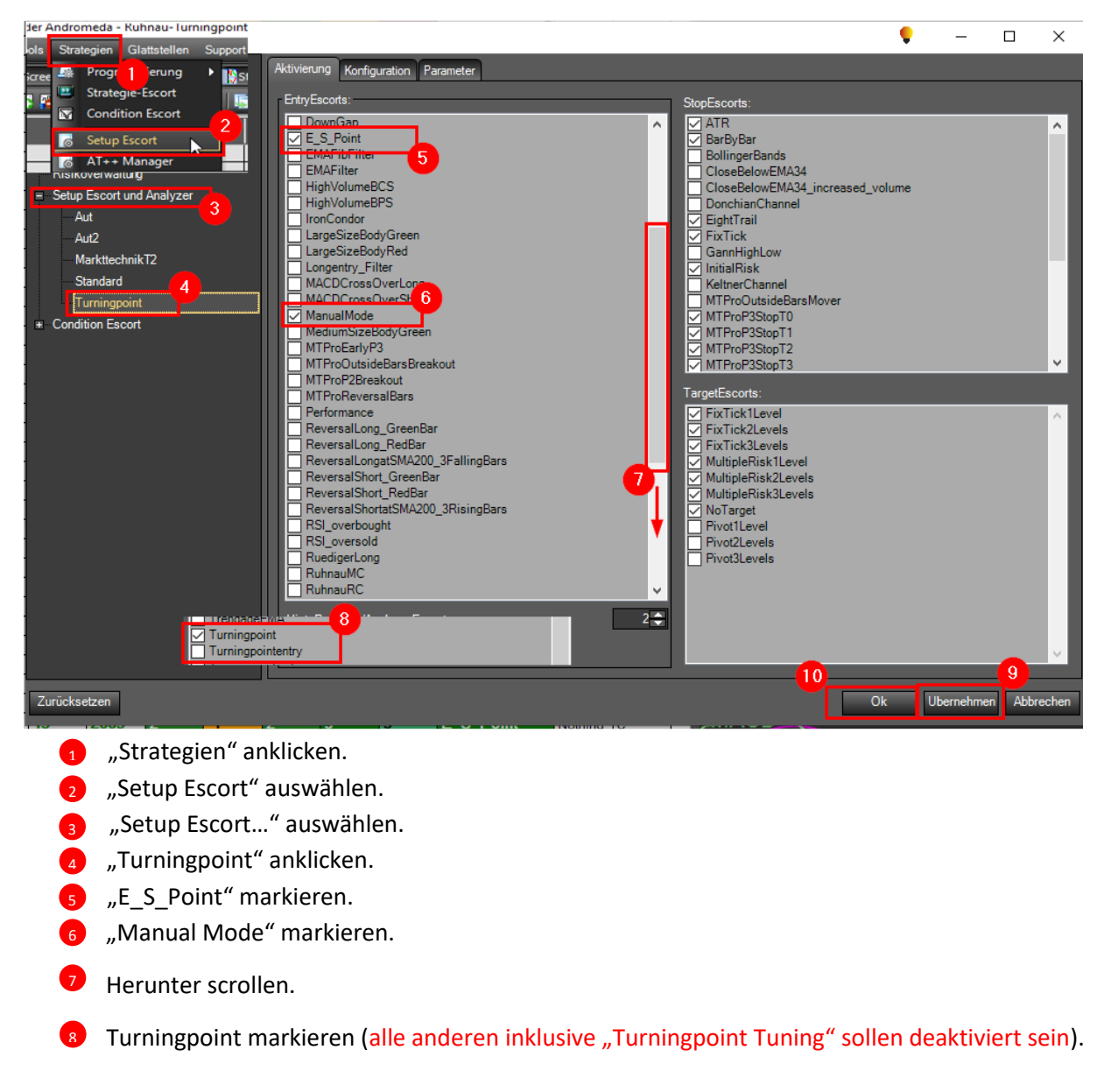

Damit wird in der "Turningpoint" Spalte maximal die Turningpoints und E\_S\_Points angezeigt.

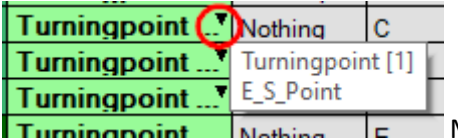

Mehrfach Signale werden mit dem schwarze Dreieck angezeigt.

#### 6.3.6.5.3 Innerhalb der Listen sortieren

Es gibt die Möglichkeit max. 2 Spalten ineinander verschachtelt zu sortieren. Wenn zum Beispiel gewünscht ist die Turningpoints der Reihe nach absteigend zu sortieren und innerhalb der Turningpoint-Blöcke das "Sto R-C" Signal ebenfalls absteigend sortiert zu haben geht man wir folgt vor:

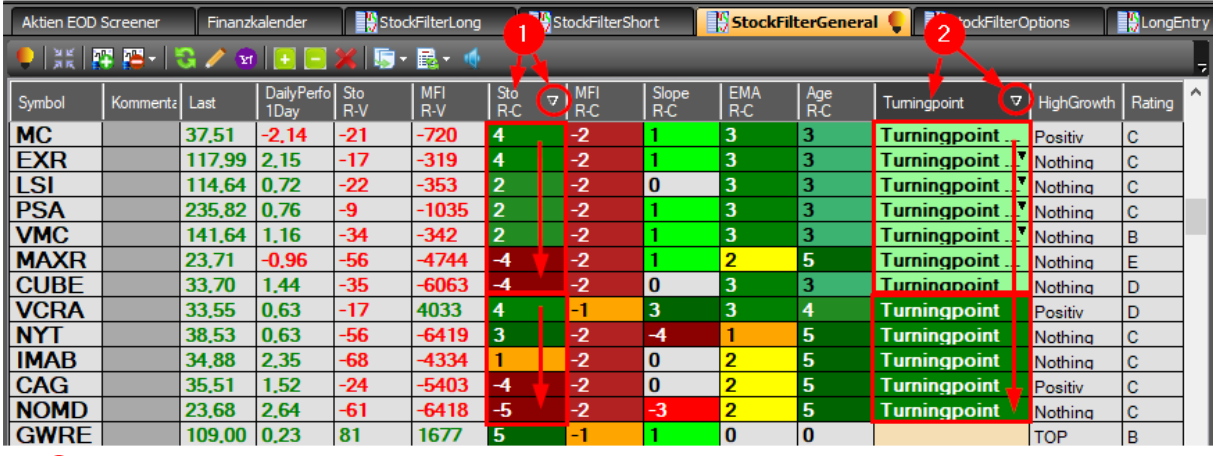

<sup>1</sup> Zuerst in die Spaltenüberschrift "Sto R-C" mehrfach klicken bis der Dreieckszeiger in die gewünschte Richtung zeigt. Damit wird die Spalte auf- oder absteigend sortiert.

 $_2$  Als zweites in die Spaltenüberschrift "Turningpoint" mehrfach klicken bis der Dreieckszeiger in die gewünschte Richtung zeigt. Damit wird die Spalte auf- oder absteigend sortiert.

# 6.3.7 Alarme im Chart handhaben

Im AgenaTrader können Alarme in einem Chart platziert werden, die ein akustisches Signal geben, einen Nachrichtendialog öffnen oder auch eine automatisierte E-Mail verschicken. Hierzu müssen die folgenden Voreinstellungen getroffen werden.

#### *6.3.7.1 Voreinstellungen*

Die Vorkonfiguration für Alarme wird wie folgt eingestellt:

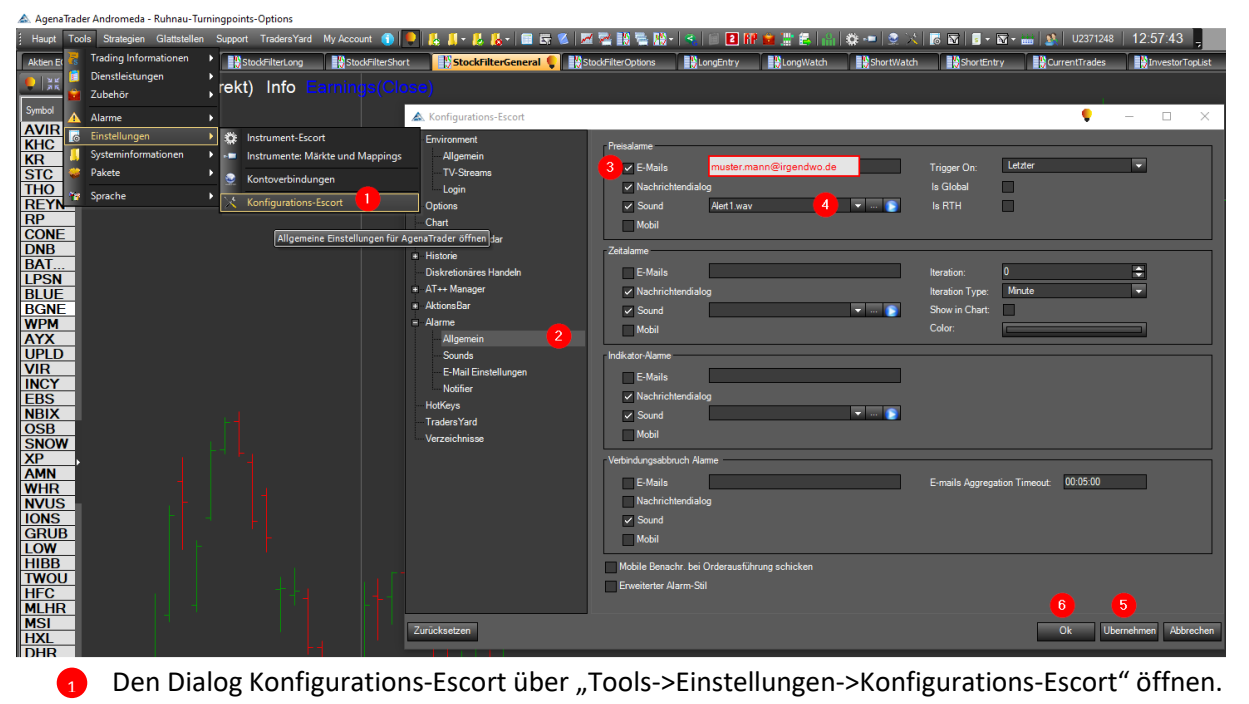

- "Alarme Allgemein" auswählen.  $\bullet$
- 3) Wenn beim Preisalarm die Versendung einer Email gewünscht ist, diese Auswahlbox aktivieren und die gewünschte Email eintragen.
- Gewünschten Alarmsound im Dropdown Menü auswählen. Kann mit der blauen Abspieltaste 4 getestet werden
- Übernehmen.  $\bullet$
- OK.  $\epsilon$

Neben den Preisalarm können auch Zeit-, Indikator- und Verbindungsabbruch-Alarm eingestellt werden.

#### *6.3.7.2 Preis-Alarm im Chart positionieren*

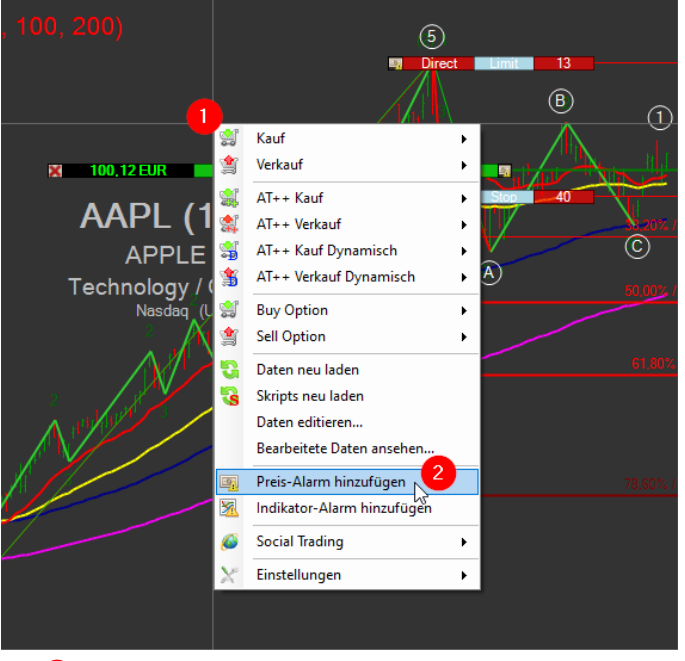

Beim gewünschten Preislevel mit der rechten Maustaste das Dialogfenster öffnen. 6

<sup>2</sup> Die Auswahl "Preis-Alarm hinzufügen" anklicken.

Der Voreingestellte Alarm-Sound wird angezeigt, kann im Chart aber noch wir folgt verändert werden.

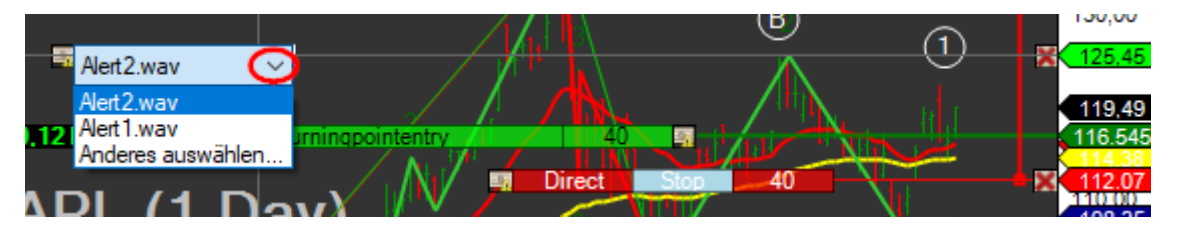

Mit dem DropDown Menü lassen sich die gewünschten Klänge auswählen

Die übrigen Einstellungen lassen sich im Chart wir folgt überprüfen und verändern:

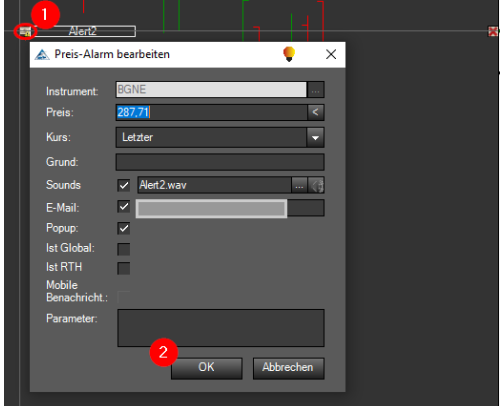

Hier wird die voreingestellte E-Mail mit angezeigt

Es können beliebig viele Alarme in einem Chart gesetzt werden.

### *6.3.7.3 Alarm löschen*

Der Alarm kann wie folgt wieder gelöscht werden:

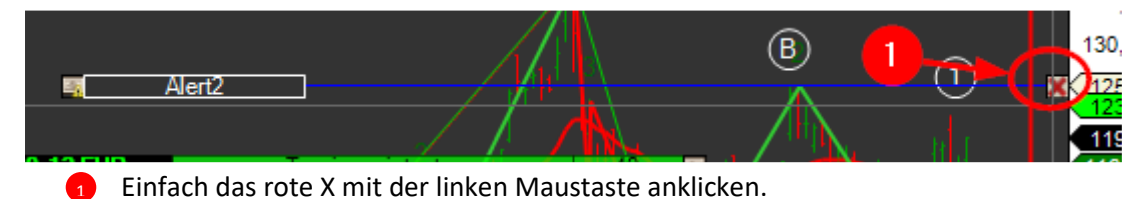

# 7 Zeichenwerkzeuge

# 7.1 Mit Fibonacci arbeiten

### 7.1.1 Fibonacci Retracement

Die Fibonacci Retracements lassen sich über die Zeichentools aufrufen

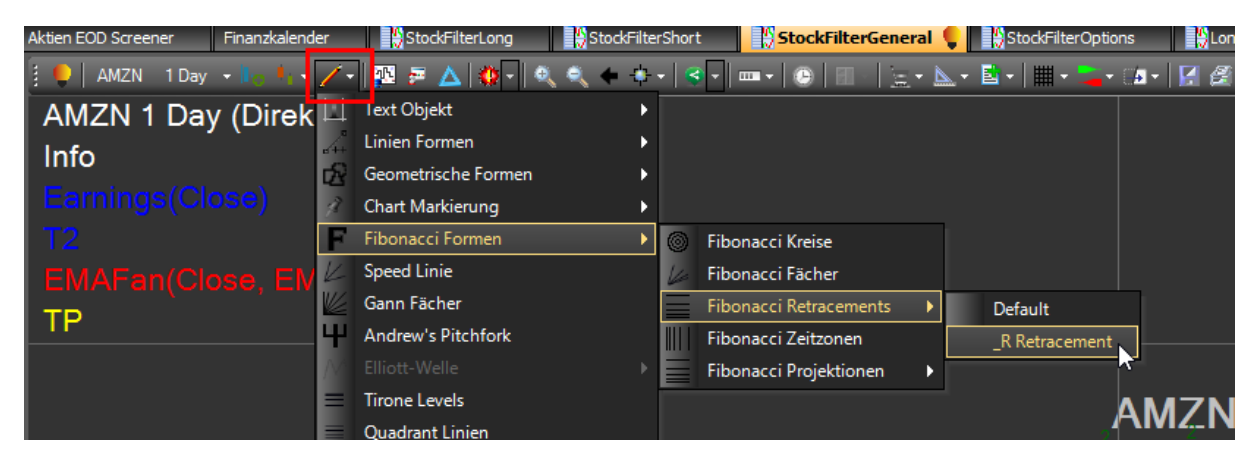

Oder über die ActionBar (wenn hinterlegt):

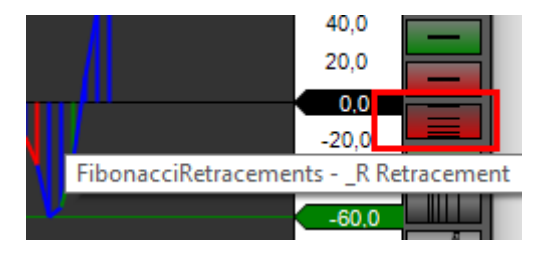

Und wie folgt dann benutzen:

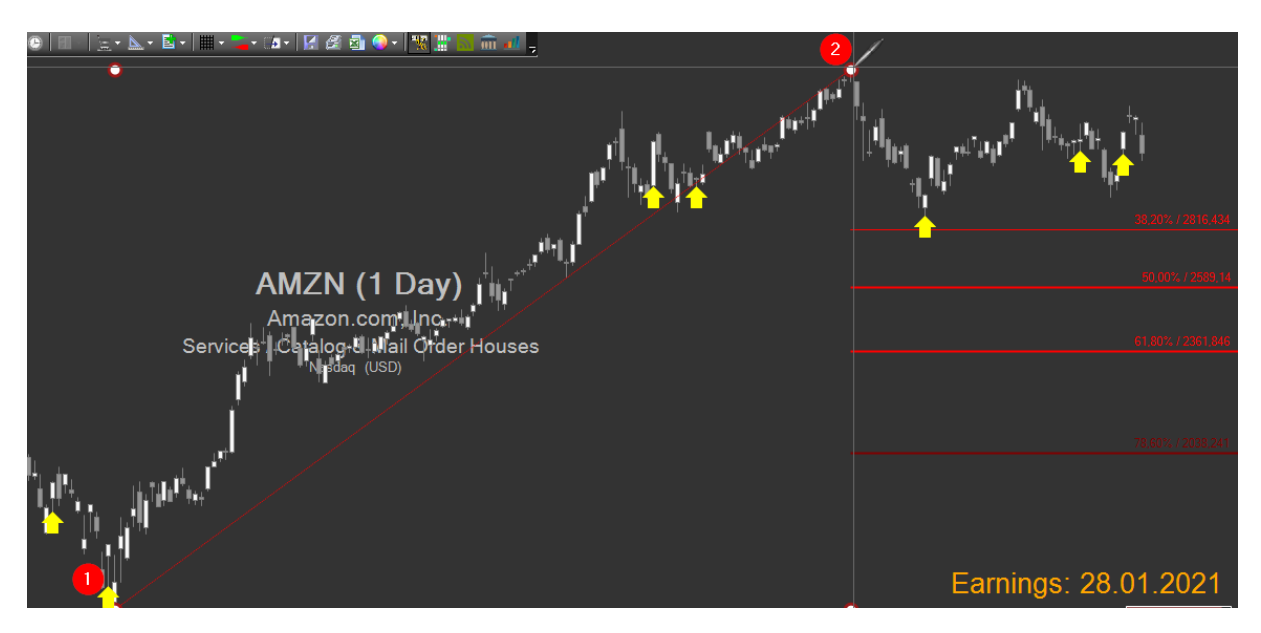

Am Tiefpunkt ansetzen (linke Maustaste gedrückt halten) und dann bis zum Hochpunkt ziehen und dort die Maus wieder loslassen

Relativ gute Orientierung für ein Tief liefert der MACD Indikator

#### 7.1.2 Fibonacci Projection

Zeichentool Auswahl wie bei Fibonacci Retracement

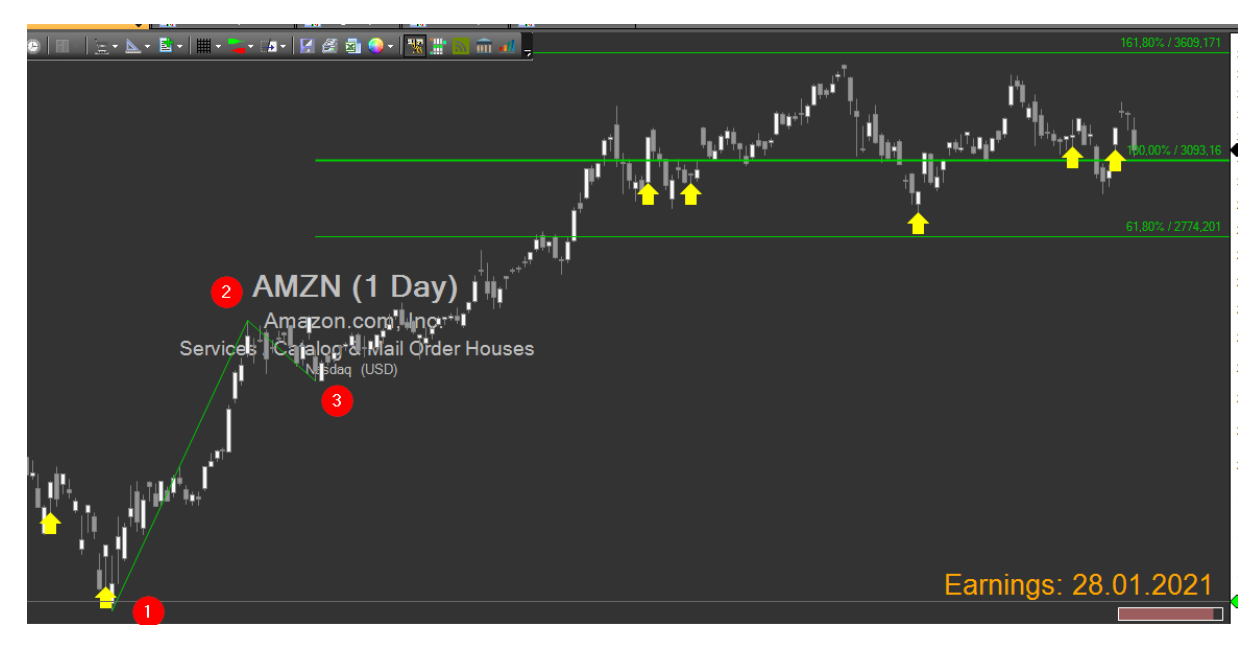

- Am Tiefpunkt mit der linken Maustaste anklicken und halten 1
- Die Maus bis zum relativen Hoch ziehen und dann loslassen  $\mathcal{L}$
- Dann wiederum mit der linken Maustaste das nachfolgende relative Tief anklicken 3

Relativ gute Orientierung für ein Tief liefert der MACD Indikator.

Das Anlegen der Fibonacci-Zahlen (Retracement und Projektion) über verschiedene Zeitebenen macht durchaus Sinn:

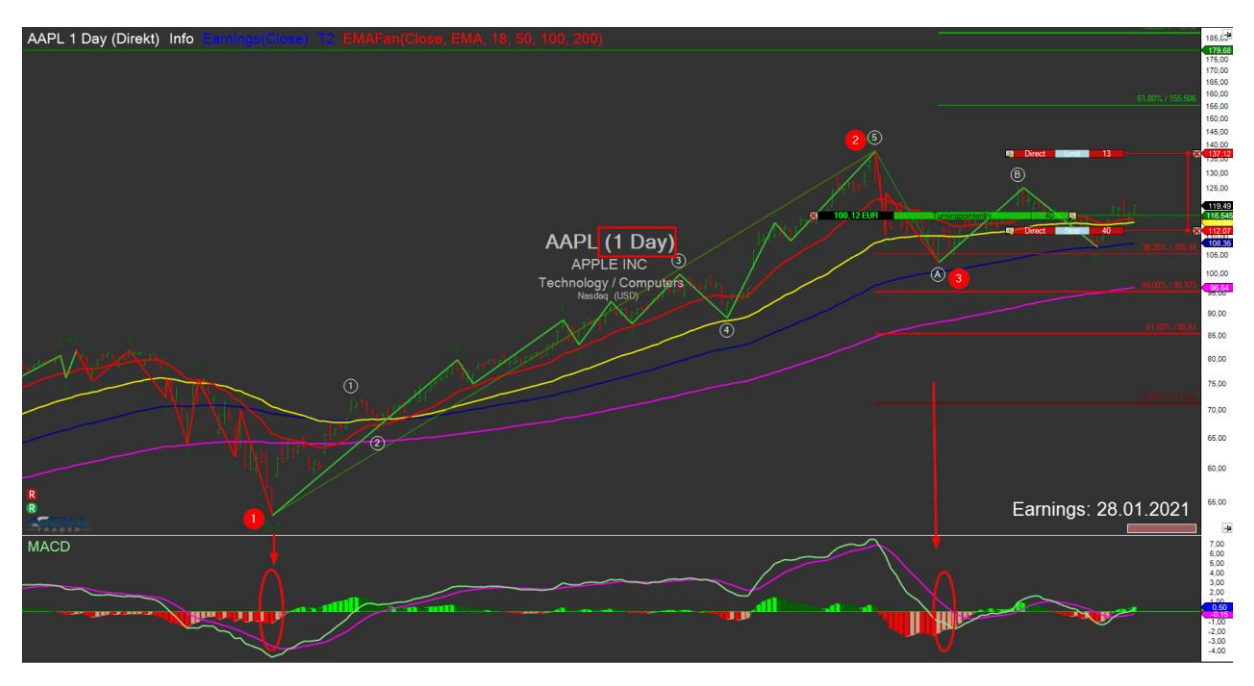

Auf Basis des Tages-Chart kann gut das "Big Picture" angesehen werden.

Für das konkrete Agieren kann dann eine kürzere Zeitachse betrachtet werden:

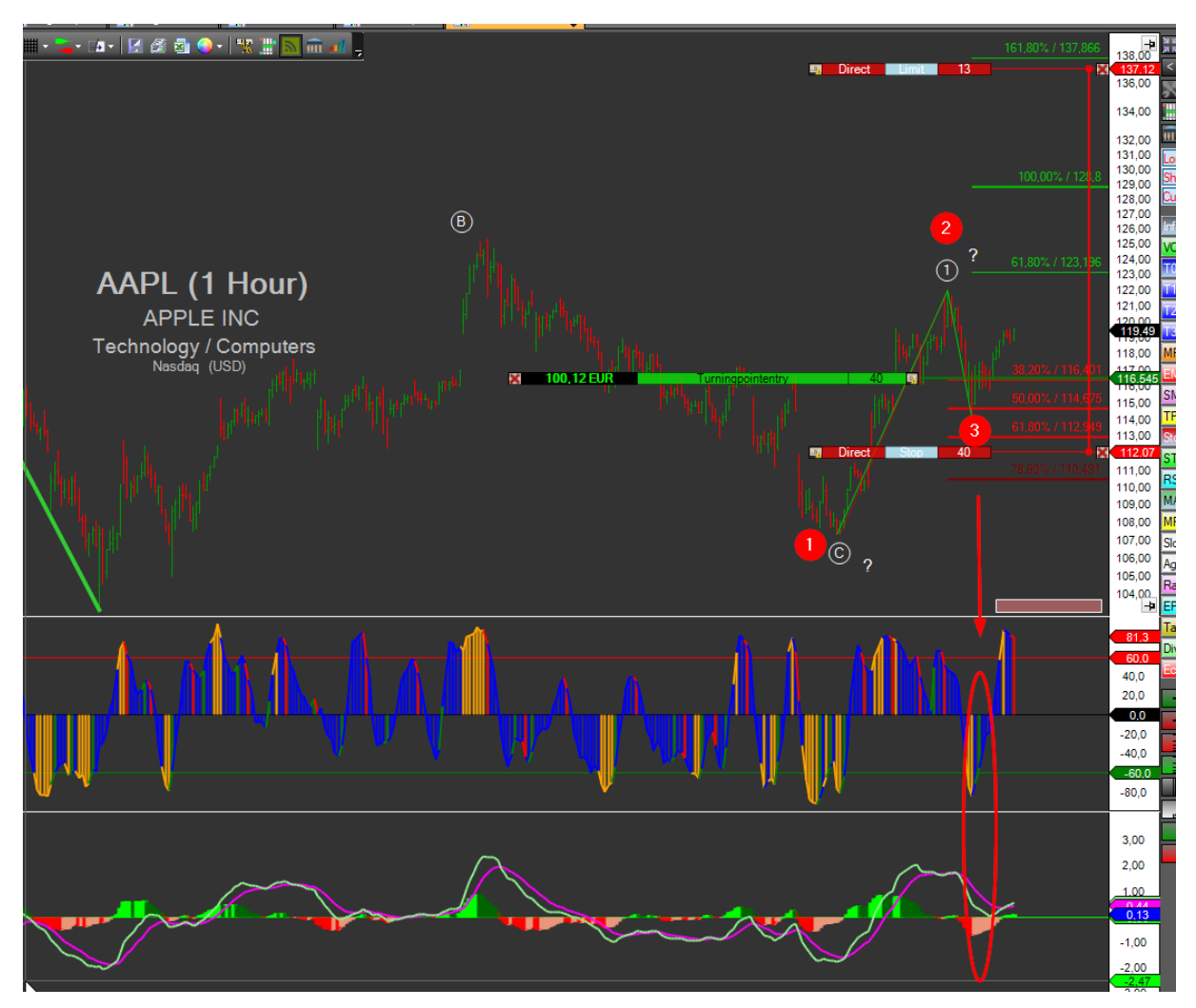

# <span id="page-60-0"></span>8 Indikatoren, Listen und Chartsignale

# 8.1 Ruhnau Turningpoints

Die Ruhnau Turningpoint Signale sind das Ergebnis des automatisch ablaufenden Screeningprozesses.

Wie bereits erwähnt sollen hierbei in Haupttrendrichtung, Trendkorrekturen mit einer signifikant hohen Trefferquote gehandelt werden. Hierzu wird die Zählweise aus dem Markttechnik AddOn genutzt.

Grundlegend stellt sich die Zählweise innerhalb der Trends wie folgt dar:

### 8.1.1 Aufwärttrend mit Turningpoint:

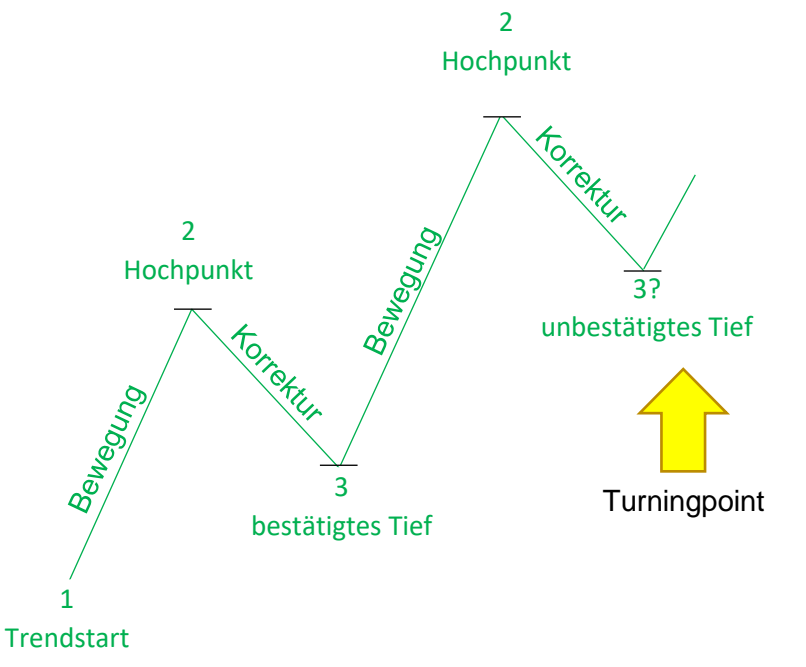

Die Turningpoint-Signale (Gelber Pfeil im Chart) erfolgen, sobald sich ein Trend etabliert hat. Das heißt sobald die sich ausbildenden Tief- als auch Hochpunkte oberhalb ihrer jeweiligen Vorgänger etablieren können.

# 8.1.2 Trendbruch im Aufwärtstrend

Ein Trendbruch im Aufwärtstrend liegt vor, sobald ein vorhergehendes bestätigtes Tief unterschritten wird.

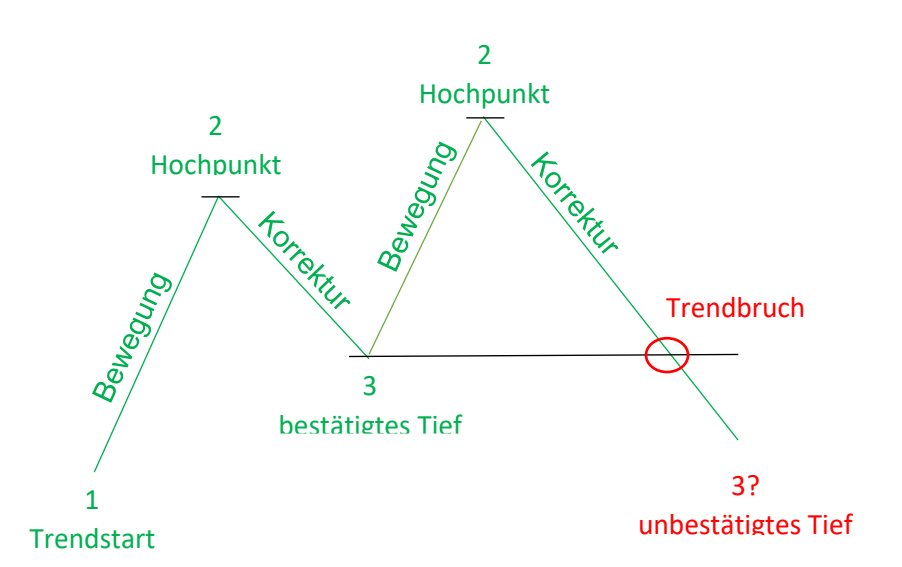

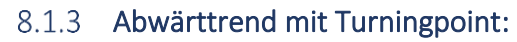

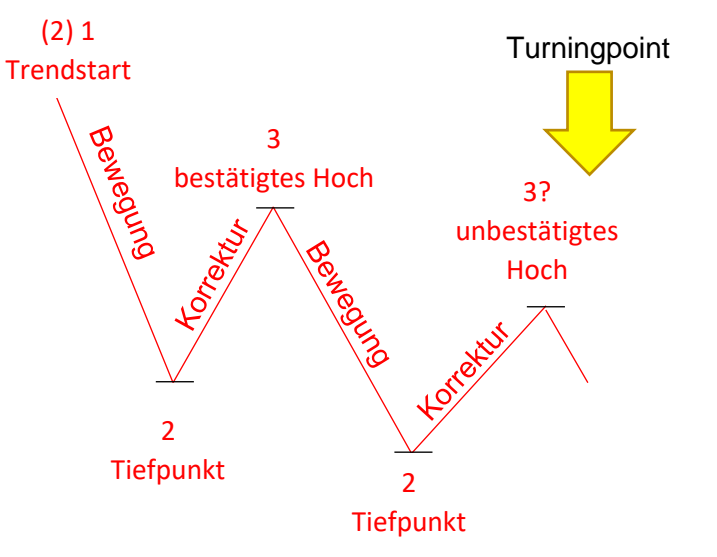

Auch im Abwärtstrend erfolgen die Turningpoint Signale erst wenn sich der Trend etabliert hat.

Die Zählung der jeweiligen Hoch- und Tiefpunkte lässt sich für verschiedene Trendgrößen über den folgenden Button der Action Bar ein- und ausblenden:

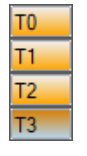

➔ Automatisierte Hoch/Tief Erkennung in 4 unterschiedlichen Stufen

#### Darstellung und Nutzung der Turningpoint Signale 8.1.4

Die Turningpoint-Signale werden in allen Listen der verschiedenen ListChart-Gruppen in der Rubrik "Turningpoint" angezeigt. Durch mehrfaches Anklicken der Rubriküberschrift können die Werte mit Turningpoint-Signalen in verschiedene Reihenfolgen sortiert werden.

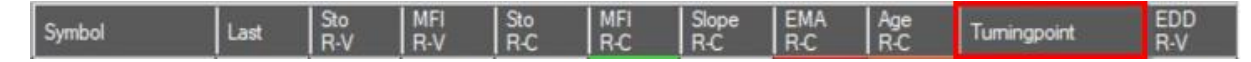

Der Farb-Code der Turningpoints ist wie folgt zu interpretieren:

Longsignale:

- i. Turningpointlo... : [0] Aktuelles Turningpoint Tagessignal
- ii. Turningpointlo... : [1] Turningpoint Signal vor einem Tag
- iii. Turningpointlo.... [2] Turningpoint Signal vor zwei Tagen

Shortsignale:

- iv. Turningpoints... : [0] Aktuelles Turningpoint Tagessignal
- v. Turningpoints... : [1] Turningpoint Signal vor einem Tag
- vi. Turningpoints... : [2] Turningpoint Signal vor zwei Tagen

Damit lassen sich hocheffizient Werte filtern, die gerade eine der genannten Formationen ausbilden

Es sei an dieser Stelle bereits darauf hingewiesen, das die Turningpoint-Spalte auch "mehrfachbelegt" werden kann. Dies lässt sich wie folgt einstellen:

Setup Escort öffnen:

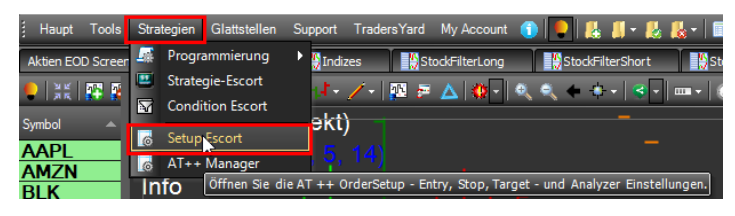

Und im folgenden Dialogfenster die gezeigten Einstellungen vornehmen:

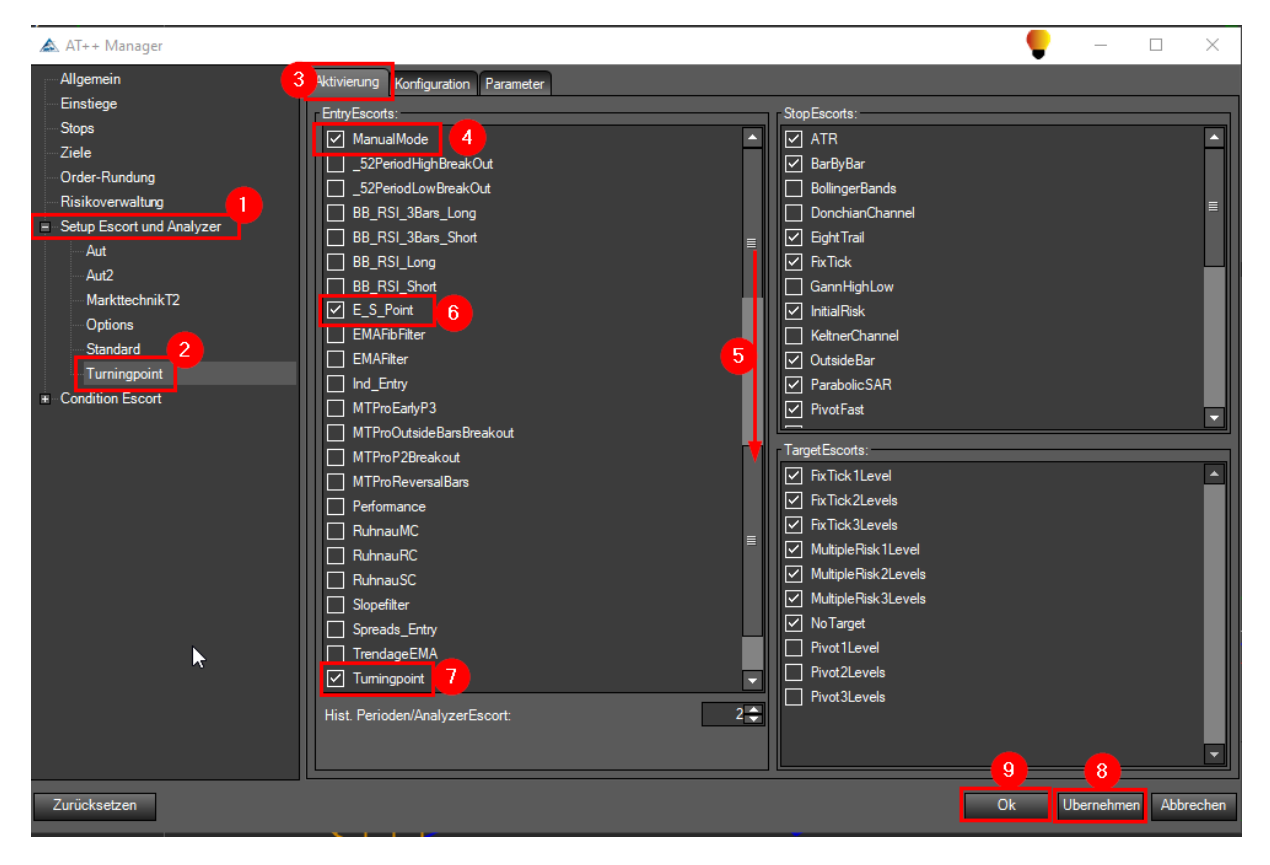

Damit werden in der Turningpoint-Spalte Turningpoints und E\_S\_Point angezeigt.

Des Weiteren werden die Turningpoint-Signale graphisch als Pfeile in den Charts dargestellt. Hierzu müssen diese allerdings über den zughörigen Button in der ActionBar rechts vom Chart aktiviert sein:

TP

Dann erfolgt die Darstellung des Signals als gelber Pfeil wie im nachfolgenden Ausschnitt gezeigt.

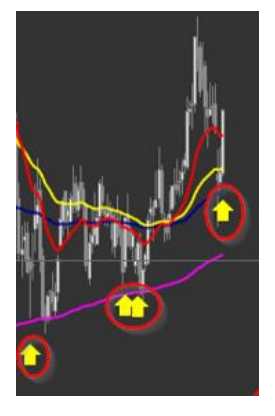

In dieser Kombination lassen sich sehr schnell und übersichtlich die relevanten Werte nach den Turningpoint Signalen in den Listen filtern und mit einem Blick im Chart überprüfen. Inwieweit diese Signale in die Auswahl und den Ablauf einer Positionseröffnung im Markt eingebunden werden, ist ausführlich im Kapitel [9.1](#page-77-0) beschrieben.

#### 8.2 Darstellung und Nutzung der E-S-Points

Die E-S-Point-Signale basieren auf der Kombination von EMA R-C und Sto R-C und werden in allen Listen der verschiedenen ListChart-Gruppen mit in der Rubrik "Turningpoint" angezeigt. Wie bereits zuvor beschrieben erfolgt durch mehrfaches Anklicken der Rubriküberschrift die Signalsortierung.

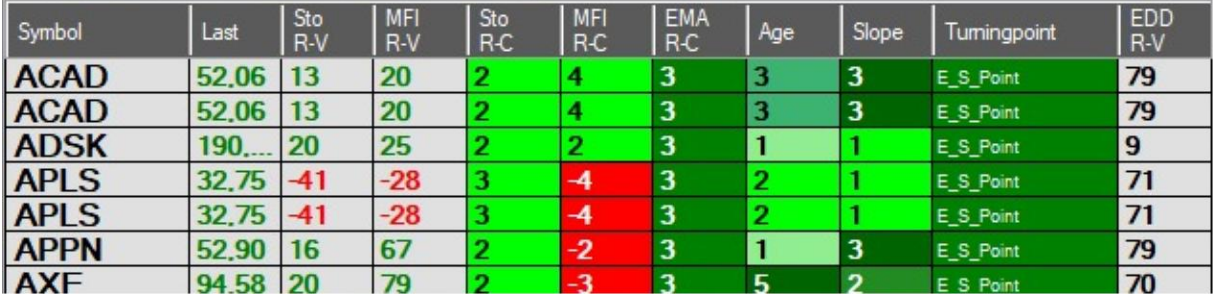

Die E-S-Points sind zusätzliche Signalpunkte, die ein weiteren Aspekt für die Eröffnung einer Marktposition liefern.

#### 8.3 Sto R-V Indikator (Stochastik)

Die Indikatoren lassen sich generell in allen Charts (Tages-, Stunden-, 5-min-Chart) über die ActionBar an der rechten Chartseite ein- und ausblenden.

Der Sto R-V Indikator basiert auf einem Stochastik Standard Indikator, der die Beobachtung nutzt, dass bei Kursrückgängen die Schlusskurse immer mehr zu den Tages-Tiefstkursen tendieren und dass umgekehrt bei Kursanstiegen die Schlusskurse immer mehr zu den Tageshöchstständen tendieren. Details zum Standard-Indikator siehe in der "AgenaTrader Online Hilfe Indikatoren": [Link](https://agenatrader.github.io/AgenaIndicator-documentation-de/indikatoren_und_oszillatoren/#stochastics)

Beim Ruhnau Stochastik Indikator wurden die Einstellparameter mit Hilfe von statistischen Methoden optimiert und in der Kombinatorik weiter ausgebaut.

Um das volle Potenzial des Indikators auszuschöpfen und das Handling so optimal wie möglich zu gestalten, wurden verschiedene Teilaspekte des Indikators abgeleitet und in verschiedene Bereiche der ListChart-Gruppen dargestellt.

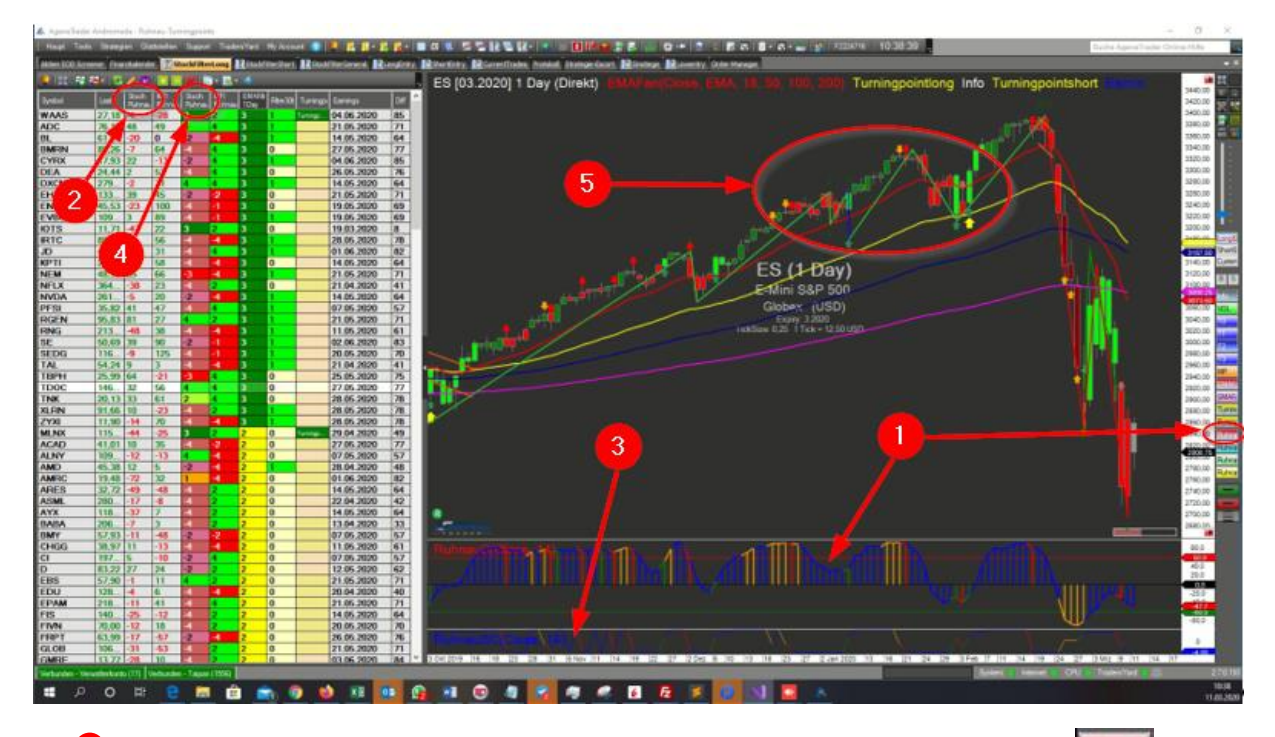

- Stochastik Indikator selbst wird über den Button in der ActionBar eingeblendet Der aktuelle Wert (Value) der Stochastik ist für das Sortieren in der Liste als Sto R-V angegeben 2 1
- **3** Für weitere Analysemöglichkeiten sind Schwellwertlevel (Signalzahlen) aus der Stochastik abgeleitet und in dem Stochastik Condition Indikator Sto R-C dargestellt. Dieser Indikator muss eingeblendet werden **STO S**um alle Darstellungen im Chart zu aktivieren. Der Condition Indikator selbst wird aber nicht zur visuellen Analyse benötigt.
- 4) Die Signalzahlen aus dem Condition Indikator sind in der Liste aufgeführt, um nach gezielten danach filtern zu können.
- s) Zusätzliche Informationen aus den verschiedenen Signalzahlen sind ebenfalls graphisch im Chart dargestellt. (Nur dargestellt, wenn auch der Stochastik Condition Indikator eingeblendet ist. STOS

Der Stochastik Indikator selbst stellt sich wie folgt dar:

Der Indikator pendelt um die Mittelachse. Es gibt jeweils einen unteren und oberen Grenzbereich (waagerechte Linien) der mit +/- 60 definiert wurde.

Die Flächen, die sich zwischen dem Indikator und der Mittellinie aufspannen, sind prinzipiell mit senkrechten Linien versehen, die durch ihre Farbgestaltung zusätzliche Informationen anzeigen.

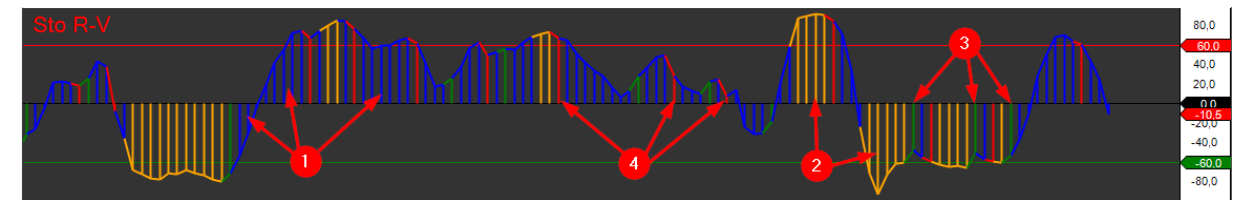

- <sup>1</sup> Blau: Neutraler Bereich.
- 2 Orange: Es deutet sich eine entwickelnde Trendwende an.
- 3) Grün: Wendepunktsignal für steigende Kurse
- Rot: Wendepunktsignal für fallende Kurse 4

Die Signalfarben sind direkt mit den Signalzahlen gekoppelt. Die Sto R-C Signalzahlen haben die folgende Bedeutung:

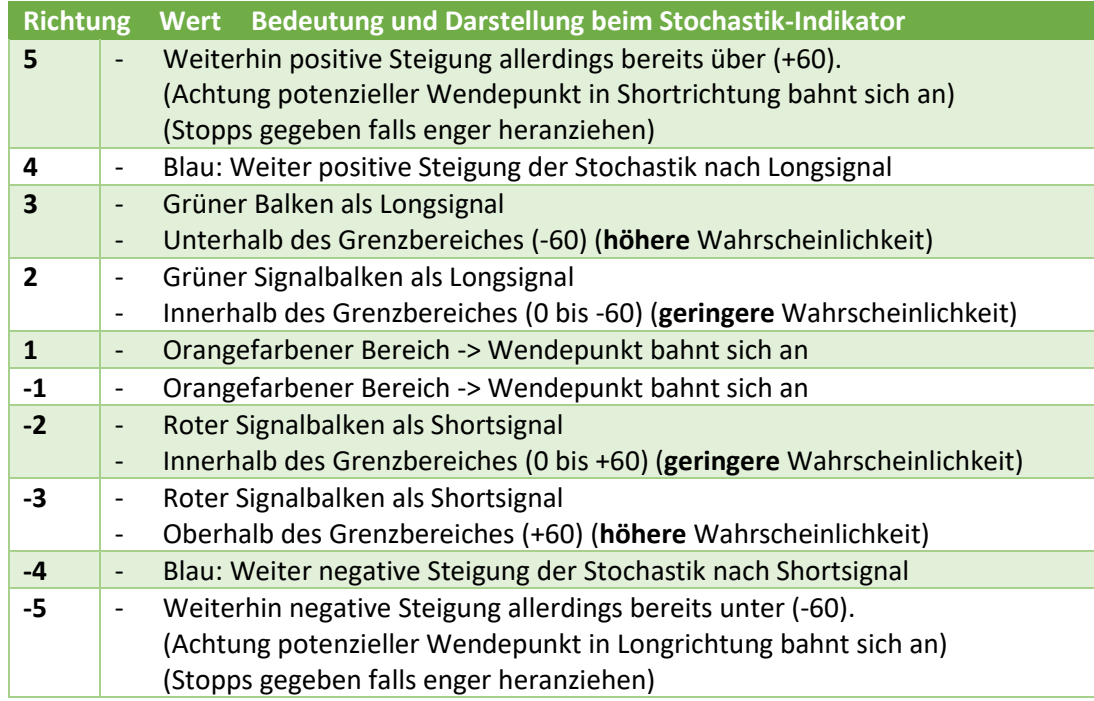

Im Chart stellen sich diese Signalzahlen wie folgt dar:

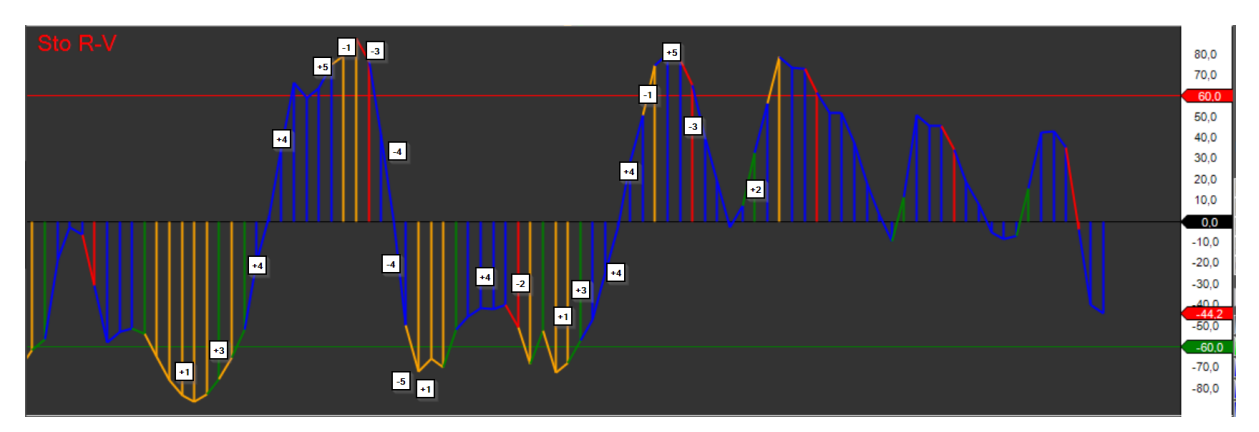

Auf dieser Basis lassen sich in den Listen gezielt nach Werten für Long und Short Positionierungen sortieren:

Einstiegssignal mit höherer Wahrscheinlichkeit:

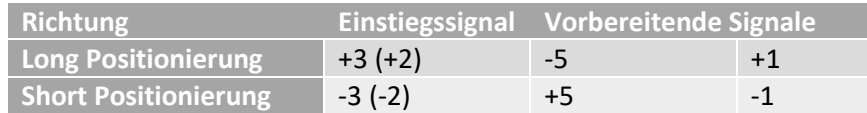

Idealer Weise sind vor dem Einstiegssignal +/-3 auch die vorbereitenden Signale +/- 5 und +/-1 zu sehen.

Damit effizient nach Werten mit Ein- und Ausstiegssignalen auf Basis der Stochastik gesucht werden kann, sind die Zahlenwerte des Stochastik Condition Indikator in der Liste mit aufgeführt.

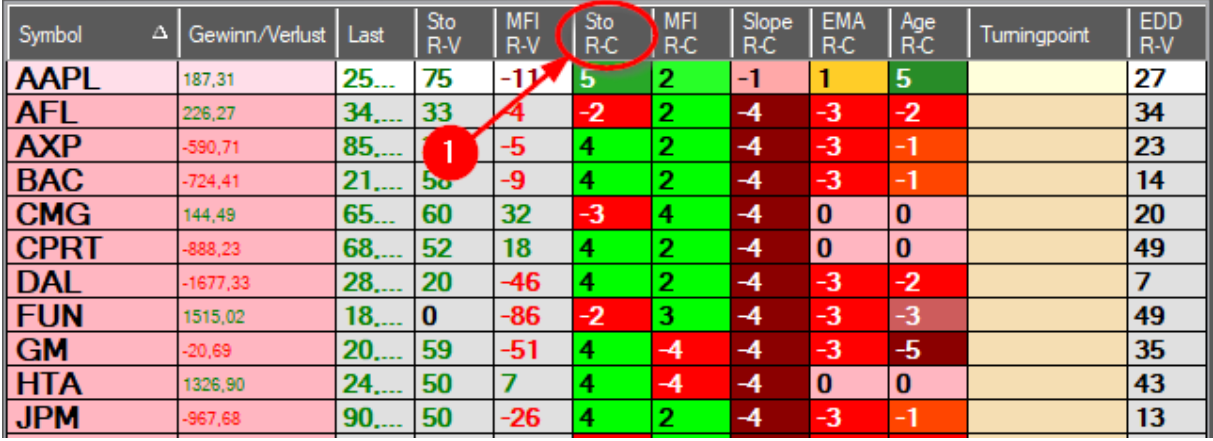

 $\mathbf{D}$  Diese lassen sich durch mehrfaches Anklicken der Spaltenüberschrift sortieren.

Darüber hinaus werden weitere Informationen aus der Stochastik im Chart angezeigt, sobald der Stochastik Condition Indikator über den **STO S** Button eingeblendet ist.

Die Richtung der Stochastik wird anhand der Kerzenfarbe im Chart dargestellt:

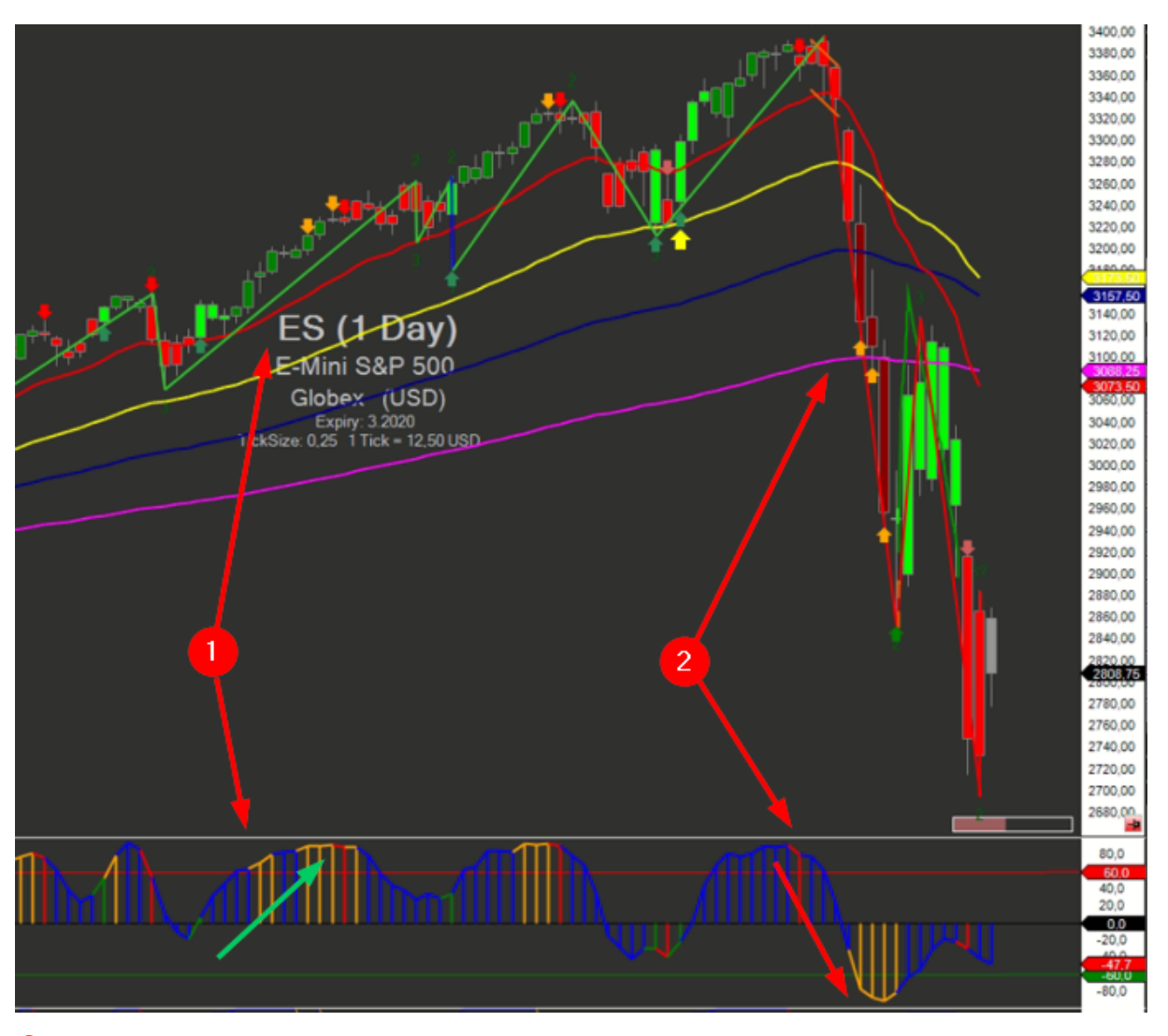

Steigt die Stochastik, erscheinen die Kerzen im Chart in Grün. 1

- Kerzen sind Hellgrün, wenn die Stochastik < 60 ist
- Kerzen sind Dunkelgrün, wenn die Stochastik > 60 ist
- Sinkt die Stochastik, erscheinen die Kerzen im Chart in Rot.
- Kerzen sind Hellrot, wenn die Stochastik > 60 ist

2

• Kerzen sind Dunkelrot, wenn die Stochastik < - 60 ist

Wendebereiche sowie Ein- und Austiegssignale:

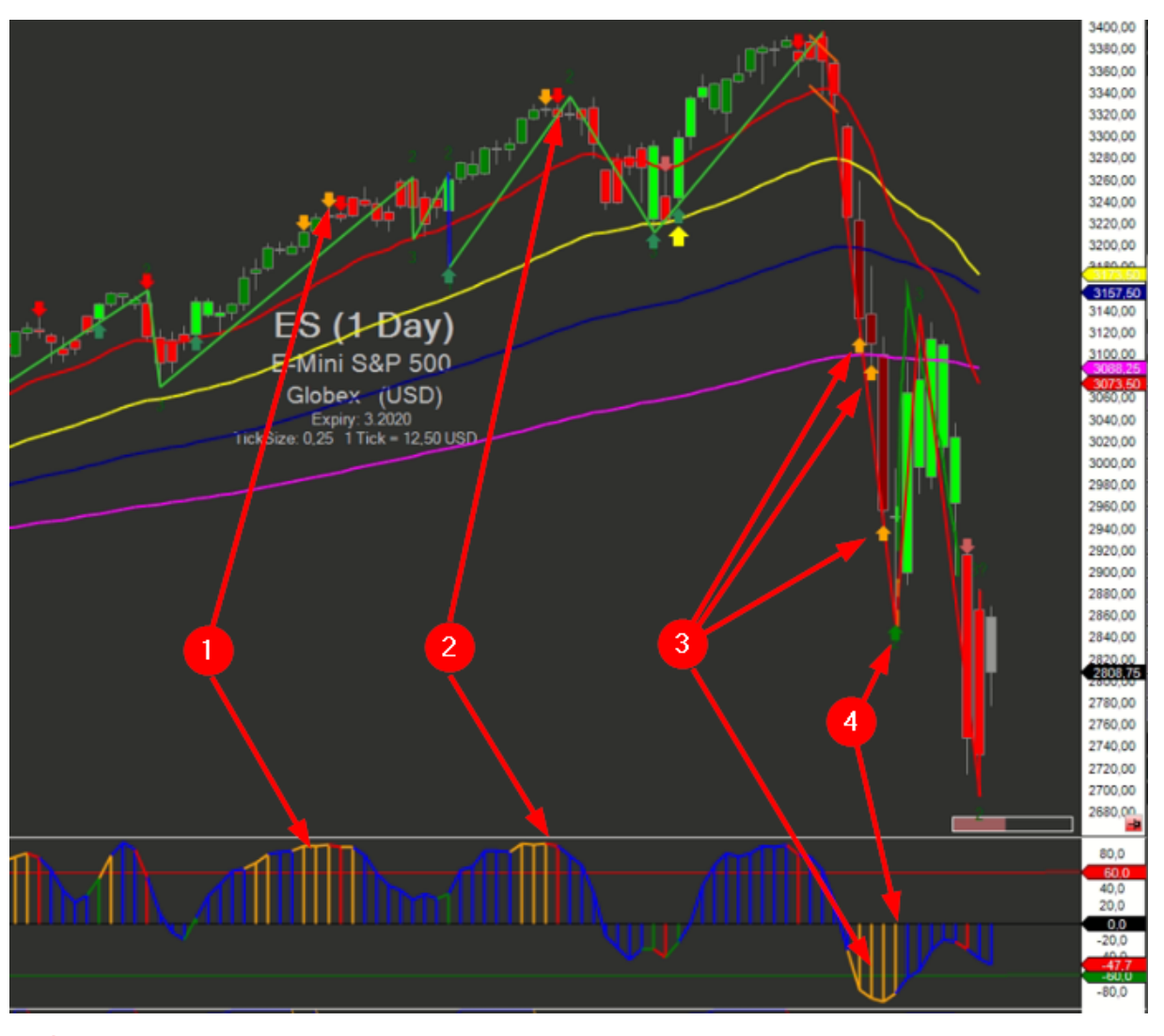

- Bildet die Stochastik einen orangfarbenen Wendebereich aus, der über / unter dem Grenzbereich liegt, wird dieser mit kleinen orangen Pfeilen im Chart dargestellt. 1 3
- <sup>2</sup> Liefert die Stochastik einen roten Balken, der oberhalb des Grenzbereiches (>60) liegt, wird ein kleiner roter Pfeil im Chart dargestellt. Dieser kann wie folgt verwendet werden:
	- Einstieg für Shortpositionen.
	- Ausstieg aus Longpositionen.
- Liefert die Stochastik einen grünen Balken, der unterhalb des Grenzbereiches (<60) liegt, wird ein 4kleiner grüner Pfeil im Chart dargestellt. Dieser kann wie folgt verwendet werden:
	- Einstieg für Longpositionen.
	- Ausstieg aus Shortpositionen.

Es wird nicht empfohlen Marktpositionen nur rein auf Basis der Stochastik einzugehen.

Vielmehr sollten mehrere Indikatoren, Chart-Formationen sowie Fundamentaldaten kombiniert werden bevor eine Position eröffnet wird. Siehe hierzu das Kapitel [9](#page-77-1)

# 8.4 RSI R-V Indikator

Der RSI R-V Indikator basiert auf einem RSI Standard Indikator, der die Relative Stärke als Preis-Momentum darstellt und bei dem ebenfalls die Einstellparameter mit Hilfe von statistischen

Methoden optimiert wurden. Details zum Standard-Indikator siehe in der "AgenaTrader Online Hilfe Indikatoren"[: Link](https://agenatrader.github.io/AgenaIndicator-documentation-de/indikatoren_und_oszillatoren/#relative-strength-index-rsi)

Er wird über den folgenden Button in der ActionBar eingeblendet. RSI R-Es sind keine Signallevelzahlen aus dem RSI-Condition Indikator in den Listen abgebildet, da diese sich nicht für Sortierungen oder Filterungen eignen.

Der RSI Indikator stellt sich wie folgt dar:

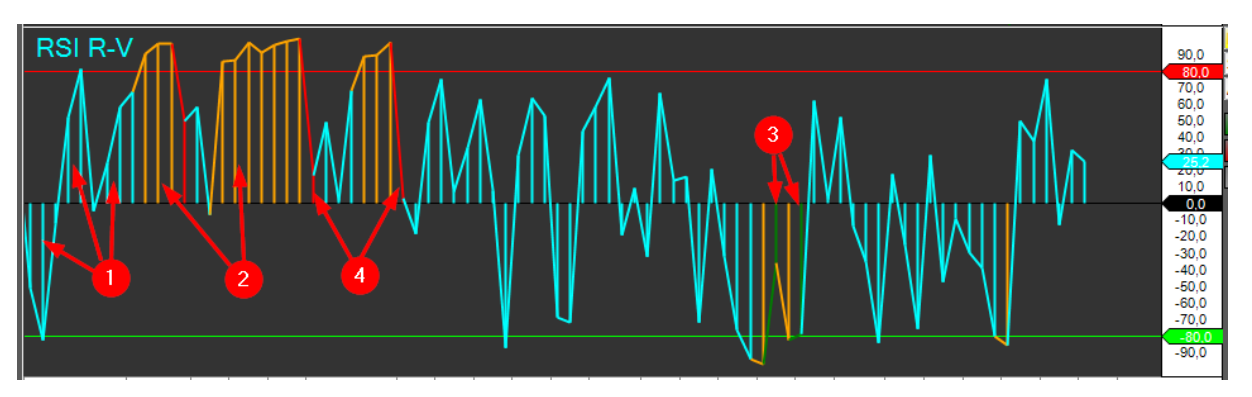

Der Indikator pendelt ebenfalls um die Mittelachse. Es gibt jeweils einen unteren und oberen Grenzbereich (waagerechte Linien) der mit +/- 80 definiert ist.

Die Flächen, die sich zwischen dem Indikator und der Mittellinie aufspannen, sind auch hier mit senkrechten Linien versehen, die durch ihre Farbgestaltung zusätzliche Informationen anzeigen.

- Türkis: Neutraler Bereich, hier sollten keine Handelsaktivitäten vorgenommen werden. 1
- Orange: Deutet auch hier auf eine sich entwickelnde Trendwende. 2
- Grün: Wendepunktsignal für steigenden Markt 6
- Rot: Wendepunktsignal für fallenden Markt 4

Der RSI sollte nicht als eigenständiges Einstiegs- / Ausstiegssignal genutzt werden, dafür ist seine Aussagekraft nicht stark und eindeutig genug. Er eignet sich aber hervorragend als zusätzliche Absicherung /Bestätigung in Kombination mit anderen Indikatoren.

# 8.5 MACD R-V Indikator

Der MACD R-V Indikator basiert auf einem MACD Standard Indikator. Hierbei steht MACD für Moving Average Convergence / Divergence und bildet Signale für überkaufte / überverkaufte Situationen und Trendwechsel. Details zum Standard-Indikator siehe in der "AgenaTrader Online Hilfe Indikatoren": [Link](https://agenatrader.github.io/AgenaIndicator-documentation-de/indikatoren_und_oszillatoren/#macd)

Er wird über den Button in der ActionBar eingeblendet.

**MACD** 

Es sind keine Signallevel zahlen aus dem MACDabgeleitet und somit auch nicht in den Listen mit aufgeführt.

Der MACD Indikator stellt sich wie folgt dar:

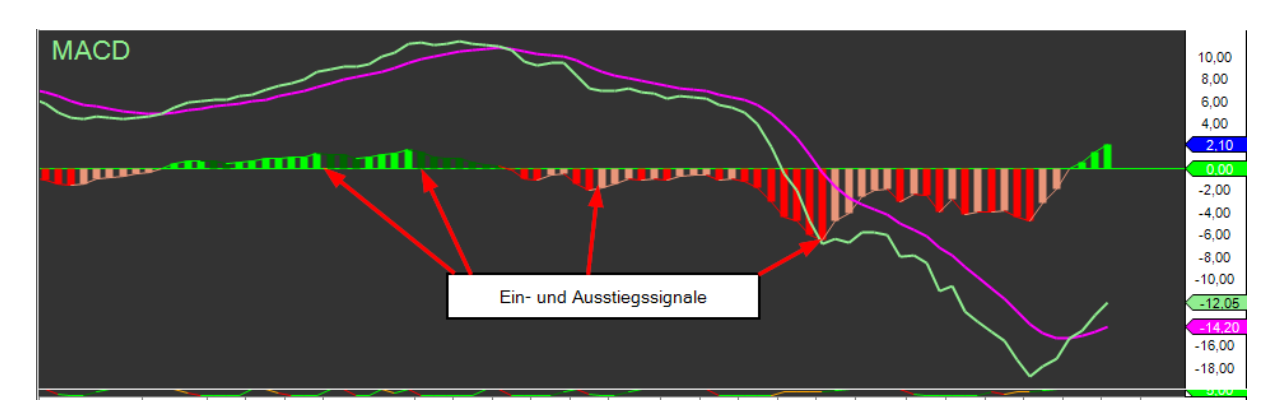

Der Indikator pendelt ebenfalls um eine Mittelachse. Es gibt hierbei aber keine unteren- und oberen Grenzbereiche.

Die grünen und roten, mit Balken versehenen Flächen ergeben sich aus den Differenzen der hellgrünen und lila Moving Avarage Linien.

Als Ein- und Ausstiegssignale dienen die Maxima-Punkte, wenn sich die Steigungen der Balkenlinien umkehren und die Balkenfarbe von Hell- auf Dunkelgrün und Rot auf Rosa wechseln.

Der MACD sollte nicht als eigenständiges Einstiegs- / Ausstiegssignal genutzt werden, dafür ist seine Aussagekraft nicht stark und eindeutig genug. Er eignet sich aber hervorragend als zusätzliche Absicherung /Bestätigung in Kombination mit anderen Indikatoren

# 8.6 MFI R-V Indikator

Der RuhnauM Indikator basiert auf einem MFI Standard Indikator. Hierbei steht MFI für Money Flow Index und bildet Signale auf Basis der umsatzgewichteten Geldflüsse in einen Wert. Details zum Standard-Indikator siehe in der "AgenaTrader Online Hilfe Indikatoren"[: Link](https://agenatrader.github.io/AgenaIndicator-documentation-de/indikatoren_und_oszillatoren/#money-flow-index-mfi)

Er wird über den Button **MELV** in der ActionBar ein- und ausgeblendet.

Um einen weiteren Informationsgehalt aus dem Indikator zu ziehen, wurden auch hier verschiedene Teilaspekte des Indikators in dem RuhnauMC "Condition" Indikator abgeleitet und im Bereich der Listen mit dargestellt.

Der MFI Indikator stellt sich wie folgt dar:

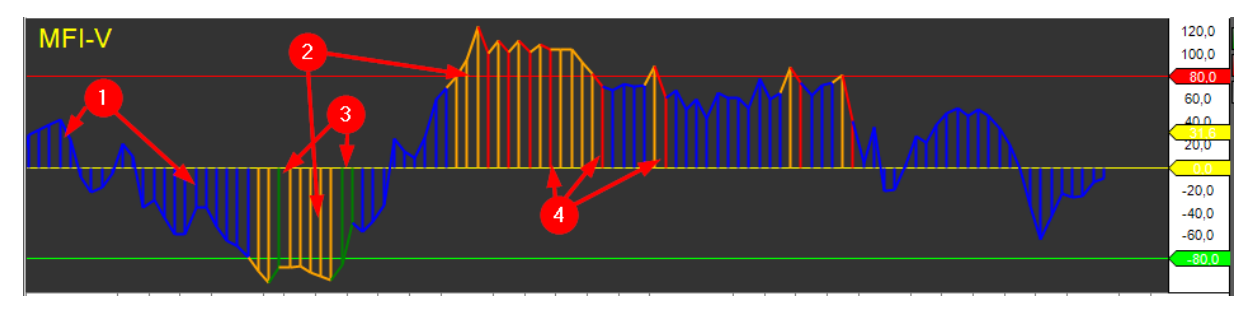

Der Indikator pendelt um die Mittelachse. Es gibt jeweils einen unteren- und oberen Grenzbereich (waagerechte Linien) der mit +/- 80 definiert wurde.

Die Flächen, die sich zwischen dem Indikator und der Mittellinie aufspannen, sind auch hier mit senkrechten Linien versehen, die durch ihre Farbgestaltung zusätzliche Informationen anzeigen.

- Blau: Neutraler Bereich, hier sollten keine Handelsaktivitäten vorgenommen werden. 60
- Orange: Deutet auch hier auf eine sich entwickelnde Trendwende.  $\bullet$
- Grün: Wendepunktsignal für steigenden Markt 3
- Rot: Wendepunktsignal für fallenden Markt 4

Damit effizient nach Werten mit Ein- und Ausstiegssignalen auf Basis des MFI-Indikators gesucht werden kann, sind die Zahlenwerte des MFI Condition Indikator in der Liste mit aufgeführt.

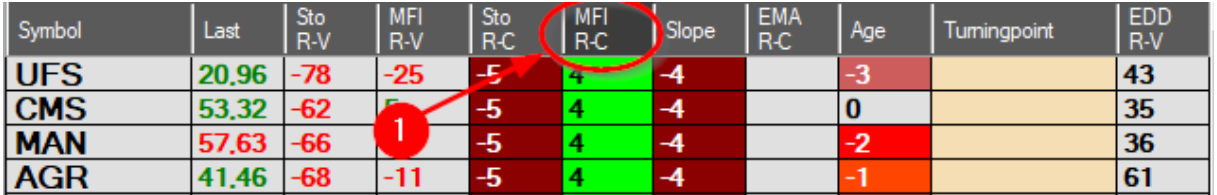
Die übrigen Signalzahlen haben die folgende Kombination aus den MFI-Zuständen:

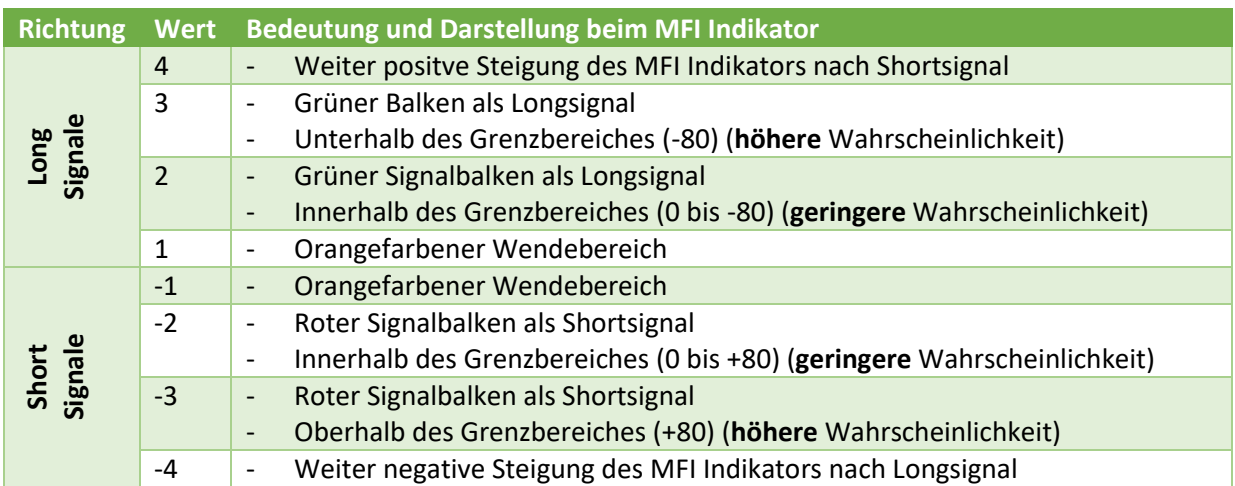

### 8.7 Slope R-C Indikator

Der Slope R-C Indikator ist eine Ruhnau Eigenentwicklung und beschreibt die über einen definierten Zeitraum geglättete Steigung eines Trends in Auf- oder Abwärtsbewegung.

Er wird über den folgenden Button in der ActionBar eingeblendet. Slopefi Der Slope R-C Indikator stellt sich wie folgt dar:

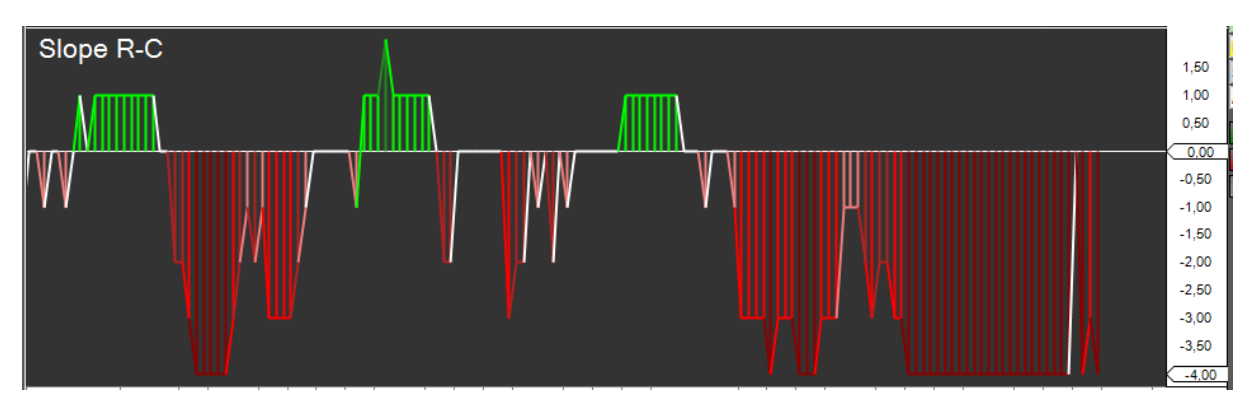

Hauptsächlich soll der Indikator über die Signalzahlen, die in den Listen aufgeführt sind, zur Sortierung und Filterung der Werte genutzt werden.

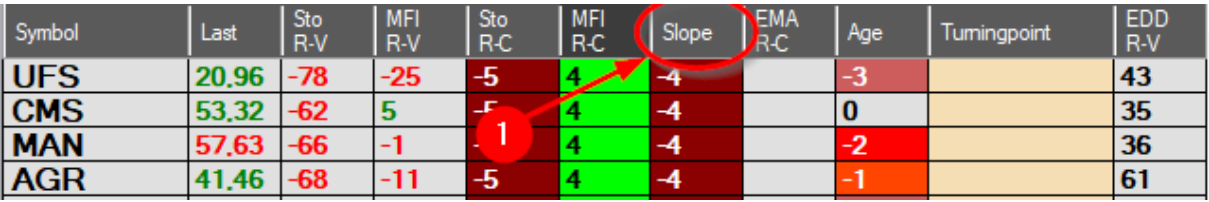

Die Signalzahlen haben die folgende Kombination aus den Slope-Zuständen:

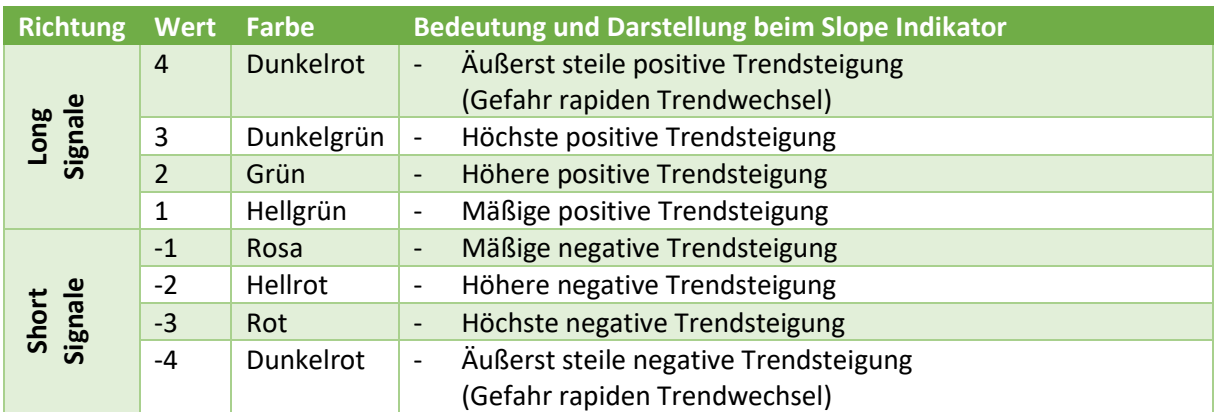

Das Grundprinzip ist an dem folgenden Beispiel gezeigt:

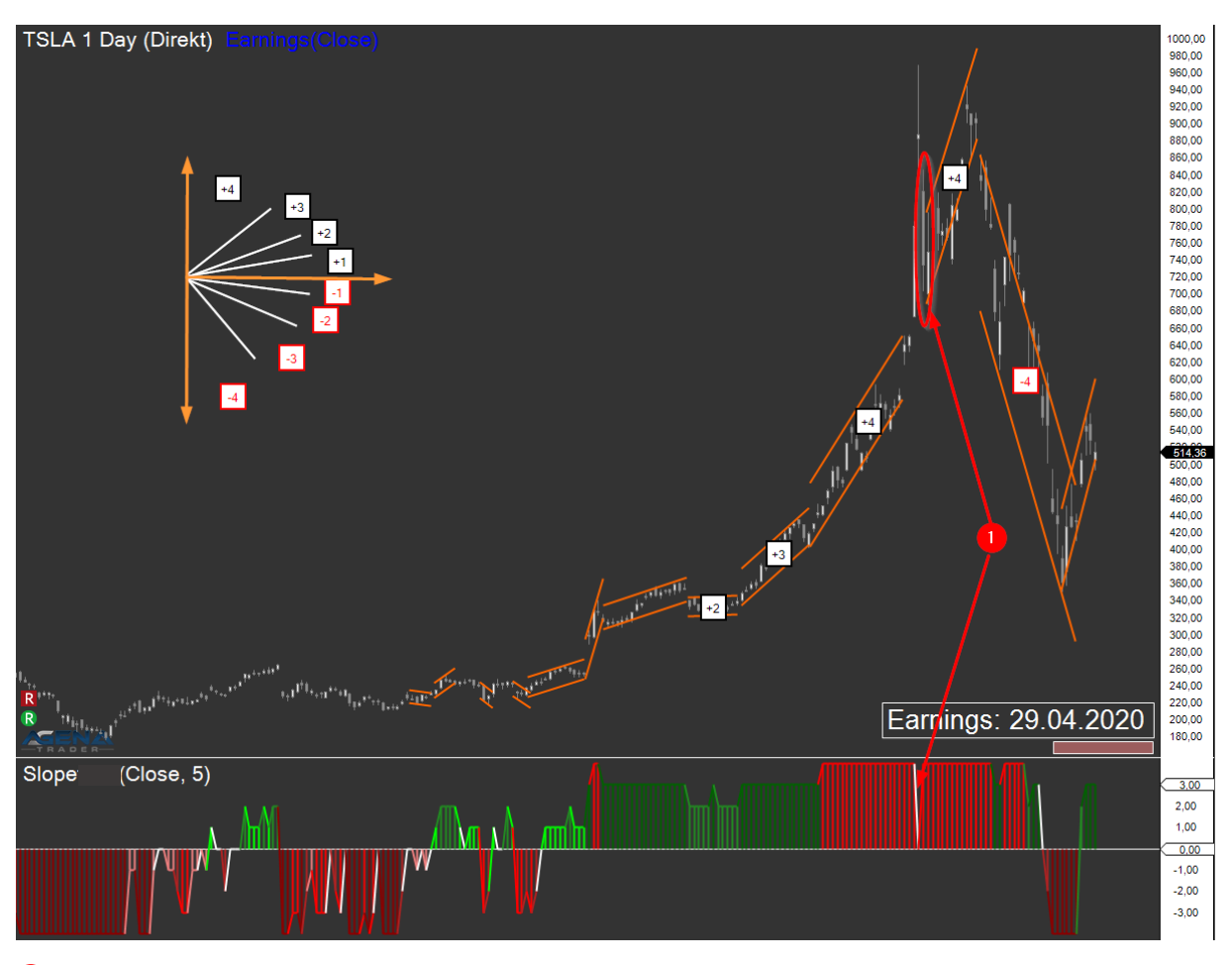

Bei gravierenden Richtungsänderungen aus dem Trend heraus werden weiße Balken im Indikator angezeigt.  $\bullet$ 

# 8.8 EMA R-C Indikator

Der EMA R-C Indikator basiert auf einem EMA Standard Indikator, der die unterschiedlichen Exponentiellen Gleitenden Durchschnitte nutzt, um Aussagen über vorliegenden Auf- oder Abwärtstrend und einen Bezug zum aktuelle Kurs zu erlangen.

Beim Ruhnau EMA R-C Indikator wurden die Einstellparameter mit Hilfe von statistischen Methoden optimiert und in der Kombinatorik weiter ausgebaut.

Um das volle Potenzial des Indikators auszuschöpfen und das Handling so optimal wie möglich zu gestalten, wurden verschiedene Teilaspekte des Indikators abgeleitet und in verschiedene Bereiche der ListChart-Gruppen dargestellt.

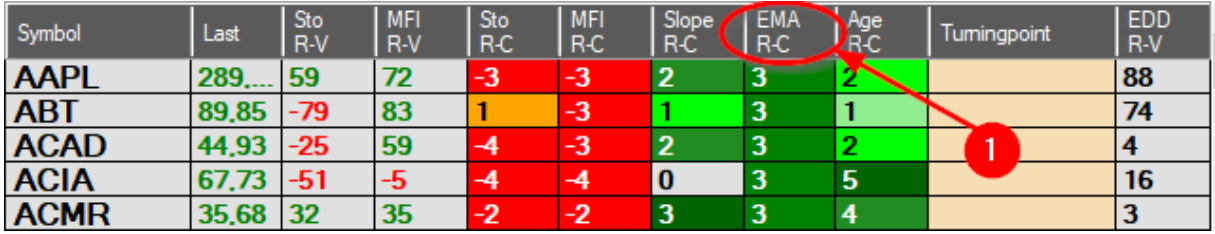

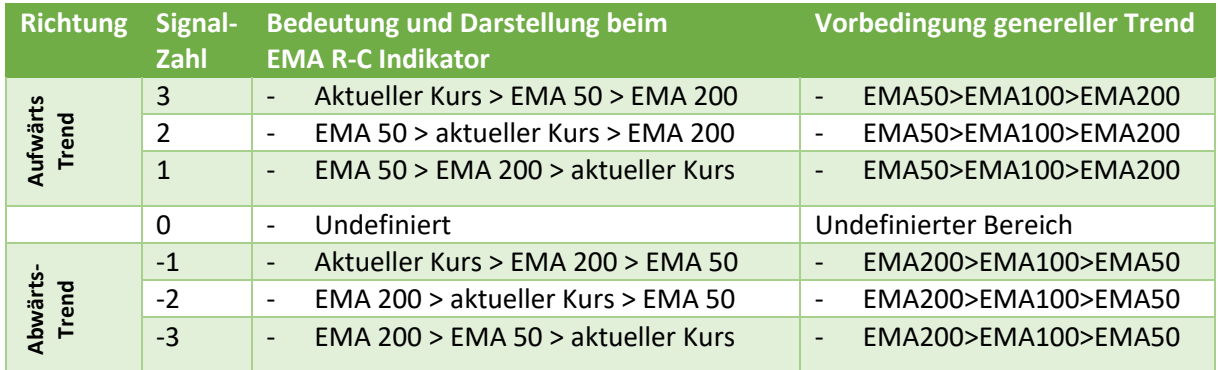

Die Signalzahlen haben die folgende Kombination aus den EMA R-C-Zuständen:

### Zur Verdeutlichung der unterschiedlichen Signalzahlen dient die folgende Graphik:

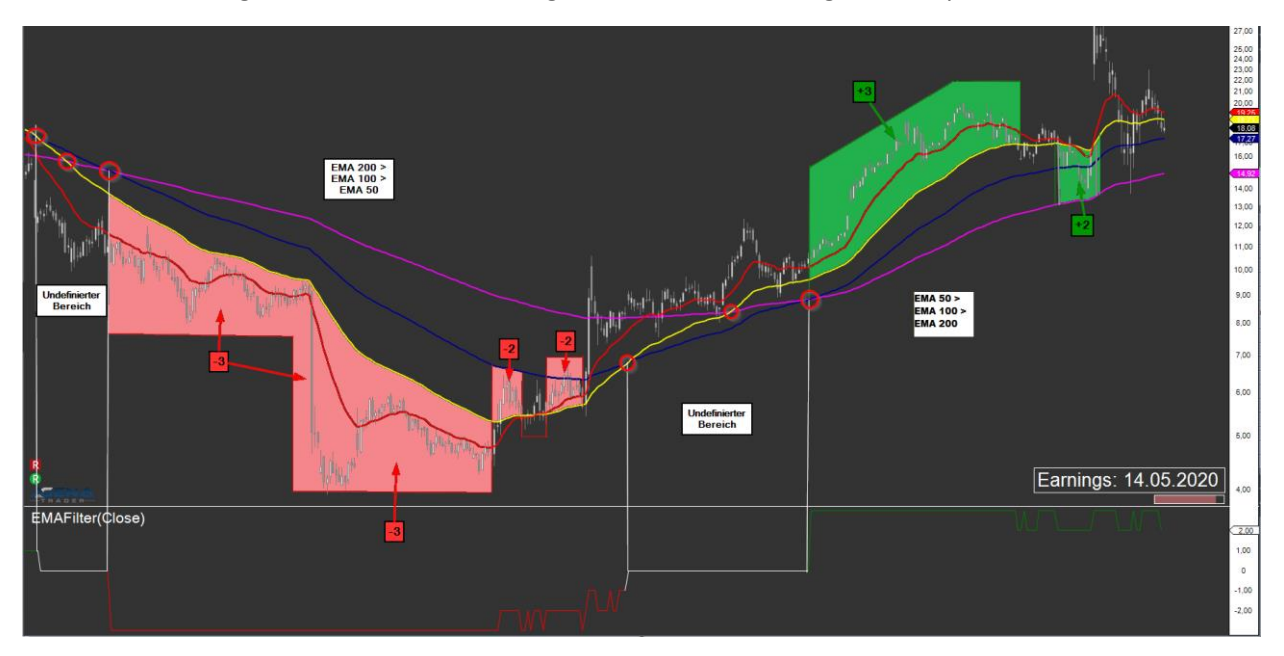

Demnach sind für Longpositionen die Aktien interessant, die mit positiven Signalzahlen >= +2 versehen sind. Für Shortposition sind entsprechende negative Signalzahlen <= -2 zu suchen.

# 8.9 Age R-C Indikator

Der Age R-C Indikator ist eine Ruhnau Eigenentwicklung und beschreibt über Signalzahlen die Dauer eines Trends basierend auf Trendwechsel im EMA R-C Indikator.

Er wird über den folgenden Button in der ActionBar eingeblendet. Trenda und stellt sich wie folgt dar:

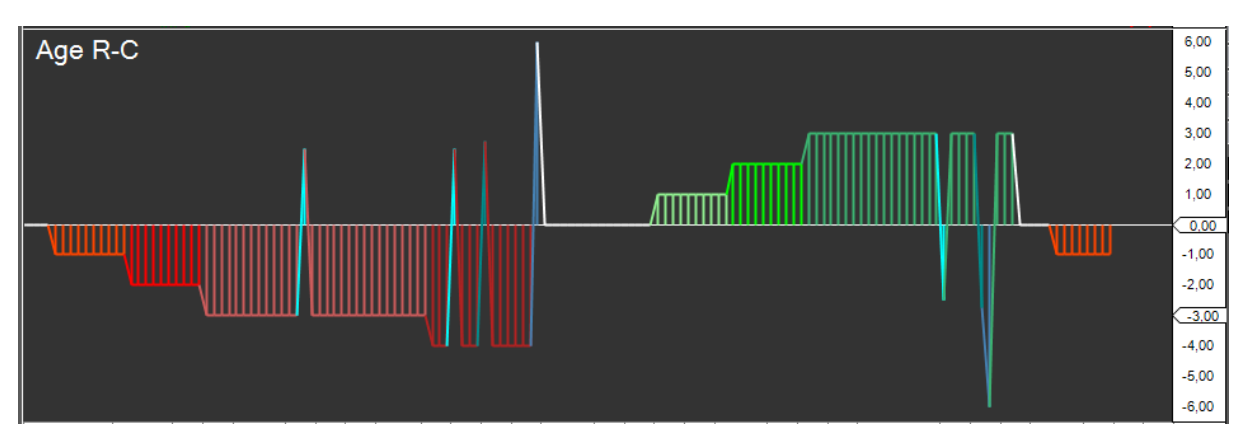

Hauptsächlich soll der Indikator über die Signalzahlen (- 5 bis + 5), die in den Listen aufgeführt sind, zur Sortierung und Filterung der Werte genutzt werden.

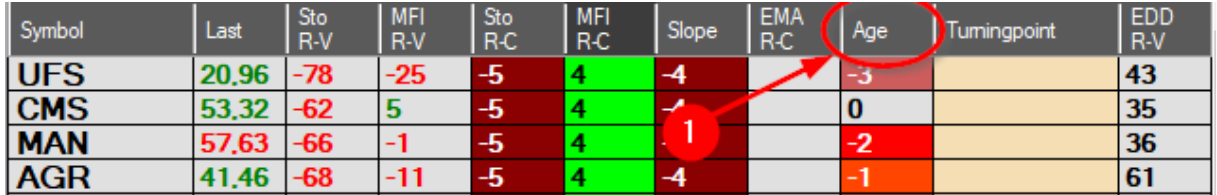

Mit andauerndem Trend steigt die Kennzahl und umso wahrscheinlicher wird eine Trendwende.

Die Signalzahlen des Age R-C weisen auf die folgenden Zustände hin:

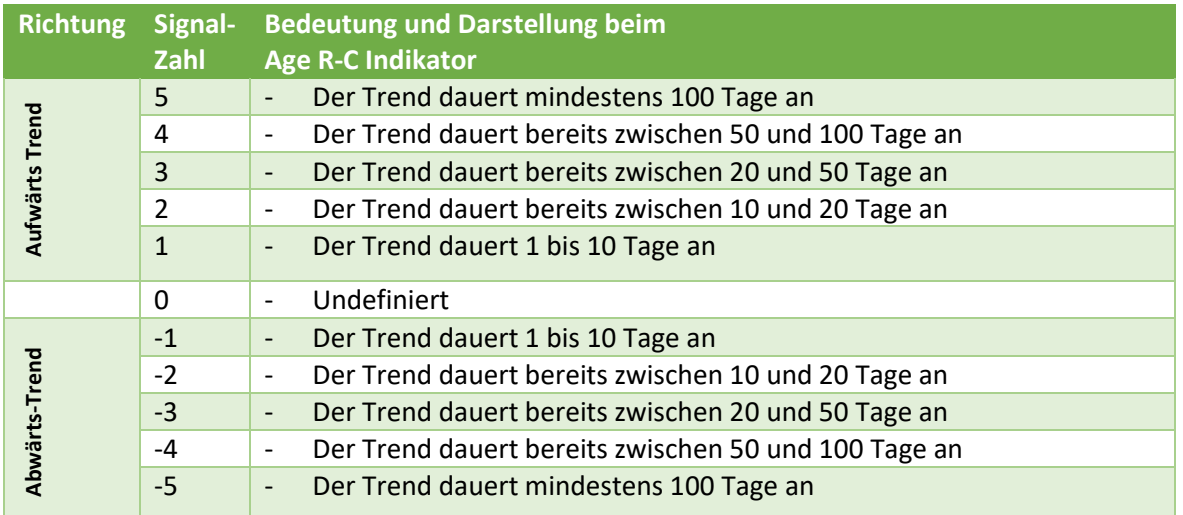

Zusätzliche Signale werden generiert, wenn der 18 EMA die 50 100 200 EMA schneidet:

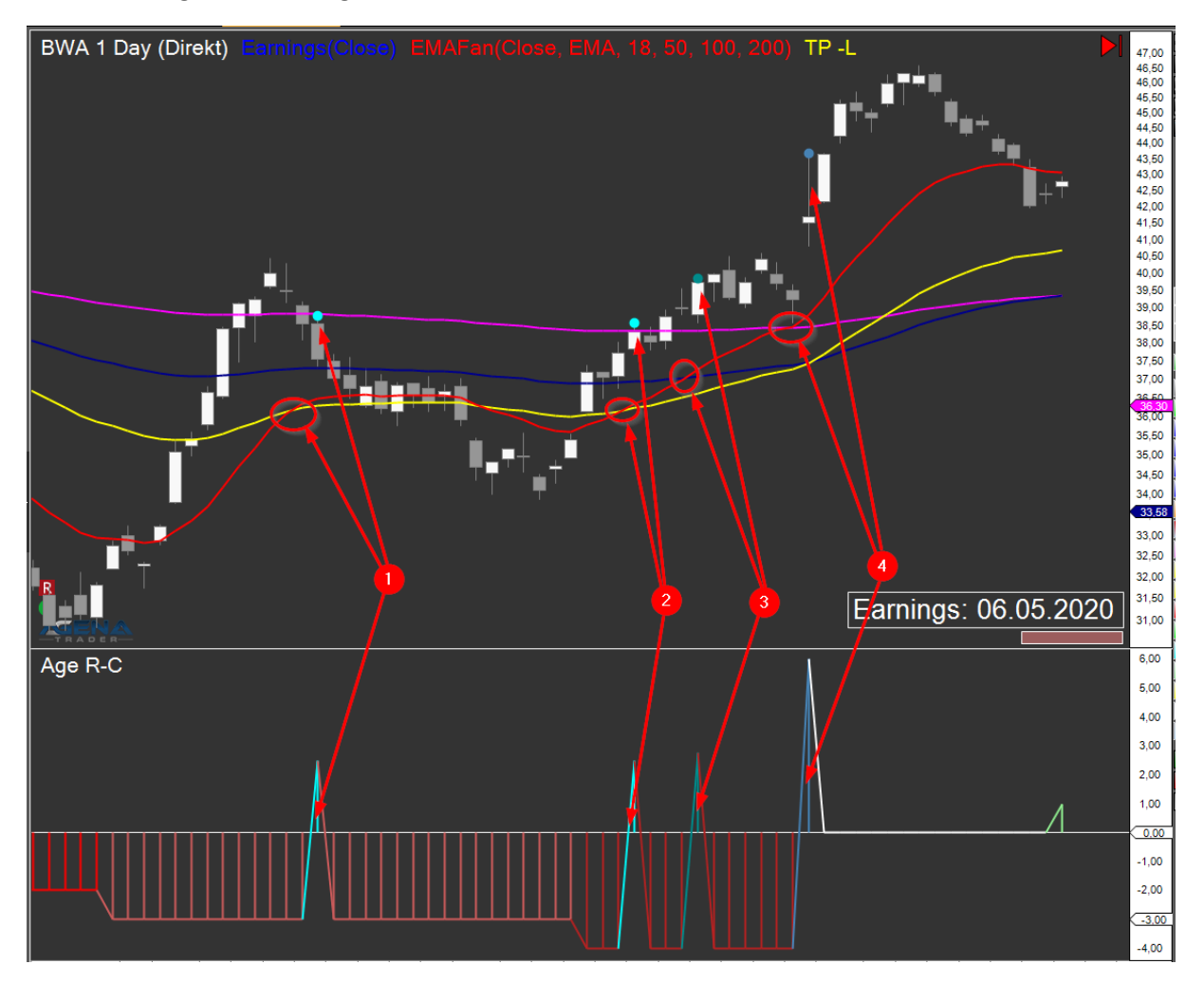

- Hell Türkis: Der 18 EMA (rot) schneidet den 50 EMA (gelb). 1
- Dunkel Türkis: Der 18 EMA (rot) schneidet den 100 EMA (blau) 2
- Blau: Der 18 EMA (rot) schneidet den 200 EMA (lila) 3

Stellt ein frühzeitiges Signal dar, das auf eine potenzielle Trendwende hinweist.

# 8.10 Genereller Hinweis bezüglich Indikatoren-Darstellung

# 9 Routinen und Regeln beim Traden

### 9.1 Handelsvorbereitung

Es sollte sichergestellt sein, dass der AgenaTrader wie unter Kapitel [5](#page-40-0) beschrieben gestartet wurde und die Verbindungen zu TaiPan und IB korrekt funktionieren. Die Kontrollfelder links unten im Fenster erscheinen in Dunkelgrün Verbunden - InteractiveBrokers Verbunden - Taipan (1666)

Das Ruhnau Turningpoint AddOn startet automatisch das Screening aller Aktien und listet die Bewertungsergebnisse in den ListChart-Gruppen StockFilterShort, -Long und -General.

Systemseitig startet dieser Vorgang unmittelbar nach Börsenschluss oder direkt beim Programmstart. Je nach Systemperformance (Datenübertragungsrate, Prozessor und Arbeitsspeicher) kann dieser Vorgang einige Minuten in Anspruch nehmen. Ist der Vorgang abgeschlossen, sind die Datensätze in den ListChart-Gruppen StockFilterShort und -Long (mit zusätzlichem Fundamentaldatenscan) sowie der StockFilterGeneral vollständig gefüllt (gelegentlich können wenige Titel offenbleiben). Alle Schritte werden an der StockFilterGeneral gezeigt, können aber sinngemäß an den StockFilterShort und -Long Listen durchgeführt werden.

Die Tagesvorbereitungen können dann wie folgt durchgeführt werden:

- 1. Den allgemeinen Marktrend im S&P500 (Symbol: ES oder IBUS500.CFD) bewerten. Vorzugsweise nur Marktpositionen eröffnen, die dem Haupttrend folgen. Zunächst einmal wird die Long-Positionierung erläutert.
- 2. Aus den ListChart-Gruppen StockFilterShort, -Long und -General die mit Turningpoint-Signalen markierten **Instrumente** wie folgt **analysieren**:

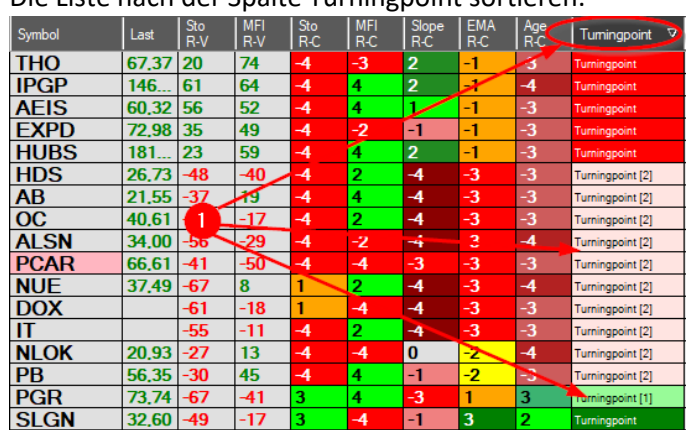

a. Die Liste nach der Spalte Turningpoint sortieren.

Hierzu ggfs. zwei- oder dreimal anklicken, bis sich die gezeigte Reihenfolge am Listenanfang einstellt.

Der Farbcode der Turningpoints ist im Kapite[l 6.3.6.1](#page-50-0) dargestellt und beschrieben.

1

Die aktuellen Turningpoints werden als gelbe Pfeile zusätzlich in den Charts angezeigt:

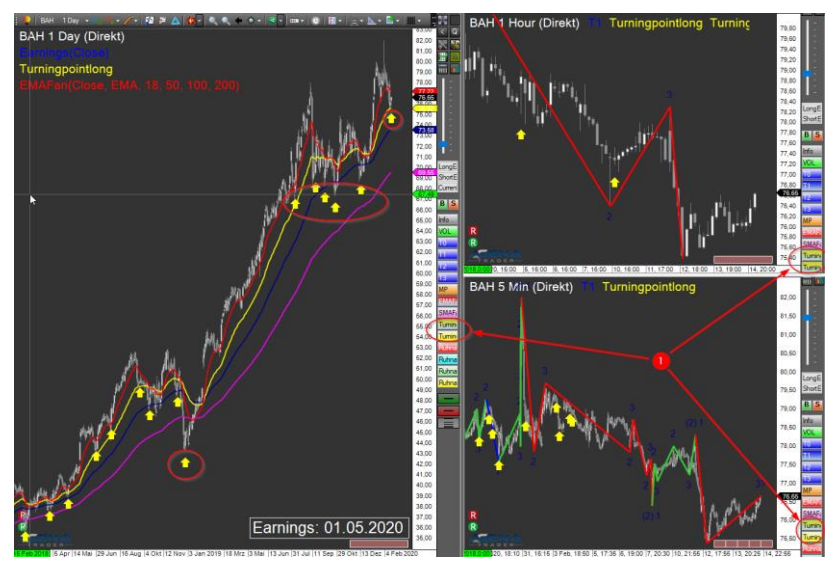

Müssen dazu aber in den jeweiligen Charts aktiviert werden.

### 9.1.1 Vorbereitung Marktpositionierung in Long-Richtung

3. Turningpoints: Es werden prinzipiell Aktien gesucht, die mit grünmarkierten Turningpoint-Signalen in der StockFilterLong oder StockFilterGenaral gelistet sind und einen stabilen Aufwärtstrend von links unten nach rechts oben (LURO-Aktien) aufweisen: Hierzu das Instrument in der Liste anklicken und sich die Gesamthistorie anzeigen lassen:

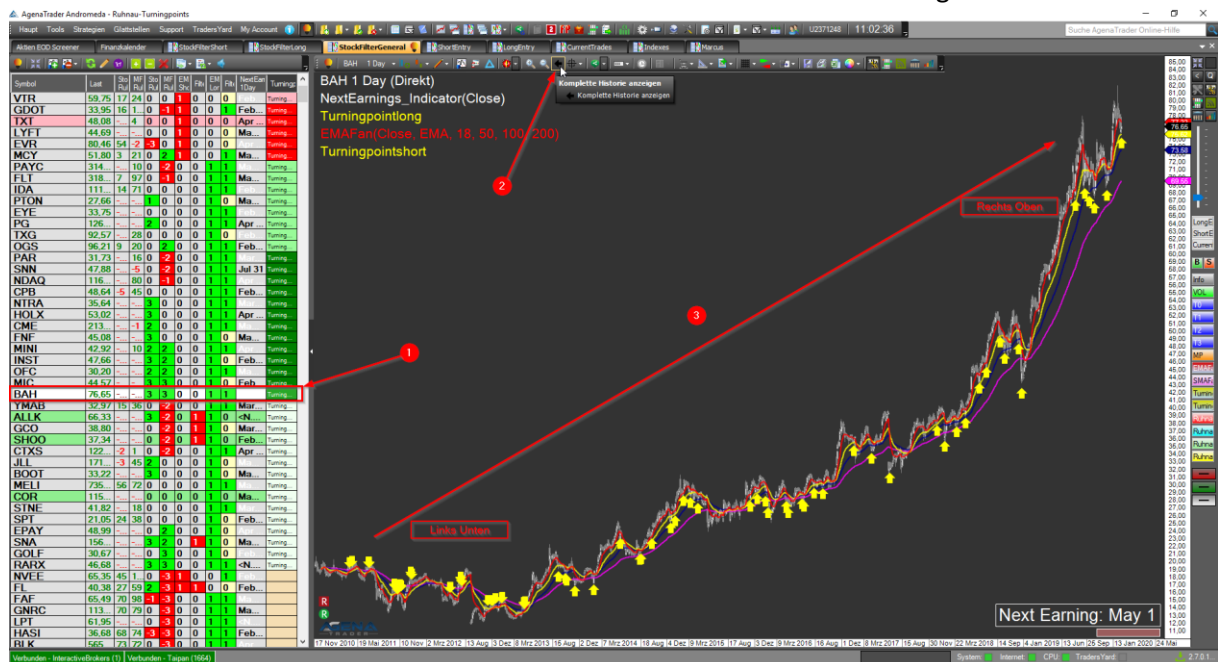

- 1) Jeweiliges Instrument aus der Liste links aktivieren
- Den Button "Komplette Historie anzeigen" aktivieren 2
- Den Gesamtverlauf des Charts beurteilen 63
- 4. EMA R-C und Sto R-C Check: Für eine Long-Positionierung sollte die Aktie folgende Kombinationen aufweisen:

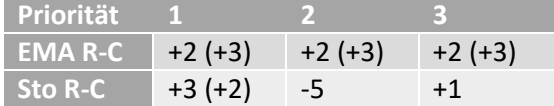

Idealerweise weist der Sto R-C eine +3, +2 und der EMA R-C Condition Indikator eine +2, +3 auf. Es weisen aber auch die weiteren Kombinationen, allerdings mit geringerer Wahrscheinlichkeit auf eine potentielle Long Positionierung hin.

Diese Kombination ist bereits im E-S-Point Signal zusammengefasst.

Dies ist dann direkt ersichtlich, wenn das E-S-Signal in der Turning-Point Rubrik angezeigt wird.

- 5. Earnings: Wegen des erhöhten Risikos sollten keine Positionen über Earnings hinweg gehalten werden. Mindestabstand sollte wie folgt eingehalten werden:
	- Aktien: 14 Tage
	- Optionen: 21 Tage

Die Earnings sind im Chart und in den Listen wie folgt angezeigt:

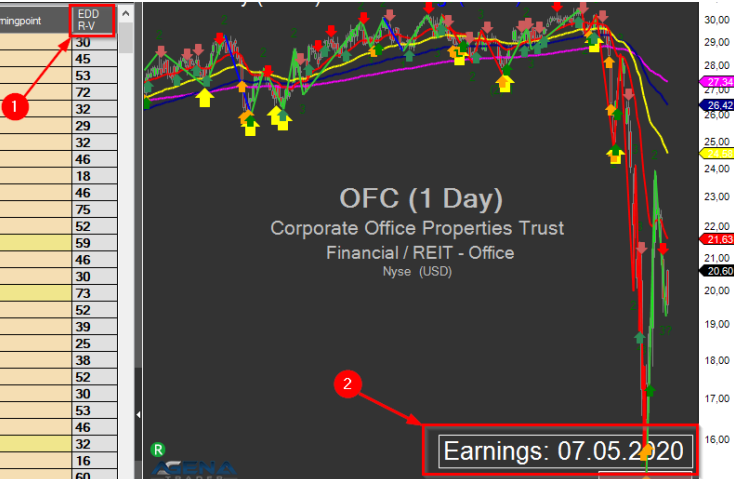

In den Listen sind unter EDD (Earnings Day Difference) die verbleibenden Resttage bis zu den Earnings angezeigt

Im Chart ist jeweils das aktuelle Datum der Earnings eingeblendet

6. Ist diese Randbedingung erfüllt, kann das Instrument wie folgt in die LongEntry ListenChart-Gruppe verschoben werden. Benutzen Sie hierzu die Steuerbuttons am rechten Rand des Charts:

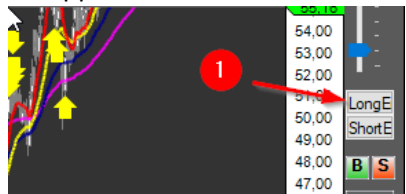

2

1

Der LongEntry Button muss so oft gedrückt werden, bis die Schriftfarbe von Schwarz auf Rot wechselt (ggfs. auch zweimal drücken). 1

Diese ersten Selektierungsschritte (Punkt 3-6) können jetzt bei allen grünmarkierten Instrumenten der StockFilterLong und – General durchführt werden.

<span id="page-80-0"></span>Nun in die LongEntry ListenChart-Gruppe wechseln, um die ausgesuchten Werte der Reihe nach detaillierter zu untersuchen.

7. Fibonacci Retracement: Der Wert sollte in seiner Erholungsphase (Rücksetzer) mindestens einen Rückgang von 38,2% seiner letzten Anstiegsphase erreicht haben. Hierbei sollten die 38,2% nachhaltig, also mit mindestens einem kompletten Kerzenkörper unterhalb dieses Grenzwertes gelegen haben:

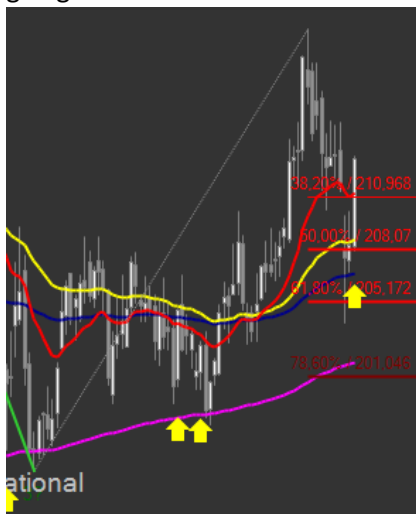

Im gezeigten Beispiel sind sogar die 50% Level zeitweise unterschritten worden, was die Erfolgswahrscheinlichkeit noch erhöht.

#### Das Fibonacci Retracement kann auf zwei Arten geöffnet werden:

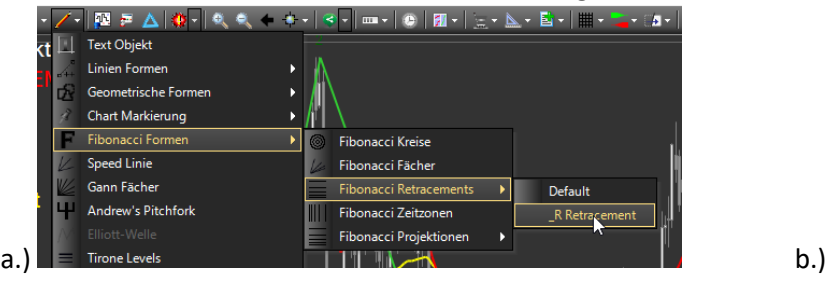

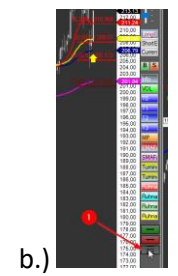

Zum Einzeichnen des Retracements den Mauszeiger auf den Tiefpunkt des letzten Rücksetzers (Position 3 nach Markttechnik) führen, die linke Maustaste drücken und halten und die Maus bis zum letzten Hoch vor der aktuellen Erholungsphase ziehen und dort loslassen. Die Retracementlevel sind dabei automatisch aufgezogen und eingezeichnet worden.

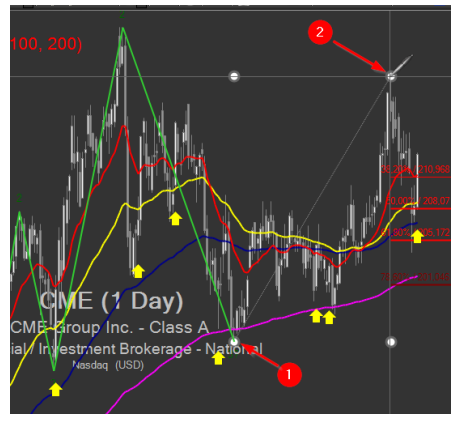

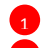

Linke Maustaste klicken, halten und ziehen

Loslassen 2

Mit der rechten Maustaste klicken, um das Retracement Tool zu deaktivieren.

#### 8. Gewinnpotential abschätzen:

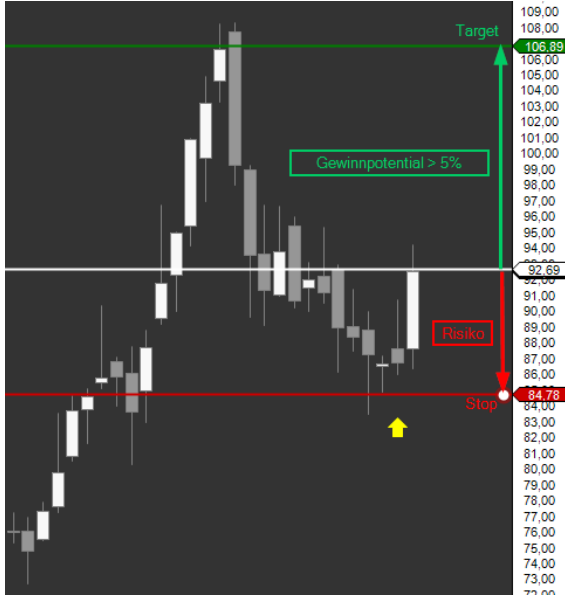

- Gewinnpotential soll größer 5% sein ((Targetkurs Einstiegskurs) \*100%/ Einstiegskurs)
- Das Risiko soll auf jeden Fall kleiner als das Gewinnpotential sein. Idealverteilung: 1/3 Risiko : 2/3 Gewinnpotential

Damit ist die Bewertung des jeweiligen Instrumentes in der LongEntry abgeschlossen und es kann entschieden werden, ob mit diesem Wert eine Marktposition eröffnet werden soll.

Ja: das Instrument verbleibt in der LongEntry.

Nein: das Instrument wird aus der LongEntry gelöscht.

### 9.1.2 Vorbereitung Marktpositionierung in Short-Richtung

Die Vorbereitungen für Short-Richtungs-Positionierungen sind inhaltlich exakt wie bei den Long Positionen, allerdings unter umgekehrten Vorzeichen. Dabei sind die ersten beiden Arbeitsschritte gleich. Erst ab dem 3 Schritt ergeben sich unterschiede.

3. Turningpoints: Es werden prinzipiell Aktien gesucht, die sich mit rotmarkierten Turningpoint-Signalen in der aktuellen Phase in einem Abwärtstrend befinden und auch in der Vergangenheit solche Phasen gezeigt haben:

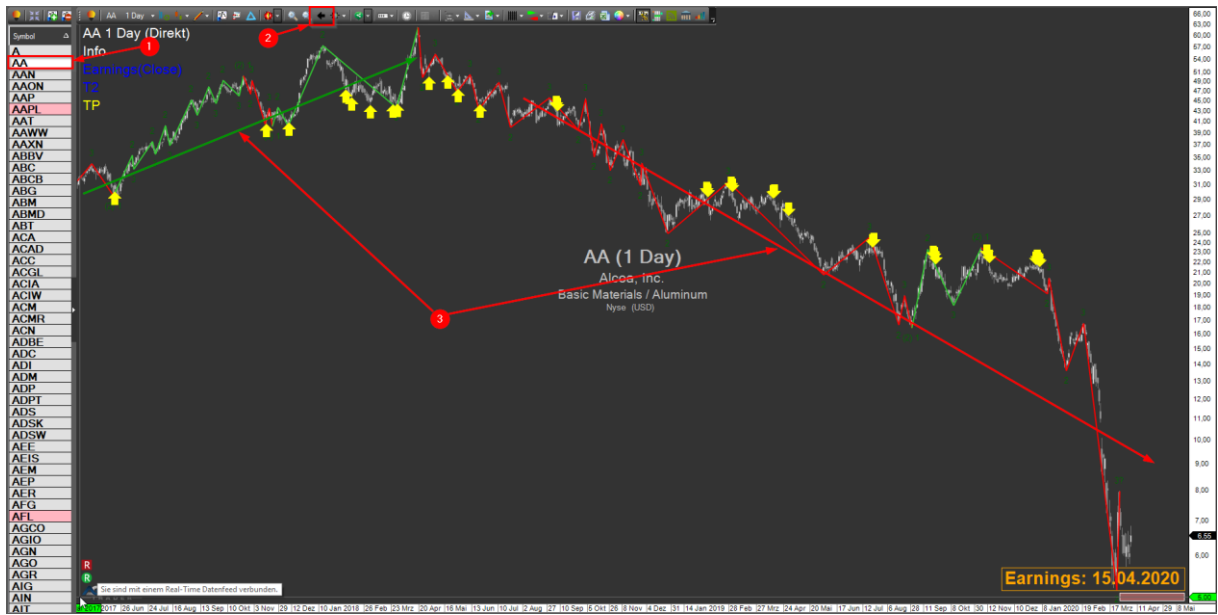

- Jeweiliges Instrument aus der Liste links aktivieren 1
- Den Button "Komplette Historie anzeigen" aktivieren 2
- Die Haupttrendrichtung des Charts beurteilen 3
- 4. EMA R-C und Sto R-C Check: Für eine Short-Positionierung sollte die Aktie folgende Kombinationen aufweisen:

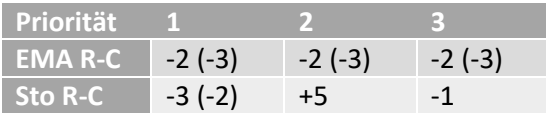

Idealerweise weist der Sto R-C eine -3, -2 und der EMA R-C Condition Indikator eine -2, -3 auf. Es weisen aber auch die weiteren Kombinationen, allerdings mit geringerer Wahrscheinlichkeit, auf eine potentielle Long Positionierung hin.

Diese Kombination ist bereits im E-S-Point Signal zusammengefasst.

Dies ist dann direkt ersichtlich, wenn das E-S-Signal in der Turning-Point Rubrik angezeigt wird.

- 5. Earnings: Auch bei Short-Positionen wird empfohlen, nicht über die Earnings im Markt positioniert zu sein.
- 6. Passende Instrumente in die ShortEntry ListenChart-Gruppe verschieben. Benutzen Sie hierzu ebenfalls die Steuerbuttons am rechten Rand des Charts:<br>20.00 Record

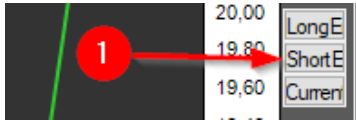

C Rüdiger Jung Coaching & Consulting Seite 84 von **136** 

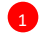

Der ShortEntry Button muss so oft gedrückt werden, bis die Schriftfarbe von Schwarz auf Rot wechselt (ggfs. auch zweimal drücken).

Diese ersten Selektierungsschritte (Punkt 3-6) können jetzt bei allen grünmarkierten Instrumenten der StockFilterLong und – General durchführt werden.

Nun in die ShortEntry ListenChart-Gruppe wechseln, um die ausgesuchten Werte ebenfalls der Reihe nach detaillierter zu untersuchen.

- 7. Fibonacci Retracement: Der Wert sollte in seiner Erholungsphase mindestens einen Anstieg von 38,2% seiner letzten Verfallsphase nachhaltig (min. ein Kerzenkörper) erreicht haben. (Handhabung Fibonacci Tool siehe im Kapitel 6.1.1 Unterpunk[t 0\)](#page-80-0)
- 8. Gewinnpotential:

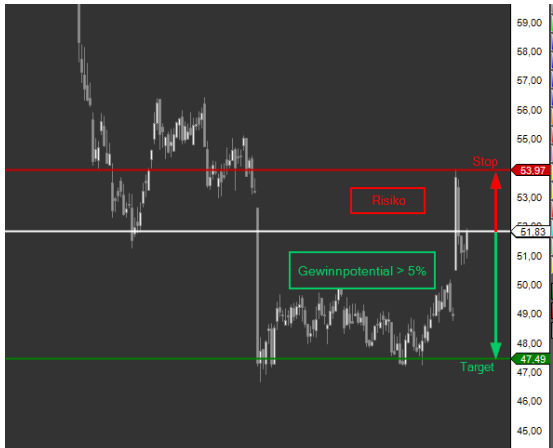

- Gewinnpotential soll größer 5% sein ((Einstiegskurs - Targetkurs) \*100%/ Einstiegskurs)

- Das Risiko soll auf jeden Fall kleiner als das Gewinnpotential sein. Idealverteilung: 1/3 Risiko : 2/3 Gewinnpotential

Damit ist die Bewertung des jeweiligen Instrumentes in der ShortEntry abgeschlossen und es kann entschieden werden, ob mit diesem Wert eine Marktposition eröffnet werden soll.

Ja: das Instrument verbleibt in der ShortEntry.

Nein: das Instrument wird aus der ShortEntry gelöscht.

Dann kann jetzt das nächste Instrument, wieder beginnend mit Schritt 7, bewertet werden, bis für alle Instrumente der ShortEntry-List eine Entscheidung getroffen worden ist.

### <span id="page-84-0"></span>9.2 Eröffnen von Marktpositionen

In diesem Kapitel wird zunächst die Markteröffnung mit Aktien beschrieben. Mögliche Kombinationen mit Optionen werden separat beschrieben.

### 9.2.1 Händisch Marktpositionierung

Um Marktpositionen händisch zu eröffnen, muss sichergestellt sein, dass der **AT++ Manager deaktiviert** ist.

Hierzu im AT++ Manager wie folgt vorgehen:

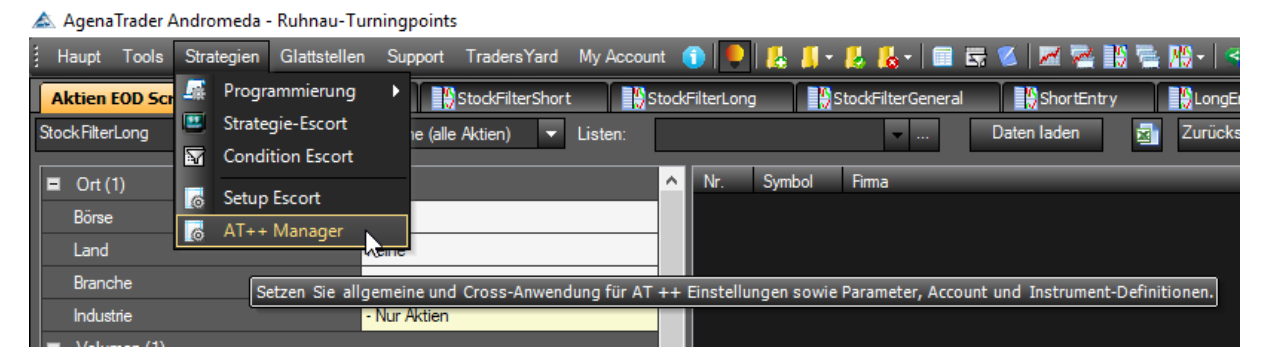

Und über den gezeigten Pfad, den Wert Automated auf False setzen:

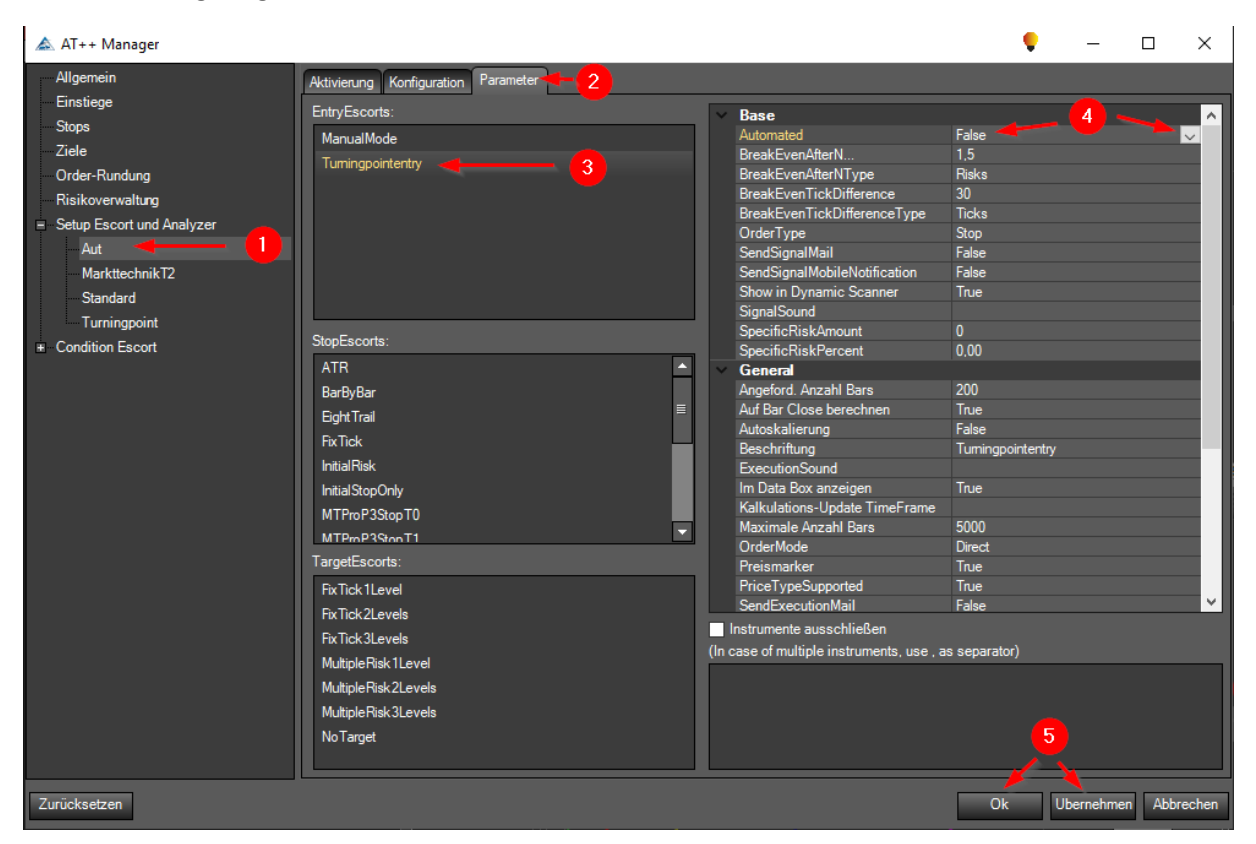

- 1 Setup Escort und Analyzer Aut aktivieren
- 2 Parameter aktivieren
- **3** Tuningpointentry aktivieren
- Bei Automated über das Dropdown Menü den Wert False aktivieren 4
- Übernehmen + Ok 5

Jetzt können die Marktpositionen wie folgt von Hand geöffnet werden. Das Vorgehen wird am Beispiel einer Long-Position gezeigt. Mit Short-Positionen ist sinngemäß zu verfahren.

- 1. 30 Minuten nach Markteröffnung abwarten.
- 2. Die LongEntry ChartList-Gruppen öffnen.
- 3. Die in der Tagesvorbereitung identifizierten Werte jetzt wie folgt der Reihe nach behandeln:
	- Den jeweiligen Wert in der Liste anklicken, so dass er in den Charts erscheint
	- Der aktuelle Kurs muss über dem Schlusskurs des letzten Tages liegen
	- Im 5 min Chart sollte idealer Weise eine Korrektur erfolgt sein. Hierbei wird ein Turningpoint Entry Signal auf 5 min Basis abgewartet.

Sind die Voraussetzungen erfüllt wird jetzt die Markteröffnung wie folgt eingeleitet:

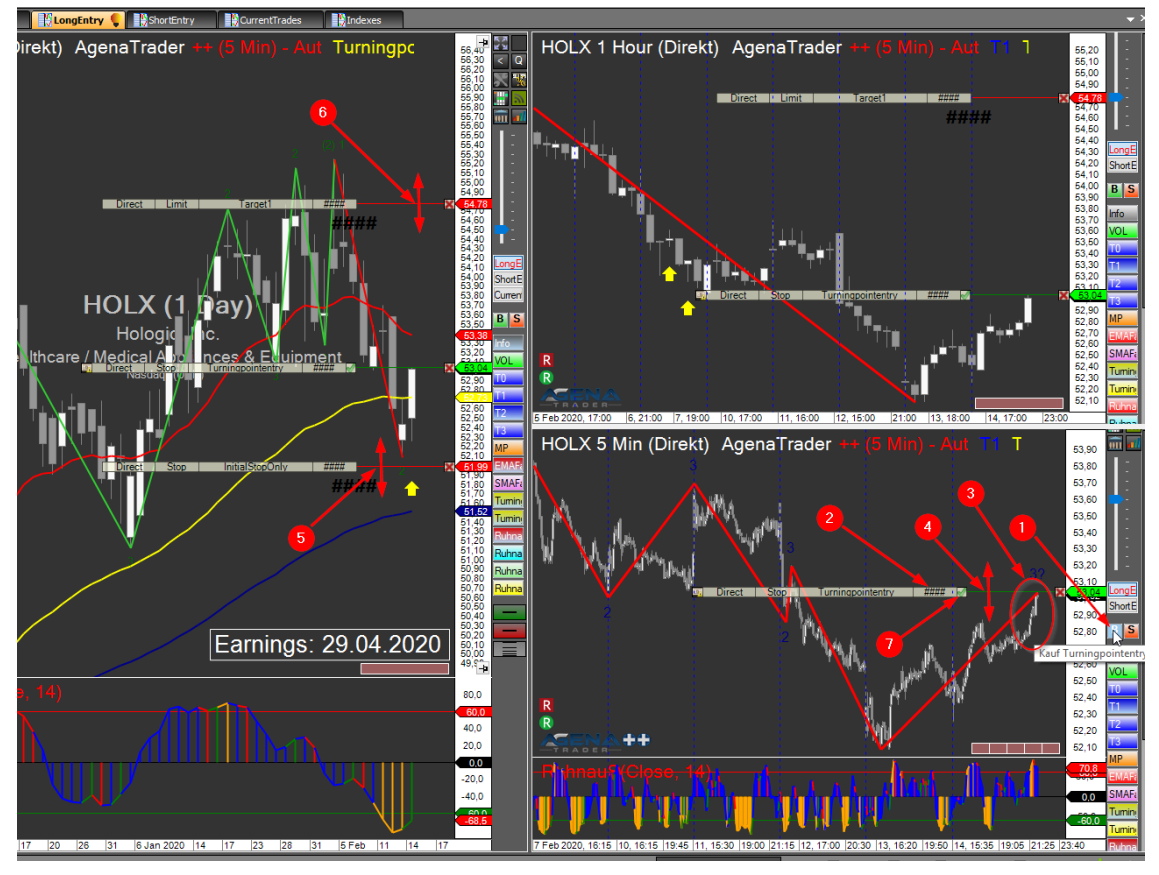

- Im 5 min Chart den Buy Button Buy der rechten ActionBar anklicken. 1
- Die vorgeschlagene Aktienanzahl überprüfen und ggfs. korrigieren (Doppelklick und neue Anzahl eingeben). 2
- 3) Den Kauf-Stopp zur Eröffnung der Position überprüfen.
- Und ggfs. per Maus verschieben. Muss bei Long-Positionen oberhalb des gerade aktuellen Kurses liegen. 4
- s) Ebenso den Stopp anpassen. Sollte etwas unterhalb des lokalen Tiefs liegen. Die Spitze des Turningpoint-Pfeils ist hierbei eine gute Orientierung.
- Das Target etwas unterhalb des letzten Hochs positionieren. 6
- Jetzt die Order durch das Anklicken des grünen Hakens aktivieren. 7

Die Order ist jetzt im Markt platziert. Sobald diese ausgeführt wurde, werden automatisch der Stoppund die Target-Order aktiviert und am Markt platziert.

Damit ist die Marktpositionierung abgeschlossen.

Mit den übrigen Instrumenten in der LongEntry als auch in der ShortEntry ist sinngemäß zu verfahren.

### 9.2.2 Automatisierte Marktpositionierung

#### *9.2.2.1 Voreinstellungen zur automatisierten Markteröffnung*

Mit dem AgenaTrader lassen sich die im Ruhnau Turningpoint Paket gefundenen Marktpositionen auch automatisiert eröffnen. Hierzu müssen die ausgewählten Instrumente entweder in der LongEntry oder der ShortEntry abgelegt sein, je nachdem in welche Richtung sich im Markt positioniert werden soll.

Es müssen folgende **Voreinstellungen** vorgenommen worden werden:

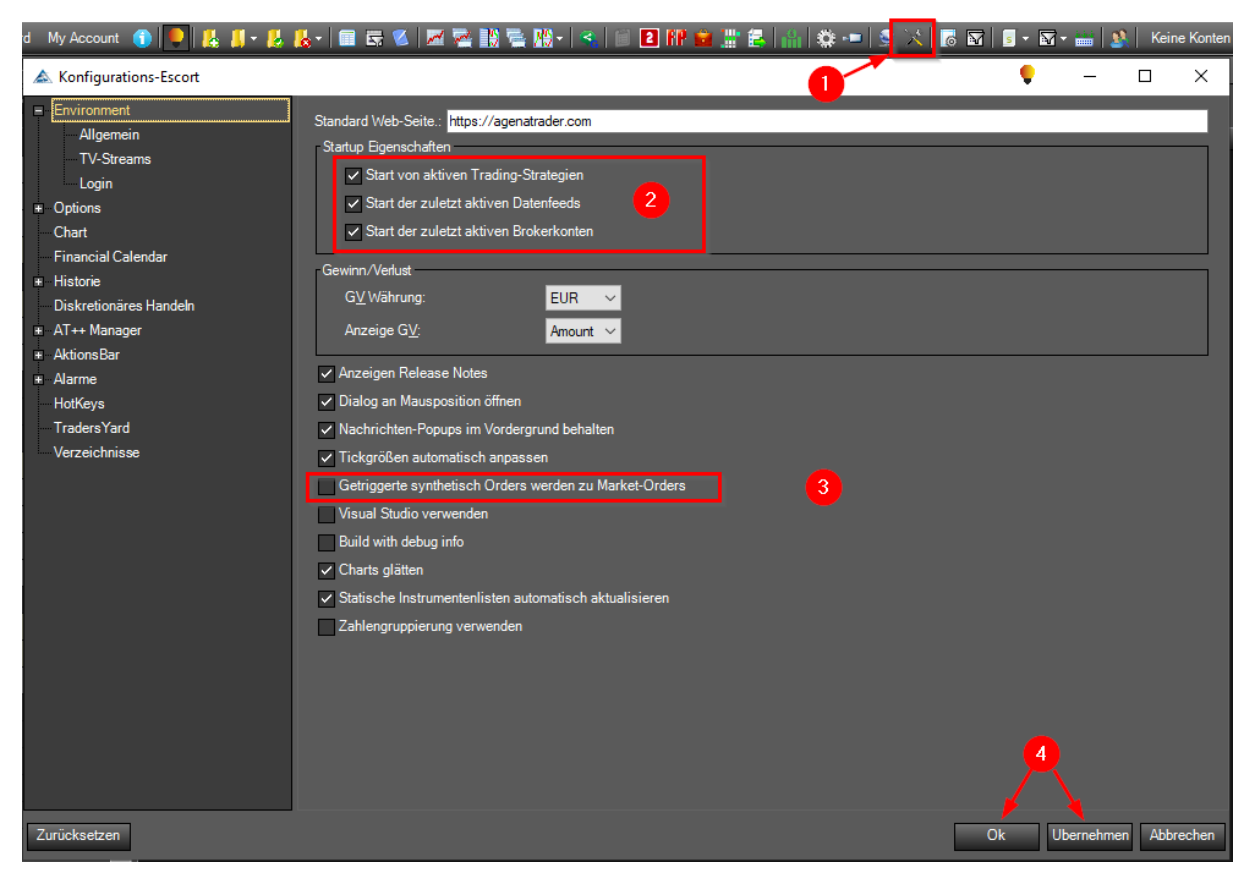

- 1) Die allgemeinen Einstellungen über den Button mit dem Werkzeugsymbol öffnen
- 2) Sicherstellen, dass die drei markierten Startup Eigenschaften aktiviert sind
- 3) Sicherstellen, dass die Checkbox bei "Getriggerte synthetisch Orders werden zu Market-Orders" deaktiviert ist.
- Übernehmen und Ok anklicken 4

#### Danach den AT++ Manager starten:

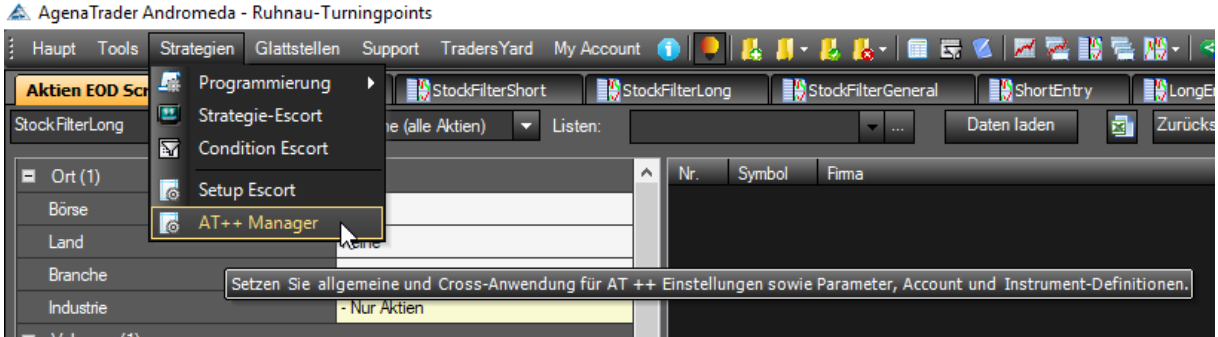

Im sich öffnenden AT++ Manager-Fenster sind die folgenden Einstellungen vorzunehmen:

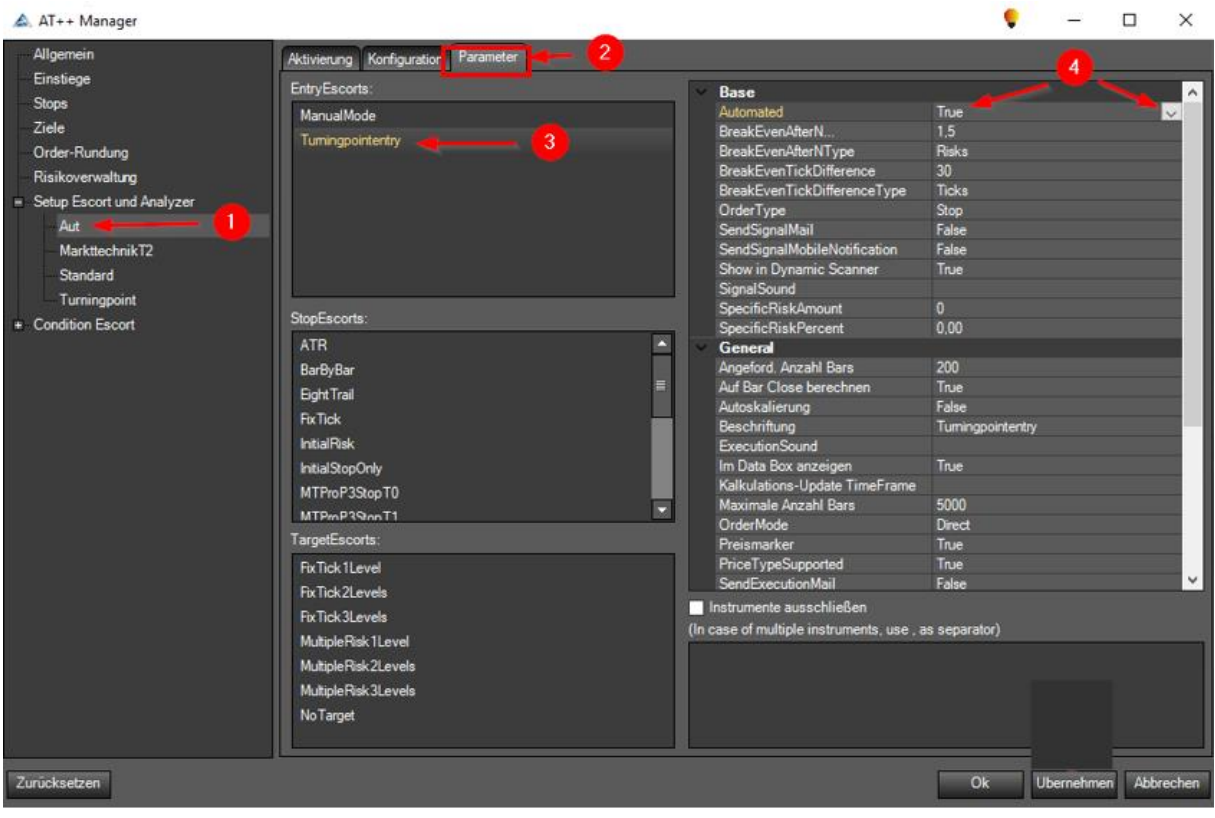

1) Unter "Setup Escort und Analyzer" den Wert Aut auswählen

- 2 Den Reiter "Parameter" aktivieren
- <sup>3</sup> Turningpointentry auswählen

<sup>4</sup> Im Bereich "Base" unter "Automated" im Dropdown Menue denWert "True" auswählen Desweiteren im gleichen Fenster:

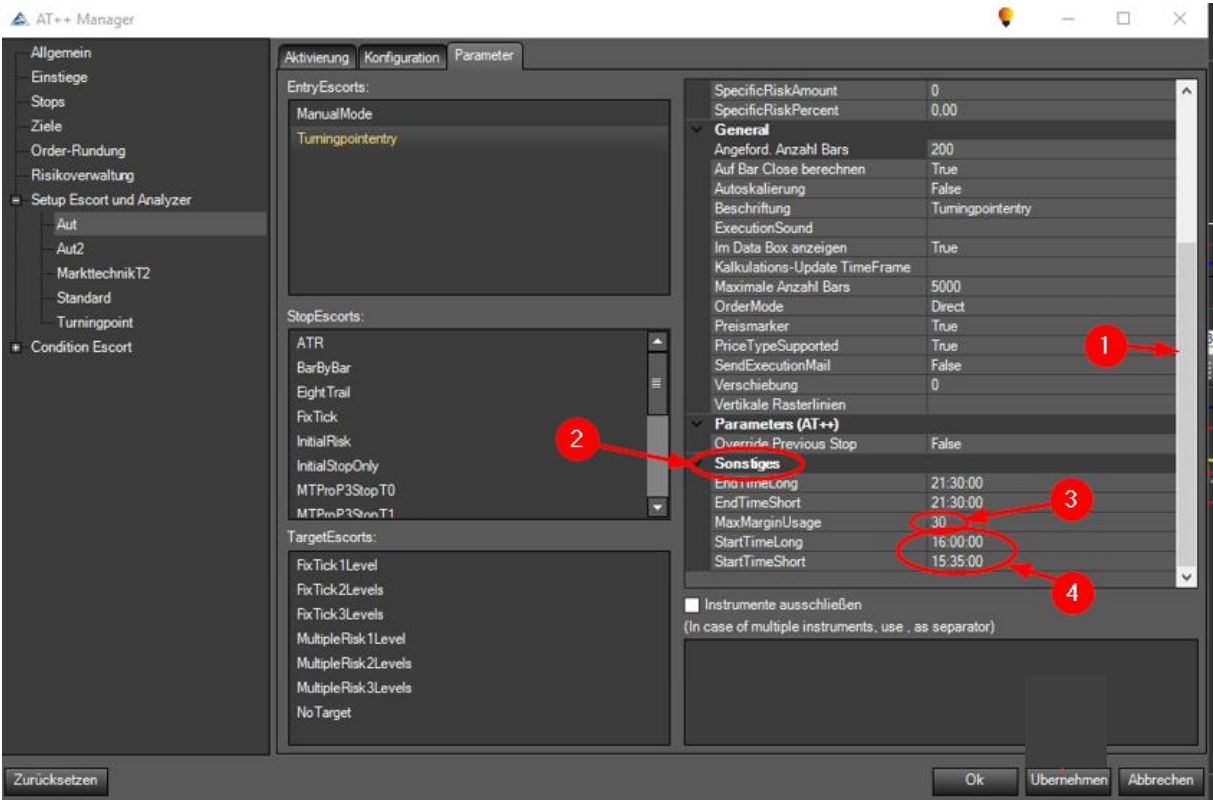

- 1) Scroll Bar herunterziehen
- 2) Im Bereich Sonstiges die folgenden Einstellungen überprüfen / vornehmen
- 3 Den Wert "MaxMarginUsage" auf 30% einstellen. Dies bedeutet, dass maximal 30 % des von IB genannten Barwert für Marktpositionen eingesetzt werden kann.
- 4) Die Handelsstartzeit für Long Positionen je nach Versatz zwischen Sommer und Winterzeit zu USA so anpassen, dass keine Positionseröffnung in den ersten 30 min stattfindet. Bei Short Positionierungen soll lediglich die ersten 5 min nach Handelseröffnung keine automatische Positionierung erfolgen.

Im gleichen Fenster sind unter Risikoverwaltung die weiteren Einstellungen vorzunehmen:

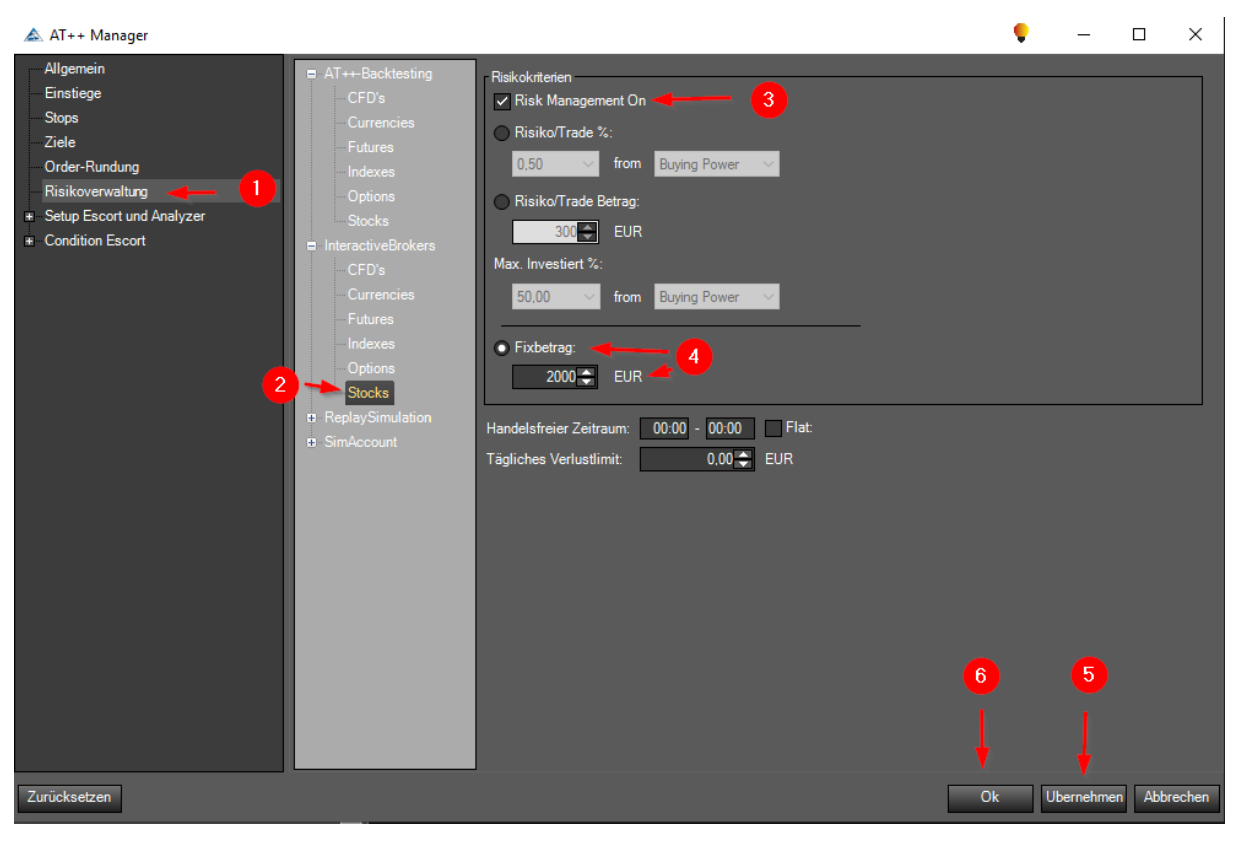

- Risikoverwaltung anklicken 0
- 2 Stocks
- <sup>3</sup> Risk Management On aktivieren
- Fixbetrag aktivieren und den empfohlenen Limitbetrag (Anfangsempfehlung) (Depotwert/50) 4 eintragen. Damit wird automatisch eine hohe Diversifikation gewährleistet.
- Übernehmen 6
- Ok 6

### *9.2.2.2 Voreinstellungen zur automatisierten Trendfolge*

Sollen bei den zu eröffnenden Marktpositionen später die Stopps-Order als Trendfolge automatisiert nachgezogen werden, ist dies bereits zum jetzigen Zeitpunkt voreinzustellen. Hierzu sind im AT++ Manager die folgenden Einstellungen vorzunehmen:

Wieder AT++ Manager öffnen:

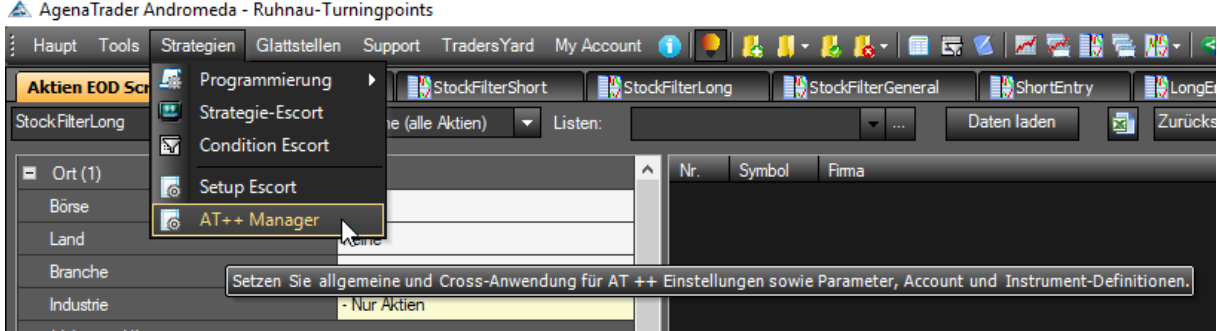

Es sind jetzt die folgenden Einstellungen für eine automatisierte Stopp-Order Trendfolge vorzunehmen:

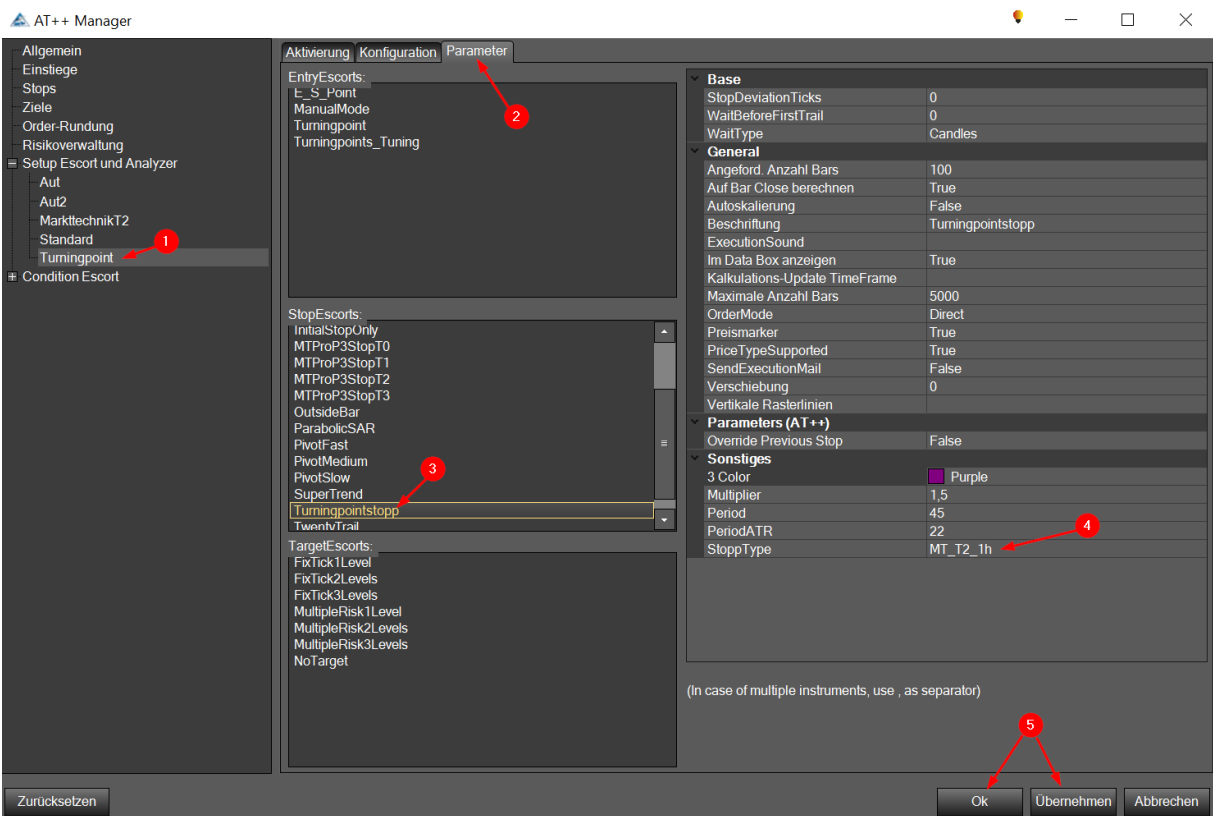

- 1) Innerhalb des Escort und Analyzer Setup den Unterpunkt Turningpoint aktivieren
- 2 Den Reiter Parameter aktivieren
- **3** Im Bereich Stop Escorts den Punkt Turningpointstopp aktivieren
- <sup>4</sup> Die Parameter dieses Bereiches überprüfen. Vor allem muss hier der StoppType auf MT\_T2\_1h ausgewählt sein
- Übernehmen und OK anklicken 5

### *9.2.2.3 Aktivieren der automatisierten Markteröffnung*

Sind diese Voreinstellungen getroffen, kann dann die automatisierte Markteröffnung je nach Bedarf im Long- oder ShortEntry Bereich im 5-Min Chart über die folgenden Einstellungen aktiviert werden:

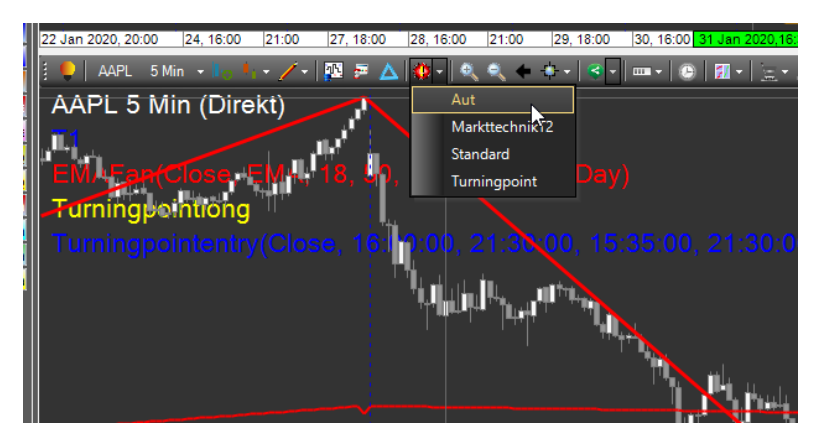

Dabei öffnet sich die folgende Abfrage, bei der die gezeigte Auswahl vorzunehmen ist:

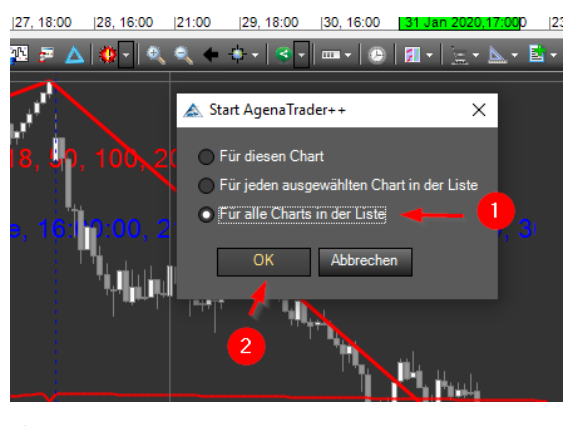

"Für alle Charts in der Liste" aktivieren OK  $\blacksquare$ 2

Das System ist jetzt aktiviert und überwacht automatisch die Instrumente der Long- bzw. ShortEntry Liste nach den folgenden Kriterien (am Beispiel der LongEntry Liste erklärt):

- Der aktuelle Kurs muss über dem Schlusskurs des letzten Tages liegen.
- Im 5 min Chart sollte idealerweise eine Korrektur erfolgt sein. Hierbei wird ein Turningpoint Entry Signal auf 5 min Basis abgewartet.
- Der Automatismus ist bei Long Positionen auf eine Handelszeit von 16:00 bis 21:30 voreingestellt:

Bei Erfüllung dieser Kriterien eröffnet der AT++ Manager selbstständig eine Stopp-Buy-Order.

Wird diese ausgeführt, werden automatisch folgende Orders zusätzlich platziert:

- Stopp-Sell-Order mit einem Stopp-Kurs kurz unterhalb des letzten Tiefs (Punkt 3 nach Marktechnik)
- Limit-Sell Order mit Zielkurs kurz unterhalb des letzten Hochs (Punkt 2)

Die Eröffnung einer Marktposition aus der ShortEnty-List heraus wird sinngemäß umgekehrt gehandhabt. Lediglich die automatisierten Handelszeiten sind hierbei von 15:35 bis 21:30 voreingestellt.

### *9.2.2.4 Finalisierung der automatisch eröffneten Positionen*

Die eröffneten Positionen sollten dann wie im nachfolgenden Chart gezeigt, überprüft und zur "CurrentTrades-Liste" hin verschoben werden:

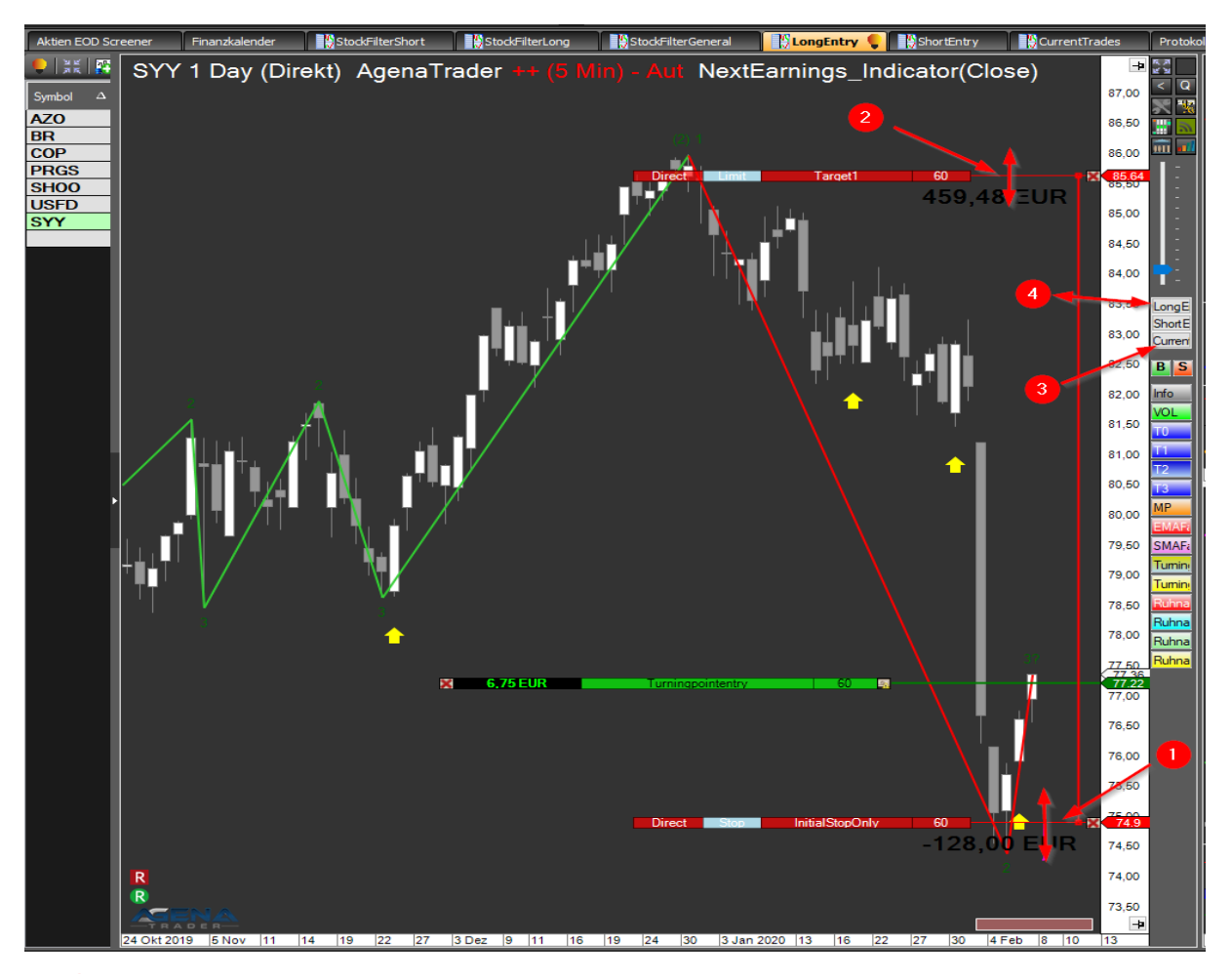

- Die automatisch platzierte Stopp-Order überprüfen und ggfs. korrigieren (mit der linken Maustaste die waagerechte Linie der Order anklicken und dann in die gewünschte Richtung ziehen).  $\bullet$
- <sup>2</sup> Die automatisch platzierte Limit-Order ebenfalls überprüfen und wenn nötig korrigieren.
- **3** Um das Instrument in die CurrentTrades-Liste zu verschieben kann einfach der CurrentTrade Button **Curren** angeklickt werden. Ist das Instrument verschoben, färbt sich die Schrift des Buttons Rot.
- Zum Entfernen des Instruments aus der LongEntry-List einfach den LongEntry-Button LongEl anklicken, bis dieser in schwarzer Schrift erscheint. 4

Mit den automatisiert eröffneten ShortEntry Positionen ist sinngemäß zu verfahren.

**Es wird an dieser Stelle dringend empfohlen direkt nach der Finalisierung der eröffneten Marktposition auch die Einstellungen im AT++ Manager wie in Kapite[l 9.3.2.1](#page-107-0) beschrieben zu überprüfen und gegebenenfalls Korrekturen vorzunehmen!!**

# 9.3 Verwalten der offenen Marktpositionen

In diesem Kapitel sind mehrere Möglichkeiten aufgezeigt, mit welcher Strategie eine offene Position getraded und wieder geschlossen werden kann. In erster Linie sind Strategien aufgezeigt, die mit händischen Anpassungen verwaltet werden. Zusätzlich wird aber auch eine Möglichkeit erläutert die eine automatisierte, vom AT++ Manager unterstütze Strategie darstellt.

### 9.3.1 Händische Verwaltung

Um händische Strategien zu realisieren ist die Deaktivierung des AT++ Manager notwendig und sicherzustellen:

### *9.3.1.1 Deaktivieren der AT++ Manager Automatisierung in jedem einzelnen Chart*

**Wichtig:** Spätestens nach Börsenschluss sollte die Automatisierung in den eröffneten Positionen deaktiviert werden, um ungewollte Transaktionen an späteren Handelstagen zu vermeiden.

An den folgenden Hinweisen lässt sich erkennen, dass der AT++ Manager für das jeweilige Instrument noch aktiv ist:

In den jeweiligen Chart-Titeln ist der folgende Hinweis vermerkt:

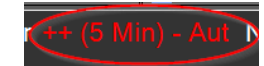

• Im 5min Chart ist in der linken, unteren Ecke das Agena Trader Logo mit zwei "+" Zeichen versehen:

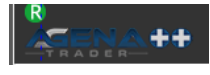

Siehe die Positionierung der Hinweise im Überblick:

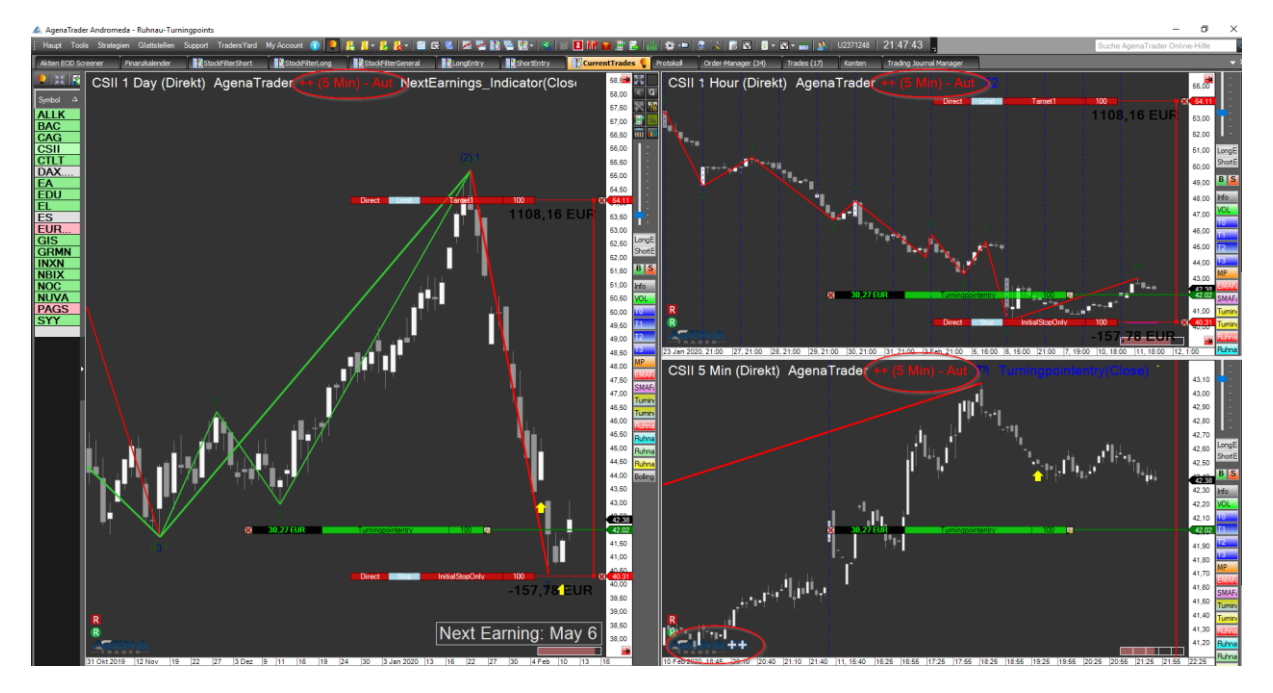

Die Deaktivierung kann über zwei Wege erfolgen:

#### 9.3.1.1.1 Für jedes einzelne Instrument direkt in jedem Chart selbst:

• Im 5min Chart ist das AT++ Trader Dialogfenster zu öffnen

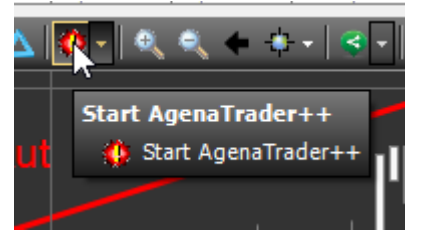

• Darin ist das Stoppen des AT++ Managers für diesen Chart zu bestätigen.

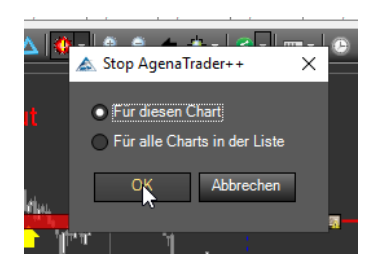

Danach sollten die oben genannten Hinweise in den jeweiligen Charts entfernt sein.

**Wichtig:** Dieser Vorgang ist bei jedem einzelnen Instrument separat durchzuführen.

#### 9.3.1.1.2 Für alle Instrumente zusammen:

Alle Instrumente können auch gleichzeitig in der "Strategie-Escort" Übersicht zusammen überblickt und auch der AT++ Manager in einem Arbeitsgang für alle Instrumente gleichzeitig deaktiviert werden. Hierzu den "Strategie-Escort" starten:

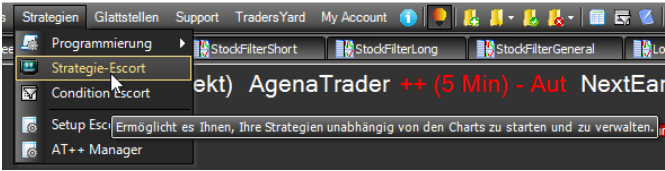

In der Übersicht werden die Werte gelistet, bei denen der AT++ Manager noch aktiv ist:

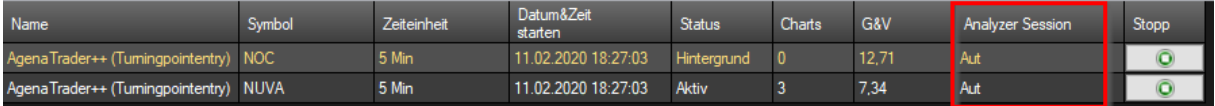

Hier können einzelne oder alle Instrumente gleichzeitig durch Anklicken mit der linken Maustaste markiert und das folgende Dialogfenster mit der rechten Maustaste geöffnet werden. Hier den Stopp-Button betätigen:

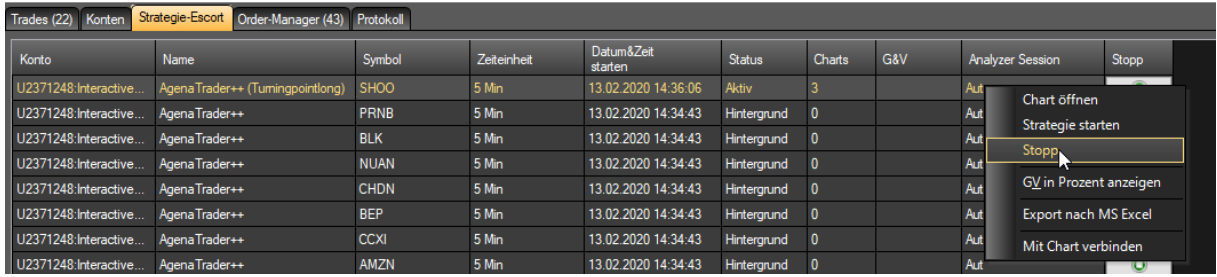

Im sich öffnenden Dialogfenster das Stoppen der Strategie mit Ja bestätigen.

<u>an Agunanauc Amarunuu - Sharegic cseon</u>

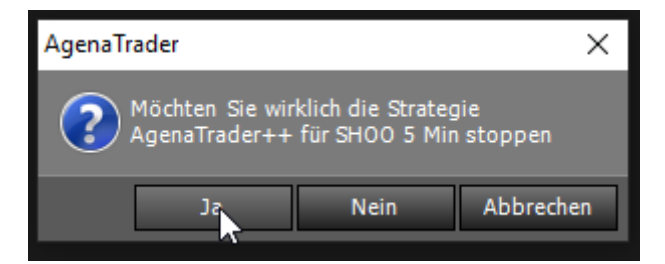

Wichtig: Im jetzt folgenden Fenster "nur stoppen" durch "Nein" auswählen, da sonst die Marktposition geschlossen wird.

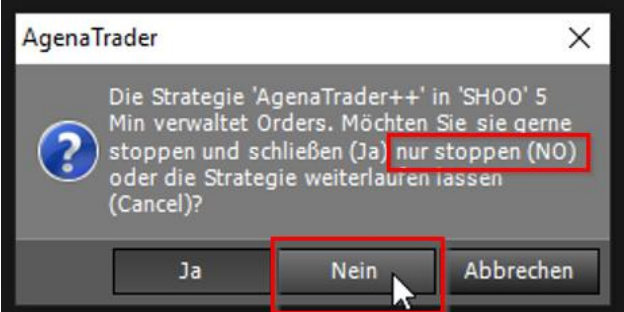

Dieses Fenster wird jetzt für jedes Instrument welches im Strategie Escort Fenster gelistet ist, angezeigt und ist wie beschrieben mit Nein zu bestätigen.

Diejenigen Instrumente, bei denen der AT++ Manager geschlossen wurde, verschwinden jetzt aus der Strategie-Escort-Übersicht. Wenn die Deaktivierung bei allen Werten durchgeführt wurde, ist die Liste vollständig geleert.

### *9.3.1.2 Position mit festem Target Limit und Initiale Stopp Order*

Diese Variante wird wie in Kapite[l 9.2](#page-84-0) eröffnet und ist mit einer Target Limit- und einer Initial Stop Order versehen.

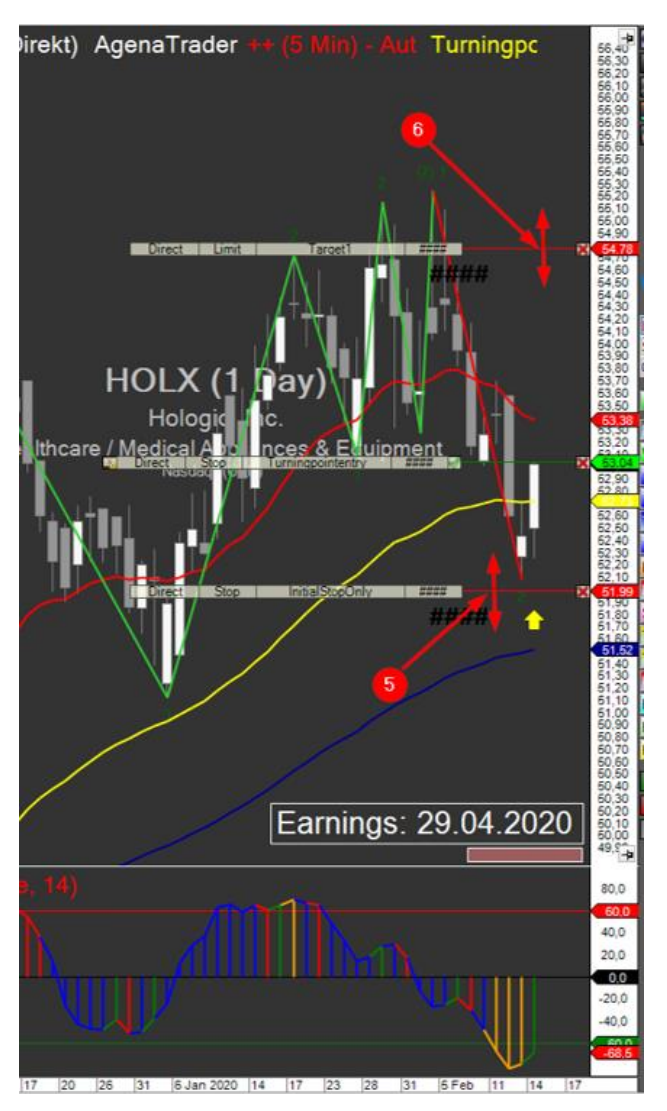

Es besteht die Möglichkeit beide Orders für den gesamten Trade unangetastet platziert zu lassen. Dies bedeutet abzuwarten bis

- Einerseits das Target Limit erreicht wird und die Position mit dem geplanten Gewinn geschlossen wird
- Oder Andererseits die Stopp Order ausgelöst wird und die Position mit einem Verlust geschlossen wird.

Somit läuft der Trade im geplanten Risiko- Gewinnbereich ab. Generell besteht immer das Risiko, das bei einem Gap der geplante Bereich in beiden Richtungen überschritten werden kann.

### *9.3.1.3 Indikator basierte Stopp Order Anpassung*

Es besteht die Möglichkeit, die Initial Stopp Order im Verlauf des Trades auf Basis von Indikatoren anzupassen. Hierfür bietet sich der Sto R-C sehr gut an.

Dabei ist die Idee, die Stopp Order händisch enger heranzuziehen sobald der Sto R-C ein Gegensignal liefert.

Hier ein Beispiel für eine Long Position:

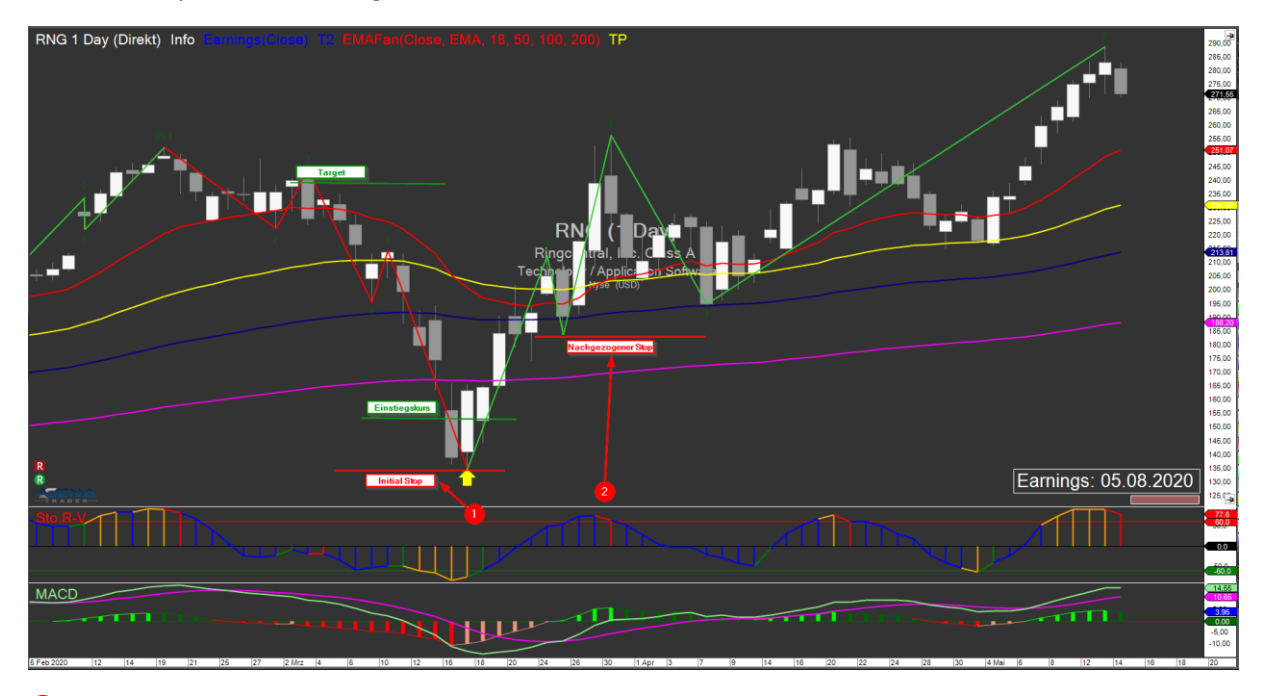

Die Longposition wird zum Zeitpunkt 1 eröffnet 1

Zum Zeitpunkt 2 erscheint im Sto R-C Indikator das "Verkaufssignal". Daraufhin wird der Stopp unter das letzte ausgebildete Tief gezogen.  $\bullet$ 

Dies bewirkt, dass das Risiko, die Position doch eventuell im Minus zu beenden, reduziert wird.

In diesem Fall würde die Position über das Target Limit im Gewinn geschlossen werden.

Der Vollständigkeit halber hier noch die Liste der Indikatoren zum Zeitpunkt 2:

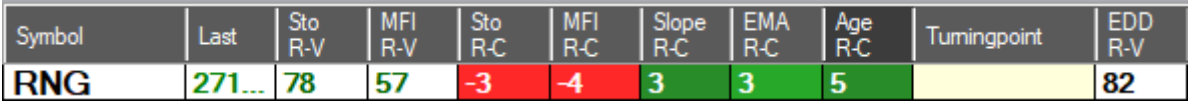

*9.3.1.4 Kombinierte Stopp Anpassung mit reduziertem Target und Positionsausbau über die Laufzeit*  Zu Beginn des Trades folgende Einstellungen für die Postionseröffnung vornehmen:

- "MultipleRisk 1 Level" auswählen
- ProfitPercentageTarget1: 33
- RiskToLevel1: 3

Damit wird nur 1/3 der Position beim Erreichen des Target 1 veräußert.

Des Weiteren wird bei dieser Strategie die Initial Stopp Order im Verlauf des Trades bereits sehr früh auf Basis der Fibonacci Zahlen angepasst um das Initiale Risiko so zügig wie möglich zu verkleinern.

Hier ein Beispiel für einen Verlauf einer solche Long-Position:

Zeitpunkt 1: Hierbei wird eine Position wie folgt eröffnet:

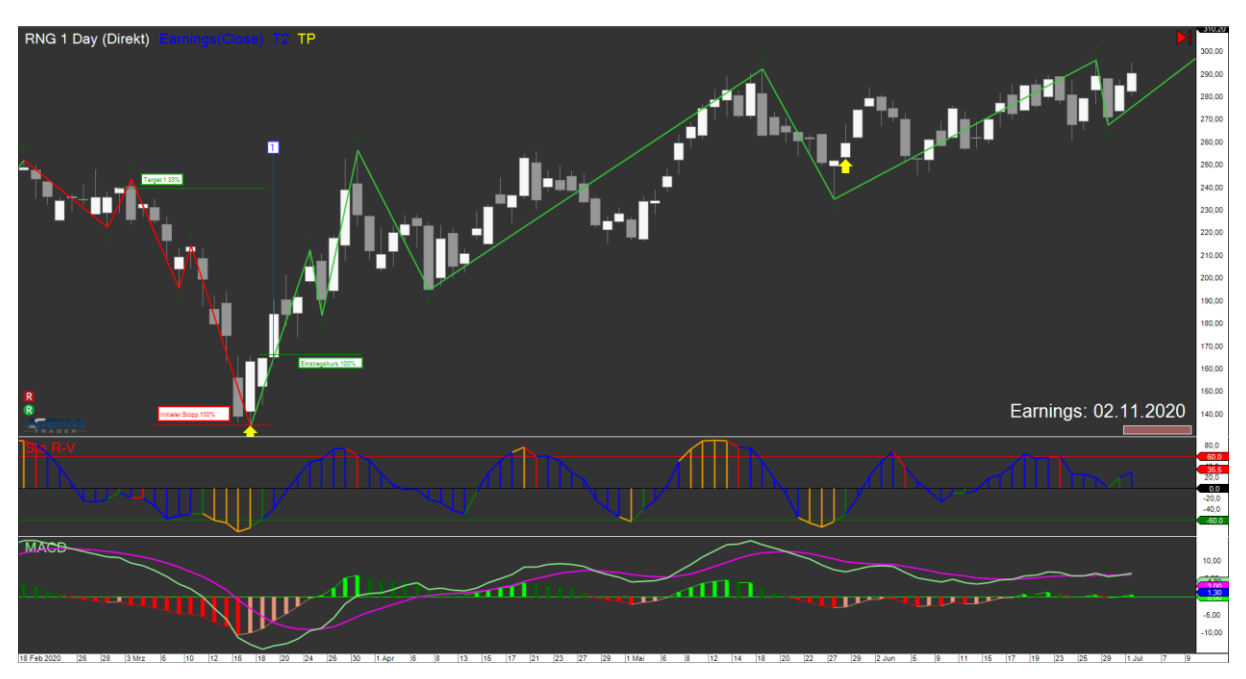

- Beim Einstiegskurs werden 100% der Position eröffnet (Gesamtmenge der gekauften Aktien).
- Der Initiale Stopp wird mit 100% der Position kurz unterhalb des letzten Tiefs platziert.
- Die Target 1 Limit Order wird mit 33% der Positionsgröße kurz unterhalb des letzten Hochs vor der Korrektur platziert.

# **Zeitpunkt** 2.

Option 1: Ist der Kurs gefallen, wird die gesamte Position zu 100% über dem initialen Stopp im Verlust geschlossen.

Option 2: Der Kurs ist seit 3 -4 Tagen gestiegen:

Jetzt wird der initiale Stopp auf Basis der Fibonacci Retracements nachgezogen:

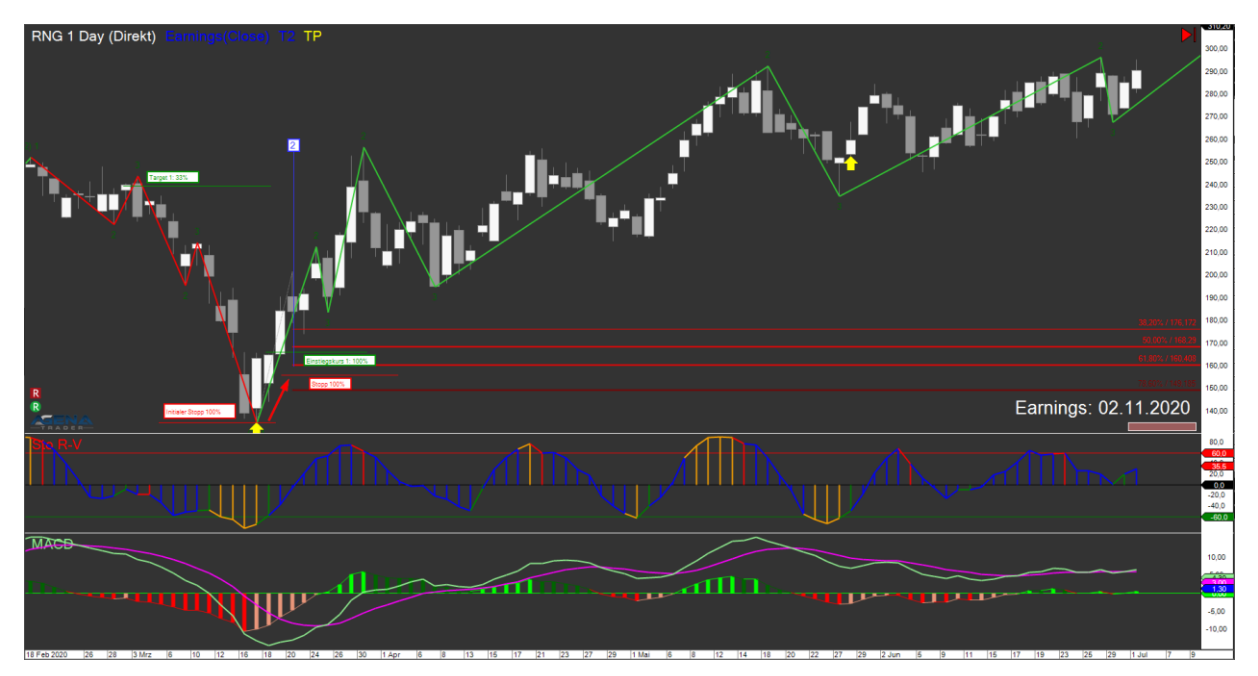

- Die Fibonacci Retracement Zahlen werden in den Chart eingezeichnet.
- Die Stopp Order wird kurz unterhalb des 61,8% (50% können ebenfalls gewählt werden) Fibonacci Retracement Level gezogen.

Damit ist das Verlustrisiko bereits reduziert.

### **Zeitpunkt**  3

Option 1: Der Kurs ist deutlich unter das 61,8% Fibonacci Retracement Level gefallen und hat den Stopp ausgelöst. Die gesamte Position ist im Vergleich zur Eröffnung mit einem reduzierteren Verlust geschlossen.

Option 2: Das 61,8% Fibonacci Retracement Level hat gehalten. Der Kurs steigt weiter.

Auf diesem Weg kann bei jedem weiteren Anstieg das Fibonacci Retracement neu angelegt werden und der Stopp weiter nachgezogen werden. Somit wird der potenzielle Verlust weiter reduziert.

Der Kurs ist jetzt soweit gestiegen, dass der Stopp nun bis zum Einstiegskurs herangezogen werden kann.

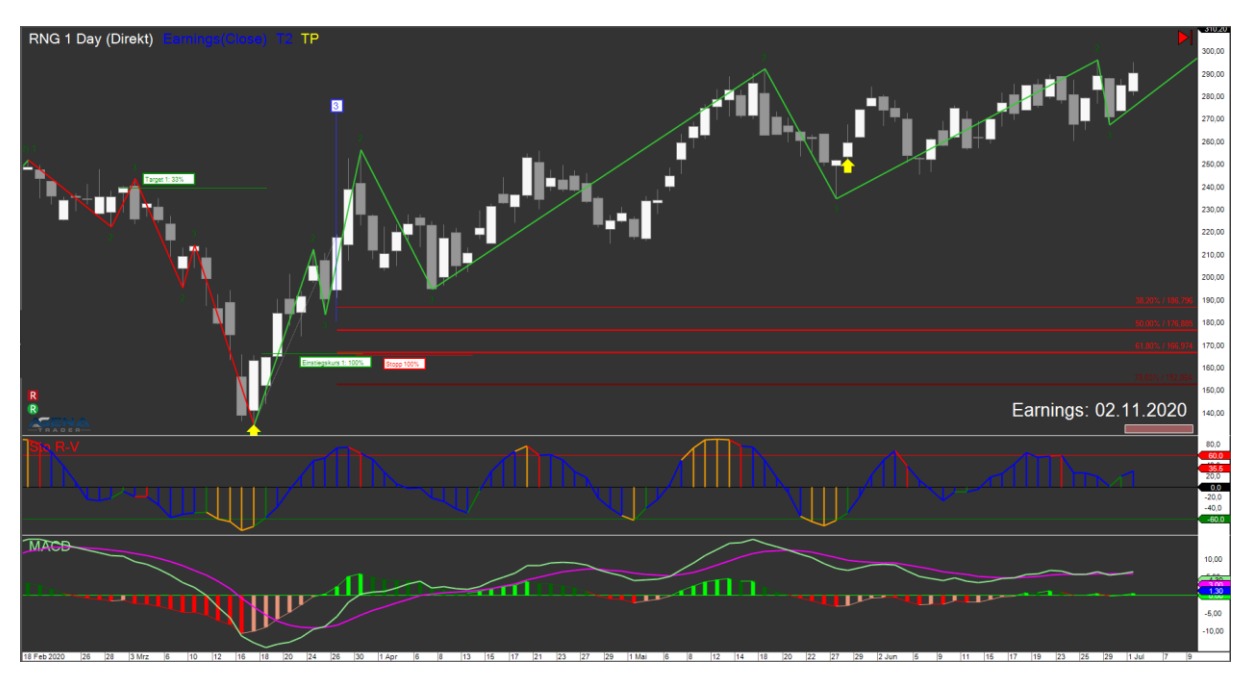

Der Stopp liegt nun auf Höhe des Einstiegskurses. Damit ist das Verlustrisiko für diese Position eliminiert. (Restrisiko für Tages-Gaps besteht weiterhin).

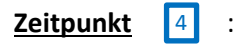

Option 1: Der Kurs ist deutlich unter das 61,8% Fibonacci Retracement Level gefallen und hat den Stopp ausgelöst. Die gesamte Position wird Verlustfrei geschlossen.

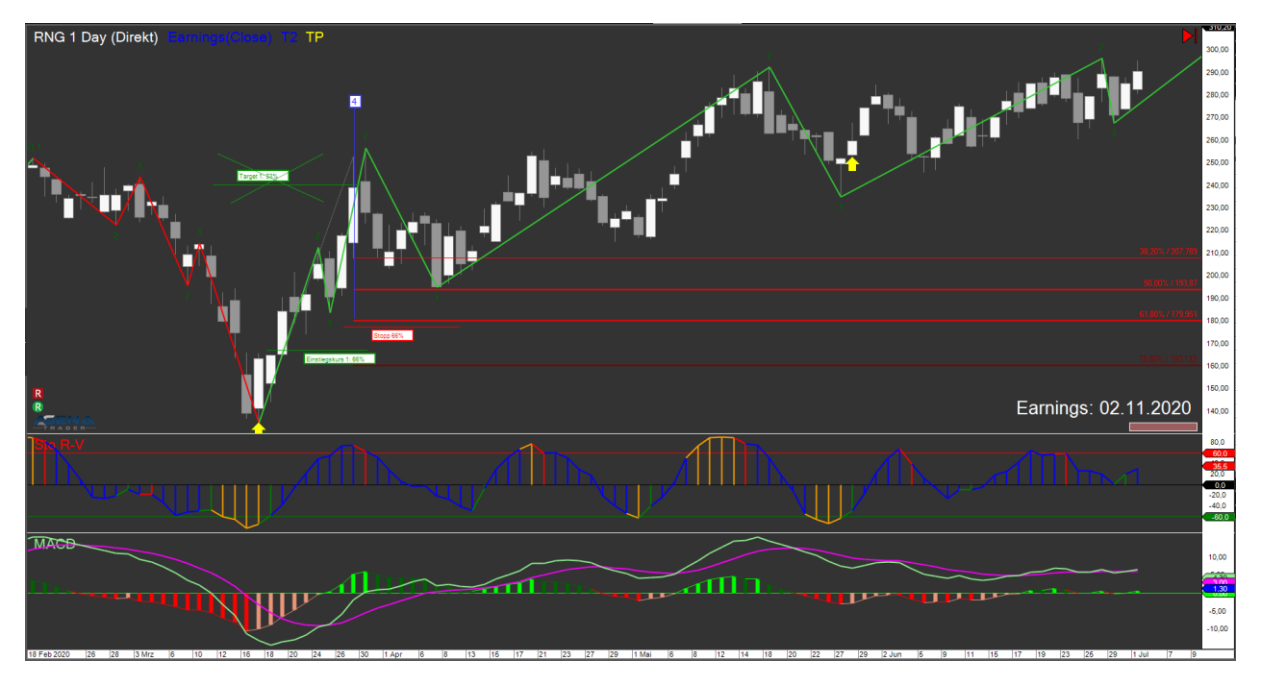

Option 2: Der Kurs steigt weiter und erreicht das Target 1 Ziel.

- Jetzt wird 1/3 der Position im geplanten Gewinn verkauft.
- Es ist darauf zu achten, dass die Positionsgröße des Stopps angepasst wird (erfolgt eigentlich automatisch, sollte aber immer überprüft werden).
- Die Fibonacci Retracement Zahlen werden erneut in den Chart eingezeichnet und der Stopp weiter nachgezogen.

Ab diesen Zeitpunkt kann dieser Trad nicht mehr im Verlust enden. Der Stopp wird nun bei jedem neuen Hoch weiter nachgezogen.

Diese Strategie kann weiter kombiniert werden indem die Position beim nächsten deutlichen Kaufsignal weiter aufgestockt wird

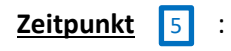

Option 1: Der Stopp konnte in diesem Beispiel seit Zeitpunkt 4 nicht weiter angehoben werden, da sich keine neuen Hochs gebildet haben. Der Kurs ist dann deutlich unter das 61,8% Fibonacci Retracement Level gefallen und hat den Stopp ausgelöst. Die noch offenen 66% der Position werden mit weiterem Gewinn geschlossen.

Option 2: Der Kurs bewegt sich weiter oberhalb des Stopps und hat ein deutliches Kaufsignal ausgebildet.

- Stochastik unter -60 mit Wendepunktsignal (1) und Einstiegssignal (3)
- MACD negativ mit Steigungswechsel (Farbwechsel)

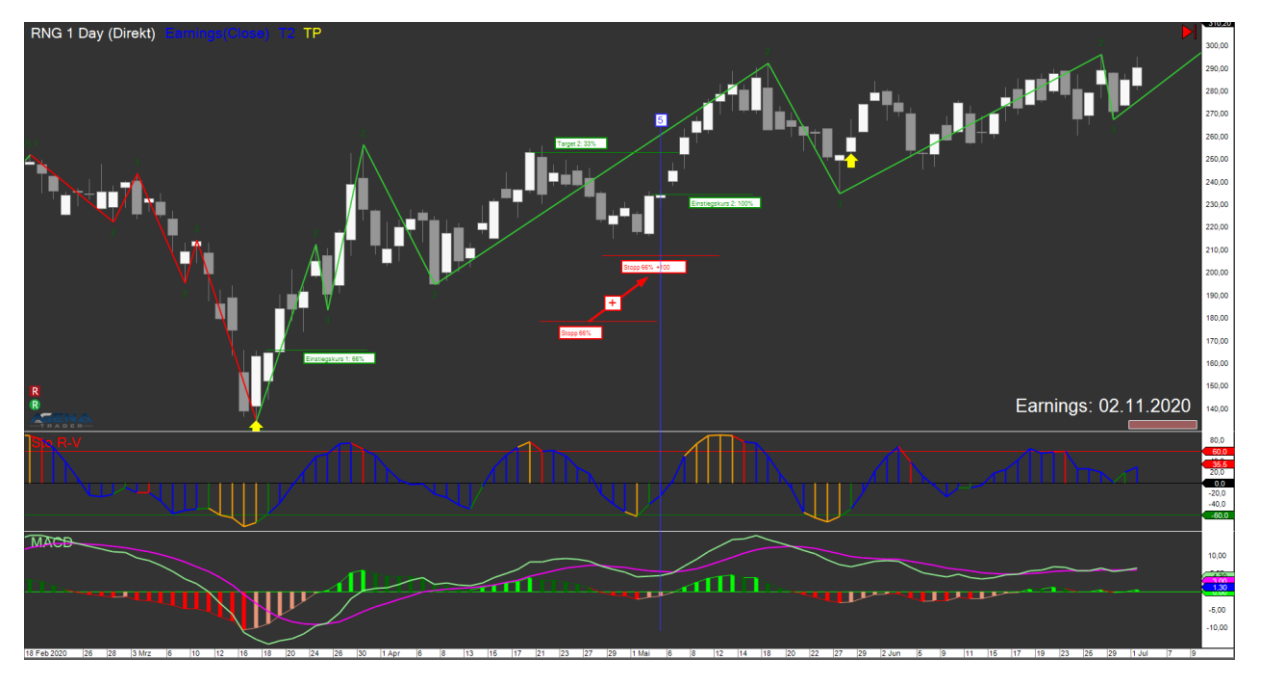

- Jetzt wird eine zweite 100% Position aufgebaut.
- Die Target Limit Order dieser zweiten Position wird wieder mit 33% der neuen Positionsgröße kurz unterhalb des letzten Hochs platziert.
- Der Stopp wird kombiniert. D.h. die 66% aus der vorhergehenden Position und die 100% der neuen Position werden zusammengefasst und kurz unterhalb des letzten Tiefs platziert.

Dieser Zeitpunkt stellt eine deutliche Korrektur mit neuem Kaufsignal und einem deutlichen Tief auch im MACD (im negativen Bereich) dar. Daher wird er als neue Basis für das weitere einzeichnen der Fibonacci Retracements und dem damit verbundenen nachziehen des Stopps genutzt.

Ab hier wiederholen sich alle Aktivitäten aus den bisherigen beschriebenen Zeitpunkten.

### 9.3.2 Automatische Verwaltung

Automatische Positionen werden auf Basis der Markttechnik T2-Level Zählung im Stundenchart in der Trendfolge verwaltet.

Hierbei wird der Stopp entlang der sich ausbildenden lokalen Tiefs automatisch nachgezogen sobald das vorgehende lokale Hoch überstiegen wurde.

Diese Strategie bietet den Vorteil, relativ zügig auf Stundenchartbasis eine Stoppanpassung automatisiert vom AT++ Manager vornehmen zu lassen. Damit wird eine relativ zügige Reduzierung des initiale Verlust-Risiko anvisiert. Gleichzeitig erhöht sich damit aber das Risiko frühzeitig ausgestoppt zu werden, was die Gewinnchancen reduzieren kann. Hier muss jeder Trader für sich entscheiden welchen Schwerpunkt er legt.

Diese Strategie soll an dem folgenden Beispiel erklärt werden. Der Einstieg erfolgt auf Basis des Turningpoint Signals im Tageschart zum Zeitpunkt :

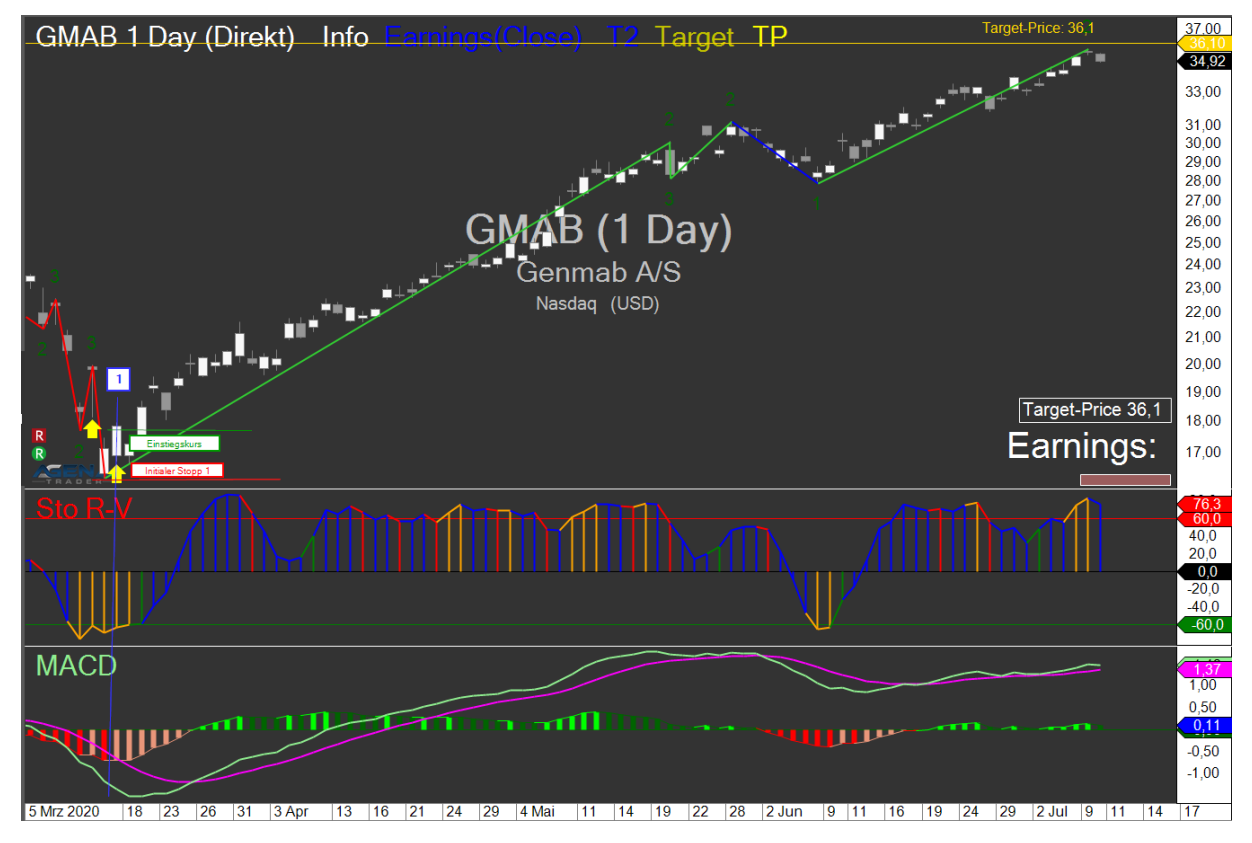

Jetzt erfolgt die Trendfolge mit Stoppanpassung im Stundenchart.

Der nächste relevante Zeitpunkt <sup>2</sup> stellt sich wie folgt dar:

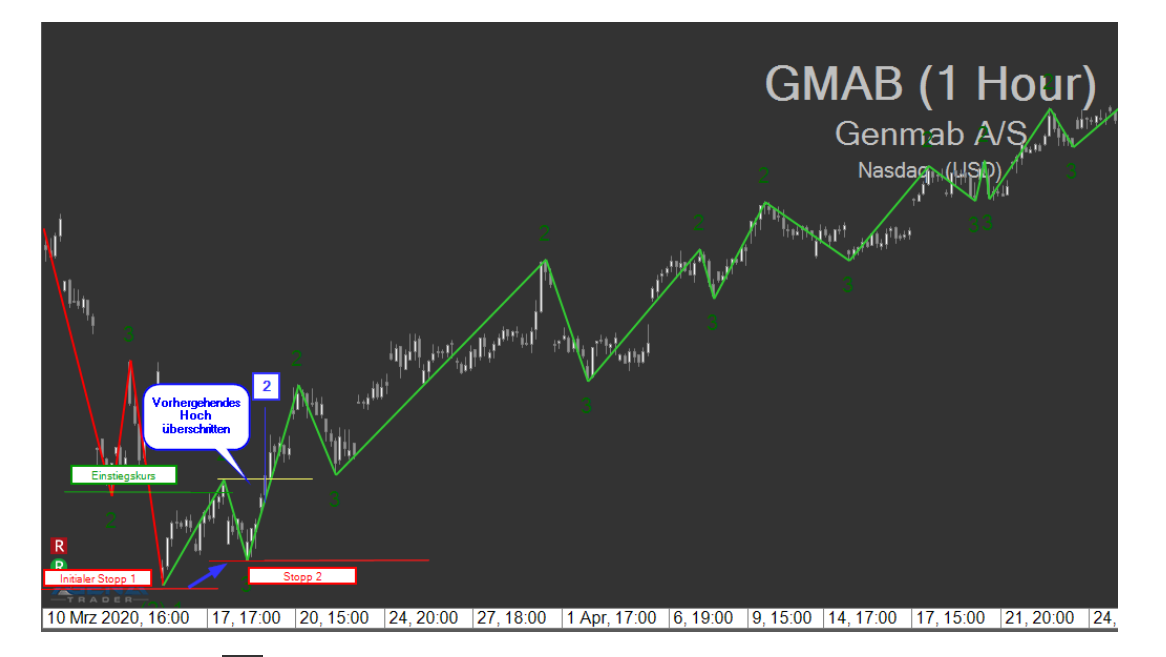

Zum Zeitpunkt 2 ist das vorhergehende Hoch überschritten und der Stopp wird zum letzten Tief herangezogen.

Zeitpunkt $\sqrt{3}$ 

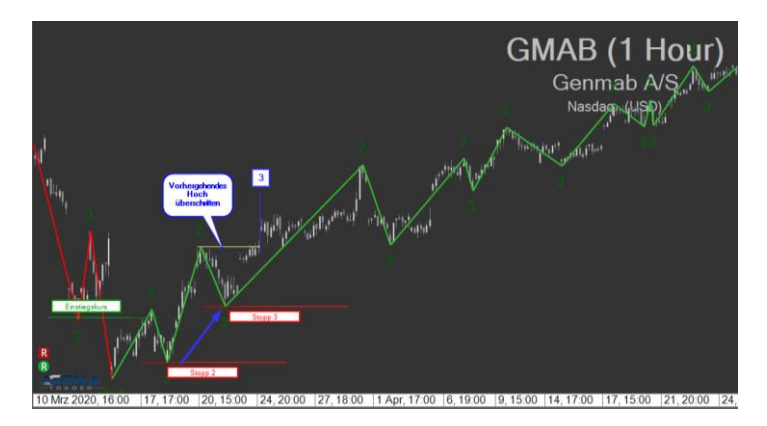

Auch hier wurde das vorhergehende Hoch überschritten und der Stopp wird wieder zum letzten Tief herangezogen.

Dies wiederholt sich in diesem Beispiel noch bis zur 14.ten Stoppanpassung:

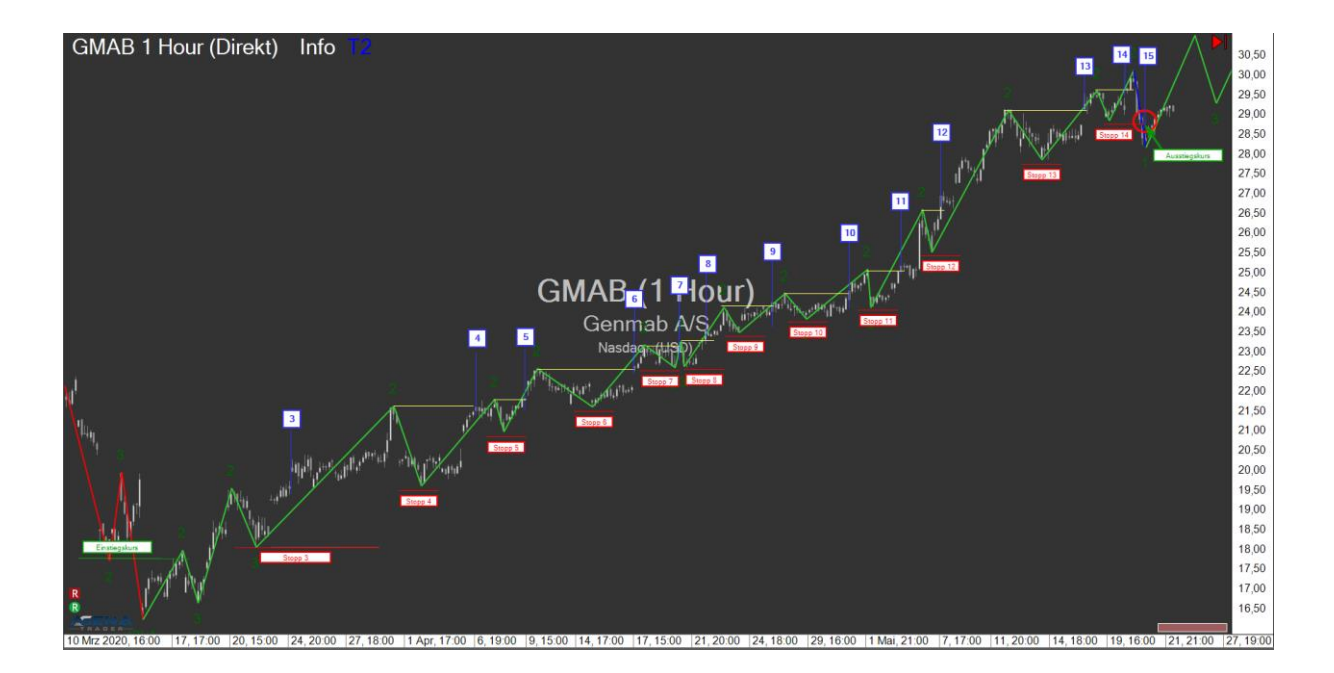

Zum Zeitpunkt 15 wird zum ersten mal in diesem Trend das vorhergehende Tief unterschritten und der Stopp wie im folgenden Bild gezeigt ausgelößt:

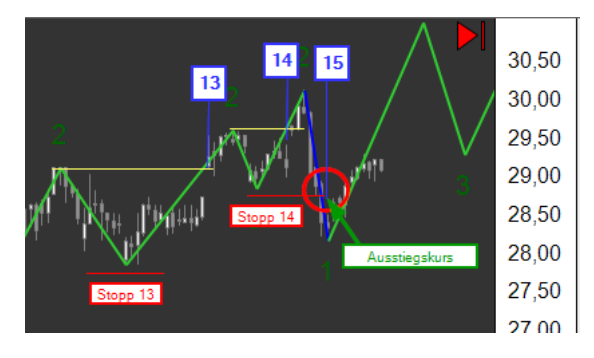

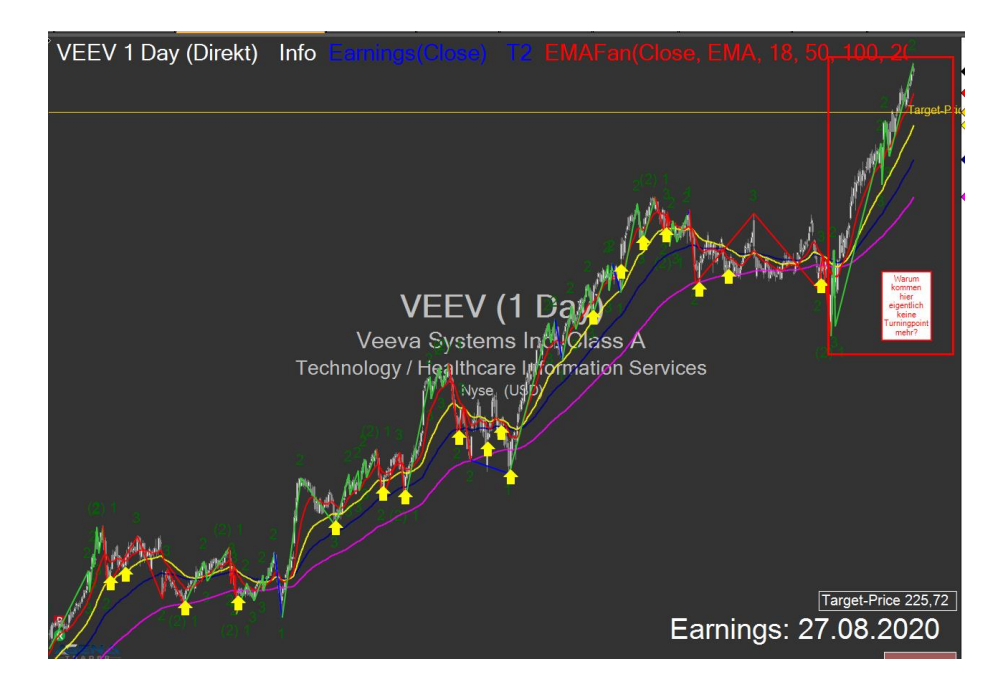

#### **Wichtig:**

Das gezeigte Beispiel stellt ein ideales Scenario dar. Die Erfahrung hat gezeigt, dass das Risiko frühzeitig ausgestoppt zu werden, erheblich ist. Auf der Basis wird zur Zeit eher empfohlen eine der kombinierten händischen Strategie, wie im vorangegangen Kapitel erläutert, zu folgen.

#### <span id="page-107-0"></span>*9.3.2.1 Bereits automatisch eröffnete Positonen überprüfen*

Die über den AT++ Manager geöffnet Position werden wie im Kapitel zuvor beschrieben automatisch im Chartverlauf angepasst. Die automatisch verwalteten Positionen sind im Strategie-Escort gelistet und sollten dort überprüft werden:

A AgenaTrader Andromeda - Ruhnau-Turningp

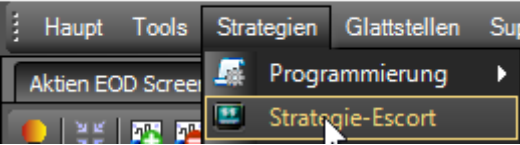

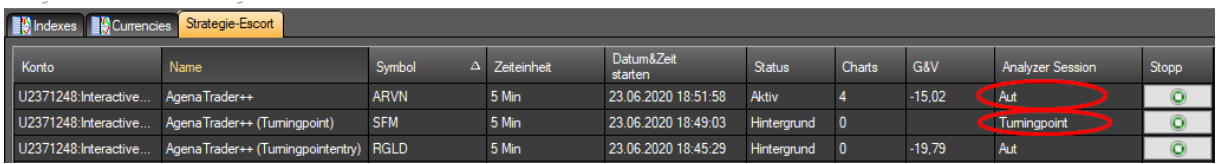

In der Analyzer Session sollte dabei Aut angezeigt werden.

Falls in der Analyzer Session Turningpoint angezeigt wird, ist dies Händisch wie folgt anzupassen:

Den betroffenen Wert im 5 Minuten Chart öffnen, und die Automatisierung für diesen Chart wie folgt stoppen:

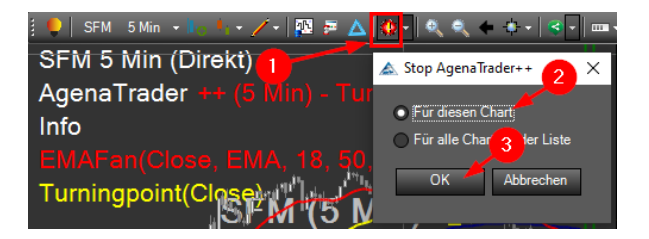

Nachdem der AT++ Manager gestoppt wurde, ist er wieder mit "Aut" (Automatisiert) zu starten:

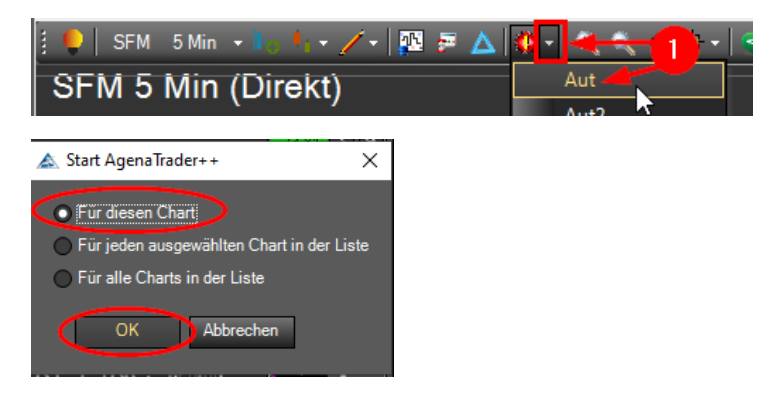
Es öffnet sich danach automatisch das folgende Dialogfenster, bei dem die folgenden Einstellungen vorzunehmen sind:

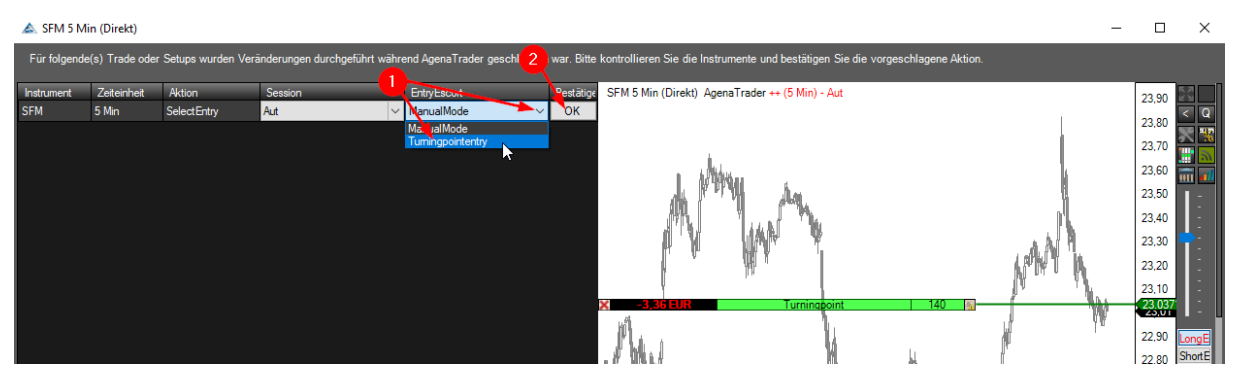

Danach sollte der Eintrag in der Strategie Escortliste nun auf Aut stehen:

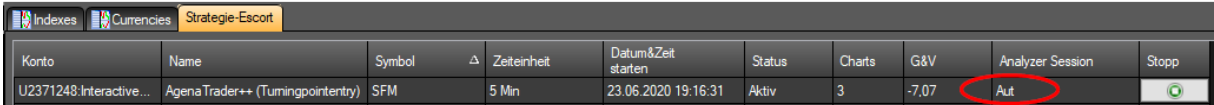

Im Chart sollte folgende Information angezeigt werden:

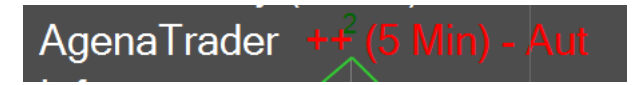

# *9.3.2.2 Händisch eröffnete Positionen auf automatisch Verwaltung umstellen*

Soll eine händisch eröffnete Position auf automatische Chat-Verwaltung umgestellt werden, so ist lediglich im 5 Minuten Chart der AT++ Manager wie folgt zu aktivieren.

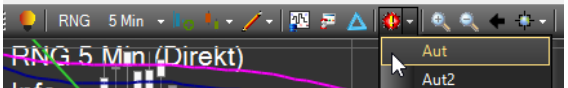

# 10 Anhang

# 10.1 Detaillierte Definition der Produktpakete

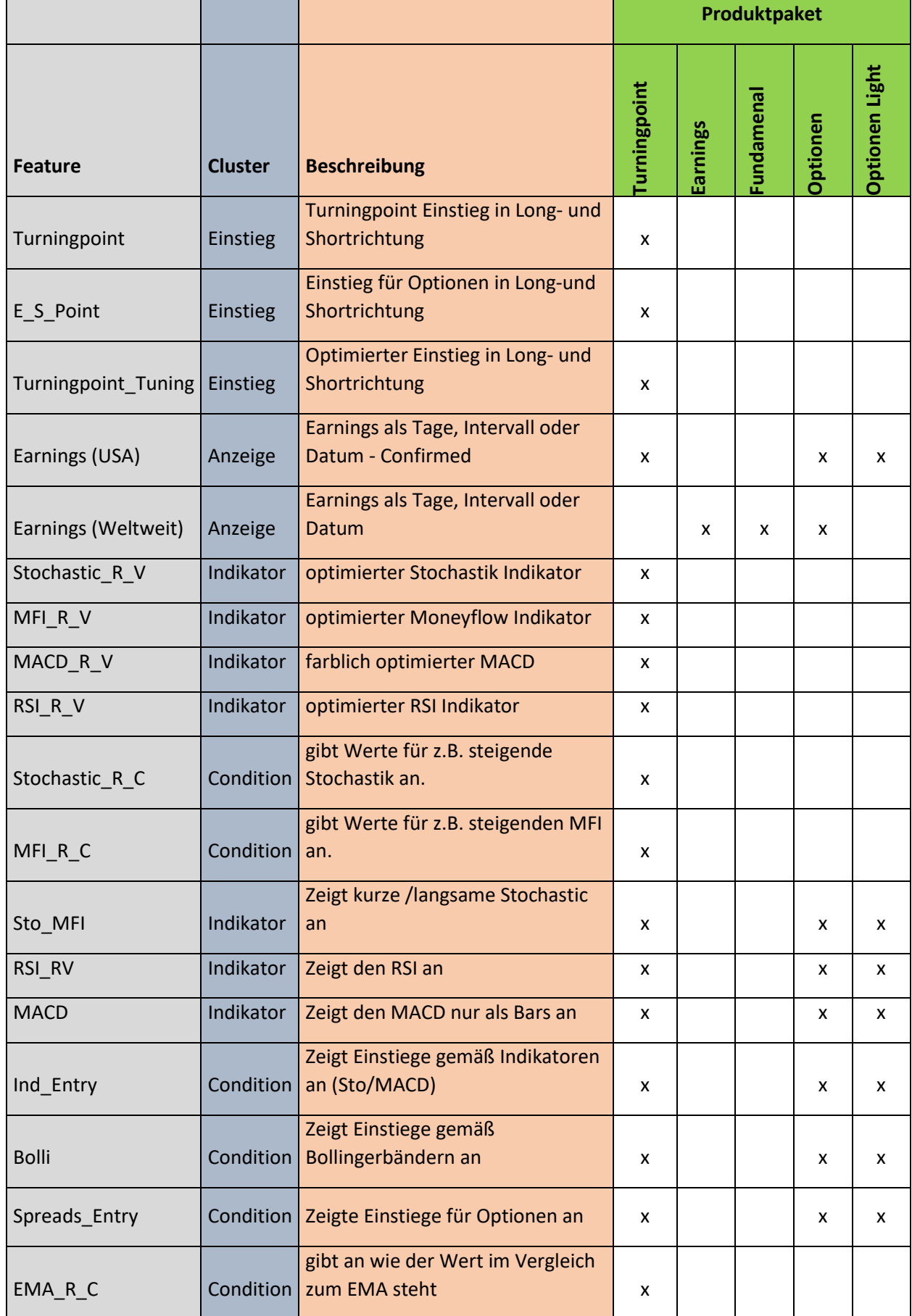

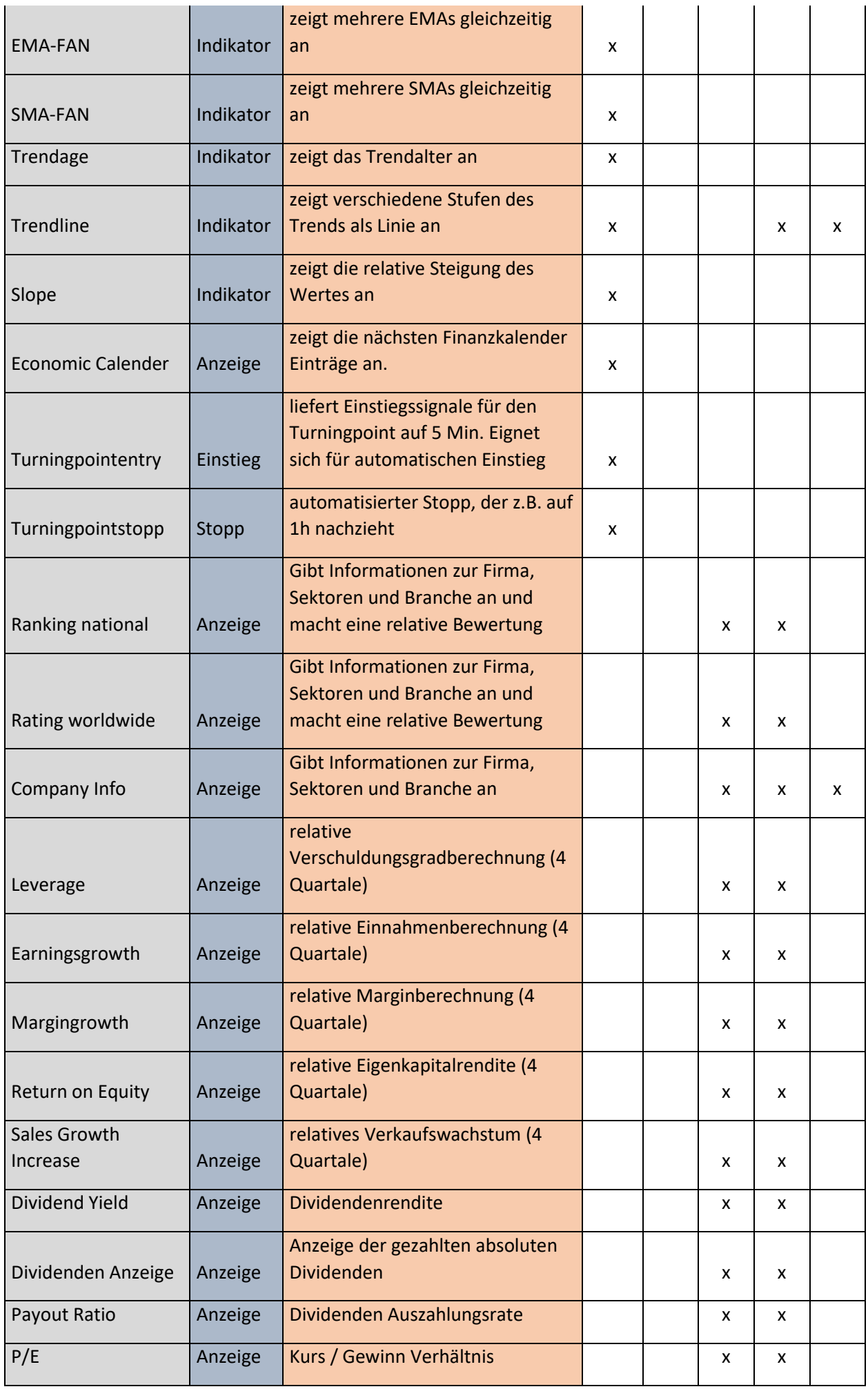

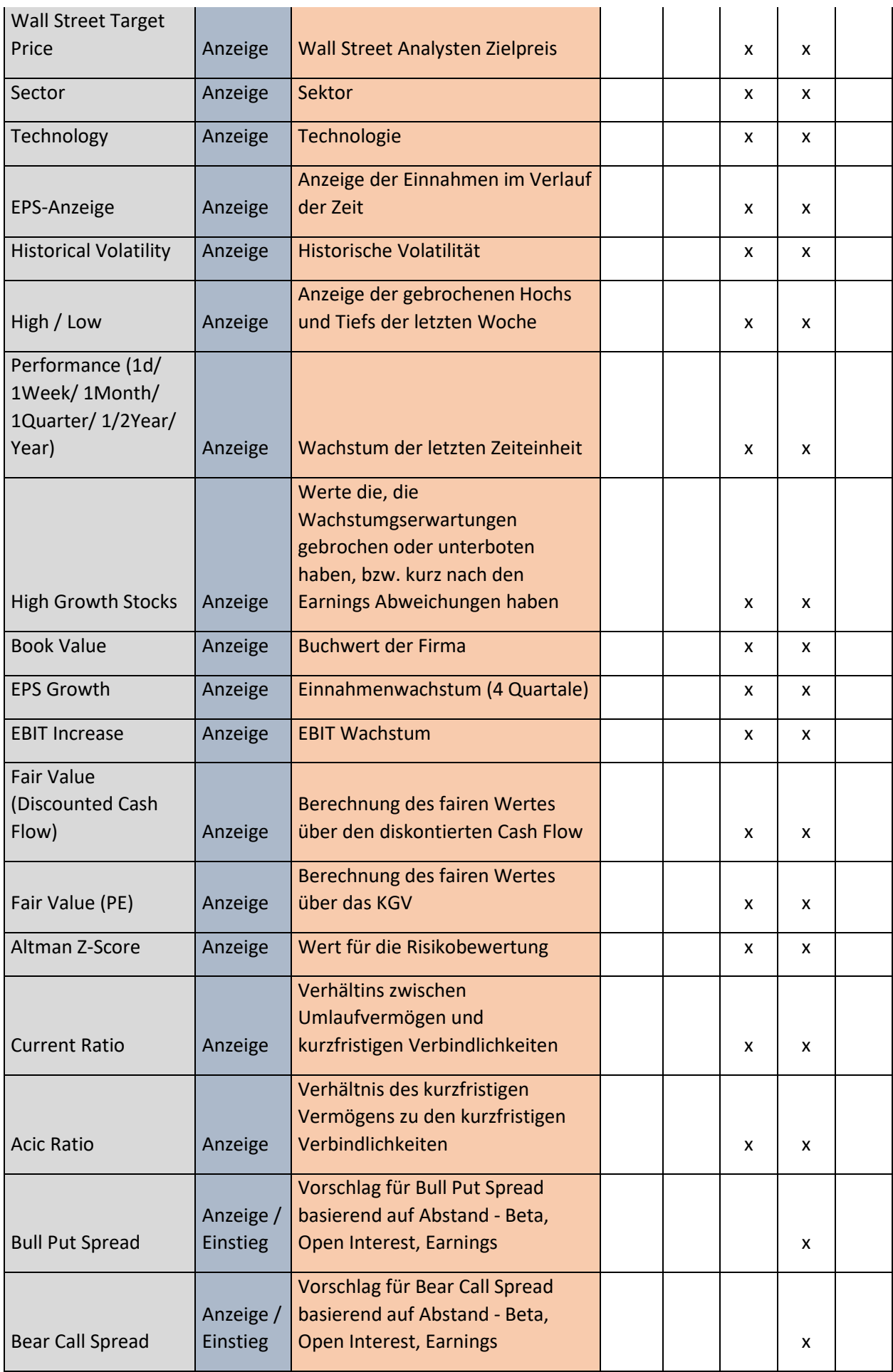

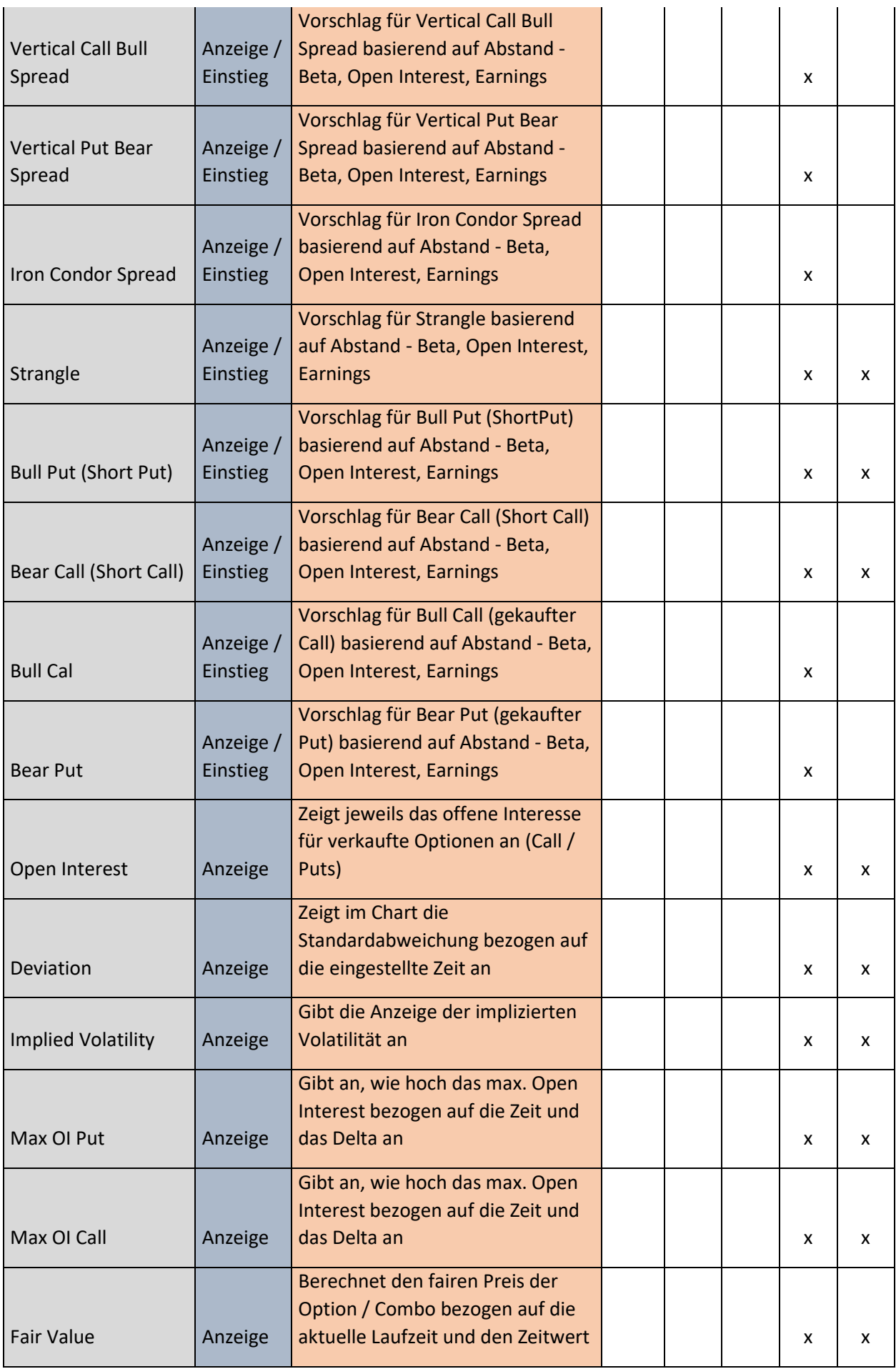

# 10.2 Versionsverwaltung:

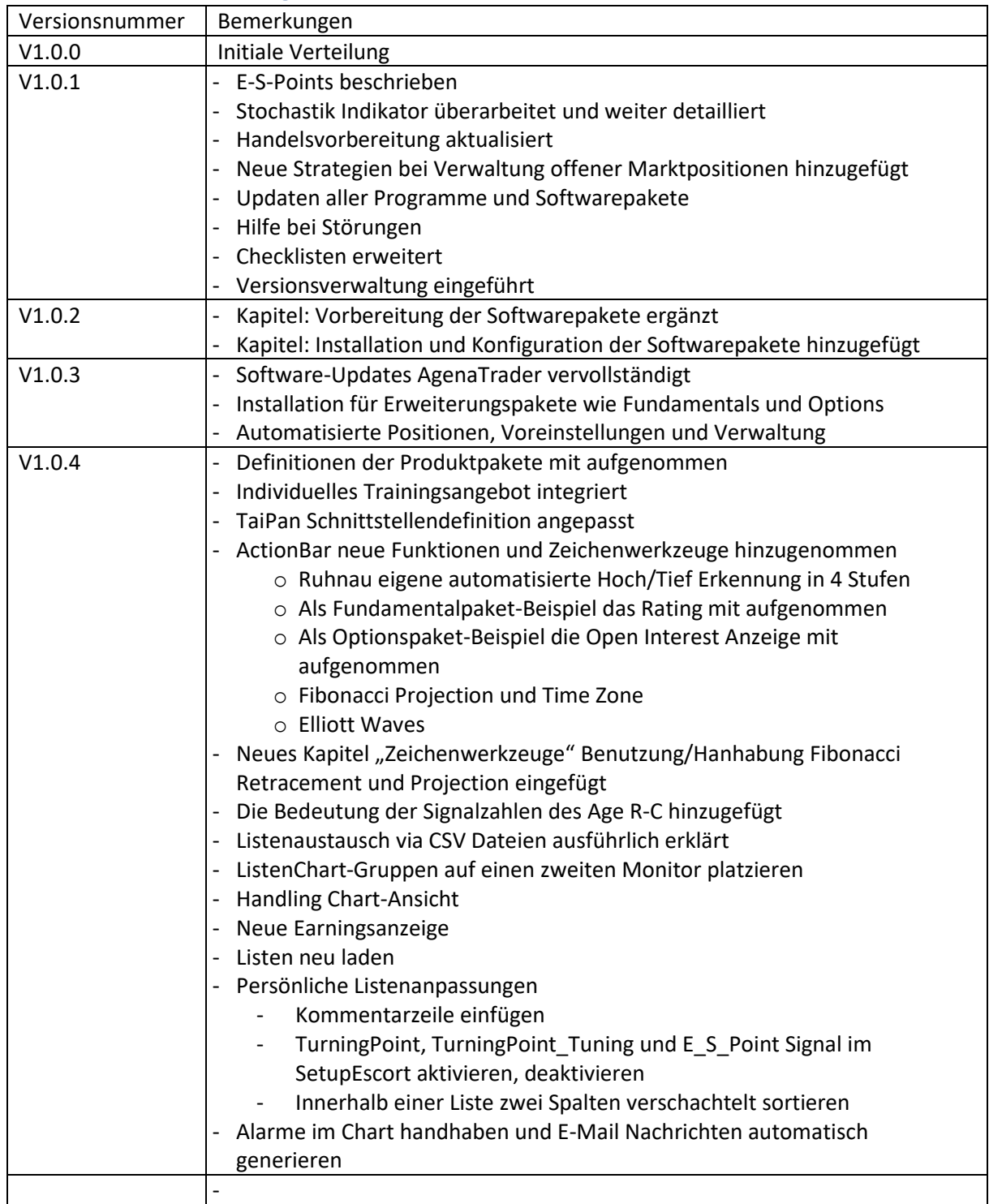

# 10.3 Checklisten:

# 10.3.1 Handelsvorbereitung

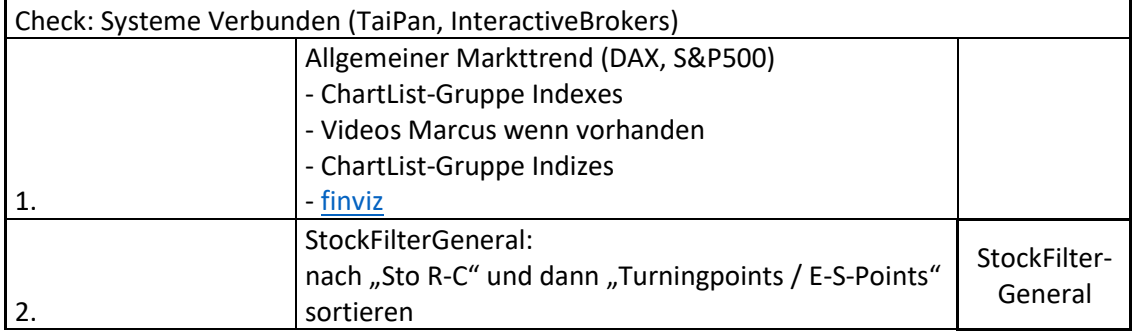

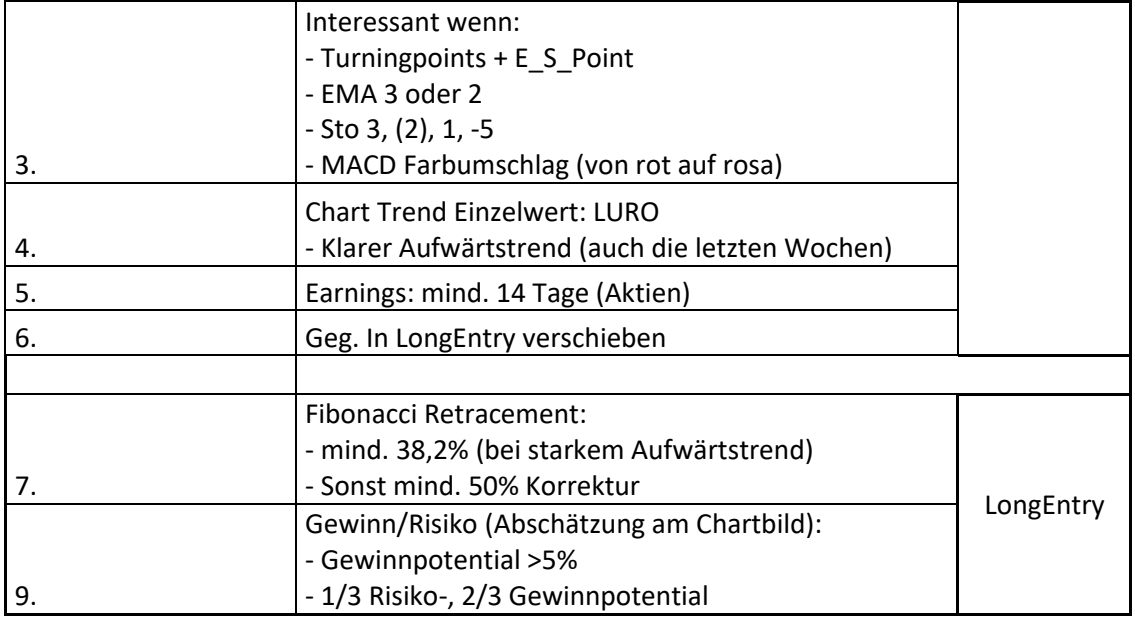

# 10.3.2 Marktpositionen verwalten

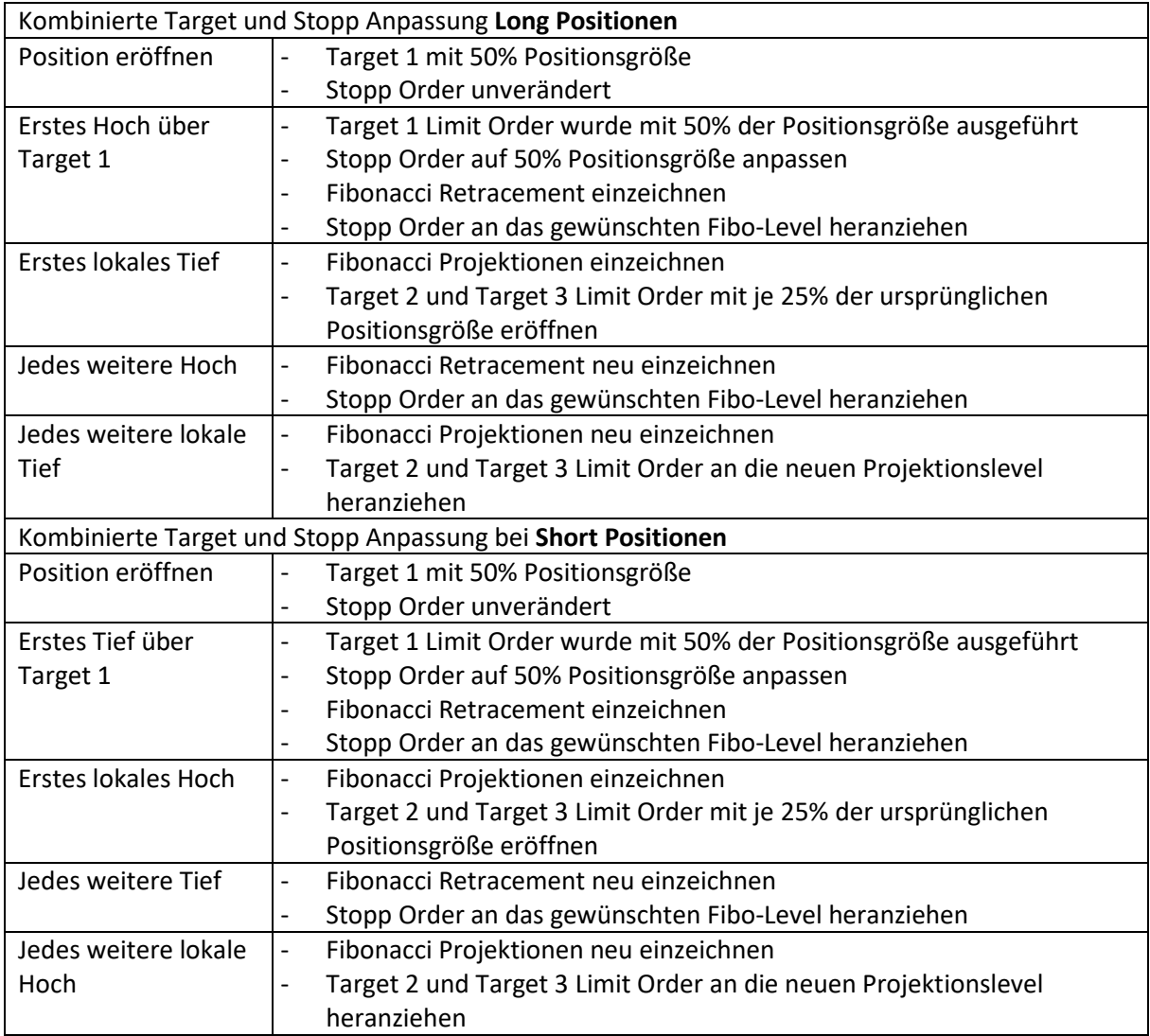

# 10.4 Hilfen bei Störungen

Es kann vorkommen, dass Werte / Instrumente nicht angezeigt werden. Hier erscheint dann die folgende Meldung im jeweiligen Chart:

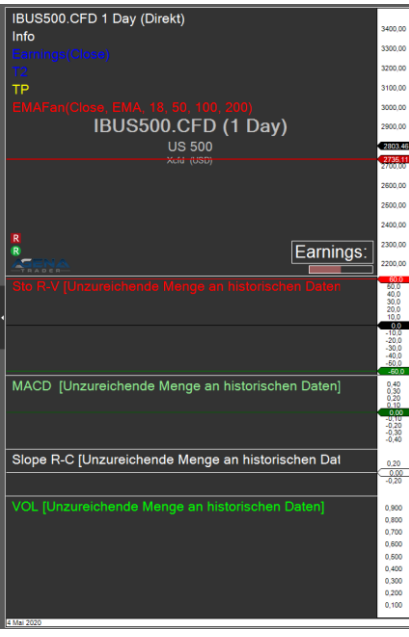

Es empfiehlt sich dann das Mapping mit folgenden Schritten neu anzustoßen:

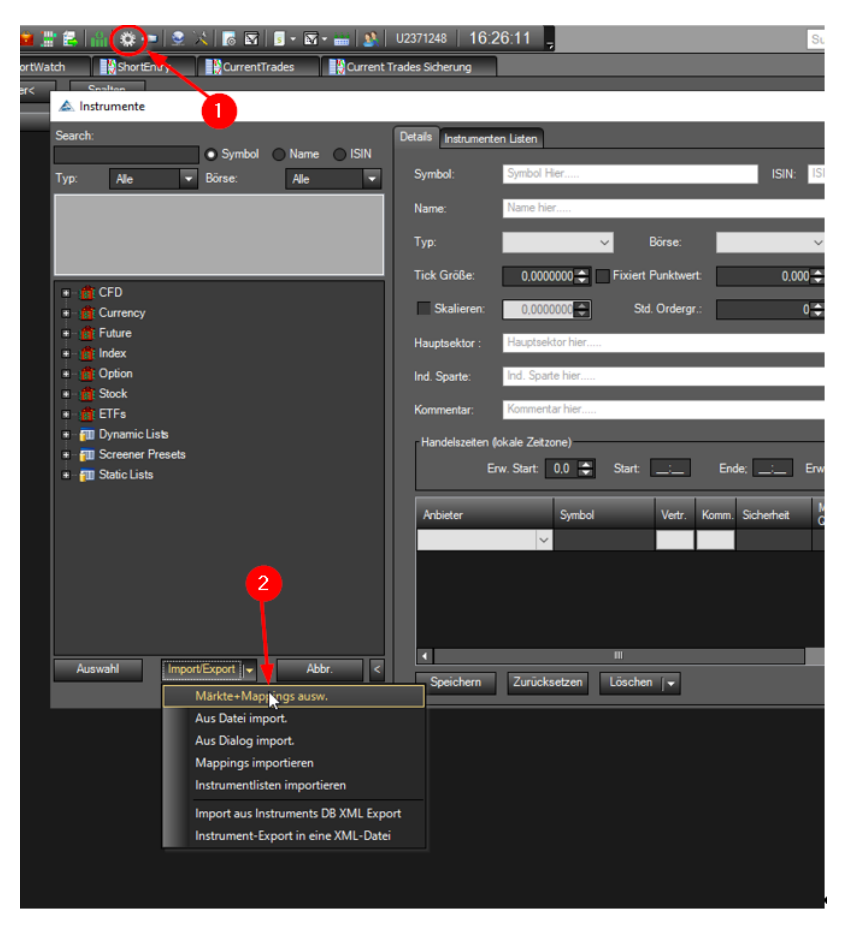

Im darauffolgenden Fenster InteractiveBrokers und TaiPan auswählen:

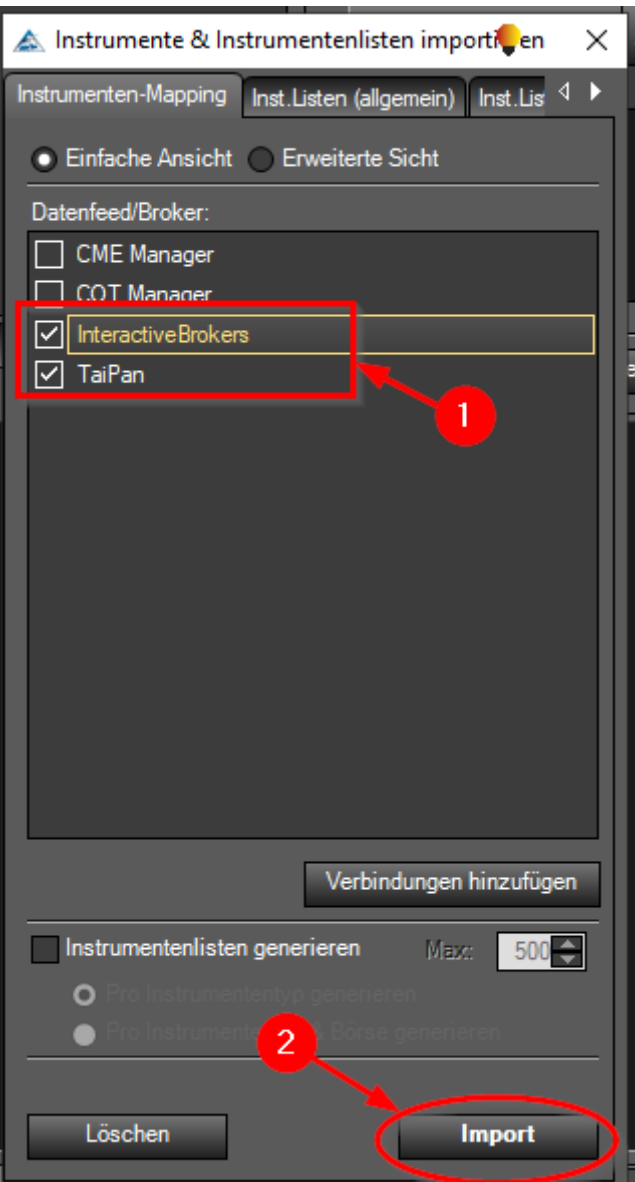

Das Neuladen kann eine gewisse Zeit in Anspruch nehmen.

Danach wieder Tai-Pan und IB neu verbinden.

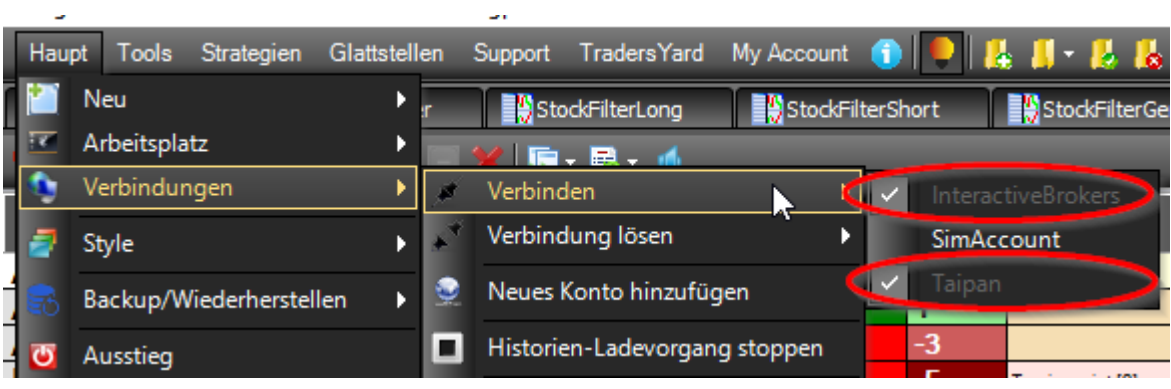

# 10.5 Listenaustausch via CSV Dateien

Mit CSV-Dateien lassen sich sehr bequem Listen zwischen Tradern austauschen ohne dass die einzelnen Werte händisch abgeschrieben oder irgendwo eingetragen werden müssen.

## 10.5.1 CSV Dateien exportieren

Zum Exportieren einer CSV Datei wird wie folgt vorgegangen (In dem Beispiel heißt die Datei, die exportiert wird: "Austausch"). Die Liste muss im AgenaTrader angelegt, geöffnet und befüllt sein. Mit dem Speichern des Arbeitsplatzes werden die aktuellen Inhalte aller Listen gespeichert. Nun wie folgt für unser Beispiel der "Austausch" vorgehen:

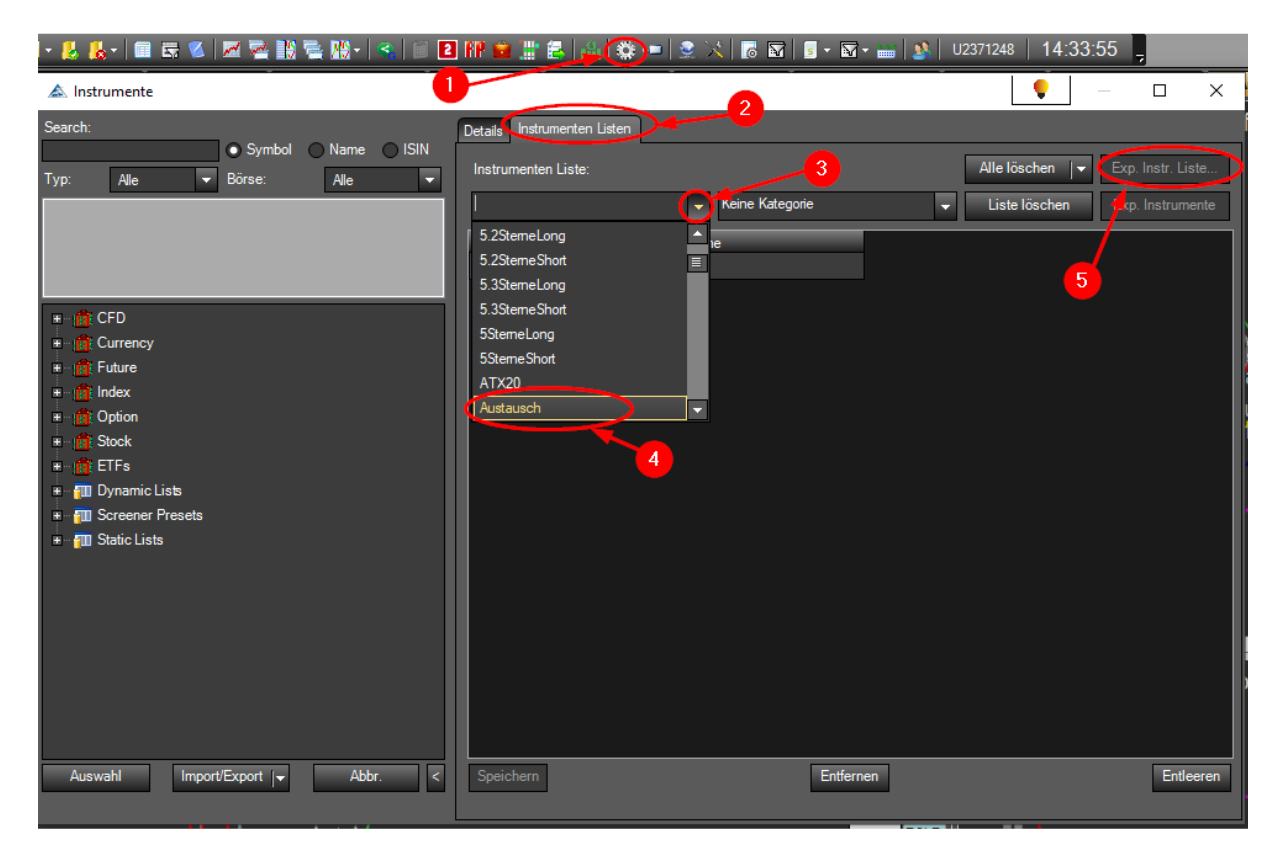

- 1) Button für Instrumentenbearbeitung anklicken
- **2** Den Reiter Instrumentenlisten aktivieren
- **3** Das Dropdownmenu öffnen
- 4) Und die gewünschte Liste "Austausch" durch anklicken auswählen
- 5) Jetzt ist der Button "Exp. Instr. Liste" zu betätigen

Im sich öffnenden Dialog folgende Einstellungen vornehmen:

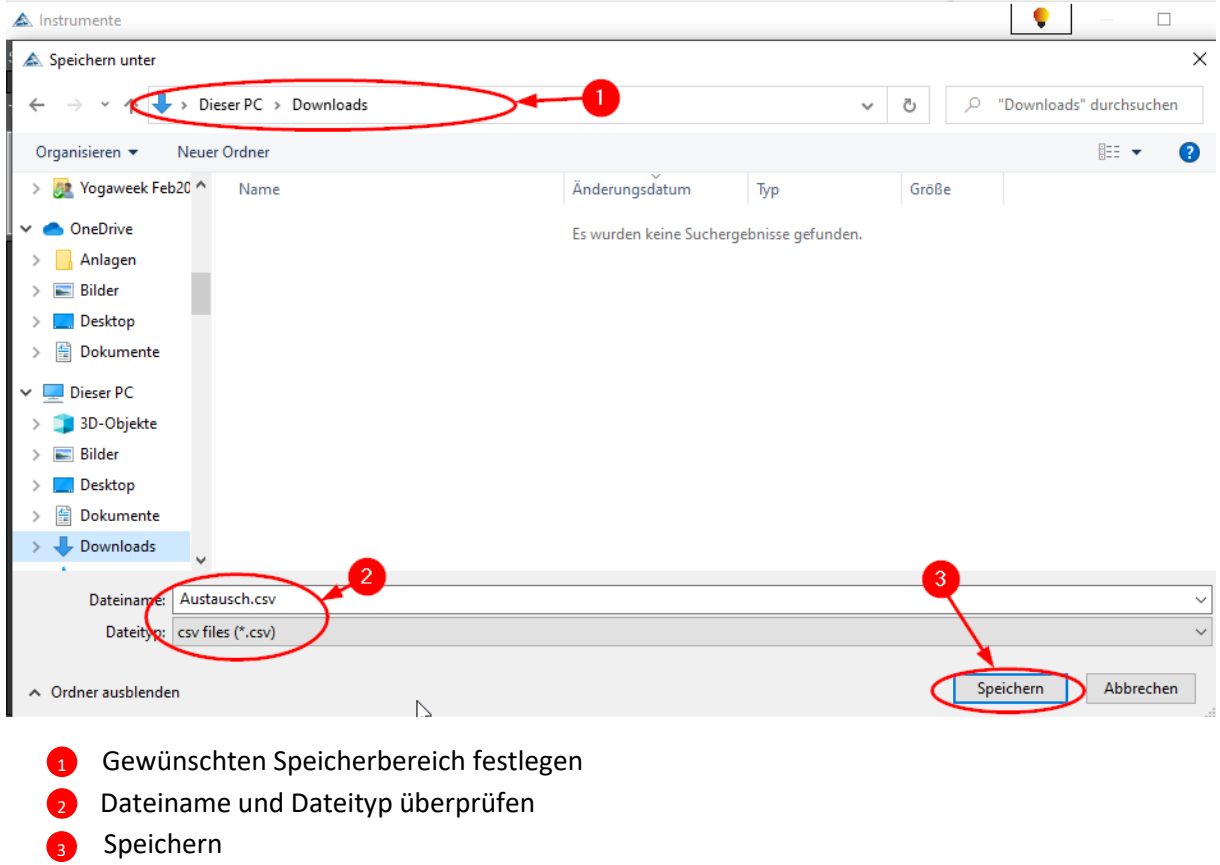

Jetzt den Dialog der Instrumentenlistenbearbeitung wieder schließen:

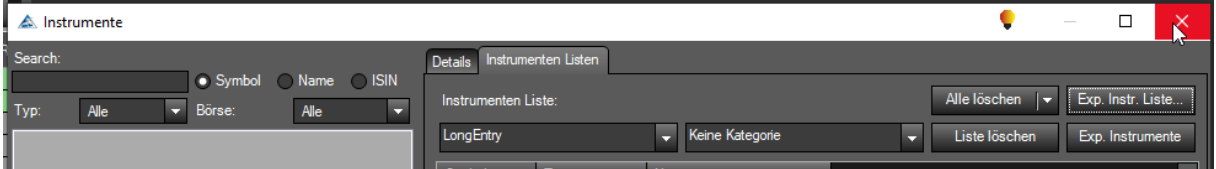

Die CSV-Datei muss nun den folgenden Aufbau aufweisen:

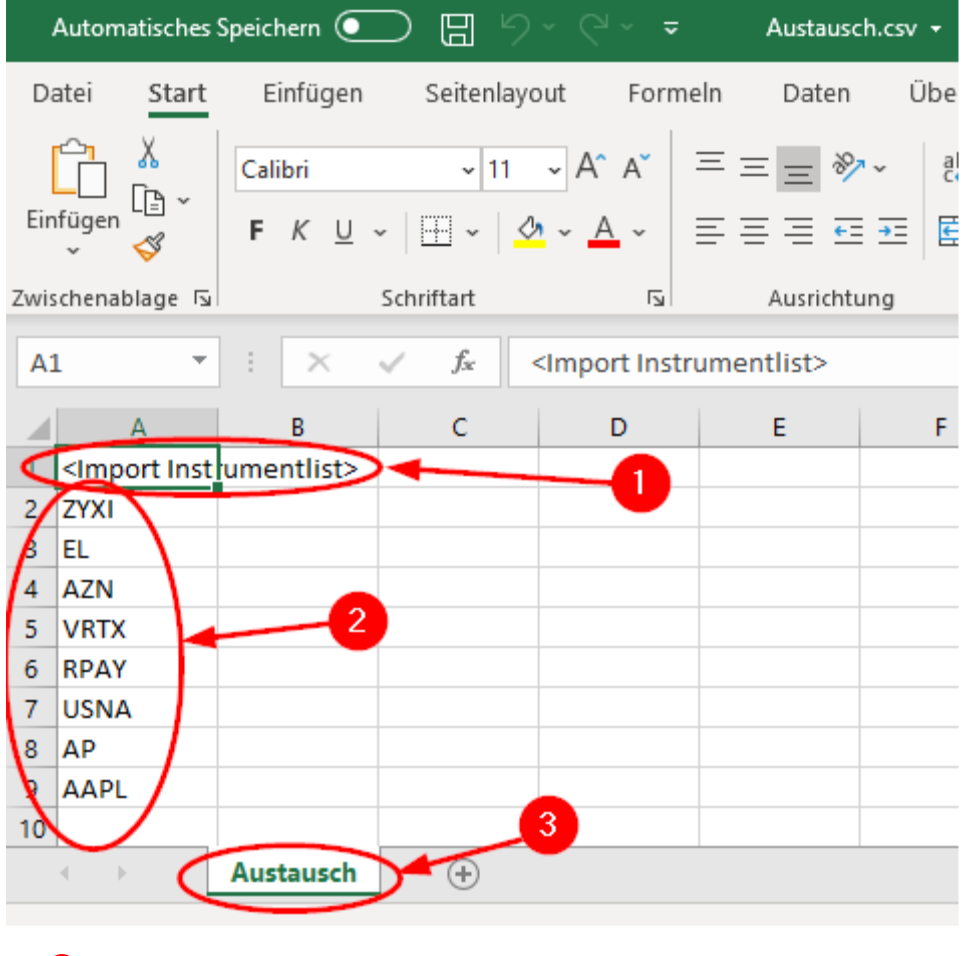

1 <Import Instrumentlist>

2 Die gewünschten Werte

**3** Der Listenname ist gleichzeitig auch der Name des Reiters

Nun kann die CSV-Datei ganz normal verschickt werden und wie unter dem folgenden Kapitel beschrieben in einer anderen AgenaTrader Plattform importiert werden.

### 10.5.2 CSV Dateien importieren

Zum Einlesen einer CSV Datei wird wie folgt vorgegangen (In dem Beispiel heißt die Datei, die eingelesen wird "Austausch"):

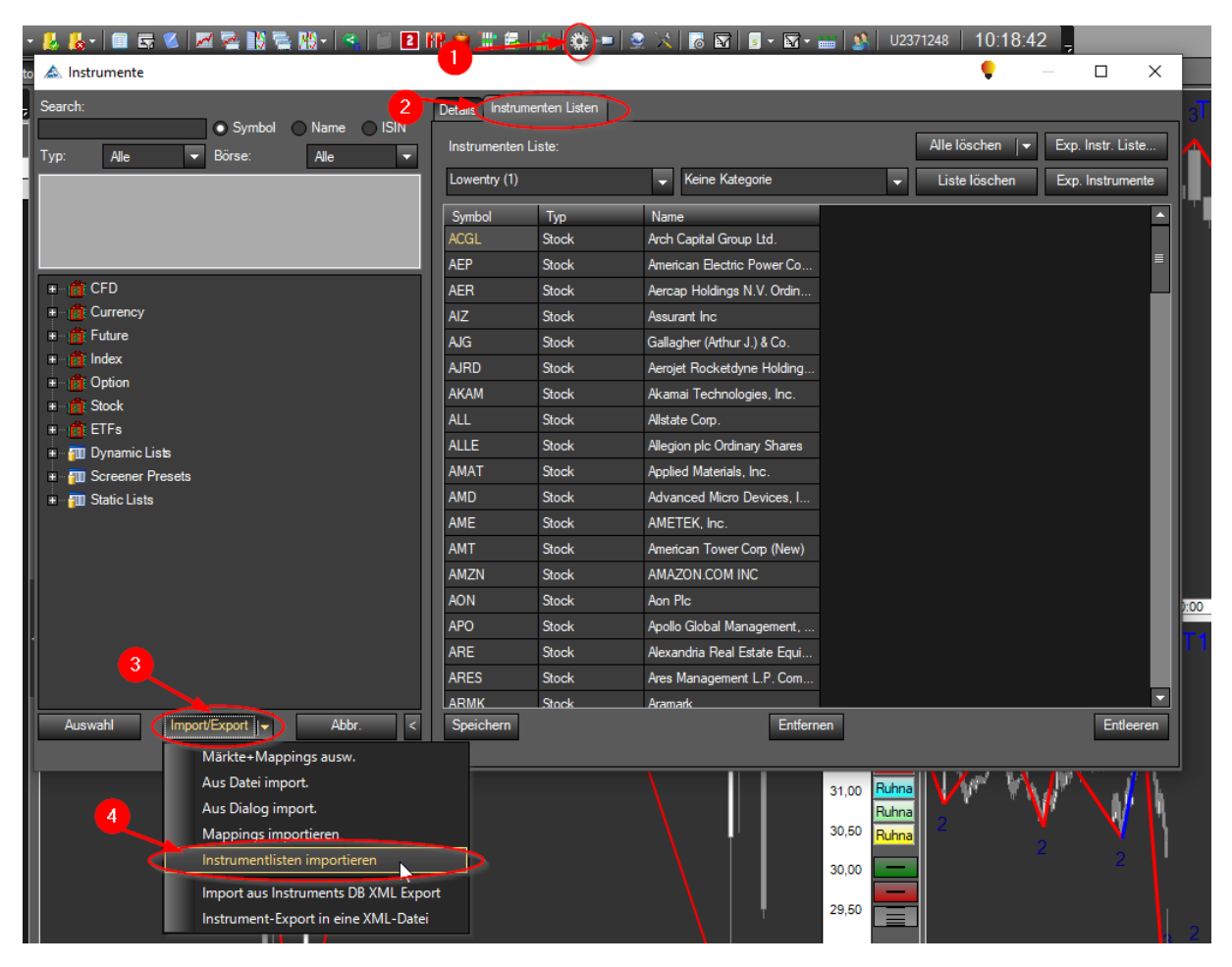

- Button für Instrumentenbearbeitung anklicken  $\bullet$
- Den Reiter Instrumentenlisten aktivieren 51
- Die Auswahlliste Import/Export öffnen  $\mathbf{a}$
- Und den Menüpunkt "Instrumentenliste importieren" auswählen  $\mathbf{A}$

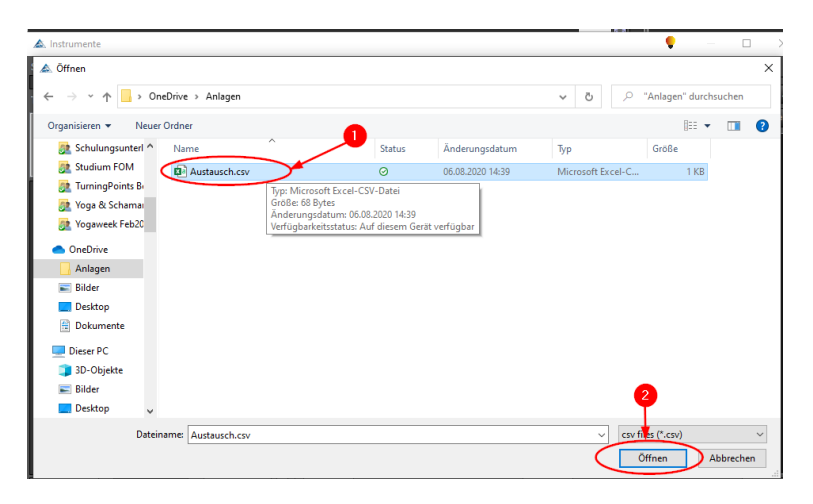

Die entsprechende CSV-Datei auswählen und den Einlesevorgang mit "Öffnen" starten 2 1

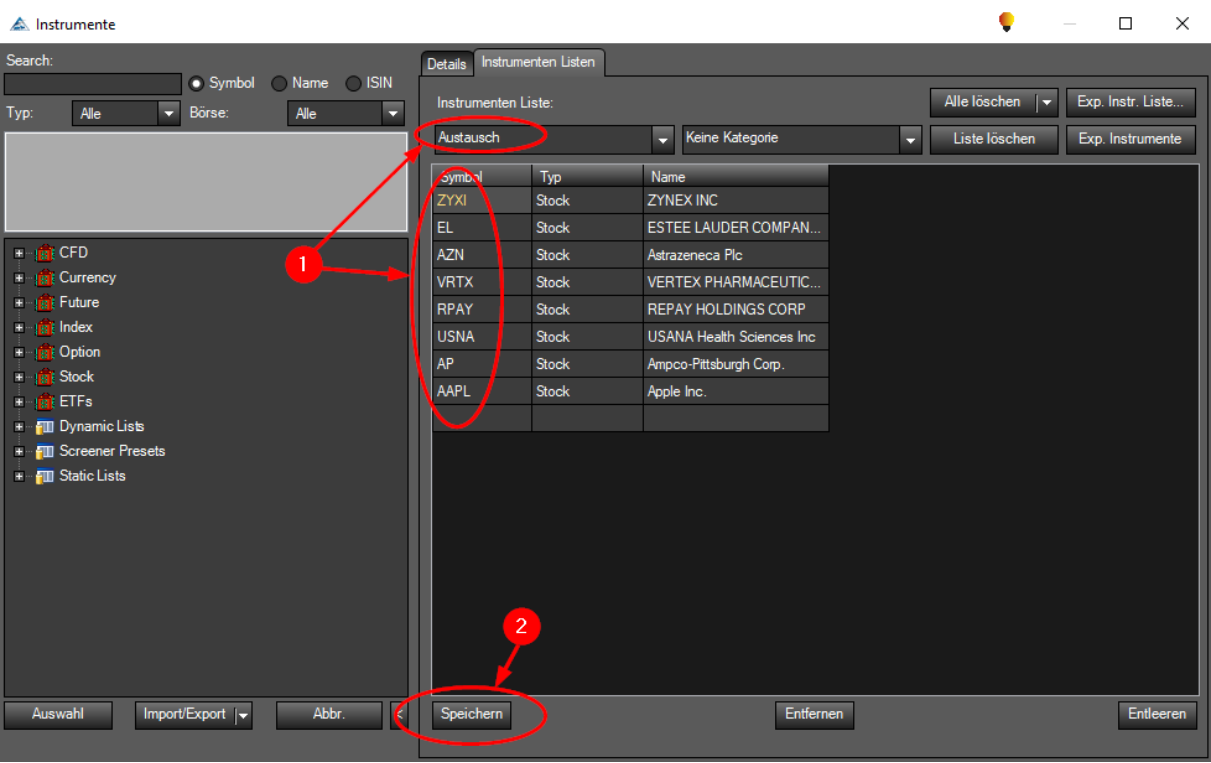

 $\frac{1}{1}$  Die eingelesene Liste erscheint dann unter dem Reiter "Instrumenten Listen"

<sup>2</sup> Die eingelesene Liste muss gespeichert werden

Jetzt den Dialog zum Öffnen einer ChartList-Gruppe auswählen:

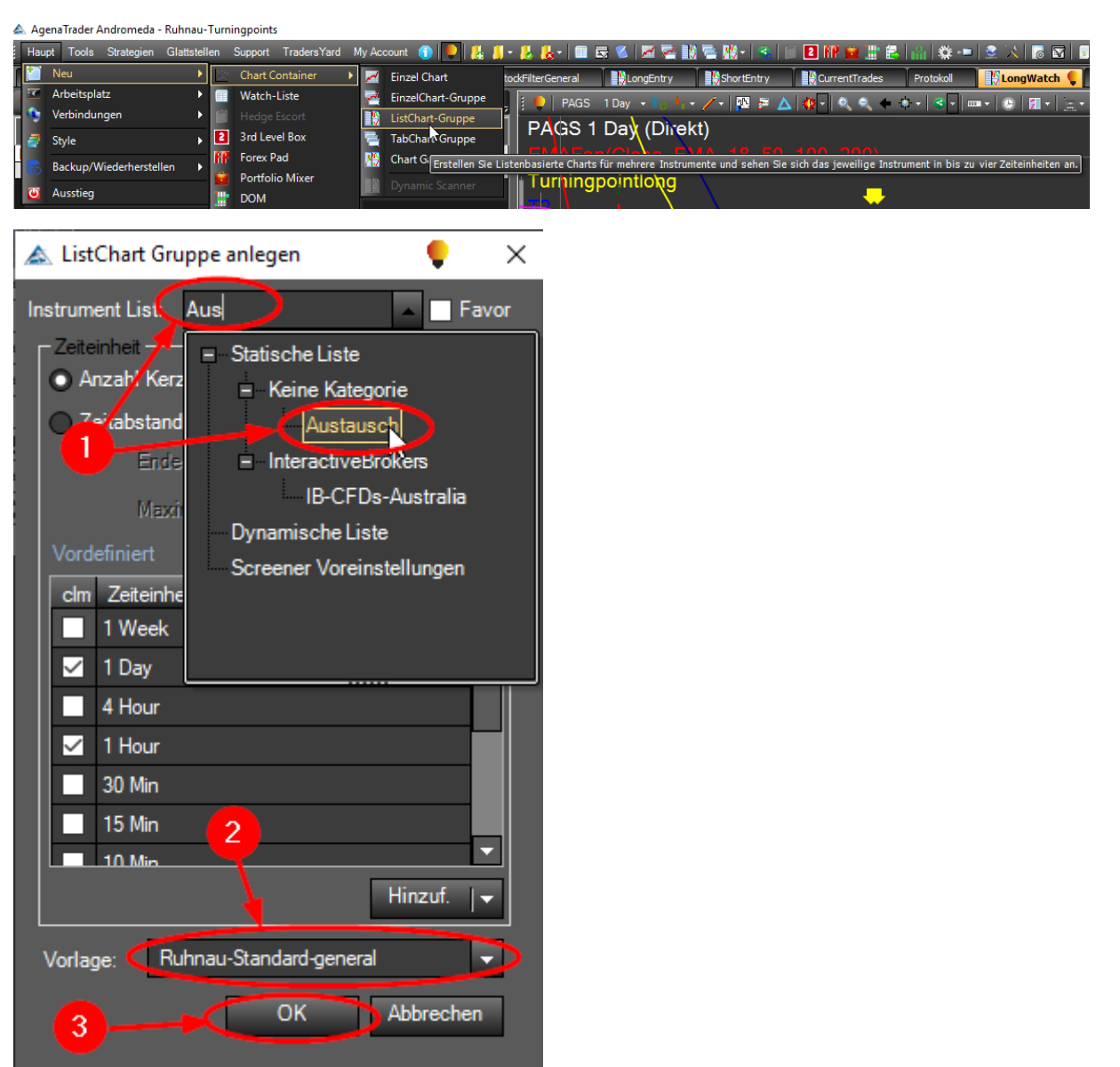

- Die soeben eingelesene Liste auswählen 1
- Eine geeignete ListenChart Vorlage auswählen (z.B. "Ruhnau-Standard-generell") 6
- Mit OK das öffnen der ListChart-Gruppe starten 3

# 10.6 Updaten aller Programme und Softwarepakete

Es sollte in regelmäßigen Abständen darauf geachtet werden, dass alle genutzten Softwarepakete auf den jeweilig neusten Stand sind. Da die verwendeten Softwareanwendungen dies nicht voll automatisch durchführen sind separate Aktivitäten notwendig. Bevor die Updates durchgeführt werden wird empfohlen folgende Vorbereitungen durchzuführen.

## 10.6.1 Vorbereitungen für Softwareupdates

### *10.6.1.1 Bereitstellung der "CurrentTradeSicherung" ChartList-Gruppe*

Beim Installieren des AgenaTraders können die Werte, die sich aktuell in der CurrentTrades ListenChart-Gruppe befinden verloren gehen. Deshalb empfehlen wir diese vor den Updates zu sichern und schlagen hierzu folgende Vorgehensweise vor.

Es muss hierzu einmalig eine separate ListenChart-Gruppe angelegt werden die dann jederzeit zur Sicherung herangezogen werden kann. Folgende Schritte sind dazu notwendig:

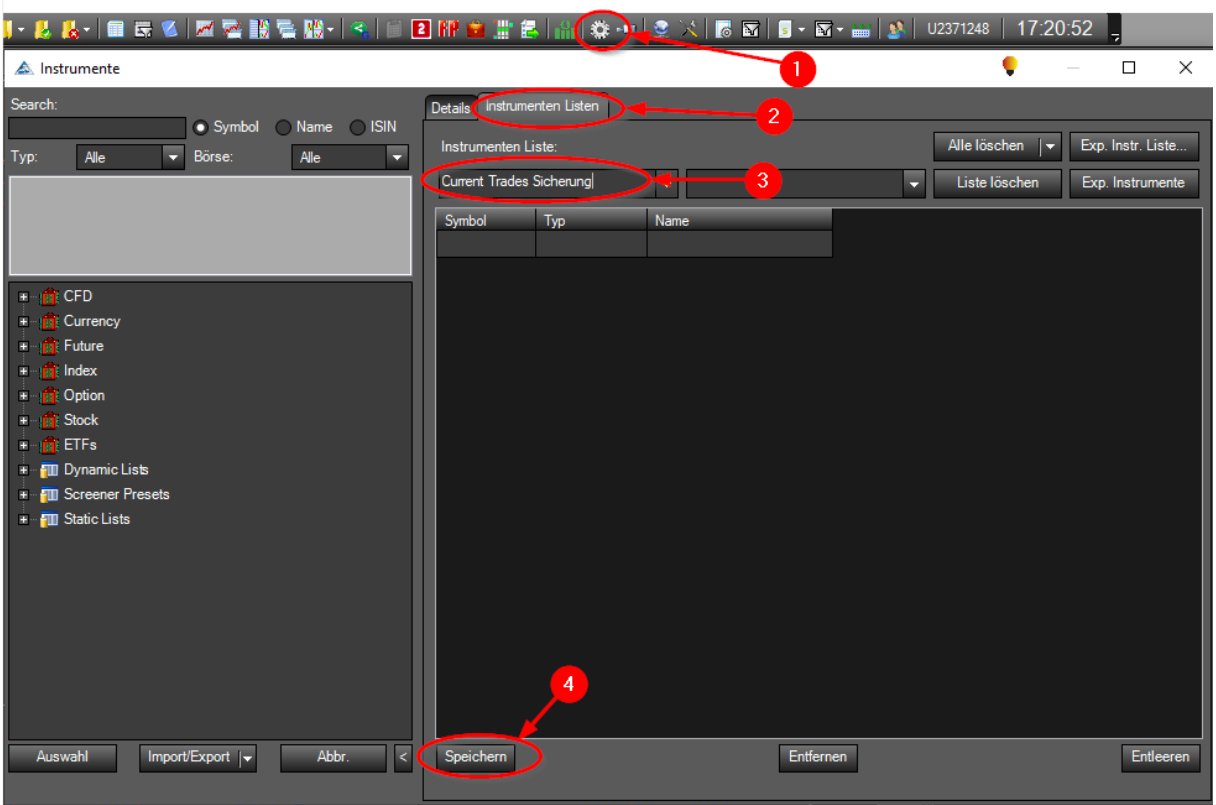

- <sup>1</sup> Button für Instrumentenbearbeitung anklicken
- 2) Den Reiter Instrumenten Listen aktivieren
- 3 Den Namen "Current Trades Sicherung" (Vorschlag, kann frei gewählt werden) für eine neue ListenChart-Gruppe eingeben
- 4 Speichern und Schließen

Nun kann die "Current Trades Sicherung" jederzeit bei Bedarf wie folgt aufgerufen werden:

Neue ListenChart-Gruppen Menu öffnen:

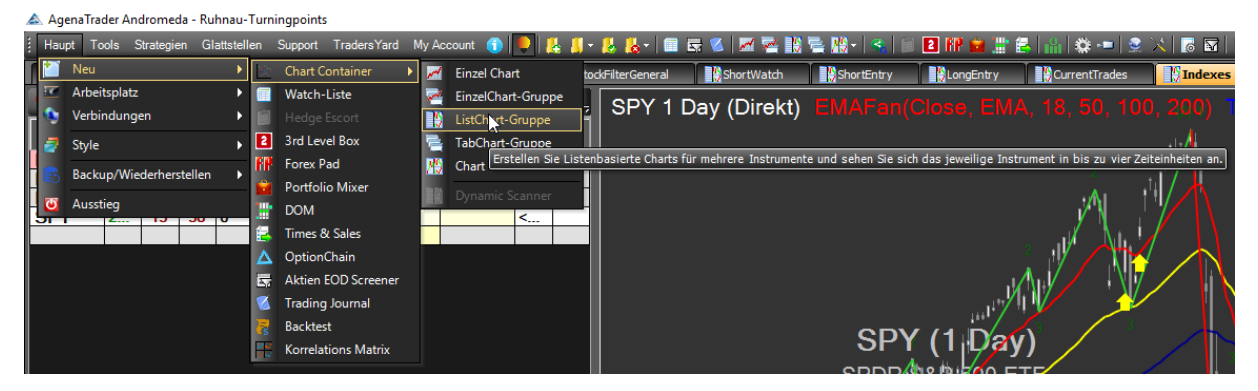

Die Liste "Current Trades Sicherung" im folgenden Fenster vorbereiten

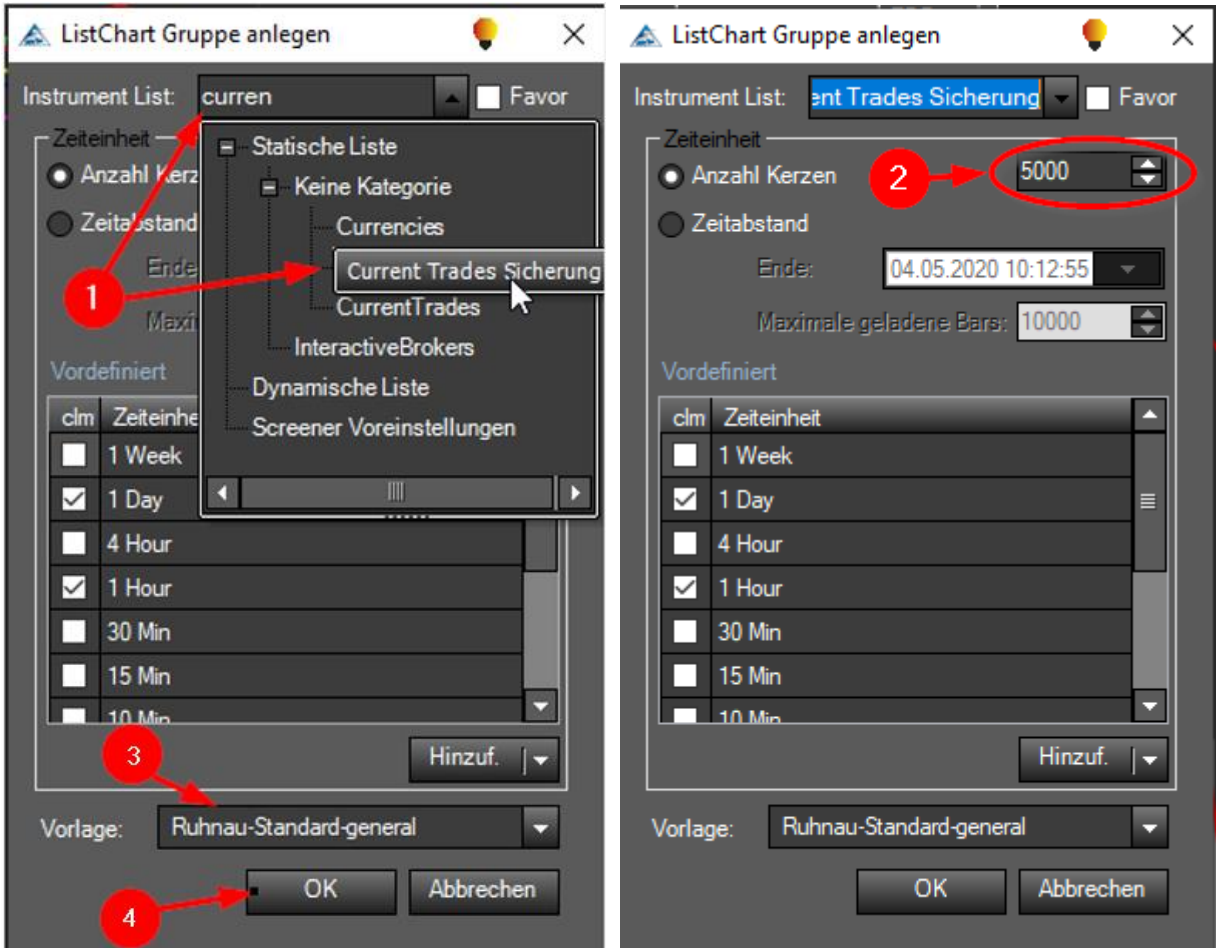

- <sup>1</sup> Current Trades Sicherung heraussuchen und aktivieren
- 2) Darauf achten, dass die Kerzenanzahl auf mind. 5000 gesetzt ist
- Vorlage Ruhnau Standard-general wählen  $\bullet$
- Und mit Okay abschließen 4

### *10.6.1.2 Sicherung der Werte in der Current Trade ChartList-Gruppe*

Nun steht die "Current Trades Sicherung" ListChart-Gruppe als eigener Reiter zur Verfügung. 

Jetzt gilt es die Aktien aus der aktuellen "Current Trades" Liste in die "Current Trades Sicherung" zu übertragen. (Falls sich bereits Werte in der "Current Trade Sicherung" befinden diese vorher leeren / löschen.)

. . . . . . . . . . . .

Nun alle Werte der "Current Trades" Liste zusammen markieren ( Ersten Wert mit der linken Maustaste anklicken und danach den letzten Wert mit zusätzlich gedrückter Hoch-Taste anklicken).

Jetzt mit der rechten Maustaste folgende Menuauswahl aktivieren:

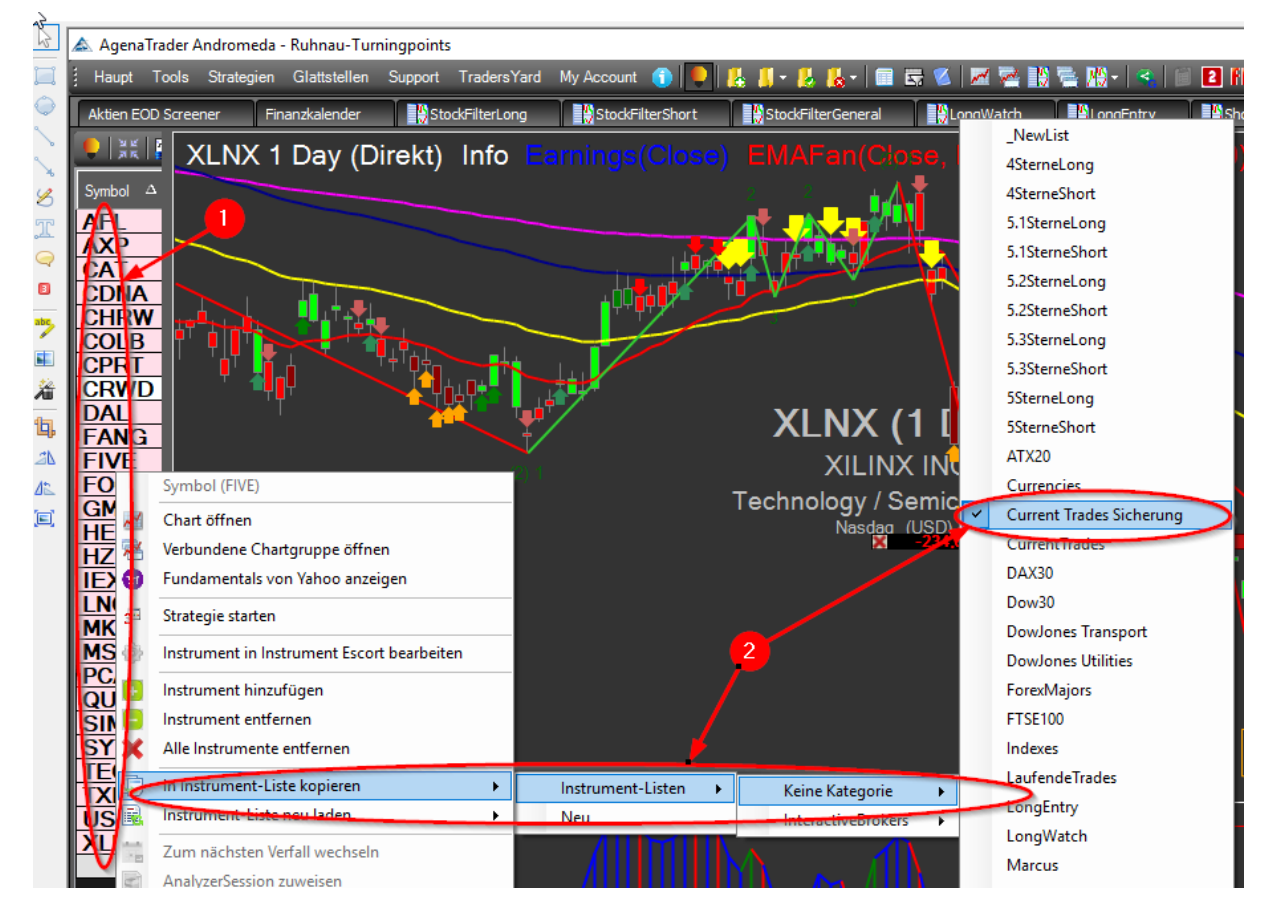

Jetzt sind alle Werte in die "Current Trade Sicherung" kopiert.

Abschließend den Arbeitsplatz sichern.

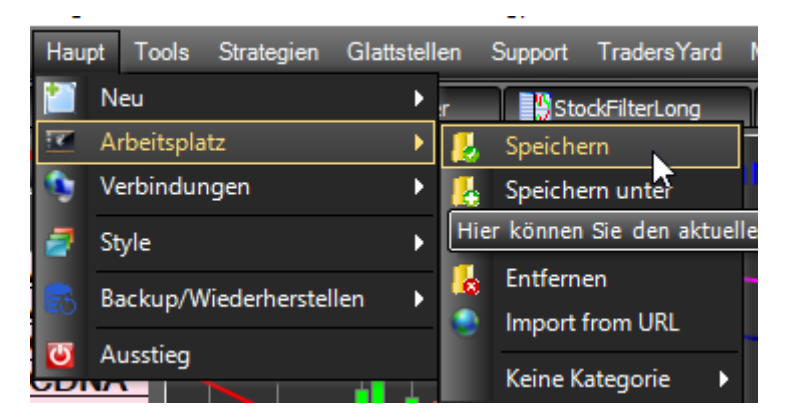

Die Liste "Current Trades Sicherung" kann bei Veränderung des Portfolios jederzeit wieder angepasst werden.

Leider lassen sich zurzeit im AgenaTrade keine individuelle Einstellung, die eine Veränderung des Arbeitsplatzes bedeuten vor den Updates separat abspeichern und wieder aufrufen. Hierzu empfiehlt es sich die gemachten individuellen Einstellungen separat zu dokumentieren, um sie nach dem Verlust zu rekonstruieren.

## 10.6.2 Update AgenaTrader

Im AgenaTrader wird die aktuell genutzte Versionsnummer direkt im Startfenster angezeigt.

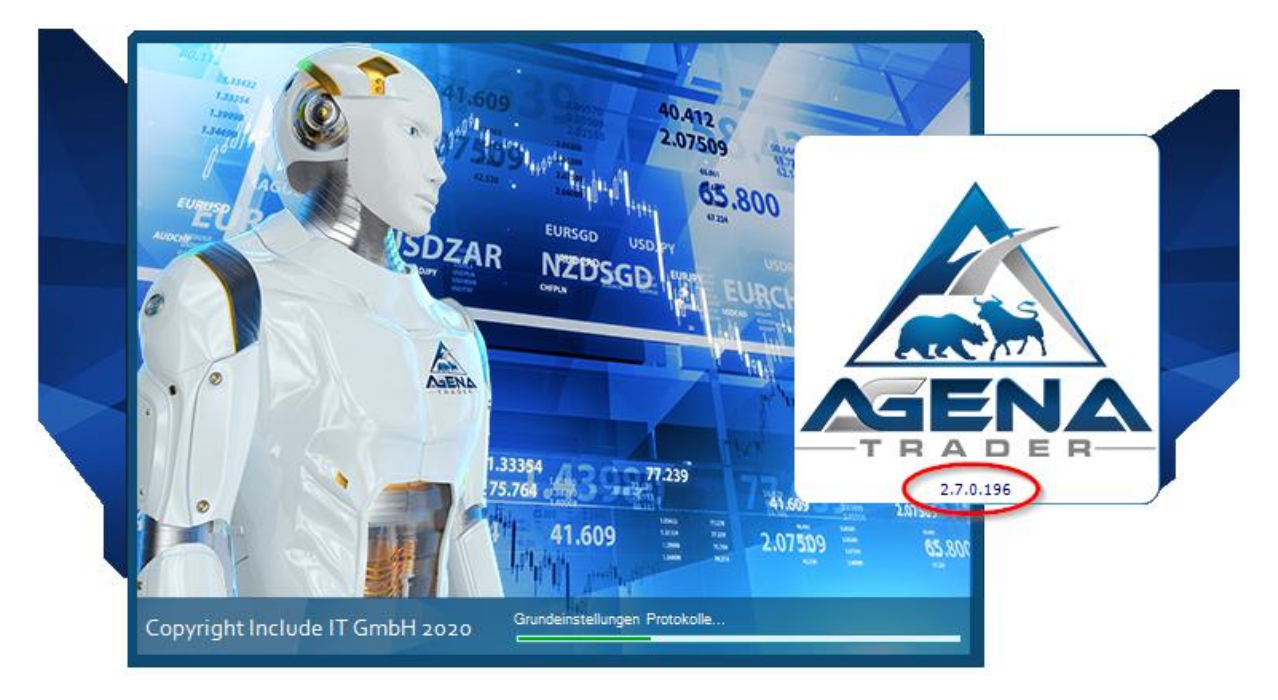

Diese Information befindet sich ebenso in der Statusleiste im unteren rechten Bereich des Hauptfensters

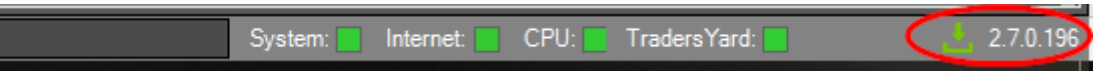

Wird diese Statusnummer in weißer angezeigt ist die aktuelle Version installiert. Sobald vor der Versionsnummer aber ein grünes Downloadzeichen angezeigt wird ist ein Update verfügbar. Es gibt nun zwei Möglichkeiten das Update durchzuführen.

1.) Das Update kann direkt durch Doppelklick auf das grüne Download Zeichen vor der Versionsnummer abgerufen werden. Es erscheint folgender Dialog:

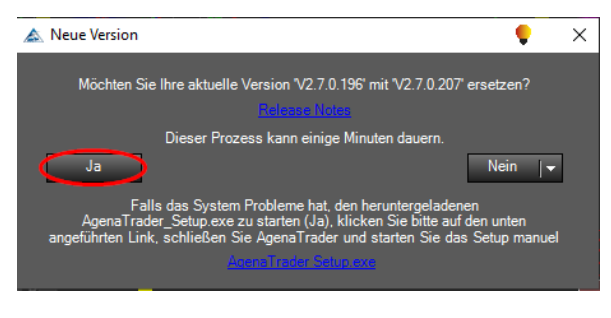

Mit ja bestätigen.

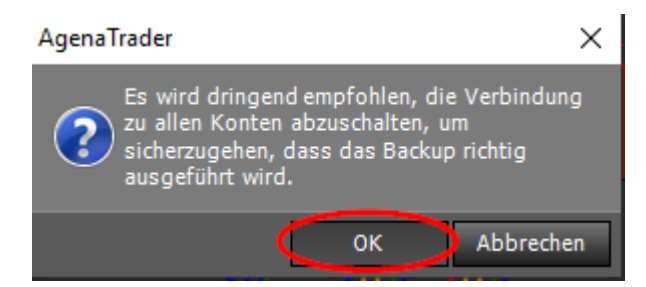

Ebenfalls mit OK bestätigen.

Dann wird automatisch ein Back-up gestartet. Dies kann eine gewisse Zeit dauern.

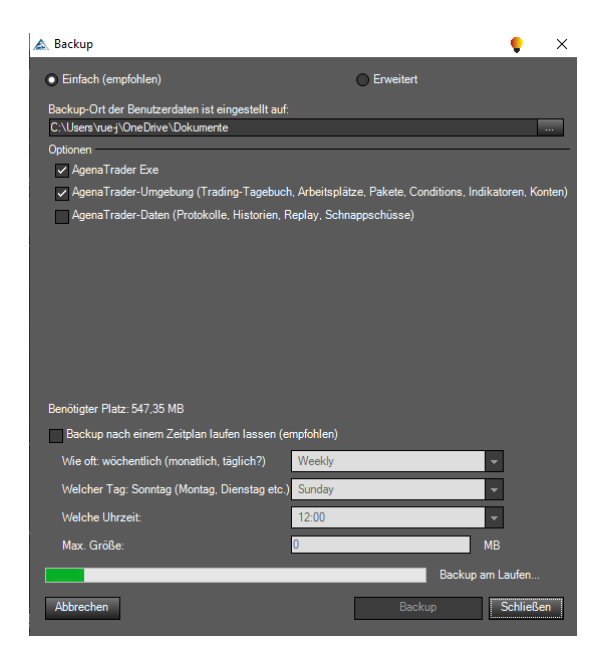

Nach dem Back-up wird der AgenaTrader geschlossen und das Update automatisch gestartet.

Jetzt einfach dem Installationsdialog folgen:

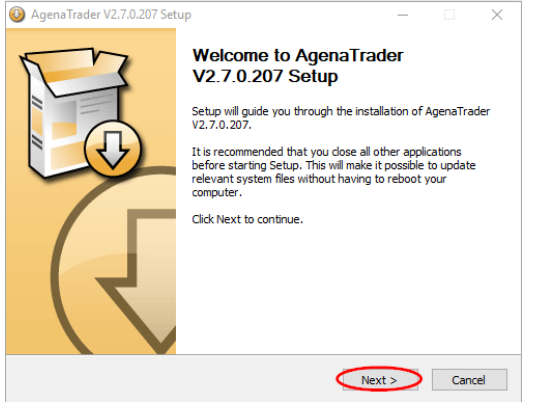

Den vorgeschlagenen Installationspfad unverändert annehmen.

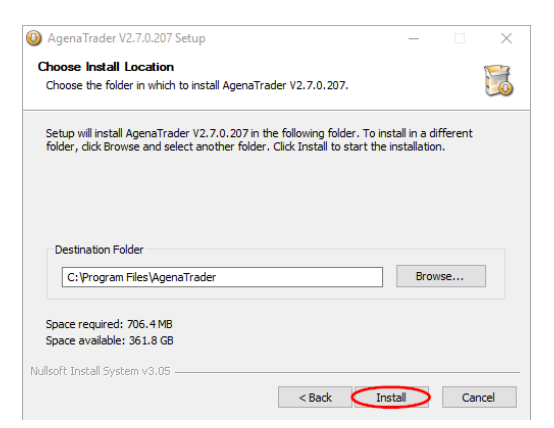

Nun erfolgt die eigentliche Installation.

Jetzt Installation abschließen:

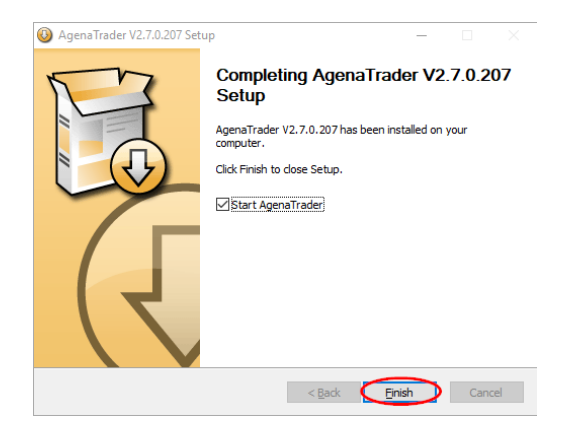

Jetzt startet automatisch der AgenaTrader unter Angabe der neuen Version Nummer:

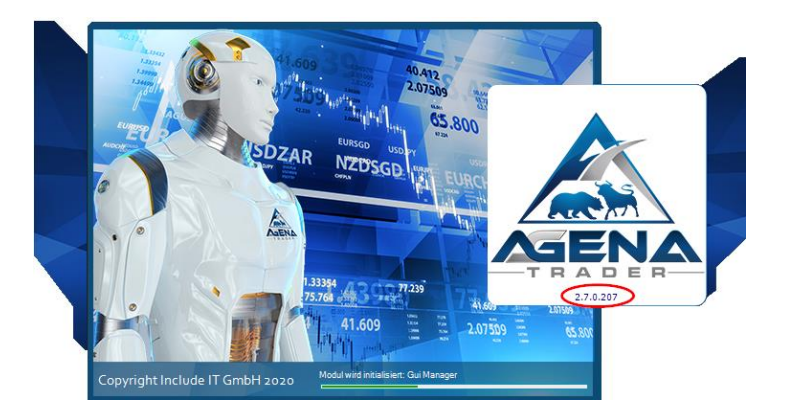

Nach dem ersten Start des neu installierten AgenaTraders erfolgt wieder die Lizenz Sicherheitsabfrage per E-Mail Pincode:

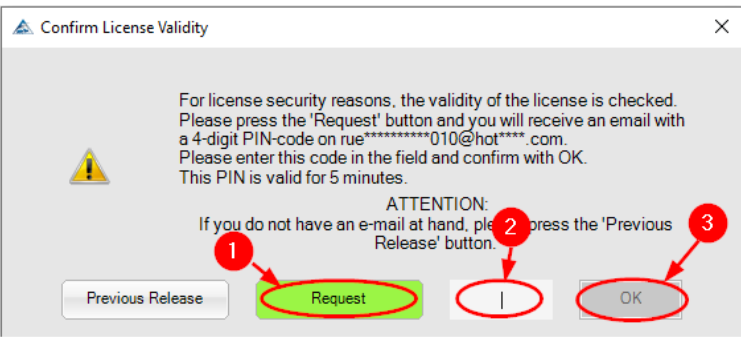

E-Mail mit Pincode anfordern 1

2) 4-stelligen Pincode aus der E-Mail in dieses Dialogfeld kopieren

3 Validierung mit OK. bestätigen

jetzt die bereits bekannt noch die Cookie Abfrage und die Allgemeinen Geschäftsbedingungen bestätigen und die neue AgenaTrader Version wird gestartet.

2.) Es besteht die weitere Möglichkeit auf der AgenaTrader Web-Page die Updates herunterzuladen und separat zu installiere[n https://agenatrader.com/download/2.0/beta/](https://agenatrader.com/download/2.0/beta/)

# Index of /download/2.0/beta/

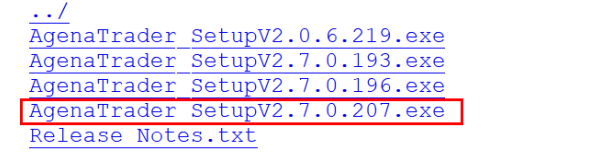

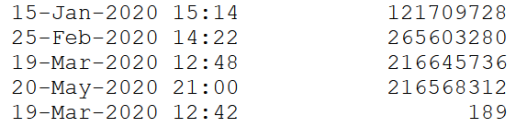

Nach anklicken der entsprechenden Setup-Version öffnet sich folgendes Dialogfeld:

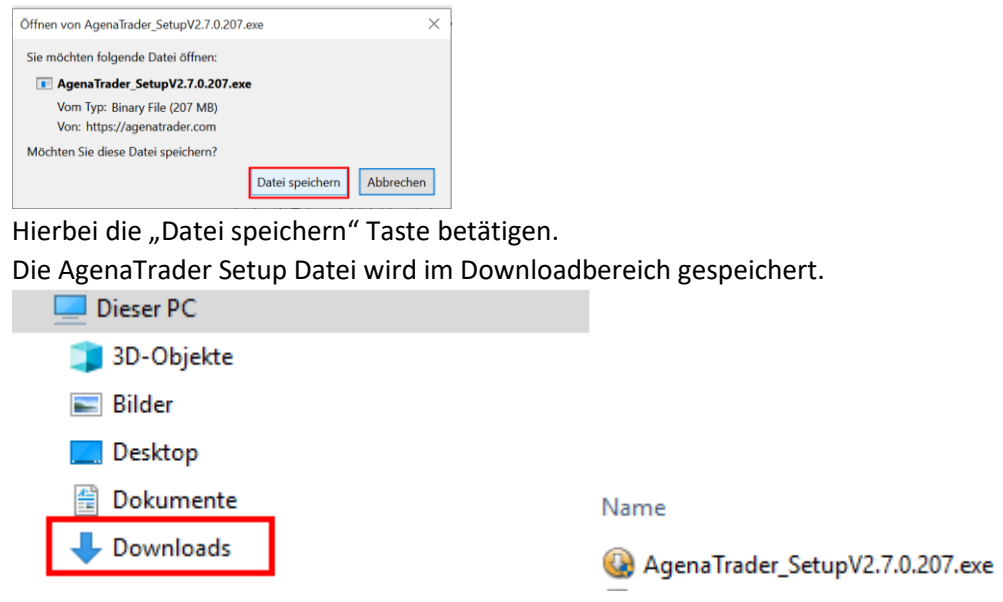

Von hier aus kann durch Doppelklick die Update Datei gestartet werden. Ab diesem Schritt erfolgt die weitere Installation wie bereits unter 1.) beschrieben.

## 10.6.3 Update aller Zusatz-Pakete

Die Information über die genutzten Zusatzpakete kann im AgenaTrader wie folgt abgerufen werden:

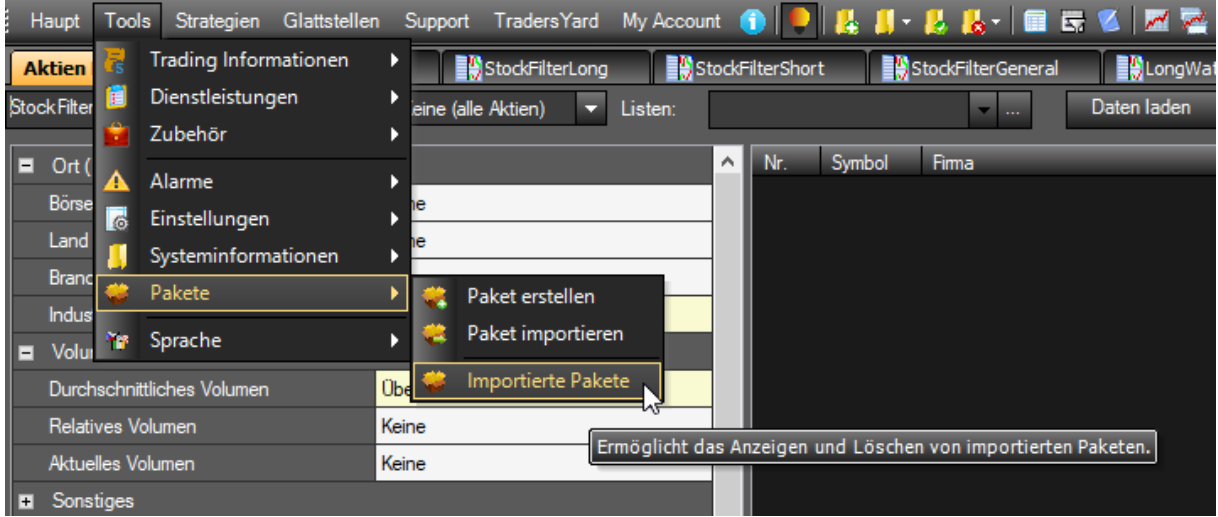

In der sich öffnenden Übersicht sind die jeweils installierten Paketversionen inklusive Status angezeigt. Die Updates lassen sich direkt aus diesem Fenster downloaden und können dann installiert werden.

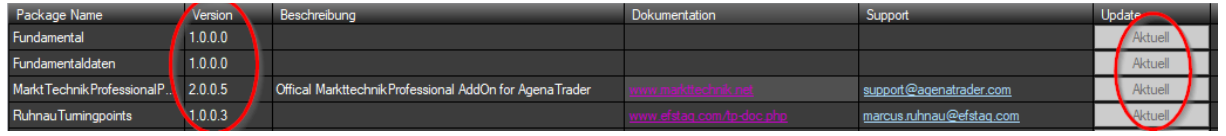

In diesem Fenster sind auch interessante Links zur Dokumentation und Support für die einzelnen Pakete hinterlegt.

### 10.6.4 Update Tai-Pan

Die Überprüfung und Installation der Tai-Pan Softwareupdates muss über den Windows Start Button und das Programm "Tai-Pan Realtime Programmupdate laden" gestartet werden.

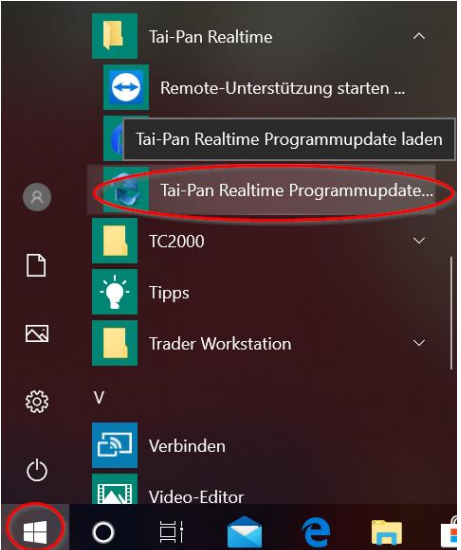

Nach dem Start des Updateprogramms läuft die Versionsüberprüfung und eine gegeben Falls nötige Installation neuer Updates automatisch.

# 10.7 Installation für Erweiterungspakete wie Fundamentals und Options

Die Installation von Erweiterungspaketen setzt die vollständige Installation und Konfiguration des Ruhnau Turningpoint Arbeitsplatzes wie unter Kapite[l 0](#page-11-0) gezeigt voraus.

Nach Erwerb der Erweiterungspakete erhält man eine E-Mail mit den Freischaltungsschlüssel.

Jetzt kann in folgenden Schritten vorgegangen werden:

### 10.7.1 Aktivierung des Options Paket:

Hierzu das Dialogfenster "My Account" öffnen:

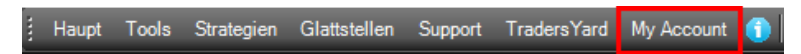

und den Aktivierungsschlüssel für das Optionspaket eingeben:

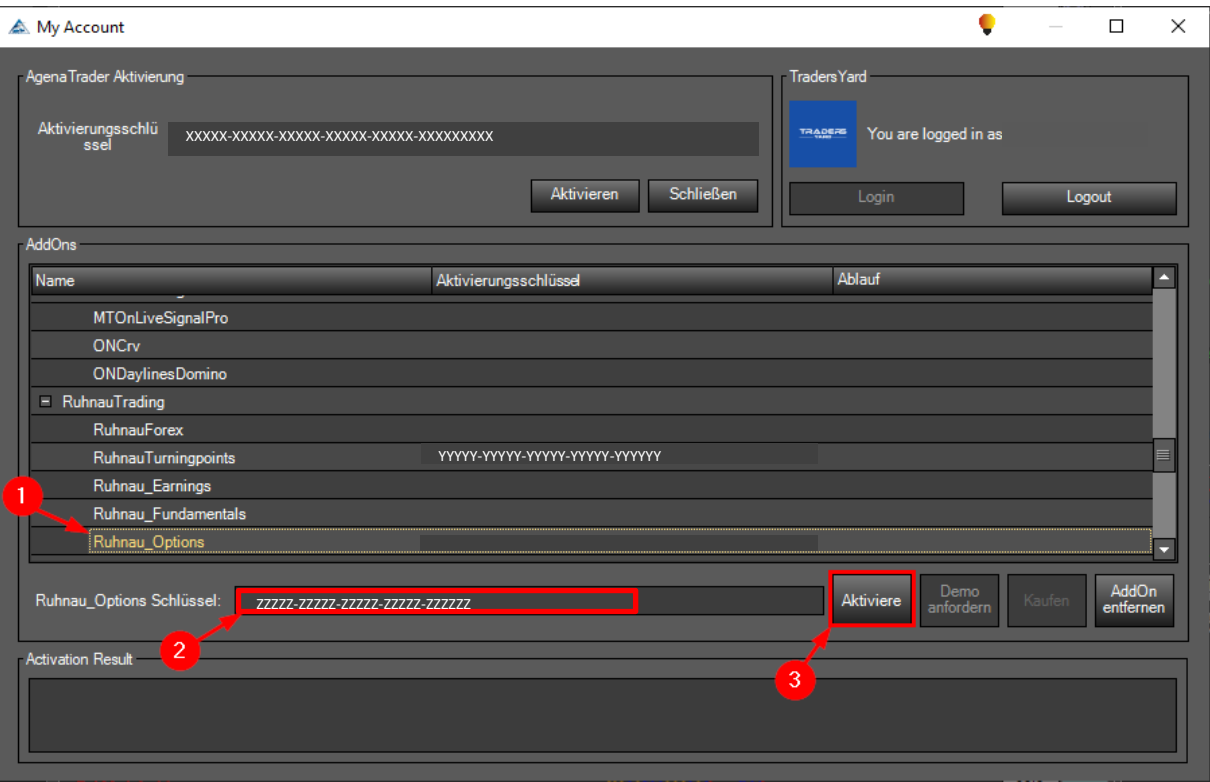

Ruhnau\_Options per Mausklick aktivieren 1

- **2** Den Lizenzschlüssel eintragen
- 3 Den Aktivierungsbutton betätigen

Danach wird der Aktivierungsschlüssel in dem AddOns Fenster hinter dem Ruhnau\_Options Paket angezeigt.

### 10.7.2 Pakete herunterladen

Es wird empfohlen neben dem Option Paket auch das wieder das neuste Turningpoint Paket unter dem folgenden Link herunterzuladen:<https://agenatrader.com/download/appstore/V3/>

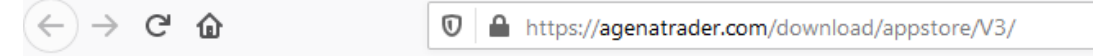

# Index of /download/appstore/V3/

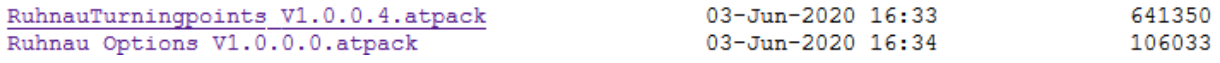

# 10.7.3 Default Arbeitsplatz wechseln

Um eine einwandfreie Arbeitsweise zu gewährleisten, wird empfohlen wie folgt in den Default Arbeitsplatz zu wechseln:

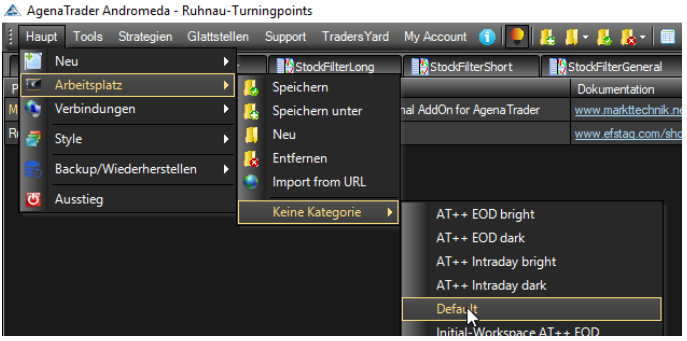

# Ältere Pakete deinstallieren

Des Weiteren wird empfohlen die bis dato installierte Pakete wie folgt im Default Arbeitsplatz zu deinstallieren:

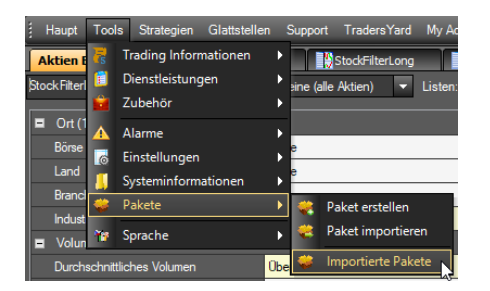

Die Pakete entfernen.

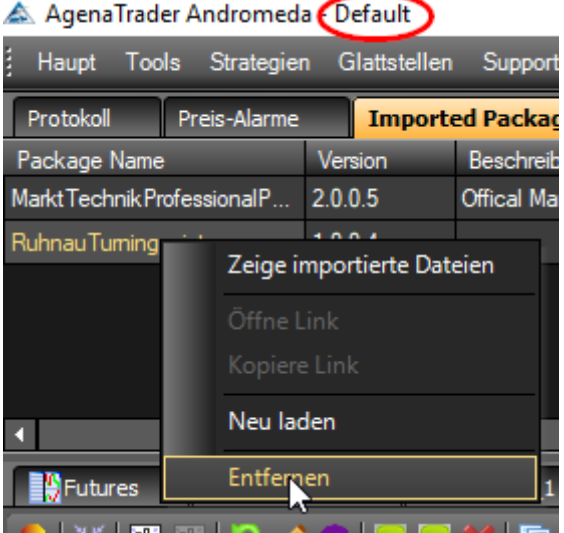

Dazu mit der rechten Maustaste das Paket markieren und die Auswahl "Entfernen" anklicken.

Diesen Schritt gegeben falls mehrfach wiederholen (ohne Neustart).

Nach der Entfernung des letzten Pakets den Neustart automatisch durchführen lassen.

### 10.7.5 Die neuen Pakete jetzt installieren

Das Installieren der neuen Pakete wie folgt anstoßen:

#### A AgenaTrader Andromeda - Default

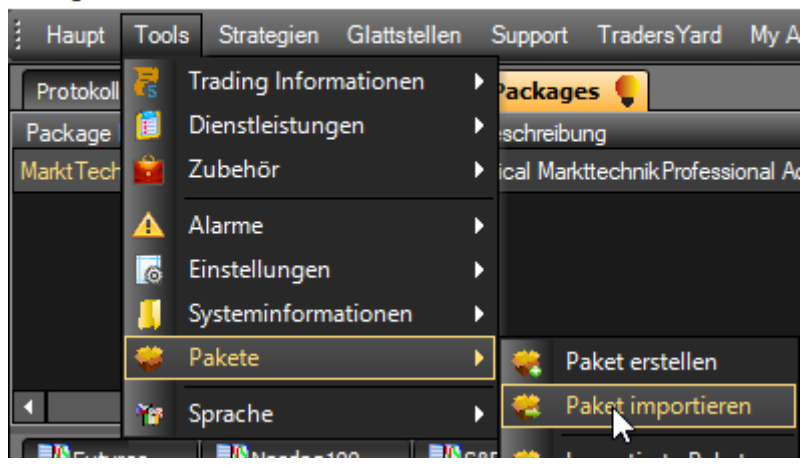

Das empfohlene Back-up des AgenaTrader durchführen lassen:

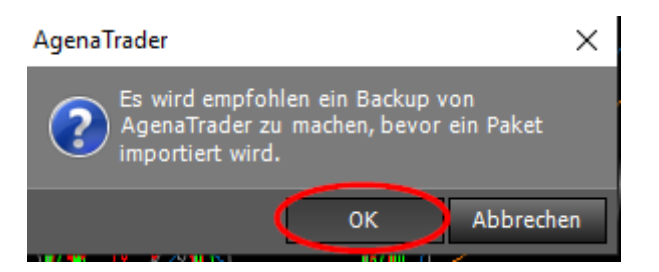

Im folgenden Dialogfeld das Ruhnau Optionspaket auswählen:

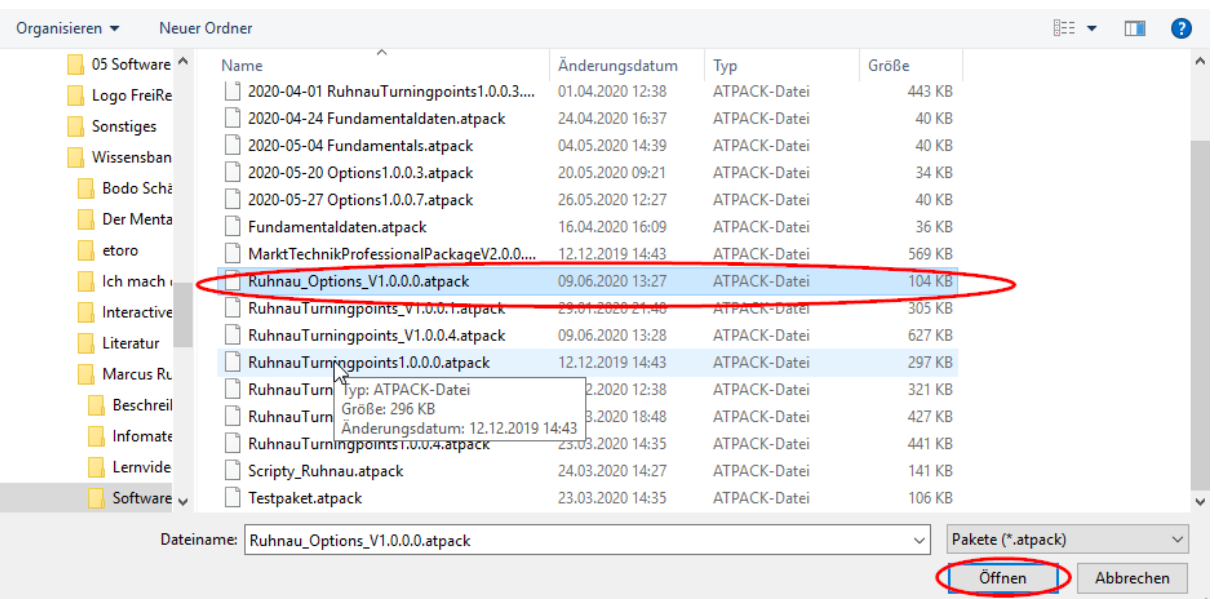

#### Neustart an dieser Stelle noch nicht durchführen:

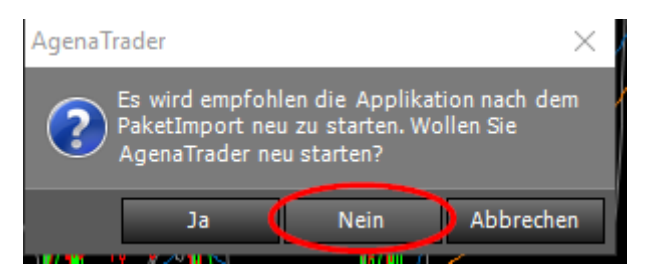

Jetzt das Turningpointpaket genau mit den gleichen Schritten wie beim Optionspaket installieren

### Allerdings ist jetzt der Neustart notwendig

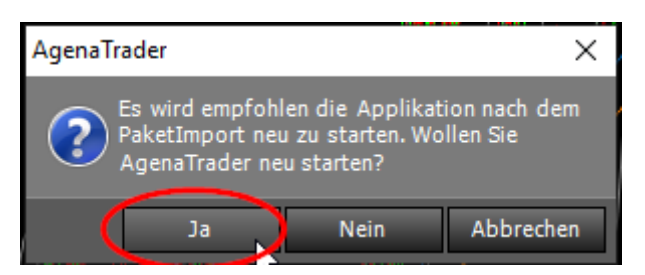

Nach dem Neustart öffnet sich der AgenaTrader im Default Arbeitsplatz.

## 10.7.6 Options Arbeitsplatz einstellen

Jetzt auf den Optionsarbeitsplatz wie folgt umstellen:

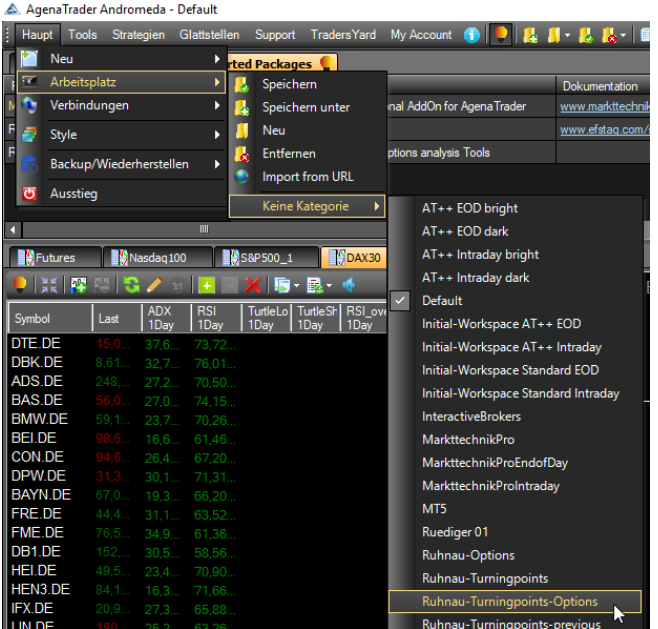

Den Default Arbeitsplatz speichern:

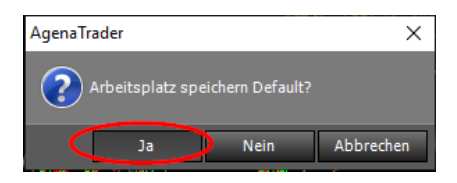

Jetzt steht der Options Arbeitsplatz zur Verfügung. Er ist eine Erweiterung des Turningpoint Arbeitsplatzes. D.h. er enthält alle Funktionen des Training Freund Arbeitsplatzes, sowie diesem Handbuch beschrieben, hat darüber hinaus aber auch alle Zusatzfunktionen des Optionspakets. Diese Zusatzfunktion werden in einem separaten Handbuch abgehandelt.